Модель **PP25L**

# Руководство по эксплуатации

Dell™ XPS™ M1330

### www.dell.com | support.dell.com

# Примечания**,** замечания и предупреждения

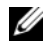

ПРИМЕЧАНИЕ**.** Содержит важную информацию, которая помогает более эффективно работать с компьютером.

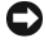

ВНИМАНИЕ**.** Указывает на опасность повреждения оборудования или потери данных и объясняет, как этого избежать.

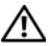

ПРЕДУПРЕЖДЕНИЕ**.** Указывает на потенциальную опасность повреждения имущества**,** получения травмы или угрозу для жизни**.**

Информация**,** содержащаяся в данном документе**,** может быть изменена без уведомления**. © 2007-2008 Dell Inc.** Все права защищены**.**

Воспроизведениематериалов данного руководства в любойформе безписьменного разрешения корпорации Dell строго запрещается.

Товарные знаки, использованные в этом документе: *Dell*, логотип *DELL*, *XPS*, *Wi-Fi Catcher* и *Dell MediaDirect* являются товарными знаками корпорации Dell; *Intel* является охраняемым товарным знаком, а *Core* является товарным знаком Intel Corporation в США и других странах; *Microsoft*, *Windows* и *Windows Vista* являются либо товарными знаками, либо охраняемыми товарными знаками корпорации Microsoft в США и (или) других странах; *Bluetooth* является охраняемым товарным знаком, принадлежащим корпорации Bluetooth SIG, и используется корпорацией Dell по лицензии.

Остальные товарные знаки и торговые наименования могут использоваться в этом руководстве для обозначения либо фирм, заявляющих права на эти знаки и наименования, либо продукции этих фирм. Корпорация Dell не претендует на права собственности в отношении любых товарных знаков и торговых наименований, кроме своих собственных.

Модель **PP25L**

\_\_\_\_\_\_\_\_\_\_\_\_\_\_\_\_\_\_\_\_

Сентябрь **2008** г**. P/N RW494** Ред**. A03**

# Содержание

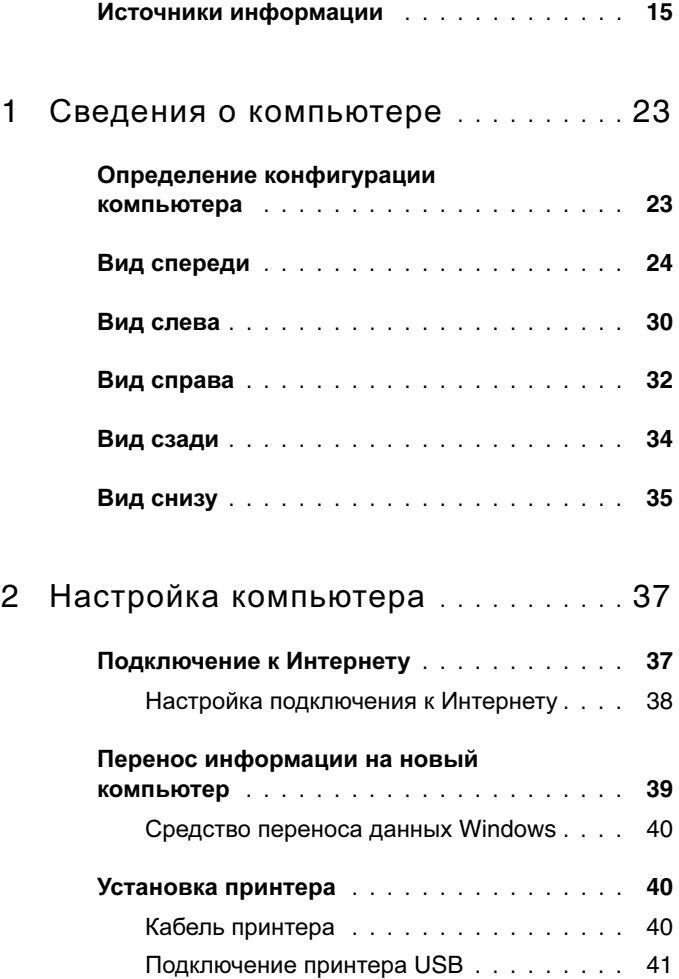

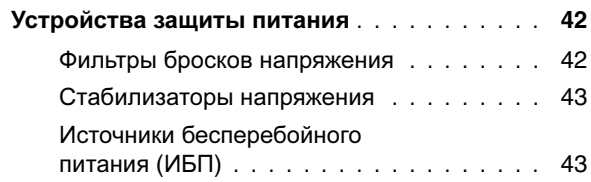

## 3 [Использование](#page-44-0) программы [настройки](#page-44-0) системы **. . . . . . . . . . . . .** 45

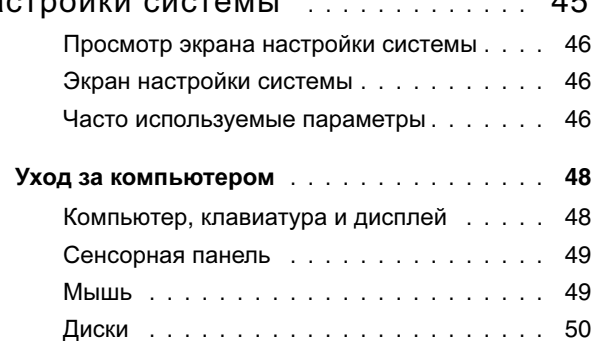

## 4 [Использование](#page-50-0) клавиатуры

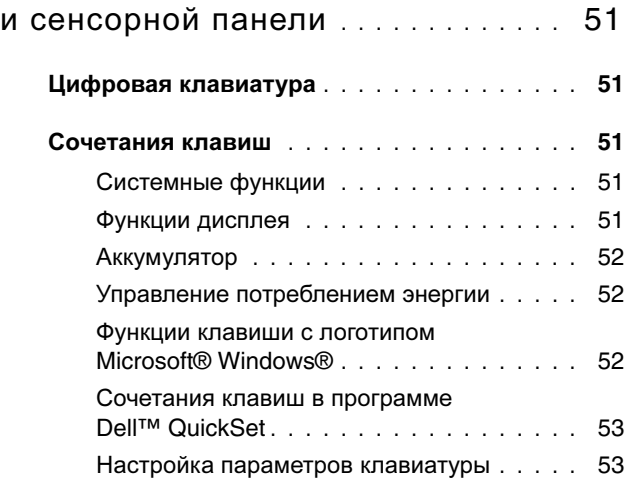

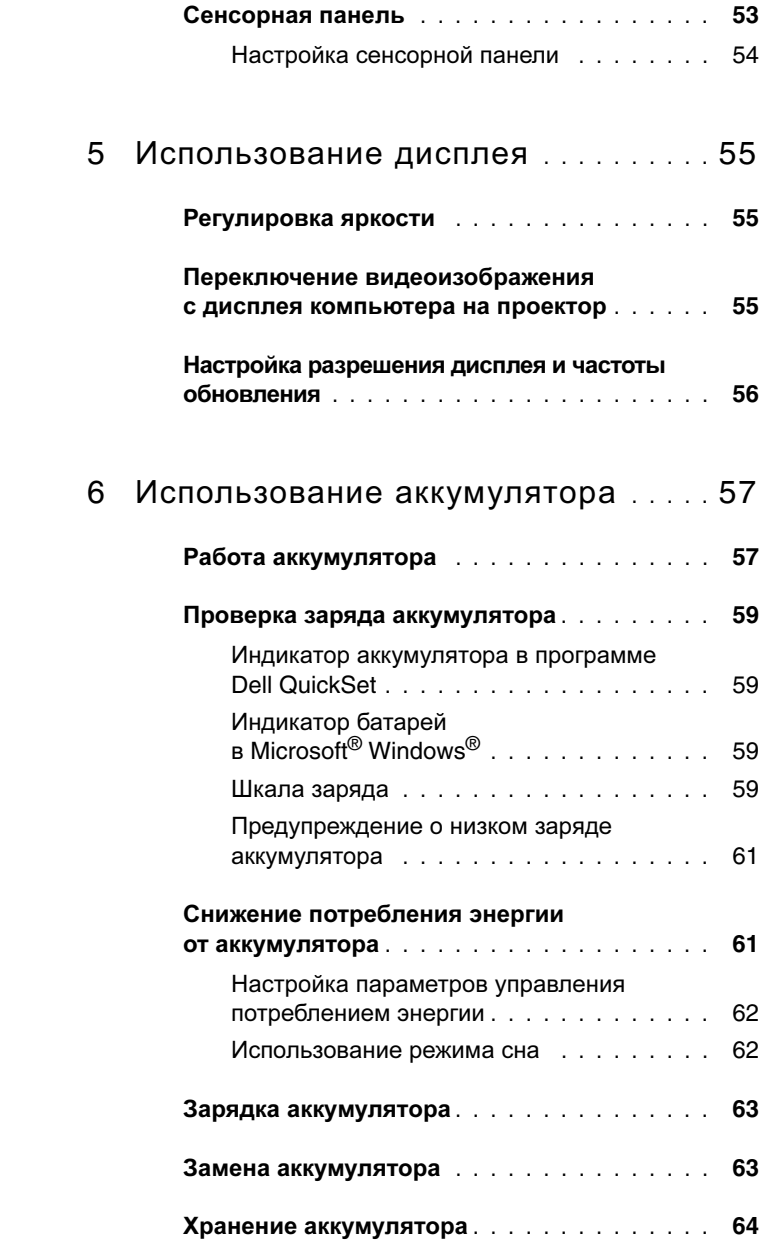

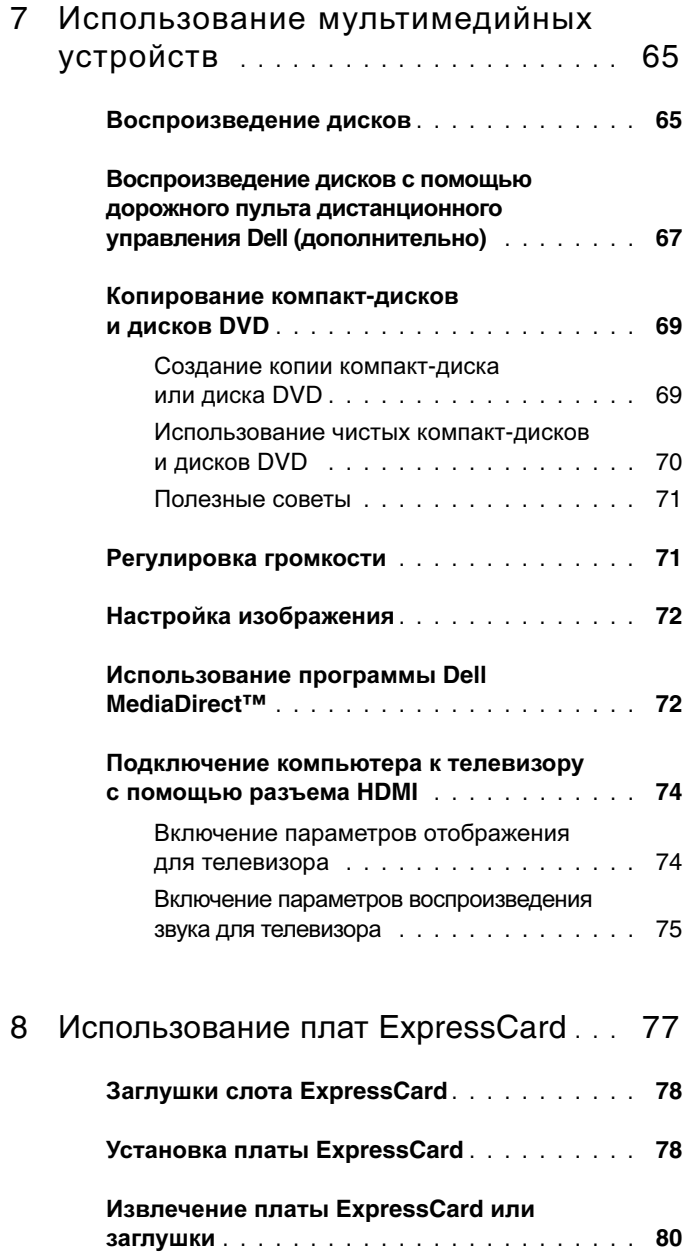

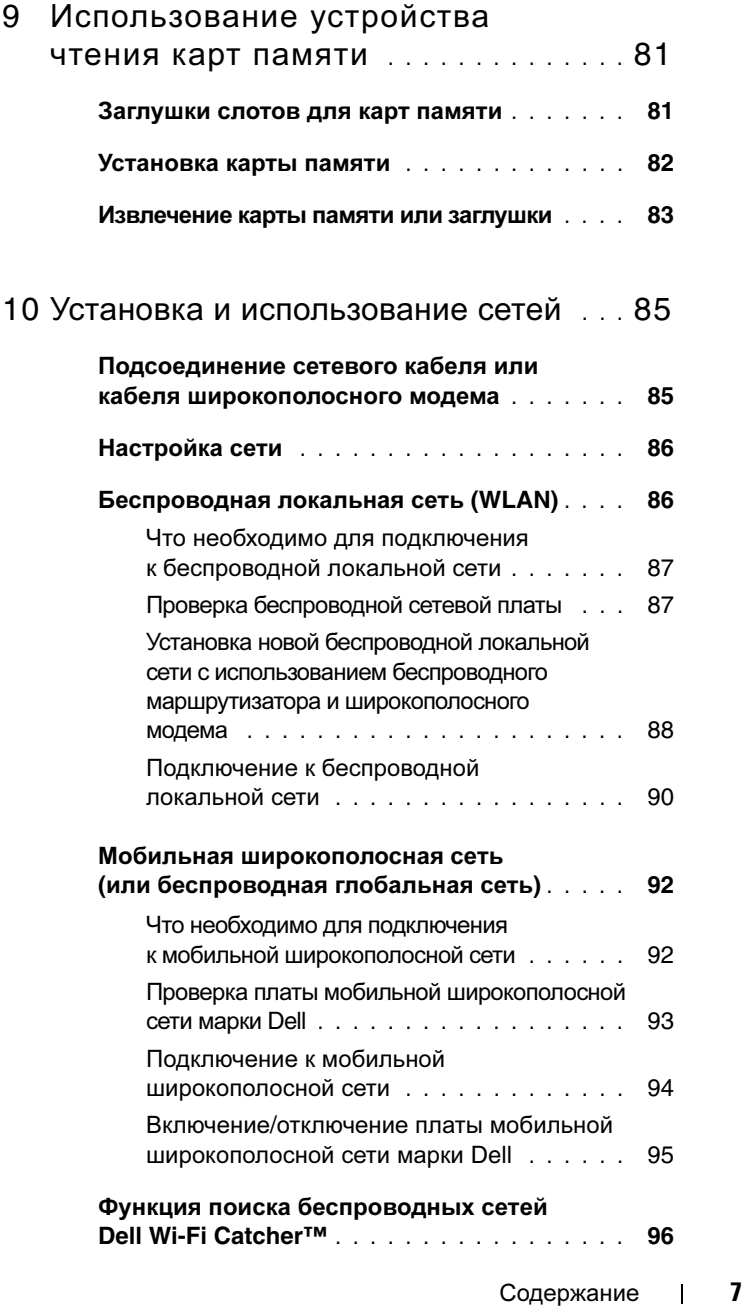

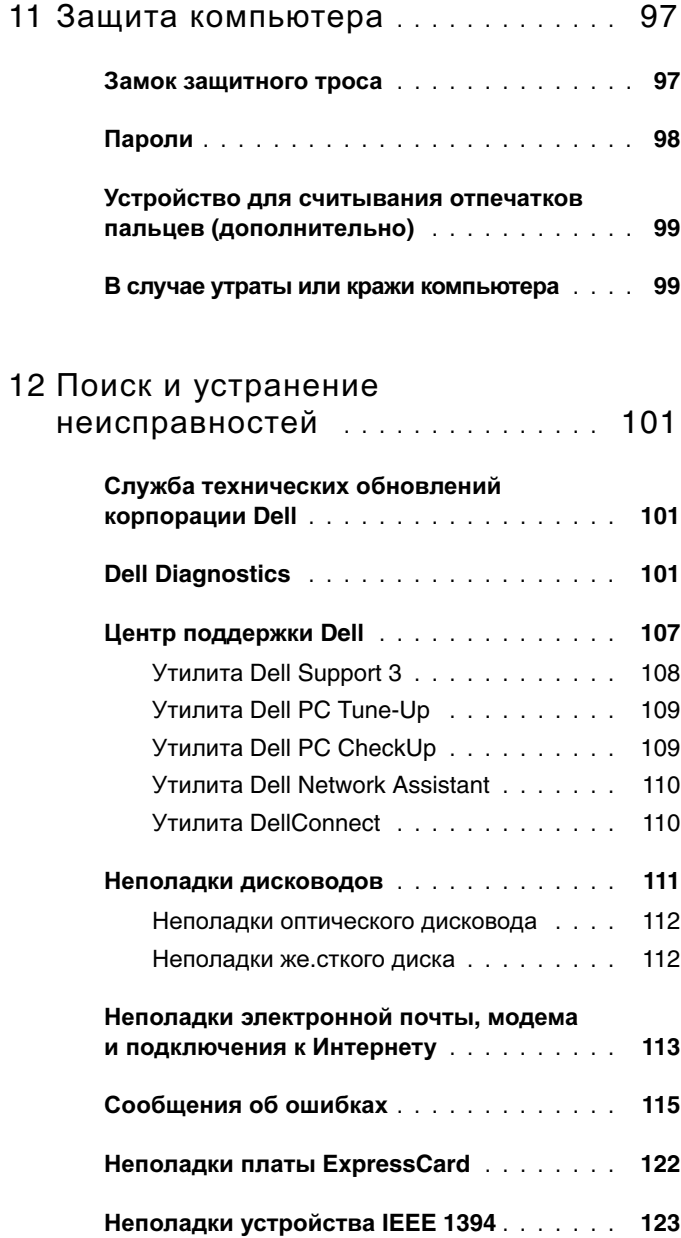

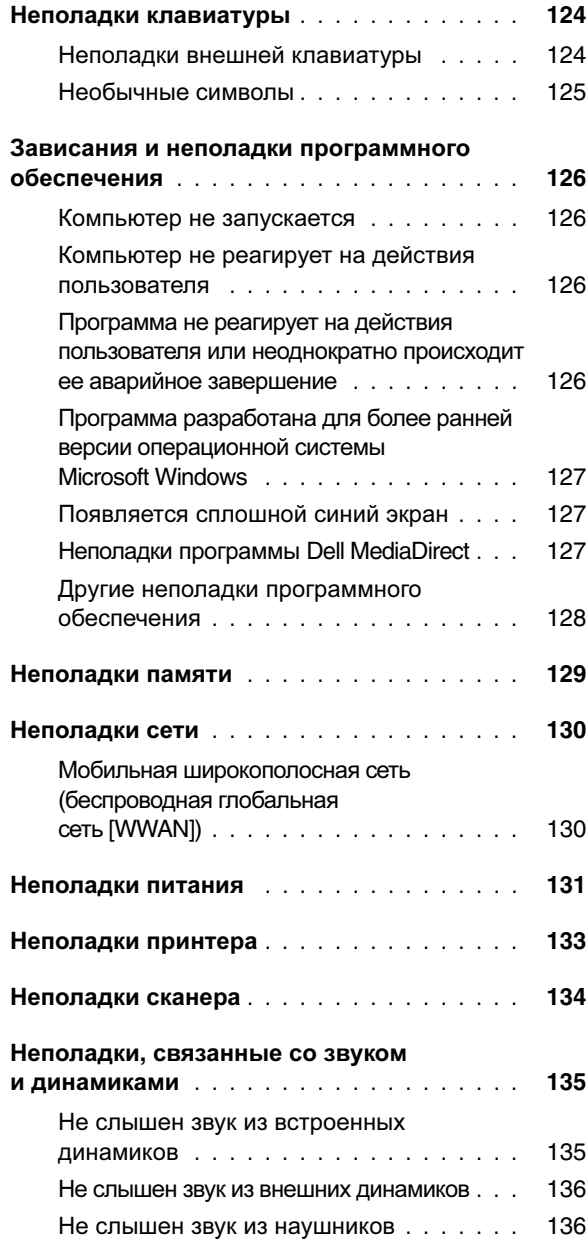

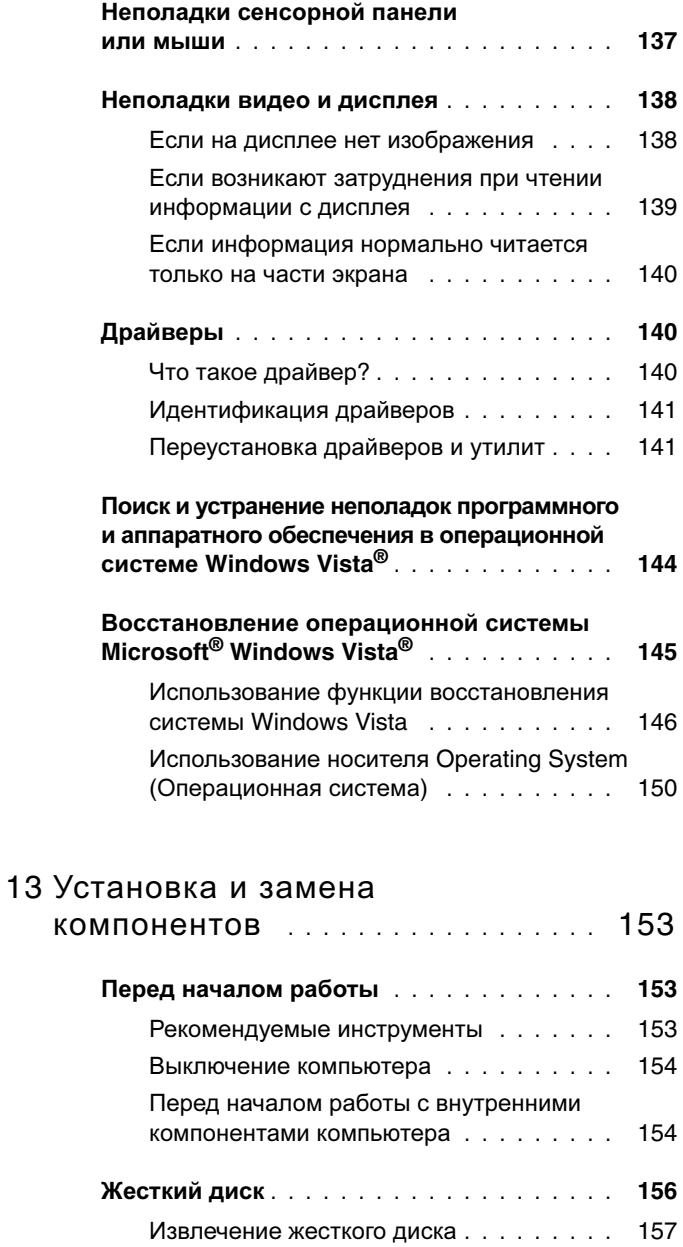

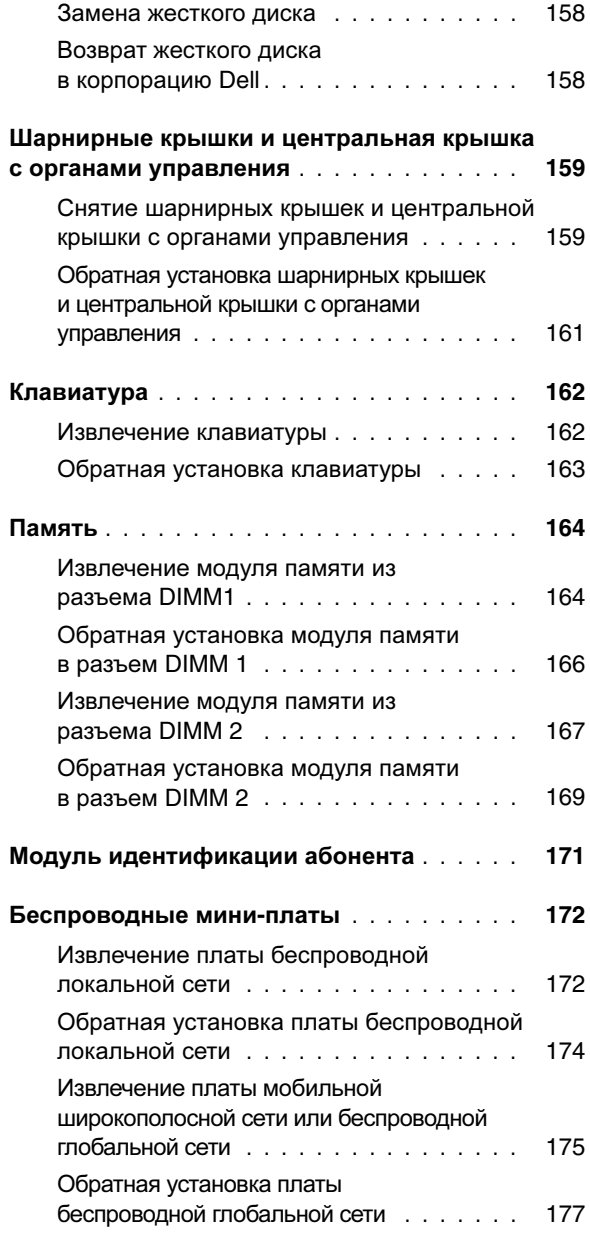

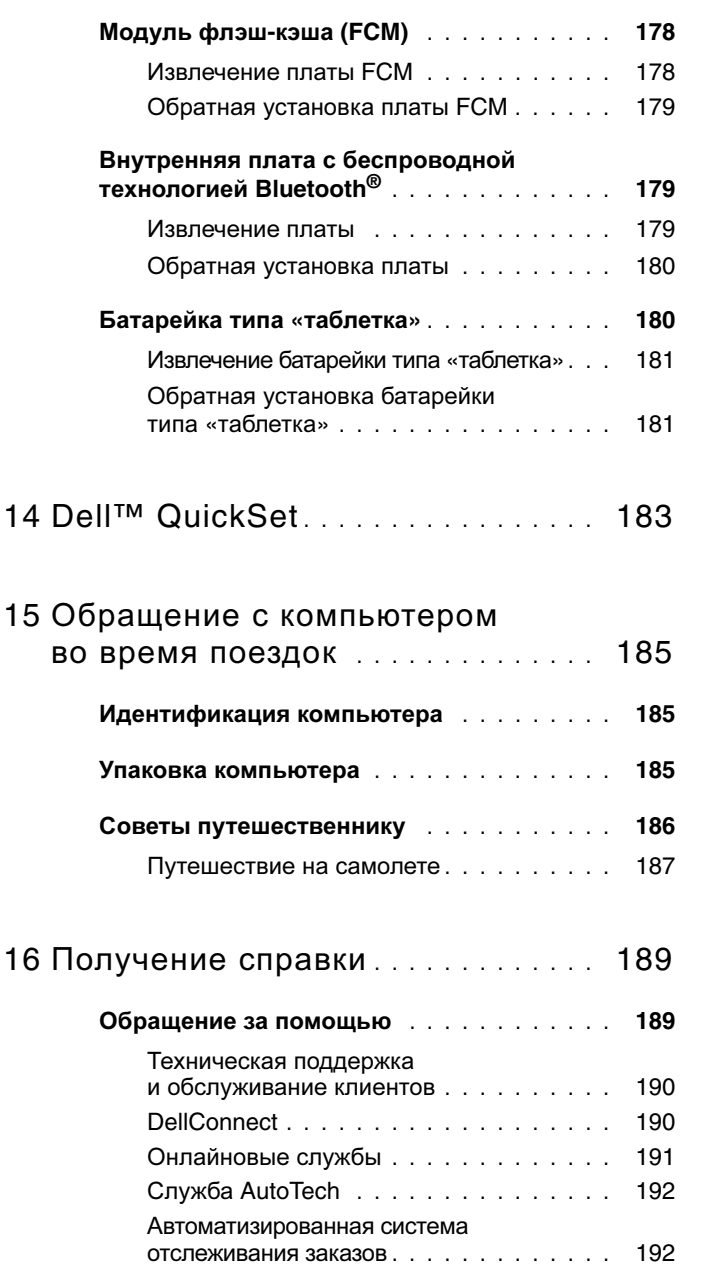

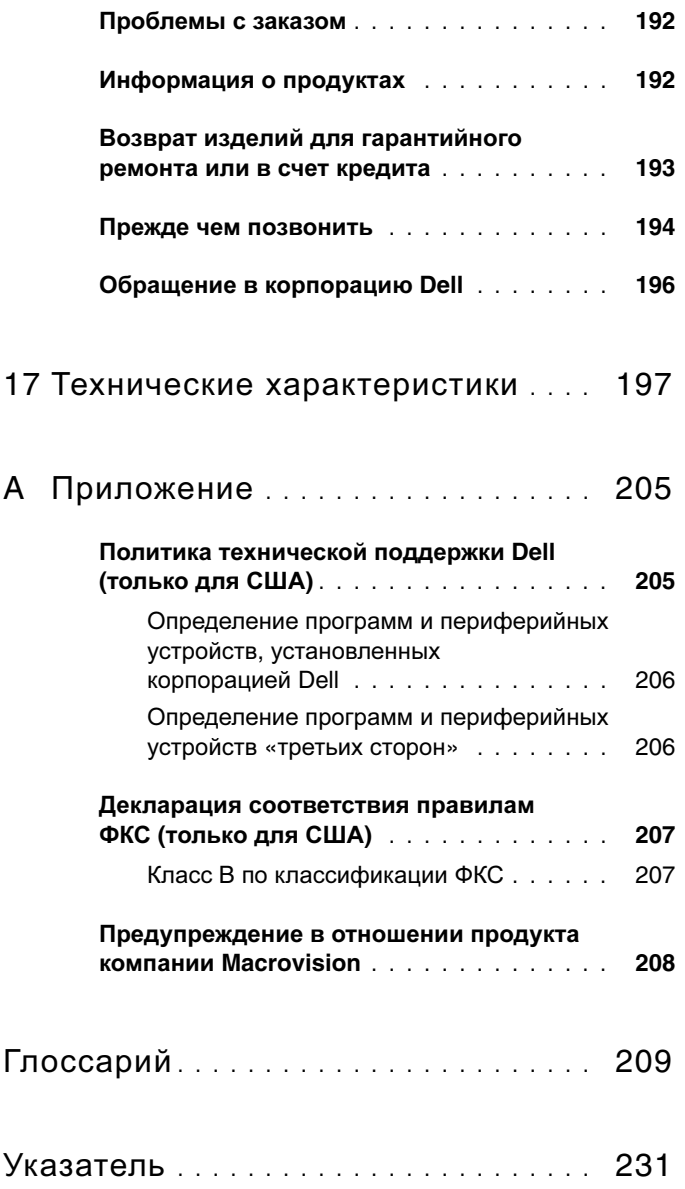

# <span id="page-14-0"></span>Источники информации

ПРИМЕЧАНИЕ**.** Некоторые функции или диски могут являться дополнительными и не поставляться с компьютером. Некоторые функции или диски могут быть недоступны в определенных странах.

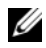

ПРИМЕЧАНИЕ**.** Дополнительную информацию можно найти в документации, прилагаемой к компьютеру.

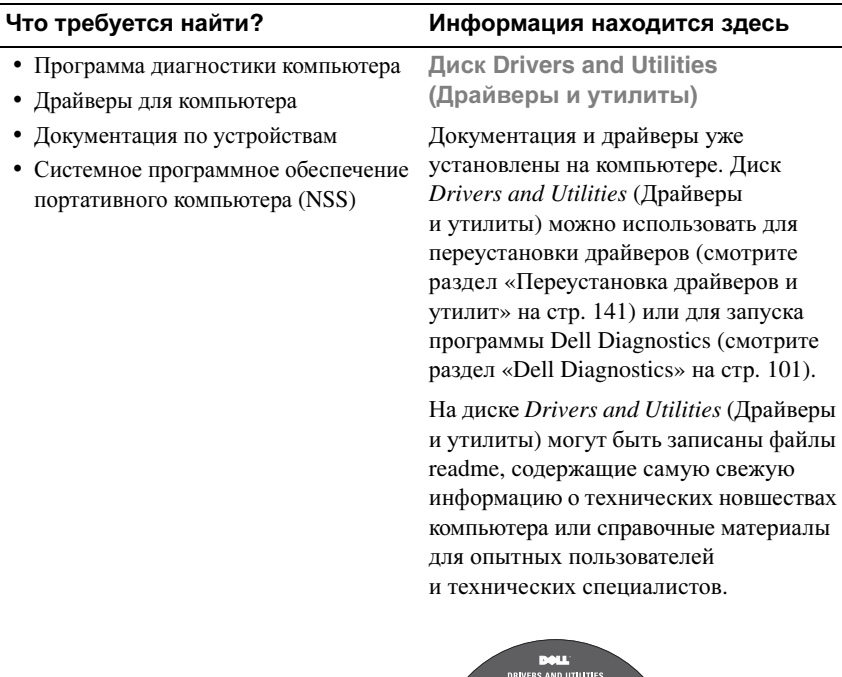

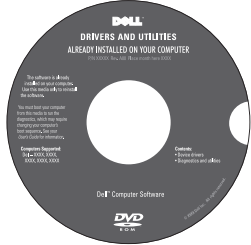

ПРИМЕЧАНИЕ**.** Драйверы и обновления документации можно найти на веб-сайте **support.dell.com**.

- Информация по гарантийным обязательствам
- Условия (только для США)
- Инструкции по технике безопасности
- Сведения о соответствии стандартам
- Информация по эргономике
- Липензионное соглашение конечного пользователя

### Что требуется найти**?** Информация находится здесь

Информационное руководство по

продуктам **Dell™** Dell'<sup>ta</sup> Computers<br>Product Information Guide

• Подготовка компьютера к работе Схема подготовки к работе

## ПРИМЕЧАНИЕ**.** Внешний вид схемы подготовки к работе может быть различным.

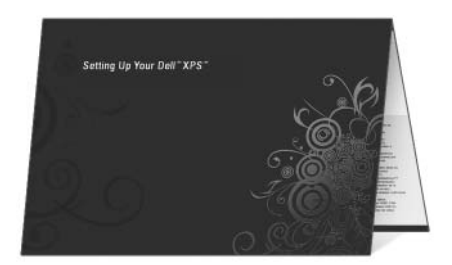

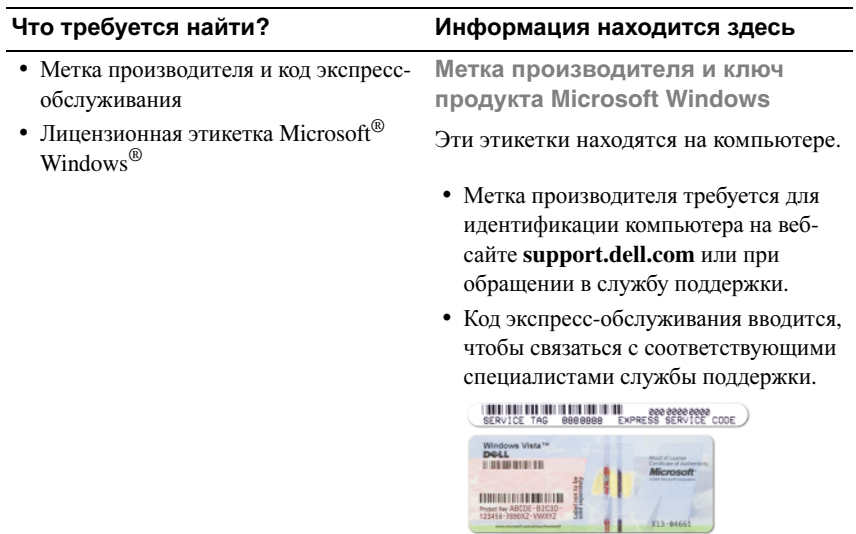

### ПРИМЕЧАНИЕ**.** В качестве

дополнительной меры защиты на вновь разработанной лицензионной этикетке Microsoft Windows имеется отсутствующая часть («прореха»), призванная предотвратить ее снятие.

- Solutions (Разрешение вопросов) Подсказки и советы по поиску и устранению неисправностей, статьи ПРИМЕЧАНИЕ**.** Выберите свой технических специалистов, интерактивные курсы обучения и часто задаваемые вопросы
- Community (Сообщество) Форум пользователей продукции Dell в Интернете
- Upgrades (Обновления) Информация о новых версиях различных компонентов (например, памяти, жесткого диска и операционной системы)
- Customer Care (Служба поддержки) Контактная информация, информация о состоянии заявки на сервисное обслуживание или исполнении заказа, а также сведения о гарантийных обязательствах и ремонте
- Service and support (Обслуживание и поддержка) — Состояние заявки на сервисное обслуживание, архив с информацией об оказании поддержки, договор на сервисное обслуживание, интерактивная дискуссия с представителями службы поддержки
- Dell Technical Update Service (Служба технических обновлений корпорации Dell) — Рассылка по электронной почте уведомлений об обновлениях программного обеспечения и аппаратных средств компьютера
- Reference (Справочная информация) — Компьютерная документация, подробные сведения о конфигурации компьютера, технические характеристики изделий и официальные технические документы

### Что требуется найти**?** Информация находится здесь

Веб**-**сайт поддержки корпорации **Dell — support.dell.com**

регион или сферу деятельности для просмотра соответствующего сайта поддержки.

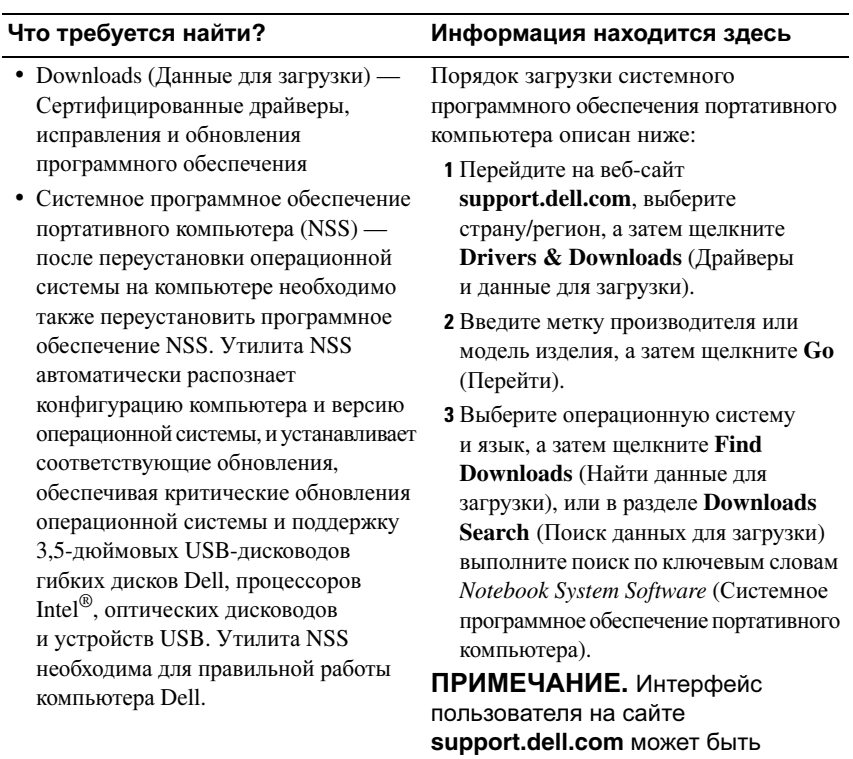

различным в зависимости от сделанного вами выбора.

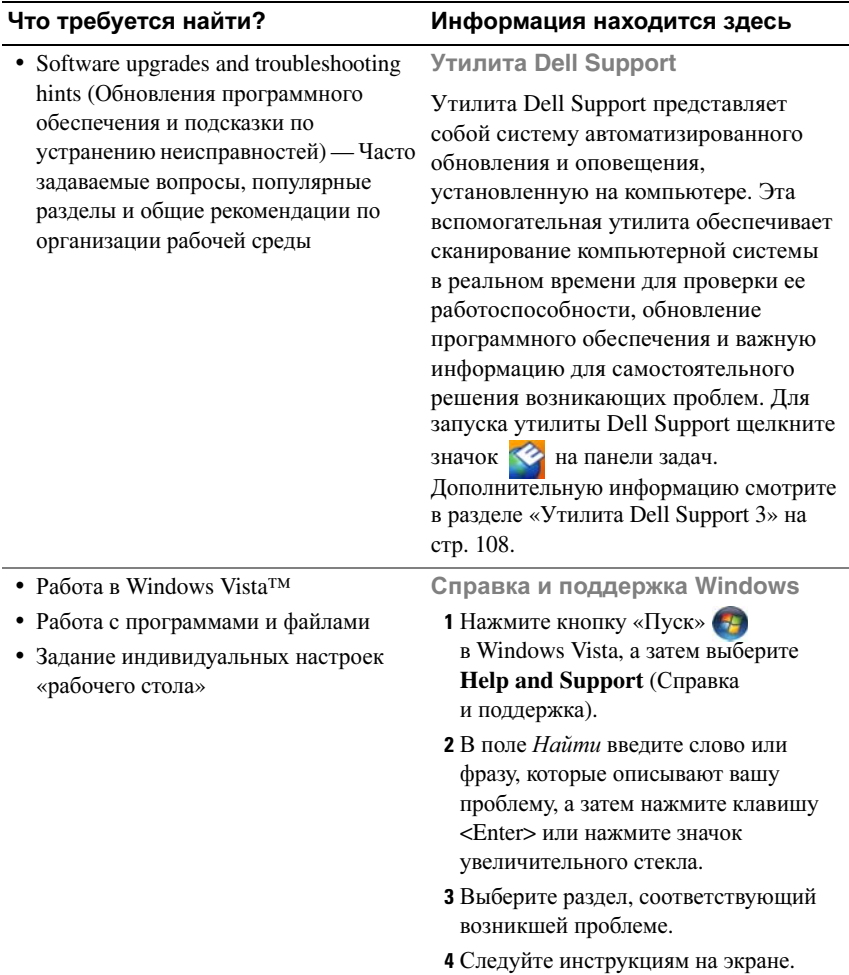

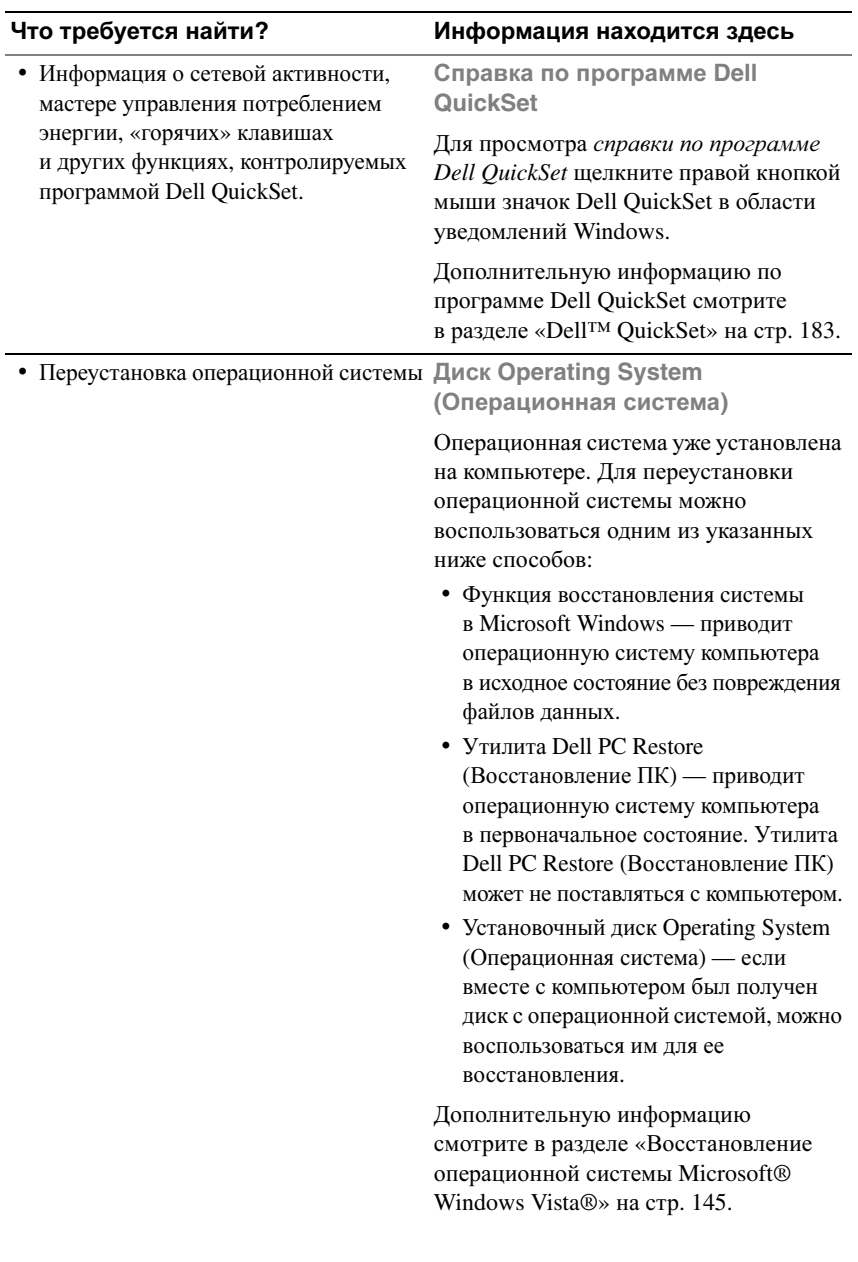

### Что требуется найти**?** Информация находится здесь

После переустановки операционной системы используйте диск *Drivers and Utilities* (Драйверы и утилиты) для переустановки драйверов устройств, поставляемых вместе с компьютером.

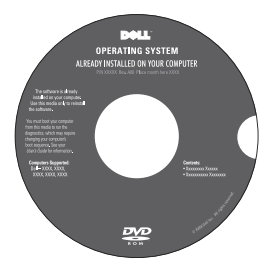

Наклейка с ключом продукта для операционной системы находится на компьютере.

ПРИМЕЧАНИЕ**.** Цвет компактдиска может быть различным в зависимости от заказанной операционной системы.

# <span id="page-22-0"></span>Сведения о компьютере

# <span id="page-22-1"></span>Определение конфигурации компьютера

В зависимости от вариантов, выбранных при покупке компьютера, видеоконтроллер имеет одну из нескольких различных конфигураций. Чтобы определить конфигурацию видеоконтроллера компьютера, выполните следующие действия:

- **1** Нажмите Пуск **(+)**, а затем выберите Справка и поддержка.
- **2** В разделе Выбор задания выберите Использование служебных программ для просмотра информации о компьютере и диагностики неполадок.
- **3** В разделе Сведения о компьютере выберите Оборудование.

На экране Сведения об этом компьютере **-** Оборудование можно посмотреть тип видеоконтроллера, установленного в компьютер, а также другие аппаратные средства.

# <span id="page-23-0"></span>Вид спереди

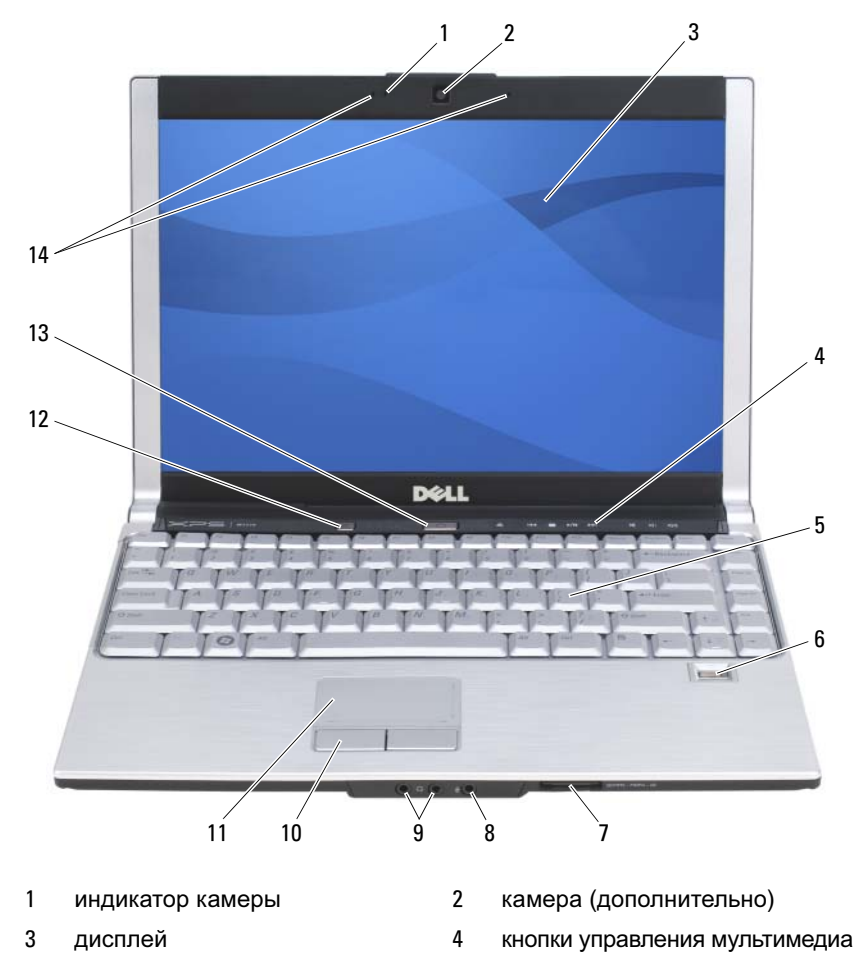

- 
- устройство чтения плат памяти типа «8 в 1»
- клавиатура 6 устройство для считывания отпечатков пальцев (дополнительно)
	- разъем для микрофона
- 
- 
- 
- 9 аудиоразъемы 10 кнопки сенсорной панели
- 11 сенсорная панель 12 кнопка Media Direct
- 13 кнопка питания 14 два цифровых микрофона (дополнительно)

ИНДИКАТОР КАМЕРЫ **—** Указывает, что камера включена. В зависимости от выбранной при заказе компьютера конфигурации камера может не входить в его состав.

КАМЕРА **(**ДОПОЛНИТЕЛЬНО**) —** Встроенная камера для оцифровки видеоизображения, проведения конференций и чатов. В зависимости от выбранной при заказе компьютера конфигурации камера может не входить в его состав.

ДИСПЛЕЙ **—** Дополнительную информацию по дисплею смотрите в разделе «[Использование](#page-54-3) дисплея» на стр. 55.

КНОПКИ УПРАВЛЕНИЯ МУЛЬТИМЕДИА **—** Управление воспроизведением компакт-дисков, дисков DVD и воспроизведением с проигрывателя Media Player.

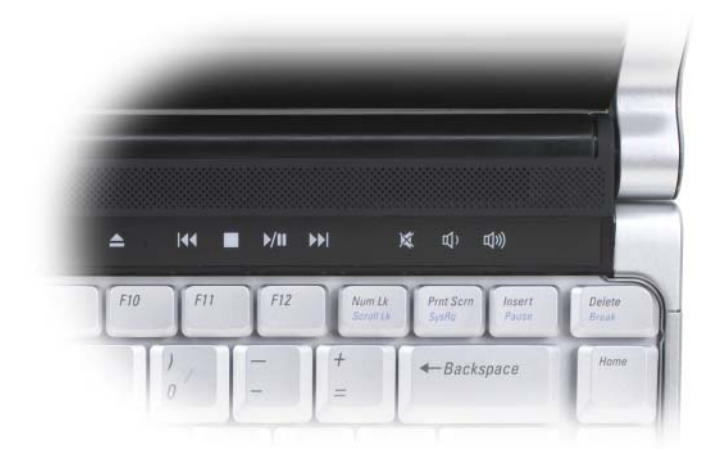

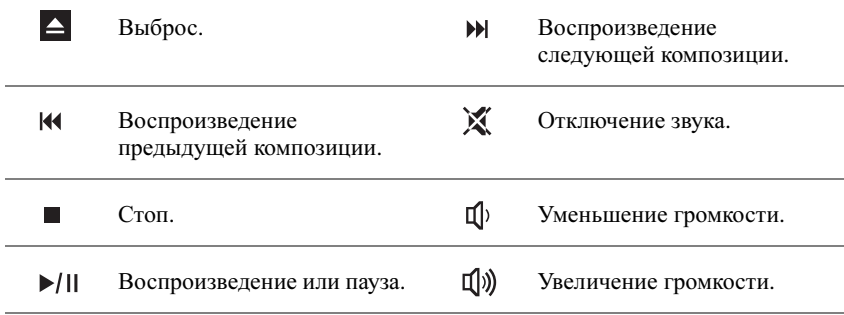

КЛАВИАТУРА **—** Дополнительную информацию по клавиатуре смотрите в разделе «[Использование](#page-50-5) клавиатуры и сенсорной панели» на стр. 51.

### УСТР ОЙСТВО ДЛЯ СЧИТЫВАНИЯ ОТПЕЧАТКОВ ПАЛЬЦЕВ

**(**ДОПОЛНИТЕЛЬНО**) —** Служит для защиты данных на компьютере Dell™. Если приложить палец к устройству, оно обеспечивает отождествление пользователя путем считывания отпечатка пальца. Информацию по активации и использованию программного обеспечения управления функциями защиты, контролирующего работу биометрического считывателя, смотрите в разделе «[Устройство](#page-98-2) для считывания отпечатков пальцев ([дополнительно](#page-98-2))» на стр. 99.

УСТР ОЙСТВО ЧТЕНИЯ КАРТ ПАМЯТИ ТИПА **«8** В **1» —** Обеспечивает быстрый и удобный способ просмотра и обмена цифровыми фотографиями, музыкой и видео, хранящимися на карте памяти. В новом компьютере этот слот закрыт пластмассовой заглушкой. Устройство чтения плат памяти типа «8 в 1» обеспечивает чтение перечисленных ниже цифровых плат памяти:

- Карта памяти Secure Digital (SD)
- Плата SDIO
- MultiMediaCard (MMC)
- Memory Stick
- Memory Stick PRO
- xD-Picture Card
- Hi Speed-SD
- Hi Density-SD

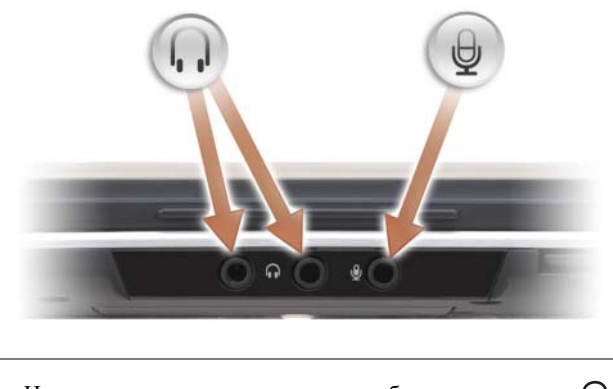

### Р АЗЪЕМ ДЛЯ МИКРОФОНА И АУДИОР АЗЪЕМЫ

Наушники можно подключить к любому из разъемов  $\bigcap$ .

Разъем  $\Theta$  служит для подключения микрофона.

КНОПКИ СЕНСОРНОЙ ПАНЕЛИ **—** При использовании сенсорной панели для перемещения курсора по экрану эти кнопки действуют аналогично кнопкам мыши. (Дополнительную информацию по использованию сенсорной панели смотрите в разделе «[Сенсорная](#page-52-3) панель» на стр. 53).

СЕНСОРНАЯ ПАНЕЛЬ **—** Выполняет функции мыши (смотрите раздел «[Сенсорная](#page-52-3) панель» на стр. 53).

КНОПКА **DELL™ MEDIADIRECT™ —** Нажмите кнопку Dell MediaDirect для запуска программы Dell MediaDirect. Дополнительную информацию смотрите в разделе «Использование программы [Dell MediaDirect™»](#page-71-2) на стр. 72.

КНОПКА ПИТАНИЯ **—** Нажмите кнопку питания, чтобы включить компьютер или выйти из режима управления потреблением энергии (смотрите раздел «Настройка параметров управления [потреблением](#page-61-2) энергии» на стр. 62).

**• ЗАМЕЧАНИЕ.** Во избежание потери данных выключайте компьютер с помощью команды завершения работы операционной системы Microsoft<sup>®</sup> Windows<sup>®</sup>, а не нажатием кнопки питания.

Если компьютер не реагирует на ваши действия, нажмите и не отпускайте кнопку питания до тех пор, пока компьютер полностью не выключится (это может занять несколько секунд).

ДВА ЦИФРОВЫХ МИКРОФОНА **—** Встроенный микрофон для конференций и чатов.

### ИНДИКАТОРЫ СОСТОЯНИЯ УСТРОЙСТВ

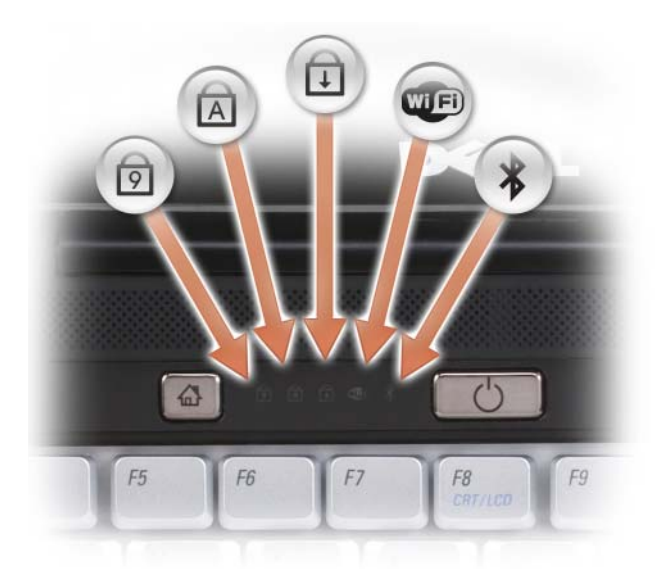

Синие индикаторы, расположенные над клавиатурой, указывают следующее:

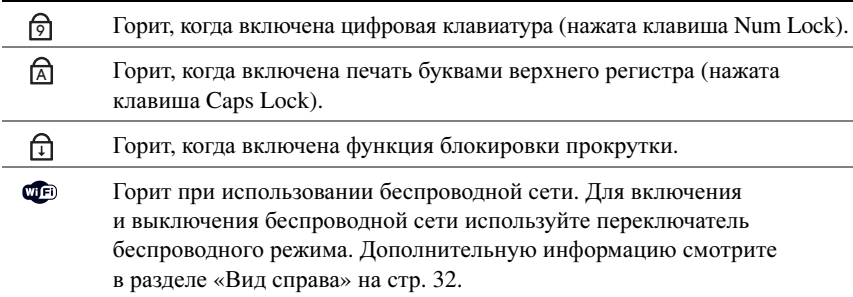

 $\ast$ 

Горит при использовании беспроводной технологии Bluetooth®. ПРИМЕЧАНИЕ. Индикатор  $\hat{\mathcal{X}}$  загорается только в том случае, если плата с беспроводной технологией Bluetooth входит в комплектацию заказанного компьютера. Дополнительную информацию смотрите в документации по беспроводной технологии Bluetooth.

Чтобы отключить только беспроводную технологию Bluetooth, щелкните правой кнопкой мыши значок  $\mathcal{R}$  в области уведомлений, а затем выберите **Disable Bluetooth Radio** (Отключить радиомодуль Bluetooth).

Для быстрого включения или отключения всех беспроводных устройств используйте переключатель беспроводного режима (смотрите раздел «Вид [справа](#page-31-0)» на стр. 32).

Если компьютер подключен к электросети, индикатор  $\[\vec{\mathfrak{h}}\]$  работает следующим образом:

- Горит синим светом: аккумулятор заряжается.
- Мигает синим светом: аккумулятор почти полностью заряжен.
- Не горит: аккумулятор достаточно заряжен.

Если компьютер работает от аккумулятора, индикатор  $\left|\overline{f}\right|$  работает следующим образом:

- Не горит: аккумулятор достаточно заряжен (или компьютер выключен).
- Мигает желтым светом: заряд аккумулятора мал.
- Горит желтым светом: заряд аккумулятора недопустимо мал.

# <span id="page-29-0"></span>Вид слева

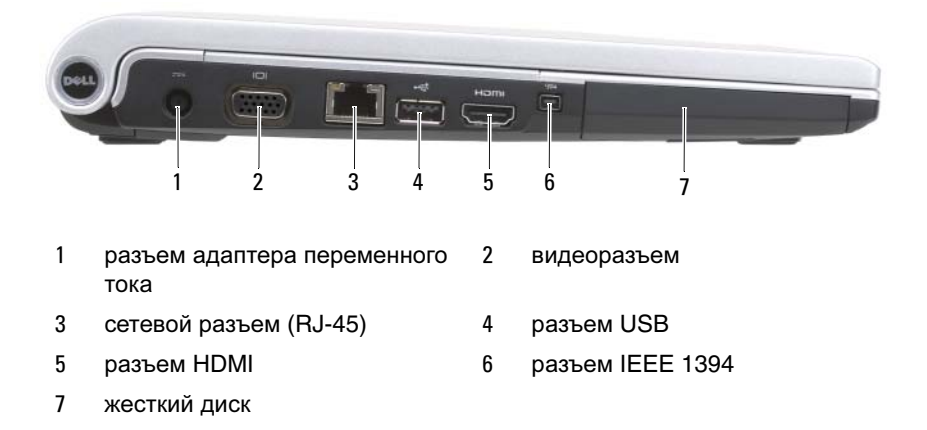

Р АЗЪЕМ АДАПТЕРА ПЕРЕМЕННОГО ТОКА **—** Служит для подключения к компьютеру адаптера переменного тока. Адаптер преобразует напряжение переменного тока в напряжение постоянного тока, необходимое для питания компьютера. Адаптер переменного тока можно подключать как к включенному, так и к выключенному компьютеру.

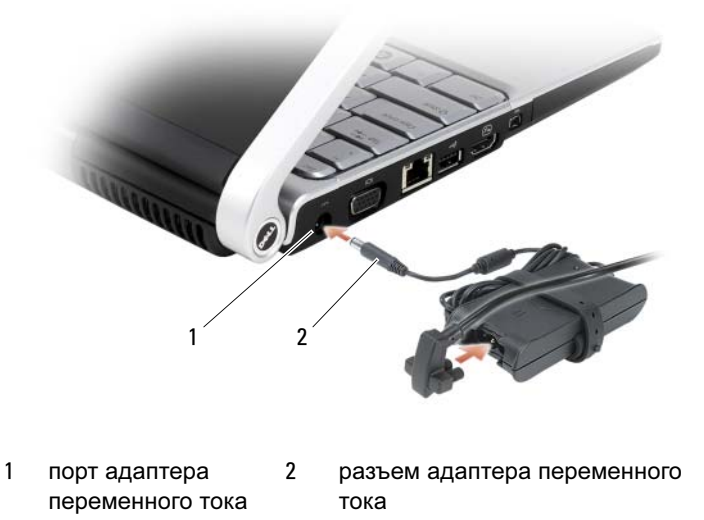

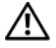

ПРЕДУПРЕЖДЕНИЕ**.** Адаптер переменного тока работает с электрическими розетками**,** используемыми во всем мире**.**  Однако в разных странах используются разные разъемы электропитания и сетевые фильтры**.** Использование несовместимого кабеля**,** неправильное подключение кабеля к сетевому фильтру или электросети могут привести к повреждению оборудования или пожару**.**

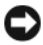

**3АМЕЧАНИЕ.** При отсоединении кабеля адаптера переменного тока от компьютера возьмитесь за разъем, а не за сам кабель, и потяните его с усилием, но осторожно, чтобы не повредить кабель.

### ВИДЕОР АЗЪЕМ

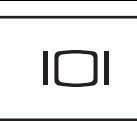

Служит для подключения видеоустройств (например, монитора).

### СЕТЕВОЙ Р АЗЪЕМ **(RJ-45)**

**Э ЗАМЕЧАНИЕ.** Сетевой разъем немного больше по размеру, чем разъем модема. Во избежание повреждения компьютера не подсоединяйте к сетевому разъему телефонный кабель.

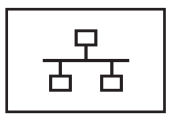

Служит для подключения компьютера к сети. Два индикатора рядом с разъемом показывают состояние и активность проводного сетевого подключения.

Информацию по использованию сетевого адаптера смотрите в руководстве пользователя этого устройства, поставляемом с компьютером.

### Р АЗЪЕМ **USB**

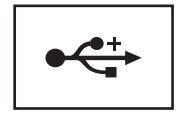

Служит для подключения устройств USB (например, мыши, клавиатуры или принтера).

Р АЗЪЕМ **HDMI —** Разъем HDMI (мультимедийный интерфейс высокой четкости) служит для передачи полностью цифрового сигнала без сжатия для воспроизведения видео и аудио высокой четкости.

Р АЗЪЕМ **IEEE 1394 —** Служит для подключения устройств, поддерживающих высокоскоростную передачу данных по стандарту IEEE 1394 (например, некоторых цифровых видеокамер).

ЖЕСТКИЙ ДИСК **—** Служит для хранения программного обеспечения и данных.

# <span id="page-31-0"></span>Вид справа

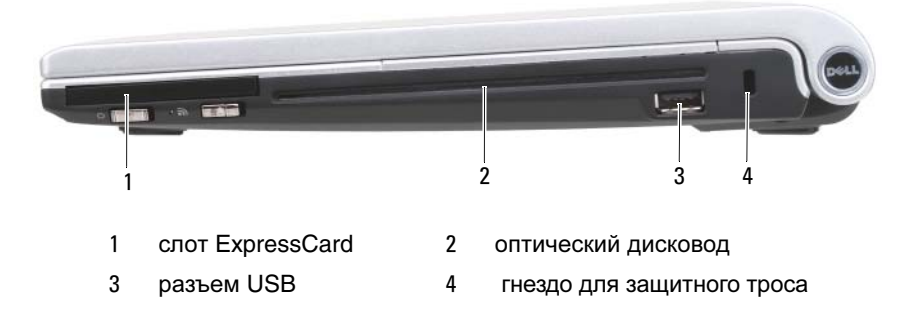

СЛОТ **EXPRESSCARD —** Поддерживает одну плату ExpressCard. В новом компьютере этот слот закрыт пластмассовой заглушкой. Дополнительную информацию смотрите в разделе «[Использование](#page-76-1) плат ExpressCard» на стр. 77.

ОПТИЧЕСКИЙ ДИСКОВОД **—** Дополнительную информацию по оптическому дисководу смотрите в разделе «Использование [мультимедийных](#page-64-2) устройств» на стр[. 65](#page-64-2).

### Р АЗЪЕМ **USB**

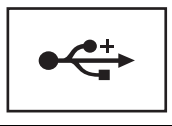

Служит для подключения устройств USB (например, мыши, клавиатуры или принтера).

ГНЕЗДО ДЛЯ ЗАЩИТНОГО ТРОСА **—** Позволяет прикрепить к компьютеру имеющееся в продаже устройство защиты от кражи (смотрите раздел «[Замок](#page-96-2) [защитного](#page-96-2) троса» на стр. 97).

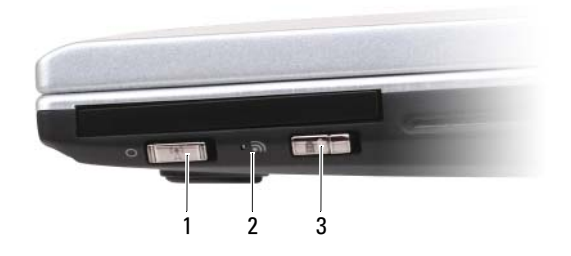

- 1 переключатель беспроводного режима
- 2 светодиодный индикатор
- 3 функция поиска беспроводных сетей Dell™ Wi-Fi Catcher™

ПЕРЕКЛЮЧАТЕЛЬ БЕСПРОВОДНОГО РЕЖИМА **—** Если включить этот переключатель с помощью программы Dell QuickSet, он будет выполнять поиск беспроводных локальных сетей (WLAN), находящихся поблизости. Его также можно использовать для быстрого отключения и включения любых беспроводных устройств, таких как платы беспроводной локальной сети и встроенные платы с беспроводной технологией Bluetooth. Информацию по программе Dell QuickSet смотрите в разделе [«Dell™ QuickSet»](#page-182-1) на стр. 183. Информацию по поиску находящихся поблизости беспроводных сетей смотрите в разделе «[Функция](#page-95-1) поиска беспроводных сетей [Dell Wi-Fi Catcher™»](#page-95-1) на стр. 96.

СВЕТОДИОДНЫЙ ИНДИКАТОР **—** Загорается при подключении к беспроводной локальной сети.

ПЕРЕКЛЮЧАТЕЛЬ ФУНКЦИИ ПОИСКА БЕСПРОВОДНЫХ СЕТЕЙ **WI-FI CATCHER™ —** Если включить этот переключатель с помощью программы Dell QuickSet, будет выполняться поиск находящихся поблизости беспроводных локальных сетей (WLAN). Дополнительную информацию смотрите в разделе «Функция поиска беспроводных сетей [Dell Wi-Fi Catcher™»](#page-95-1) на стр. 96.

# <span id="page-33-0"></span>Вид сзади

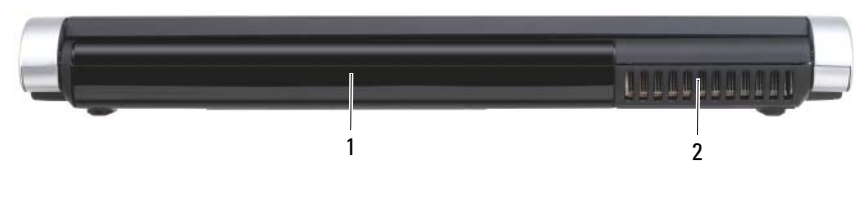

1 аккумулятор 2 вентиляционные отверстия

ВЕНТИ ЛЯЦИОННЫЕ ОТВЕР СТИЯ **—** Встроенный вентилятор создает поток воздуха, проходящий через вентиляционные отверстия и предотвращающий перегрев компьютера.

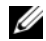

**И ПРИМЕЧАНИЕ.** Вентилятор включается только в случае нагрева компьютера. Шум работающего вентилятора является нормальным явлением и не указывает на неисправность.

ПРЕДУПРЕЖДЕНИЕ**.** Не закрывайте вентиляционные отверстия**,**  не вставляйте в них посторонние предметы**,** и не допускайте**,**  чтобы в них накапливалась пыль**.** Не держите работающий компьютер в местах с недостаточной вентиляцией**,** например в закрытом кейсе**.** Недостаточная вентиляция может повредить компьютер или привести к пожару*.*

# <span id="page-34-0"></span>Вид снизу

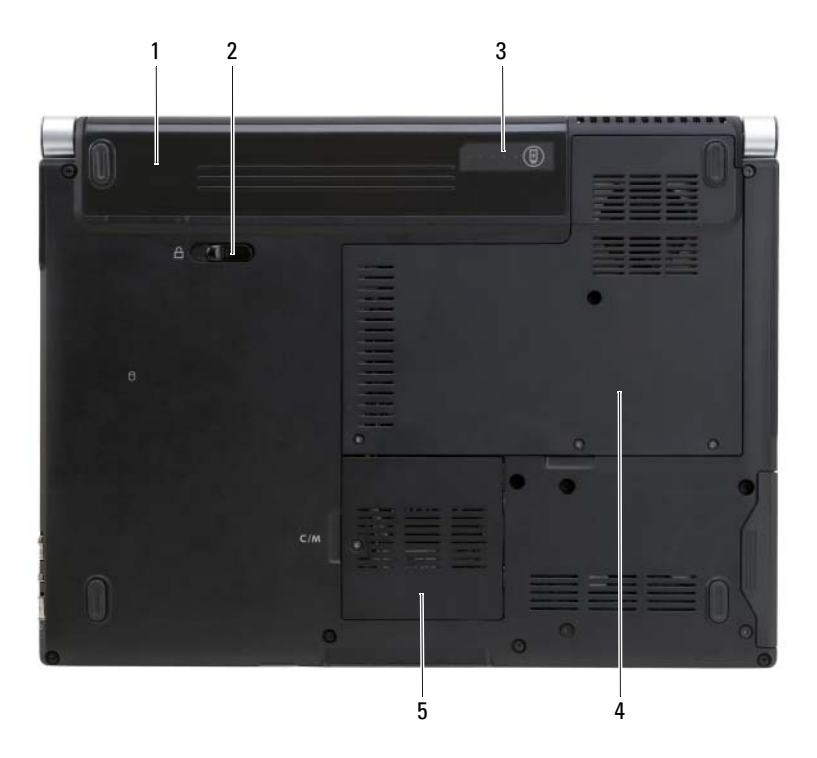

[платы](#page-35-0)

- 3 шкала заряда/[емкости](#page-34-1) [аккумулятора](#page-34-1)
- 5 отсек [беспроводной](#page-35-0) мини-
- 1 аккумулятор 2 защелка отсека аккумулятора
	- 4 отсек модуля памяти/батарейки типа «таблетка»
- АККУМУЛЯТОР **—** После установки аккумулятора можно пользоваться компьютером, не подключая его к электросети (смотрите раздел «[Использование](#page-56-2) [аккумулятора](#page-56-2)» на стр. 57).

ЗАЩЕЛКА ОТСЕКА АККУМУЛЯТОР А **—** Служит для отсоединения аккумулятора (инструкции смотрите в разделе «Замена [аккумулятора](#page-62-2)» на стр. 63).

<span id="page-34-1"></span>ШКАЛА ЗАР ЯДА**/**ЕМКОСТИ АККУМУЛЯТОР А **—** Отображает информацию о заряде аккумулятора (смотрите раздел «Проверка заряда [аккумулятора](#page-58-4)» на стр. 59). ОТСЕК МОДУЛЯ ПАМЯТИ**/**БАТАРЕЙКИ ТИПА **«**ТАБЛЕТКА**» —** Крышка отсека, в который устанавливаются модули памяти DIMM 1 и DIMM 2, а также батарейка типа «таблетка». Дополнительную информацию смотрите в разделе «Установка и замена [компонентов](#page-152-3)» на стр. 153.

<span id="page-35-0"></span>ОТСЕК БЕСПРОВОДНОЙ МИНИ**-**ПЛАТЫ **—** Отсек для мини-плат беспроводных сетей WLAN и WWAN, или мини-платы FCM (смотрите раздел «[Беспроводные](#page-171-2) мини-[платы](#page-171-2)» на стр. 172).
# Настройка компьютера

# Подключение к Интернету

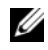

**И ПРИМЕЧАНИЕ.** Поставщики услуг Интернета и их предложения могут отличаться в разных странах.

Для подключения к Интернету вам понадобятся модемное или сетевое подключение и поставщик услуг Интернета. Ваш поставщик услуг Интернета предложит один или несколько из следующих возможных вариантов подключения к Интернету:

- DSL-подключение, которое обеспечивает высокоскоростной доступ в Интернет через существующую телефонную линию или сотовую телефонную сеть. DSL-подключение позволяет иметь доступ в Интернет и одновременно пользоваться телефоном на той же линии.
- Кабельное модемное подключение, которое обеспечивает высокоскоростной доступ в Интернет через локальную линию кабельного ТВ.
- Спутниковое модемное подключение, которое обеспечивает высокоскоростной доступ в Интернет через систему спутникового телевидения.
- Подключение по коммутируемой линии, которое обеспечивает доступ в Интернет через телефонную линию. Подключение по коммутируемой линии значительно медленнее подключений через DSL-модемы, кабельные и спутниковые модемы.
- Технология беспроводной глобальной сети (WWAN) или мобильной широкополосной связи обеспечивает высокоскоростное подключение к Интернету с использованием сотовой технологии.
- Подключение через беспроводную локальную сеть (WLAN), которое обеспечивает доступ в Интернет за счет использования беспроводной технологии Bluetooth®. При подключении к беспроводной локальной сети для связи используются радиоволны высокой частоты. Обычно к широкополосному кабельному модему или DSL-модему подключается беспроводной маршрутизатор, который транслирует интернет-сигнал на компьютер.

Если вы используете подключение по коммутируемой линии, подсоедините телефонный кабель к разъему модема компьютера и телефонной розетке, прежде чем приступать к настройке подключения к Интернету. Если вы используете подключение через DSL-модем, кабельный или спутниковый модем, обратитесь к поставщику услуг Интернета или оператору сети сотовой связи за инструкциями по их настройке.

### Настройка подключения к Интернету

Ниже описан порядок подключения к Интернету с помощью предоставленного ярлыка на «рабочем столе» для доступа к поставщику услуг Интернета:

- **1** Сохраните и закройте все открытые файлы, выйдите из всех открытых программ.
- **2** Дважды щелкните значок поставщика услуг Интернета на «рабочем столе» Microsoft® Windows®.
- **3** Для завершения процесса установки следуйте инструкциям, появляющимся на экране.
- **И ПРИМЕЧАНИЕ.** Если при подключении к Интернету возникли проблемы, смотрите раздел «Неполадки [электронной](#page-112-0) почты, модема и [подключения](#page-112-0) к Интернету» на стр. 113. Если не удается подключиться к Интернету, однако ранее подключение выполнялось успешно, возможно, у поставщика услуг Интернета произошел сбой в обслуживании клиентов. Свяжитесь с поставщиком услуг Интернета и узнайте состояние сети, или попробуйте подключиться позже.

**И ПРИМЕЧАНИЕ.** Держите наготове информацию, предоставленную вашим поставщиком услуг Интернета. Если у вас нет поставщика услуг Интернета, можно выбрать поставщика с помощью мастера Подключить к Интернету.

Если на «рабочем столе» компьютера нет значка поставщика услуг Интернета или требуется установить подключение к Интернету через другого поставщика услуг Интернета, выполните следующие действия:

- **1** Сохраните и закройте все открытые файлы, выйдите из всех открытых программ.
- **2** Нажмите кнопку Пуск <sup>(+)</sup>, а затем выберите Панель управления.
- **3** В разделе **Network and Internet** (Сеть и Интернет) нажмите Подключение к Интернету.

Откроется окно Подключение к Интернету.

- **4** Выберите **Broadband (PPPoE)** (Широкополосное (PPPoE)), **Wireless**  (Беспроводное) или **Dial-up** (Коммутируемое), в зависимости от желаемого способа подключения:
	- выберите **Broadband** (Широкополосное), если вы будете использовать DSL-модем, модем кабельного телевидения или спутниковый модем;
	- выберите **Wireless** (Беспроводное), если вы будете использовать беспроводное подключение через плату беспроводной локальной сети;
	- выберите **Dial-up** (Коммутируемое), если вы будете использовать модем для коммутируемой линии или ISDN.

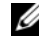

**И ПРИМЕЧАНИЕ.** Если вы не знаете, какой тип подключения выбрать, нажмите **Help me choose** (Помощь в выборе) или обратитесь к своему поставщику услуг Интернета.

**5** Чтобы завершить процесс настройки, следуйте инструкциям на экране и воспользуйтесь информацией по настройке, предоставленной поставщиком услуг Интернета.

# Перенос информации на новый компьютер

Перенести с одного компьютера на другой можно следующие виды данных:

- Сообщения электронной почты
- Параметры панелей инструментов
- размеры окон
- Избранные страницы Интернета

Используйте для переноса данных один из указанных ниже способов:

- Мастер переноса данных Microsoft® Windows®, кабель средства переноса и порт USB
- По сети
- Сменный носитель (например, записываемый компакт-диск)

### Средство переноса данных **Windows**

- 1 Нажмите Пуск <sup>Ф</sup>→ Все программы→ Стандартные→ Служебные→ Средство переноса данных **Windows**.
- **2** В диалоговом окне Контроль учетных записей пользователей нажмите кнопку Продолжить.
- **3** Нажмите кнопку Далее.
- **4** Нажмите **Start a new transfer** (Начать новый перенос) или **Continue a transfer in progress** (Продолжить выполнение переноса).
- **5** Следуйте инструкциям в мастере переноса данных Windows.

# Установка принтера

ЗАМЕЧАНИЕ**.** Завершите установку операционной системы перед подключением принтера к компьютеру.

Поставляемая в комплекте с принтером документация содержит информацию о том, как:

- Получить и установить обновленные драйверы
- Подключить принтер к компьютеру
- Вставить бумагу и установить тонер-картридж или картридж с чернилами

За помощью по техническим вопросам обращайтесь к руководству пользователя принтера или производителю принтера.

### Кабель принтера

Принтер подключается к компьютеру с помощью кабеля USB. В комплекте поставки принтера может не быть кабеля, поэтому, если вы покупаете кабель отдельно, убедитесь, что он совместим с принтером и компьютером. Если вы покупали кабель принтера одновременно с компьютером, кабель может находиться в коробке с компьютером.

### Подключение принтера **USB**

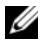

ПРИМЕЧАНИЕ**.** Устройства USB можно подключать к работающему компьютеру.

- **1** Завершите установку операционной системы, если вы еще это не сделали.
- **2** Подсоедините USB-кабель принтера к разъемам USB на компьютере и на принтере. Разъемы USB можно вставить только одним способом.

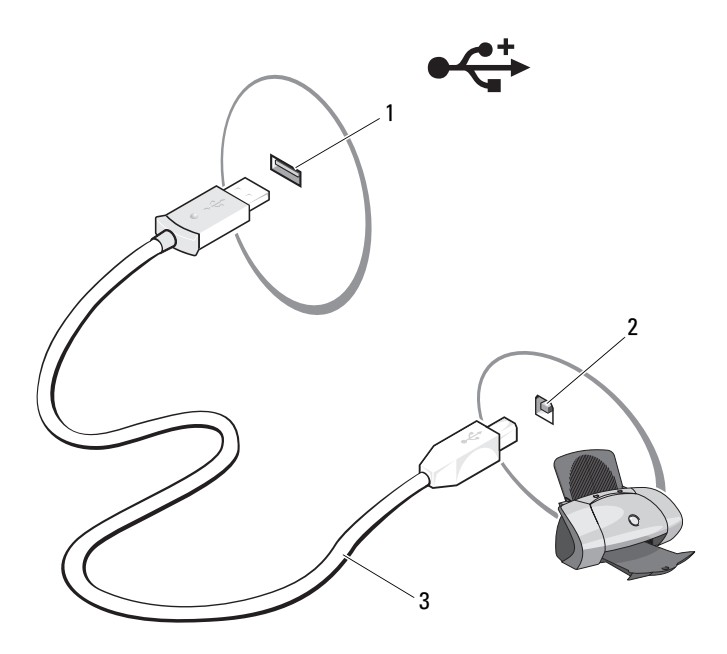

- 1 разъем USB на компьютере 2 разъем USB на принтере
	-
- 3 USB-кабель принтера
- **3** Включите принтер, а затем включите компьютер. Если появится окно Мастер установки оборудования, нажмите кнопку Отмена.
- **4** Нажмите кнопку **Пуск <sup>(р</sup>)** и выберите пункт Сеть.
- **5** Нажмите Установка принтера, чтобы запустить мастер установки принтера.

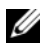

ПРИМЕЧАНИЕ**.** Порядок установки драйвера принтера смотрите в разделе «[Переустановка](#page-140-0) драйверов и утилит» на стр. 141 и документации, прилагаемой к принтеру.

- **6** Нажмите **Add a local printer** (Установка локального принтера) или **Add a network, wireless, or Bluetooth printer** (Установка сетевого, беспроводного принтера или принтера Bluetooth).
- **7** Следуйте инструкциям в мастере установки принтера.

# Устройства защиты питания

Имеется несколько устройств, предназначенных для защиты от перепадов напряжения и обесточивания:

- Фильтры бросков напряжения
- Стабилизаторы напряжения
- Источники бесперебойного питания (ИБП)

### Фильтры бросков напряжения

Фильтры бросков напряжения и сетевые фильтры, оборудованные защитой от перенапряжения, помогают предотвратить повреждения компьютера вследствие скачков напряжения, которые могут возникнуть во время грозы или после перебоев питания. Некоторые производители фильтров бросков напряжения включают в гарантийные обязательства определенные типы повреждений. Внимательно прочитайте гарантию на устройство при выборе фильтра бросков напряжения. Устройство с более высоким показателем в джоулях обеспечивает большую защиту. Сравните характеристики в джоулях для определения соответствующей эффективности различных устройств.

ЗАМЕЧАНИЕ**.** Большинство фильтров бросков напряжения не защищают от колебаний в электросети или перебоев электроснабжения, вызванных ударами молний. Во время грозы с молниями отсоедините телефонный кабель от телефонной розетки, и отключите компьютер от электросети.

Многие фильтры бросков напряжения имеют телефонный разъем для защиты модема. Инструкции по подключению к модему приведены в документации к фильтрам бросков напряжения.

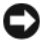

**В ЗАМЕЧАНИЕ.** Не все фильтры бросков напряжения обеспечивают защиту сетевого адаптера. Отключайте сетевой кабель от электросети во время грозы.

### Стабилизаторы напряжения

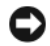

ЗАМЕЧАНИЕ**.** Стабилизаторы напряжения не обеспечивают защиту от перебоев электроснабжения.

Стабилизаторы напряжения предназначены для поддержания напряжения переменного тока на достаточно постоянном уровне.

### Источники бесперебойного питания **(**ИБП**)**

ЗАМЕЧАНИЕ**.** Потеря электропитания во время сохранения данных на жесткий диск может привести к потере данных или повреждению файла.

ПРИМЕЧАНИЕ**.** Для обеспечения максимально длительного времени работы аккумулятора подключайте к источнику бесперебойного питания только компьютер. Подключайте другие устройства, например принтер, к отдельному сетевому фильтру, обеспечивающему защиту от бросков напряжения.

Источники бесперебойного питания предохраняют от перепадов напряжения и перебоев электроснабжения. В источниках бесперебойного питания имеется аккумулятор, который обеспечивает временное питание подключенных устройств в то время, когда питание переменным током прервано. Аккумулятор заряжается во время работы от сети переменного тока. Смотрите документацию производителя источника бесперебойного питания, чтобы определить время работы аккумулятора, и убедитесь в том, что устройство одобрено Лабораторией по технике безопасности (UL).

# Использование программы настройки системы

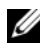

ПРИМЕЧАНИЕ**.** Операционная система может автоматически выполнить настройку большинства параметров, доступных в программе настройки системы. При этом отменяются параметры конфигурации, заданные вами в этой программе. Исключением является параметр **External Hot Key** (Внешние клавиши быстрого доступа), задать и отменить который можно только в программе настройки системы. Дополнительную информацию по настройке параметров операционной системы смотрите в Центре справки и поддержки Windows (нажмите кнопку Пуск  $\mathbb F$ ), а затем выберите Справка и поддержка).

Программу настройки системы можно использовать в следующих целях:

- Задание или изменение выбираемых пользователем свойств (например, пароля для компьютера)
- Проверка информации о текущей конфигурации компьютера (например, об объеме оперативной памяти)

Закончив настройку компьютера, запустите программу настройки системы, чтобы ознакомиться с информацией о конфигурации системы и дополнительных настройках. Рекомендуется записать эти сведения для использования в будущем.

На экранах настройки системы отображается информация о действующих параметрах и настройках компьютера, например:

- Конфигурация системы
- Порядок загрузки
- Загрузочная конфигурация
- Основные параметры конфигурации устройств
- Настройки защиты системы и пароля защиты жесткого диска

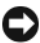

ПРИМЕЧАНИЕ**.** Не изменяйте параметры настройки системы, если вы не являетесь опытным пользователем или не получили необходимые инструкции от службы технической поддержки корпорации Dell. Некоторые изменения могут привести к неправильной работе компьютера.

### Просмотр экрана настройки системы

- **1** Включите (или перезагрузите) компьютер.
- **2** При появлении на экране логотипа DELL сразу нажмите клавишу <F2>.

Если вы не успели нажать эту клавишу и появился экран с логотипом Microsoft Windows, дождитесь появления «рабочего стола» Windows, затем выключите компьютер и повторите попытку.

### Экран настройки системы

ПРИМЕЧАНИЕ**.** Для просмотра информации по какому-либо конкретному элементу на экране настройки системы выделите этот элемент и посмотрите область **Help** (Справка) на экране.

Слева на каждом экране перечислены параметры настройки системы. Справа от каждого параметра указывается заданная настройка или значение параметра. Вы можете изменить настройки, которые отображаются на экране белым шрифтом. Параметры или значения, которые нельзя изменить (так как они определяются компьютером) выглядят менее яркими.

В верхнем правом углу экрана отображается справочная информация по текущему выделенному параметру; в нижнем правом углу отображается информация о компьютере. Основные функции настройки системы перечислены в нижней части экрана.

### Часто используемые параметры

Для вступления в силу новых настроек некоторых параметров требуется перезагрузка.

#### Изменение последовательности загрузки

Последовательность загрузки или порядок загрузки указывают компьютеру путь для поиска программного обеспечения, необходимого для запуска операционной системы. Контролировать последовательность загрузки и включать/отключать устройства можно на странице **Boot Order** (Порядок загрузки) в программе настройки системы.

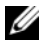

ПРИМЕЧАНИЕ**.** Чтобы изменить последовательность загрузки только на один раз, смотрите раздел «Выполнение [однократной](#page-46-0) [загрузки](#page-46-0)» на стр. 47.

На странице **Boot Order** (Порядок загрузки) приводится общий список загрузочных устройств, которые могут быть установлены в компьютер, включая, помимо прочих, следующие устройства:

- **• Diskette Drive** (Дисковод гибких дисков)
- **• Internal HDD** (Встроенный жесткий диск)
- **• USB Storage Device** (USB-устройство для хранения данных)
- **• CD/DVD/CD-RW drive** (Дисковод CD/DVD/CD-RW)
- **• Modular bay HDD** (Жесткий диск в модульном отсеке)

ПРИМЕЧАНИЕ**.** Загрузочными являются только те устройства, перед названием которых стоит цифра.

Во время процедуры загрузки компьютер проверяет каждое включенное устройство на наличие загрузочных файлов операционной системы, начиная с начала списка. Когда компьютер находит эти файлы, поиск прекращается и запускается операционная система.

Для управления загрузочными устройствами выберите (выделите) устройство с помощью клавиш «стрелка вниз» или «стрелка вверх», а затем включите или отключите устройство, или измените его позицию в списке.

- Чтобы включить или отключить устройство, выделите его и нажмите клавишу пробела. Перед названиями включенных устройств стоят цифры, а перед названиями отключенных - нет.
- Чтобы изменить позицию устройства в списке, выделите устройство и нажмите либо клавишу <u> для перемещения устройства вверх по списку, либо клавишу <d> для перемещения устройства вниз по списку.

Новая последовательность загрузки вступает в силу после сохранения изменений и выхода из программы настройки системы.

#### <span id="page-46-0"></span>Выполнение однократной загрузки

Установить порядок загрузки на один раз можно не входя в программу настройки системы (эту процедуру также можно использовать для загрузки Dell Diagnostics в разделе с диагностической утилитой на жестком диске).

- **1** Выключите компьютер с помощью меню Пуск.
- **2** Подключите компьютер к электросети.
- **3** Включите компьютер. При появлении на экране логотипа DELL сразу нажмите клавишу <F12>.

Если вы не успели нажать эту клавишу и появился экран с логотипом Windows, дождитесь появления «рабочего стола» Windows, затем выключите компьютер и повторите попытку.

**4** Когда появится список загрузочных устройств, выделите устройство, с которого нужно загрузиться, и нажмите клавишу <Enter>.

Компьютер загрузится с выбранного устройства.

При следующей перезагрузке компьютера восстанавливается предыдущий порядок загрузки.

# Уход за компьютером

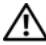

ПРЕДУПРЕЖДЕНИЕ**.** Перед тем как приступить к выполнению операций данного раздела**,** выполните инструкции по технике безопасности**,** описанные в Информационном руководстве по продуктам**.**

### Компьютер**,** клавиатура и дисплей

- ПРЕДУПРЕЖДЕНИЕ**.** Прежде чем приступать к чистке компьютера**,**  отключите его от электросети и извлеките все установленные аккумуляторы**.** Чистить компьютер следует мягкой влажной тканью**.** Не следует пользоваться жидкими или аэрозольными чистящими средствами**,** в которых могут содержаться воспламеняющиеся вещества**.**
	- С помощью баллончика со сжатым воздухом удалите пыль, накопившуюся между клавишами на клавиатуре, и удалите грязь и волокнистую пыль с дисплея.

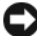

**Э ЗАМЕЧАНИЕ.** Во избежание повреждения компьютера или дисплея не распыляйте чистящий раствор непосредственно на дисплей. Используйте только специальные средства для чистки дисплеев и следуйте прилагаемым к ним инструкциям.

• Смочите мягкую безворсовую ткань водой или чистящим средством для дисплеев. Не следует использовать спирт или чистящие средства на аммиачной основе. Осторожно протрите дисплей, двигаясь от центра к краям, чтобы очистить его и удалить любые следы пальцев. Не прилагайте чрезмерных усилий.

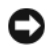

ЗАМЕЧАНИЕ**.** Во избежание повреждения антибликового покрытия не разрешается протирать дисплей мыльным раствором или спиртом.

- Смочите мягкую безворсовую ткань водой и протрите компьютер и клавиатуру. Не допускайте, чтобы вода из ткани просачивалась между сенсорной панелью и окружающим ее упором для рук.
- Экран монитора следует протирать мягкой чистой тканью, слегка увлажненной водой. Можно также использовать специальную салфетку для чистки экранов или раствор, пригодный для чистки антистатического покрытия монитора.
- Протрите пластмассовые детали клавиатуры, компьютера и монитора мягкой тканью, смоченной в растворе, состоящем из трех частей воды и одной части средства для мытья посуды.

Не следует обильно смачивать ткань или допускать попадания воды внутрь компьютера или клавиатуры.

#### Сенсорная панель

- **1** Завершите работу операционной системы и выключите компьютер (смотрите раздел «[Выключение](#page-153-0) компьютера» на стр. 154).
- **2** Отсоедините все внешние устройства от компьютера и от электросети.
- **3** Извлеките все установленные аккумуляторы (смотрите раздел «[Работа](#page-56-0) [аккумулятора](#page-56-0)» на стр. 57).
- **4** Смочите мягкую безворсовую ткань водой и осторожно протрите поверхность сенсорной панели. Не допускайте, чтобы вода из ткани просачивалась между сенсорной панелью и окружающим ее упором для рук.

#### Мышь

**Э ЗАМЕЧАНИЕ.** Перед чисткой мышь следует отсоединить от компьютера.

Если курсор на экране дисплея «проскакивает» или перемещается необычным образом, почистите мышь.

#### Чистка неоптической мыши

- **1** Почистите внешний корпус мыши тканью, смоченной раствором моющего средства мягкого действия.
- **2** Поверните фиксирующее кольцо с нижней стороны мыши против часовой стрелки, а затем извлеките шарик.
- **3** Протрите шарик чистой безворсовой тканью.
- **4** Осторожно подуйте в обойму шарика или воспользуйтесь баллончиком со сжатым воздухом для удаления пыли.
- **5** Если ролики внутри обоймы шарика загрязнились, почистите их ватным тампоном, слегка смоченным изопропиловым спиртом.
- **6** Переустановите ролики по центру желобков, если они сместились. Убедитесь, что на роликах не остались волокна от тампона.
- **7** Установите на место шарик и фиксирующее кольцо, и поверните фиксирующее кольцо по часовой стрелке до щелчка.

#### Чистка оптической мыши

Почистите внешний корпус мыши тканью, смоченной раствором моющего средства мягкого действия.

### Диски

**• ЗАМЕЧАНИЕ.** Для чистки линзы в оптическом дисководе необходимо применять сжатый воздух и следовать инструкциям, прилагаемым к соответствующим изделиям. Не касайтесь линзы в дисководе.

Если вы обнаружите неполадки (например, пропуски участков) при воспроизведении дисков, попробуйте их почистить.

**1** Держите диски за внешние края. Можно также касаться краев отверстия в центре диска.

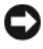

**Э ЗАМЕЧАНИЕ.** Во избежание повреждения поверхности не следует протирать диск круговыми движениями.

**2** Мягкой безворсовой тканью осторожно протрите нижнюю поверхность диска (сторону без этикетки) по прямой линии от центра к внешним краям.

При наличии сильных загрязнений попробуйте использовать воду или разбавленный раствор воды и мыла мягкого действия. Можно также приобрести в магазине специальные средства, предназначенные для чистки дисков и обеспечивающие определенную защиту от пыли, отпечатков пальцев и царапин. Чистящие средства, предназначенные для компакт-дисков, также подходят и для дисков DVD.

# Использование клавиатуры и сенсорной панели

# Цифровая клавиатура

Встроенная цифровая клавиатура работает так же, как и внешняя цифровая клавиатура.

- Чтобы включить цифровую клавиатуру, нажмите клавишу <Num Lk>. Индикатор указывает, что цифровая клавиатура находится 9в активном состоянии.
- Чтобы отключить цифровую клавиатуру, снова нажмите клавишу <Num Lk>.

# Сочетания клавиш

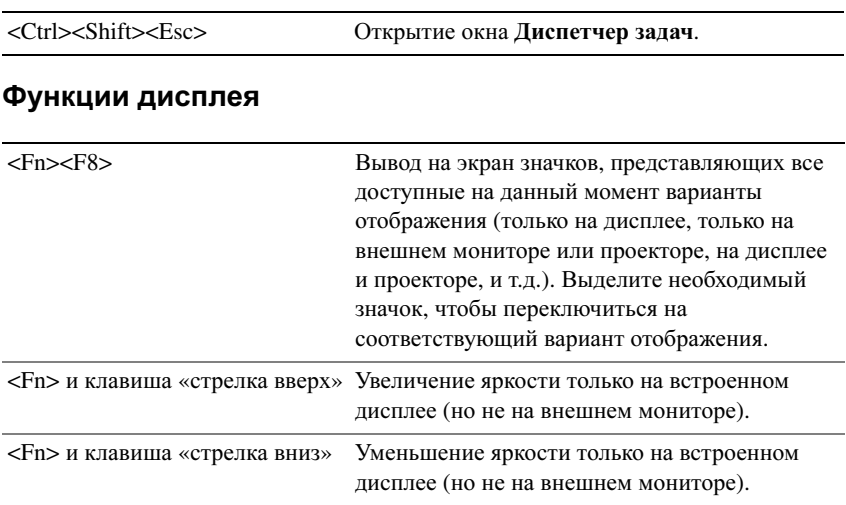

#### Системные функции

### Аккумулятор

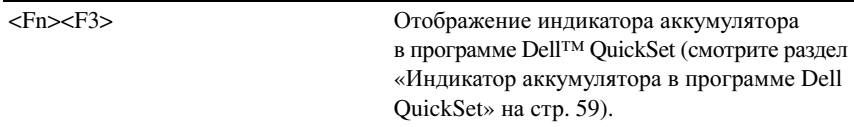

### Управление потреблением энергии

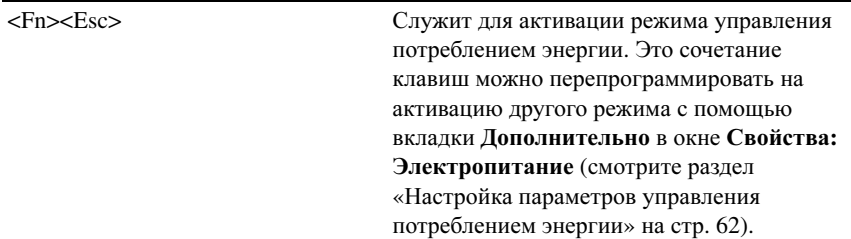

## Функции клавиши с логотипом **Microsoft® Windows®**

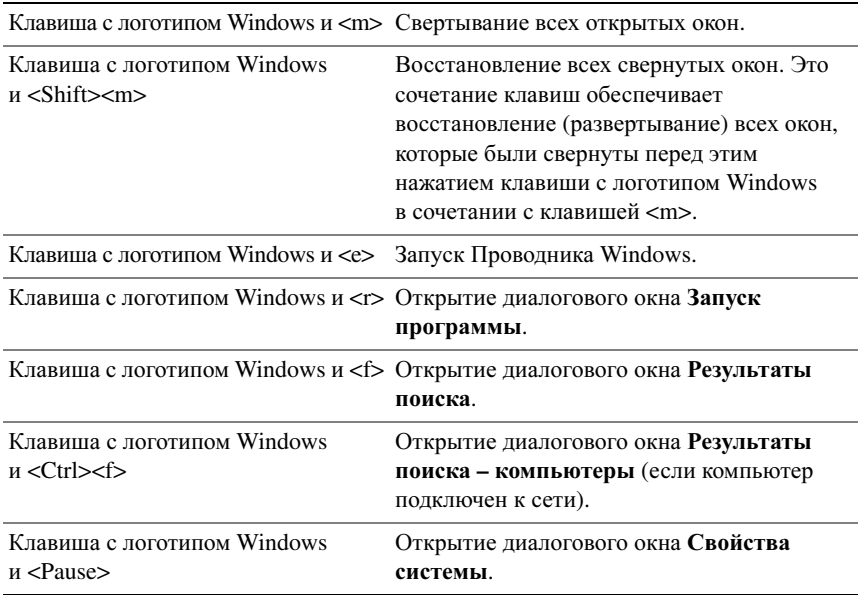

### Сочетания клавиш в программе **Dell™ QuickSet**

Если установлена программа Dell QuickSet, можно использовать другие клавиши быстрого выбора команд для вызова таких функций, как индикатор аккумулятора или активация режимов управления потреблением энергии. Для просмотра дополнительной информации по сочетаниям клавиш программы Dell QuickSet щелкните правой кнопки мыши значок QuickSet в области уведомлений и выберите **Help** (Справка).

### Настройка параметров клавиатуры

Порядок настройки параметров клавиатуры (например, частоты повтора символов) описан ниже:

- **1** Нажмите кнопку **Пуск (F)**, а затем выберите **Панель управления**.
- **2** Нажмите Оборудование и звук.
- **3** Нажмите Клавиатура.

# Сенсорная панель

Сенсорная панель, реагируя на давление и движение пальца, позволяет перемещать курсор на экране. Используйте сенсорную панель и ее кнопки так, как обычно используете мышь.

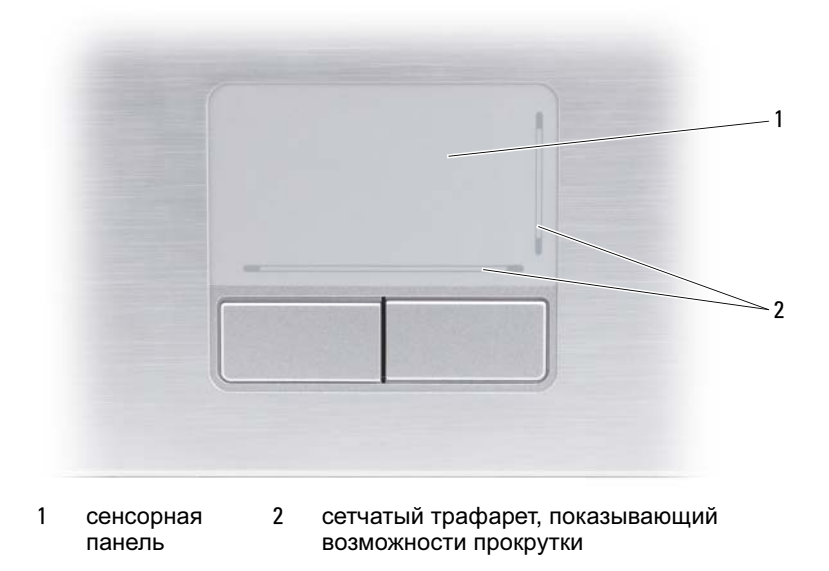

- Для перемещения курсора легко проведите пальцем по сенсорной панели.
- Чтобы выбрать объект, легко ударьте один раз пальцем по поверхности сенсорной панели или нажмите большим пальцем левую кнопку сенсорной панели.
- Чтобы выбрать и переместить (или перетащить) объект, поместите на него курсор и дважды легко ударьте пальцем по сенсорной панели. После второго удара, не отрывая палец от сенсорной панели, переместите выбранный объект, двигая пальцем по поверхности панели.
- Чтобы два раза щелкнуть объект, поместите на него курсор и дважды легко ударьте пальцем по сенсорной панели или дважды нажмите большим пальцем левую кнопку сенсорной панели.

### Настройка сенсорной панели

Отключить сенсорную панель или изменить ее настройки можно в окне Свойства**:** Мышь.

- **1** Нажмите кнопку **Пуск (2)**, а затем выберите **Панель управления**.
- **2** Нажмите Оборудование и звук.
- **3** Выберите Мышь.
- **4** В окне Свойства**:** Мышь:
	- Откройте вкладку **Device Select** (Выбор устройства), чтобы отключить сенсорную панель.
	- Откройте вкладку Сенсорная панель, чтобы изменить параметры сенсорной панели.
- **5** Чтобы сохранить параметры и закрыть окно, нажмите кнопку **OK**.

# Использование дисплея

# Регулировка яркости

При работе компьютера Dell™ от аккумулятора можно снизить потребление энергии, установив яркость дисплея на самый низкий уровень, обеспечивающий комфортный просмотр.

- чтобы увеличить яркость встроенного дисплея (но не внешнего монитора), нажмите клавишу <Fn> и клавишу «стрелка вверх».
- чтобы уменьшить яркость встроенного дисплея (но не внешнего монитора), нажмите клавишу <Fn> и клавишу «стрелка вниз».

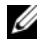

ПРИМЕЧАНИЕ**.** Сочетания клавиш, используемые для регулировки яркости, влияют только на дисплей портативного компьютера, но не на мониторы или проекторы, подключенные к портативному компьютеру или стыковочному устройству. Если компьютер подключен к внешнему монитору, а вы попытаетесь изменить уровень яркости, может появиться индикатор яркости, но уровень яркости внешнего устройства не изменится.

# Переключение видеоизображения с дисплея компьютера на проектор

При запуске компьютера с подключенным и включенным внешним устройством (например, внешним монитором или проектором) изображение может появиться либо на дисплее компьютера, либо на внешнем устройстве.

Чтобы переключить видеоизображение только на дисплей, только на внешнее устройство или на дисплей и внешнее устройство одновременно, нажмите клавиши <Fn><F8>.

# Настройка разрешения дисплея и частоты обновления

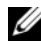

**И ПРИМЕЧАНИЕ.** После изменения текущих настроек разрешения дисплея изображение может показаться размытым или текст может стать трудночитаемым, если установленное разрешение не поддерживается компьютером и дисплеем. Прежде чем изменять любые настройки дисплея, запишите текущие настройки, чтобы можно было вернуться к ним в случае необходимости.

Улучшить читаемость текста и изменить внешний вид изображений на экране можно путем настройки разрешения дисплея. По мере увеличения разрешения текст и изображения на экране выглядят мельче. Напротив, уменьшение разрешения зрительно увеличивает текст и изображения и может быть полезным для людей с нарушениями зрения. Чтобы отображать какую-либо программу с каким-то конкретным разрешением, и плата видеоадаптера, и дисплей должны поддерживать эту программу, а также должны быть установлены необходимые видеодрайверы.

ПРИМЕЧАНИЕ**.** Используйте только видеодрайверы, предоставленные корпорацией Dell, которые обеспечивают оптимальную производительность в сочетании с установленной корпорацией Dell операционной системой. Эти драйверы имеются на (дополнительном) компакт-диске Drivers and Utilities (Драйверы и утилиты), а также на веб-сайте **support.dell.com**.

Если вы выберете разрешение или цветовую палитру, которые выше поддерживаемых дисплеем, настройки будут автоматически отрегулированы до ближайших поддерживаемых значений.

Порядок настройки разрешения и частоты обновления дисплея описан ниже:

- **1** Нажмите Пуск <sup>●</sup>→ Панель управления.
- **2** В разделе Оформление и персонализация выберите Изменить разрешение экрана.
- **3** В окне Параметры экрана, в разделе Разрешение, сдвиньте ползунок влево или вправо, чтобы уменьшить или увеличить разрешение экрана.

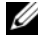

ПРИМЕЧАНИЕ**.** Для просмотра дополнительных инструкций нажмите **How do I get the best display?** (Как добиться наилучшего качества отображения?)

# Использование аккумулятора

# <span id="page-56-0"></span>Работа аккумулятора

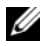

**И ПРИМЕЧАНИЕ.** Информацию о гарантии корпорации Dell™ на компьютер смотрите в Информационном руководстве по продуктам или в отдельном гарантийном документе, прилагаемом к компьютеру.

Для обеспечения оптимальной производительности и сохранения настроек BIOS в портативном компьютере Dell постоянно должен находиться основной аккумулятор. При поставке один аккумулятор устанавливается в отсек в качестве стандартного оборудования.

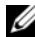

ПРИМЕЧАНИЕ**.** Аккумулятор может быть заряжен не полностью, поэтому при первом использовании следует подключить компьютер к электросети через адаптер переменного тока. Для обеспечения наилучших результатов используйте компьютер с адаптером переменного тока до полной зарядки аккумулятора. Чтобы просмотреть состояние заряда аккумулятора, наведите курсор мыши на значок аккумулятора в области уведомлений Windows.

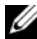

ПРИМЕЧАНИЕ**.** Время работы аккумулятора (время, в течение которого аккумулятор остается заряженным) со временем уменьшается. В зависимости от частоты и условий использования аккумулятора может потребоваться его замена в течение срока службы компьютера.

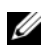

**И ПРИМЕЧАНИЕ.** Во время записи на носители рекомендуется подключать компьютер к электросети.

Время работы аккумулятора зависит от условий эксплуатации. Время работы значительно снижается при выполнении операций, включая, помимо прочего, следующие операции:

- Использование оптических дисководов.
- Использование устройств беспроводной связи, плат ExpressCard, карт памяти и устройств USB.
- Использование дисплея в режиме высокой яркости, трехмерных экранных заставок или других ресурсоемких программ (например, сложных трехмерных графических приложений).

• работа компьютера в режиме максимальной производительности (Для настройки параметров управления потреблением энергии можно использовать окно «Свойства: Электропитание» в Windows или программу Dell QuickSet. Дополнительную информацию смотрите в разделах «Настройка параметров управления [потреблением](#page-61-1) энергии» на стр. 62 или [«Dell™ QuickSet»](#page-182-0) на стр. 183).

Перед установкой аккумулятора в компьютер можно проверить его заряд. Можно также установить параметры управления потреблением энергии таким образом, чтобы получать предупреждения о низком заряда аккумулятора.

ПРЕДУПРЕЖДЕНИЕ**.** Использование несовместимого аккумулятора может повысить риск возгорания или взрыва**.**  Заменяйте аккумулятор только на совместимый аккумулятор**,**  приобретенный в торговой сети корпорации **Dell.** Данный аккумулятор предназначен для работы с этим компьютером **Dell.**  Не устанавливайте в свой компьютер аккумуляторы из других компьютеров**.** 

ПРЕДУПРЕЖДЕНИЕ**.** Не выбрасывайте аккумуляторы вместе с бытовыми отходами**.** Если аккумулятор больше не удерживает заряд**,** свяжитесь с местной службой по утилизации отходов или управлением по охране окружающей среды для получения инструкций по утилизации литий**-**ионных аккумуляторов **(**смотрите раздел **«**Утилизация аккумуляторов**»** в Информационном руководстве по продуктам**).**

ПРЕДУПРЕЖДЕНИЕ**.** Неправильное обращение с аккумулятором может повысить риск возгорания или химического ожога**.** Не протыкайте**,** не сжигайте и не разбирайте аккумулятор**,** и не нагревайте его до температуры выше **65 °C.** Храните аккумулятор в недоступном для детей месте**.** Соблюдайте осторожность при обращении с поврежденными или протекающими аккумуляторами**.**  Поврежденный аккумулятор может протечь и причинить травму или повредить оборудование**.** 

# Проверка заряда аккумулятора

Заряд аккумулятора компьютера можно проверить любым из нижеуказанных способов:

- Индикатор аккумулятора в программе Dell QuickSet
- Значок индикатора батарей  $\mathbb{C}$  в Microsoft Windows, расположенный в области уведомлений
- Шкала заряда/емкости аккумулятора
- Всплывающее окно с предупреждением о низком заряде аккумулятора

### <span id="page-58-0"></span>Индикатор аккумулятора в программе **Dell QuickSet**

Для просмотра индикатора аккумулятора в программе Dell QuickSet:

• дважды щелкните значок Dell QuickSet на панели задач и выберите **Battery Meter** (Индикатор аккумулятора)

или

• нажмите клавиши <Fn><F3>

На индикаторе аккумулятора отображаются состояние, емкость, уровень заряда и время окончания зарядки аккумулятора компьютера.

Для просмотра дополнительной информации по программе QuickSet щелкните правой кнопкой мыши значок QuickSet, а затем выберите **Help** (Справка).

## Индикатор батарей в **Microsoft® Windows®**

Индикатор батарей указывает оставшийся заряд аккумулятора. Чтобы проверить индикатор батарей, дважды щелкните значок **Сла**бласти уведомлений.

### Шкала заряда

Путем однократного нажатия или нажатия и удерживания кнопки состояния на шкале заряда аккумулятора можно проверить:

- Заряд аккумулятора (проверяется путем нажатия и отпускания кнопки состояния)
- Емкость аккумулятора (проверяется путем нажатия и удерживания кнопки состояния)

Время работы аккумулятора в значительной мере определяется количеством циклов зарядки. После нескольких сотен циклов зарядки-разрядки аккумуляторы теряют часть зарядной емкости. Таким образом, индикатор может показывать состояние «заряжен», но при этом зарядная емкость аккумулятора будет меньше номинальной.

#### Проверка заряда аккумулятора

Для проверки заряда аккумулятора нажмите и отпустите кнопку состояния на шкале заряда аккумулятора, чтобы загорелись индикаторы заряда. Каждый индикатор соответствует примерно 20 % от полного заряда аккумулятора. Например, если осталось 80 % заряда аккумулятора, то горят четыре индикатора. Если не горит ни один индикатор, аккумулятор полностью разряжен.

#### Проверка емкости аккумулятора

**И ПРИМЕЧАНИЕ.** Проверить емкость аккумулятора можно одним из двух способов: с помощью шкалы заряда аккумулятора, как описано ниже, и с помощью индикатора аккумулятора в программе Dell QuickSet. Для просмотра дополнительной информации по программе QuickSet щелкните правой кнопки мыши значок QuickSet в области уведомлений и выберите **Help** (Справка).

Для проверки емкости аккумулятора с помощью шкалы заряда нажмите и удерживайте кнопку состояния на шкале заряда аккумулятора не менее 3 секунд, чтобы загорелись индикаторы емкости. Каждый индикатор обозначает инкрементное снижение емкости. Если ни один индикатор не горит, аккумулятор находится в хорошем состоянии и остается более 80 % первоначальной зарядной емкости. Если горят пять индикаторов, то осталось менее 60 % зарядной емкости и следует подумать о замене аккумулятора (дополнительную информацию о времени работы аккумулятора смотрите в разделе «[Аккумулятор](#page-201-0)» на стр. 202).

#### Предупреждение о низком заряде аккумулятора

ЗАМЕЧАНИЕ**.** Во избежание потери или повреждения данных сохраните свою работу сразу после получения предупреждения о низком заряде, а затем подключите компьютер к электросети. Если аккумулятор полностью разрядился, автоматически запустится режим сна.

Всплывающее окно с предупреждением появляется, когда аккумулятор разрядится примерно на 90 %. Когда заряд аккумулятора становится недопустимо низким, компьютер переходит в режим сна.

Настройки предупреждения о разрядке аккумулятора можно изменить в программе Dell QuickSet или в окне Свойства**:** Электропитание. Дополнительную информацию смотрите в разделах «Настройка [параметров](#page-61-1) управления [потреблением](#page-61-1) энергии» на стр. 62 или [«Dell™ QuickSet»](#page-182-0) на стр[. 183.](#page-182-0)

# Снижение потребления энергии от аккумулятора

Для снижения потребления энергии портативным компьютером можно принять следующие меры:

- По возможности, подключайте компьютер к электросети, так как срок службы аккумулятора в значительной мере определяется количеством циклов разрядки и перезарядки.
- Для оптимизации потребления энергии компьютером настройте параметры управления потреблением энергии с помощью программы Dell QuickSet или окна «Свойства: Электропитание» в Microsoft Windows (смотрите раздел «Настройка параметров управления [потреблением](#page-61-1) энергии» на стр[. 62](#page-61-1)).
- Переводите компьютер в режим сна, если вы оставляете его без присмотра на длительный срок (смотрите раздел «[Использование](#page-61-2) режима сна» на стр[. 62](#page-61-2)).

### <span id="page-61-1"></span><span id="page-61-0"></span>Настройка параметров управления потреблением энергии

Для настройки параметров управления потреблением энергии на компьютере можно использовать программу Dell QuickSet или окно «Свойства: Электропитание» в Windows.

- Для просмотра информации по использованию мастера управления потреблением энергии в программе Dell QuickSet щелкните правой кнопкой мыши значок QuickSet в области уведомлений, нажмите **Help** (Справка), а затем выберите **Power Management** (Управление потреблением энергии).
- Для настройки параметров потребления энергии в окне «Свойства: Электропитание» в Windows выполните одно из указанных ниже действий:
	- Нажмите Пуск  $\P$ → Панель управления→ Оборудование и звук $\rightarrow$ Электропитание, а затем выберите схему в окне Выбор схемы управления питанием.

или

Нажмите значок **Вере** в области уведомлений, нажмите Электропитание, а затем выберите схему в окне Выбор схемы управления питанием.

### <span id="page-61-2"></span>Использование режима сна

Вместо выключения портативного компьютера можно использовать режим сна для снижения потребления энергии. При переходе в режим сна результаты вашей работы сохраняются на жестком диске, и в дальнейшем вы сможете продолжить работу без перезагрузки компьютера.

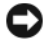

ЗАМЕЧАНИЕ**.** Если находящийся в режиме сна компьютер потеряет питание переменным током и питание от аккумулятора, может произойти потеря данных.

Порядок перехода в режим сна описан ниже:

- Нажмите Пуск  $\bigoplus$ , нажмите  $\bigtriangledown$ , а затем нажмите Сон. или
- В зависимости от параметров управления потреблением энергии, заданных в окне Свойства**:** Электропитание или в программе Dell QuickSet, можно воспользоваться одним из указанных ниже методов:
	- нажмите кнопку питания.
	- закройте дисплей.
	- нажмите клавиши <Fn><Esc>.

Чтобы выйти из режима сна, нажмите кнопку питания.

# <span id="page-62-0"></span>Зарядка аккумулятора

**ИЗ ПРИМЕЧАНИЕ.** При включенном компьютере время подзарядки увеличивается. Можно оставлять аккумулятор в компьютере на неограниченное время. Внутренняя схема аккумулятора предотвращает его избыточную зарядку.

При подключении компьютера к электросети или во время установки аккумулятора в компьютер, который уже подключен к электросети, выполняется проверка температуры и заряда аккумулятора. При необходимости адаптер переменного тока производит подзарядку аккумулятора и поддерживает его заряд.

Если аккумулятор нагрелся при работе в компьютере или из-за высокой температуры окружающей среды, то при подключении компьютера к электросети подзарядка аккумулятора может не выполняться.

Если индикатор  $\[\vec{\mathfrak{h}}\]$  мигает поочередно синим и желтым светом, значит, температура аккумулятора слишком высока для начала подзарядки. Отключите компьютер от электросети и дайте компьютеру и аккумулятору остыть до комнатной температуры, а затем подключите компьютер к электросети для продолжения подзарядки аккумулятора.

Дополнительную информацию по устранению неполадок аккумулятора смотрите в разделе «[Неполадки](#page-130-0) питания» на стр. 131.

# Замена аккумулятора

ПРЕДУПРЕЖДЕНИЕ**.** Использование несовместимого аккумулятора может повысить риск возгорания или взрыва**.**  Заменяйте аккумулятор только на совместимый аккумулятор**,**  приобретенный в торговой сети корпорации **Dell.** Данный аккумулятор предназначен для работы с этим компьютером **Dell.**  Не устанавливайте в свой компьютер аккумуляторы из других компьютеров**.** 

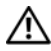

ПРЕДУПРЕЖДЕНИЕ**.** Перед выполнением этой процедуры выключите компьютер**,** отсоедините адаптер переменного тока от электросети и компьютера**,** отсоедините модем от розетки и компьютера**,** а также отсоедините от компьютера все другие внешние кабели**.**

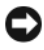

ЗАМЕЧАНИЕ**.** Во избежание возможного повреждения разъемов необходимо отсоединить от компьютера все внешние кабели.

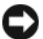

ЗАМЕЧАНИЕ**.** Если вы решите заменить аккумулятор в компьютере, находящемся в режиме сна, у вас будет не более 1 минуты, чтобы заменить аккумулятор до выключения компьютера и потери всех несохраненных данных.

Порядок извлечения аккумулятора описан ниже:

- **1** Если компьютер подсоединен к стыковочному устройству (подстыкован), расстыкуйте его. Соответствующие инструкции смотрите в документации, прилагаемой к стыковочному устройству.
- **2** Убедитесь, что компьютер выключен.
- **3** Переверните компьютер.
- **4** Сдвиньте защелку отсека аккумулятора до щелчка, чтобы она оставалась открытой.
- **5** Выдвиньте аккумулятор из отсека.

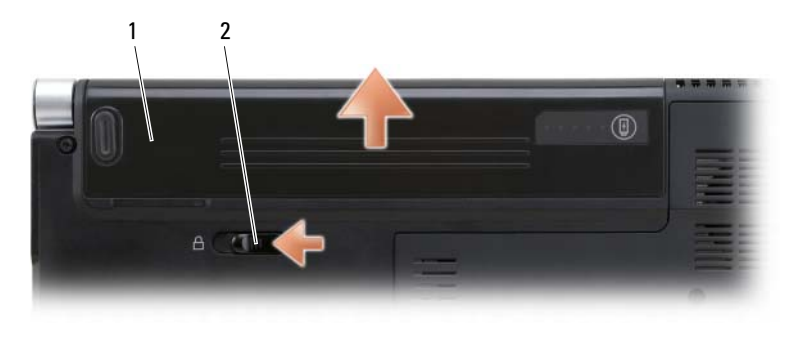

1 аккумулятор 2 защелка отсека аккумулятора

Для установки аккумулятора на место выполните процедуру извлечения в обратном порядке.

# Хранение аккумулятора

Если компьютер не используется в течение длительного времени, следует вынуть аккумулятор. При длительном хранении аккумулятор разряжается. Прежде чем использовать аккумулятор после длительного периода хранения, полностью зарядите аккумулятор (смотрите раздел «Зарядка [аккумулятора](#page-62-0)» на стр[. 63\)](#page-62-0).

# Использование мультимедийных устройств

## Воспроизведение дисков

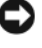

ЗАМЕЧАНИЕ**.** Не двигайте компьютер во время воспроизведения дисков.

- **1** Нажмите кнопку выброса, расположенную над клавиатурой на центральной крышке с органами управления.
- **2** Вставьте диск в слот дисковода, чтобы сторона с этикеткой была обращена вверх.

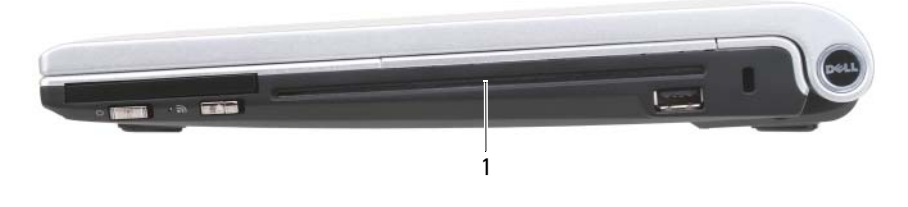

1 слот дисковода

Чтобы форматировать диск для хранения или копирования данных, изучите программное обеспечение для работы с мультимедиа, прилагаемое к компьютеру.

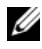

ПРИМЕЧАНИЕ**.** Убедитесь, что при копировании дисков не нарушаются законы об авторских правах.

На дисководе компакт-дисков имеются следующие основные кнопки:

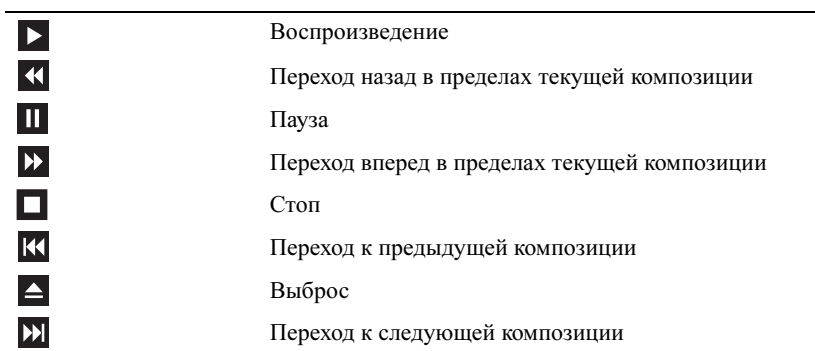

На дисководе DVD имеются следующие основные кнопки:

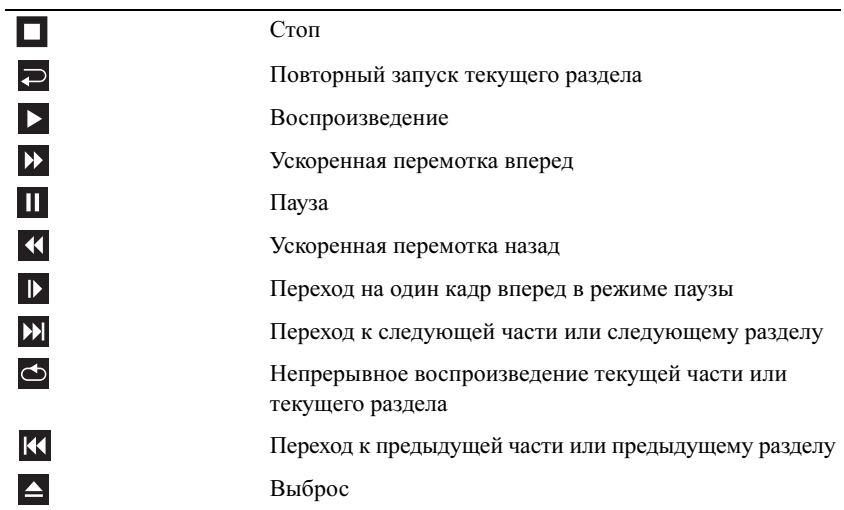

Для просмотра дополнительной информации по воспроизведению дисков нажмите **Help** (Справка) на мультимедийном проигрывателе (если таковой имеется).

# Воспроизведение дисков с помощью дорожного пульта дистанционного управления **Dell (**дополнительно**)**

Дорожный пульт дистанционного управления Dell предназначен для управления программами Dell Media Direct и Windows Vista Media Center. Он работает только с определенными компьютерами. Дополнительные сведения смотрите на веб-сайте поддержки корпорации по адресу **support.dell.com**.

Для воспроизведения диска с помощью дорожного пульта дистанционного управления Dell выполните следующее:

- **1** Установите в пульт дистанционного управления батарейку типа «таблетка».
- **2** Запустите Windows Vista<sup>®</sup> Media Center, нажав Пуск  $\Theta \rightarrow \Pi$ рограммы.
- **3** Для воспроизведения мультимедиа используйте кнопки пульта дистанционного управления.

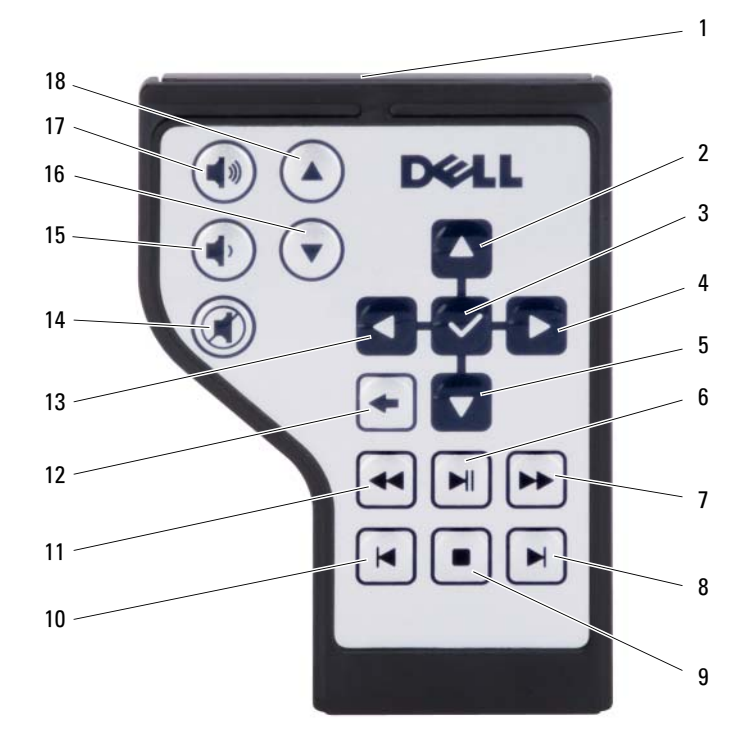

- Инфракрасный излучатель
- OK/Enter/Выбор 4 Стрелка «вправо»
- 
- 
- Стоп 10 Пропуск с переходом назад
- Назад 12 Возврат
- Стрелка «влево» 14 Отключение звука
- Уменьшение громкости 16 Page Down
- Увеличение громкости 18 Page Up
- Стрелка «вверх»
	-
- Стрелка «вниз» 6 Воспроизведение/Пауза
- Вперед 8 Пропуск с переходом вперед
	-
	-
	- - -

## Копирование компакт**-**дисков и дисков **DVD**

Этот раздел касается только тех компьютеров, в которых имеется дисковод  $DVD+/-RW$ 

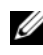

**И ПРИМЕЧАНИЕ.** Убедитесь, что при копировании дисков не нарушаются законы об авторских правах.

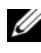

ПРИМЕЧАНИЕ**.** Типы оптических дисководов, предлагаемые корпорацией Dell, могут быть различными в разных странах.

Далее показано, как сделать точную копию компакт-диска или диска DVD. Программу Roxio Creator также можно использовать для других целей, включая создание музыкальных компакт-дисков из аудиофайлов, хранящихся на компьютере, или резервное копирование важных данных. Для просмотра справки откройте программу Roxio Creator, а затем нажмите клавишу <F1>.

Дисководы DVD, установленные в компьютерах Dell, не поддерживают диски HD-DVD. Перечень поддерживаемых форматов дисков смотрите в разделе «[Использование](#page-69-0) чистых компакт-дисков и дисков DVD» на стр. 70.

### Создание копии компакт**-**диска или диска **DVD**

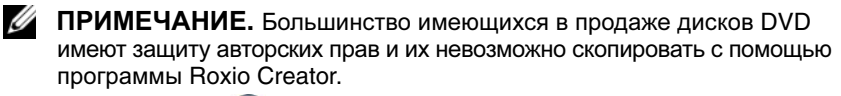

- **1** Нажмите Пуск → Все программы→ **Roxio Creator**→ **Projects** (Проекты)→ **Copy** (Копировать).
- **2** На вкладке **Copy** (Копировать) выберите **Copy Disc** (Копировать диск).
- **3** Порядок копирования компакт-диска или диска DVD описан ниже:
	- Если имеется один оптический дисковод, вставьте в него исходный диск, убедитесь в правильности настроек, а затем нажмите кнопку **Copy Disc** (Копировать диск). Компьютер прочитает исходный диск и скопирует данные во временную папку на жестком диске компьютера. При появлении соответствующего запроса вставьте в дисковод чистый диск и нажмите кнопку **OK**.
	- Если имеются два оптических дисковода, выберите дисковод, в который вставлен исходный диск, а затем нажмите кнопку **Copy Disc** (Копировать диск). Данные будут скопированы с исходного диска на чистый диск.

После завершения копирования исходного диска произойдет автоматическая выгрузка записанного диска.

### <span id="page-69-0"></span>Использование чистых компакт**-**дисков и дисков **DVD**

Пишущие дисководы DVD могут записывать как компакт-диски, так и диски DVD.

Для записи музыки или постоянного хранения файлов данных используйте чистые диски CD-R. После создания диска CD-R повторная запись на этот диск невозможна (дополнительную информацию смотрите в документации Sonic). Если требуется возможность удаления, повторной записи или обновления данных на диске, используйте чистые диски CD-RW.

Чистые диски DVD+/-R можно использовать для постоянного хранения больших объемов информации. После создания диска DVD+/-R последующая запись на него может оказаться невозможной, если диск был «завершен» или «закрыт» на конечном этапе процесса создания диска. Если требуется возможность удаления, повторной записи или обновления данных на диске, используйте чистые диски DVD+/-RW.

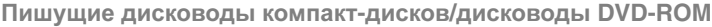

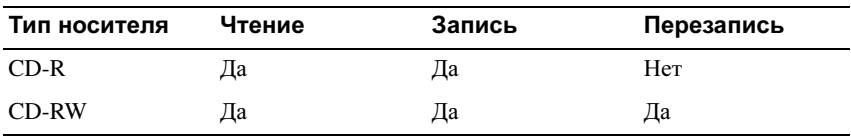

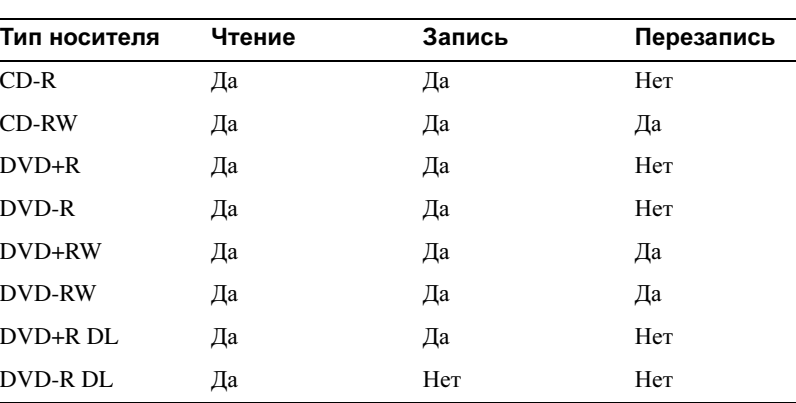

Дисководы для записи дисков **DVD**

### Полезные советы

- Используйте диски CD-R для записи музыкальных компакт-дисков, которые затем можно будет воспроизводить на обычных стереосистемах. Диски CD-RW не воспроизводятся на большинстве домашних или автомобильных магнитол.
- Музыкальные файлы в формате МР3 могут проигрываться только на МР3-проигрывателях или на компьютерах с установленным программным обеспечением для проигрывания МР3-файлов.
- Потренируйтесь в записи компакт-дисков на чистом диске CD-RW, пока не освоитесь со всеми приемами записи. Если вы допустите ошибку, можно будет удалить данные на диске CD-RW и повторить попытку. Чистые диски CD-RW можно также использовать для проверки проектов с музыкальными файлами перед окончательной записью на чистый диск CD-R.
- Имеющиеся в продаже дисководы DVD, используемые в домашних кинотеатрах, могут поддерживать не все существующие форматы дисков DVD. Список форматов, поддерживаемых дисководом DVD, можно найти в документации, прилагаемой к дисководу DVD, или узнать, обратившись к производителю.

# Регулировка громкости

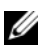

**И ПРИМЕЧАНИЕ.** Если динамики отключены, вы не будете слышать воспроизводимый носитель.

- **1** Щелкните правой кнопкой мыши значок динамика в области уведомлений.
- **2** Выберите Открыть регулятор громкости.
- **3** Чтобы увеличить или уменьшить громкость, нажмите и передвиньте ползунок вверх или вниз.

Для просмотра дополнительной информации по параметрам регулировки громкости нажмите Справка в окне Общая громкость.

Индикатор громкости отображает текущий уровень громкости (в том числе отключенный звук), установленный на компьютере. Чтобы отобразить индикатор громкости на экране или спрятать его, можно либо щелкнуть значок QuickSet в области уведомлений и установить или снять флажок **Disable On Screen Volume Meter** (Отмена вывода на экран индикатора громкости), либо нажать кнопки регулировки громкости.

# Настройка изображения

Если появится сообщение об ошибке, уведомляющее о том, что текущие разрешение и насыщенность цвета требуют слишком много памяти и мешают воспроизведению носителя, настройте параметры дисплея:

- **1** Нажмите Пуск → Панель управления→ Оформление и персонализация.
- **2** В разделе Персонализация выберите Изменить разрешение экрана.
- **3** В разделе Параметры дисплея нажмите и перетащите ползунок, чтобы уменьшить заданное разрешение.
- **4** В раскрывающемся меню Качество цветопередачи выберите Среднее **(16** бит**)**.
- **5** Нажмите **OK**.

## Использование программы **Dell MediaDirect™**

Dell MediaDirect — режим мгновенного воспроизведения цифровых мультимедийных материалов. Нажмите кнопку Dell MediaDirect, расположенную на шарнирной крышке, чтобы запустить программу Dell MediaDirect. Если компьютер выключен или находится в режиме сна, то при нажатии кнопки Dell MediaDirect запустится компьютер и автоматически запустится прикладная программа Dell MediaDirect.
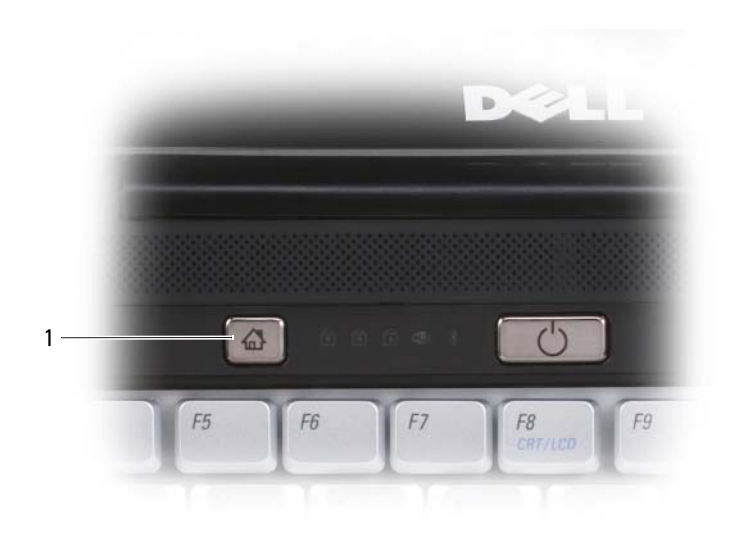

1 кнопка Dell MediaDirect

ПРИМЕЧАНИЕ**.** Если вы по собственному желанию переформатируете жесткий диск, вы не сможете переустановить программу Dell MediaDirect. Для переустановки программы Dell MediaDirect понадобится установочное программное обеспечение. Обратитесь за помощью в корпорацию Dell (смотрите раздел «Обращение в [корпорацию](#page-195-0) Dell» на стр. 196).

Для просмотра дополнительной информации по использованию программы Dell MediaDirect используйте меню **Help** (Справка) в прикладной программе Dell MediaDirect.

### Подключение компьютера к телевизору с помощью разъема **HDMI**

В компьютере имеется разъем мультимедийного интерфейса высокой четкости (HDMI), который позволяет подключать компьютер к телевизору высокой четкости. Для использования интерфейса HDMI подключите компьютер к телевизору, совместимому со стандартом HDMI, а затем настройте параметры компьютера для воспроизведения изображения и звука с помощью телевизора.

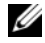

ПРИМЕЧАНИЕ**.** Кабель HDMI может не входить в комплект поставки компьютера. Этот кабель можно приобрести в торговой сети корпорации Dell.

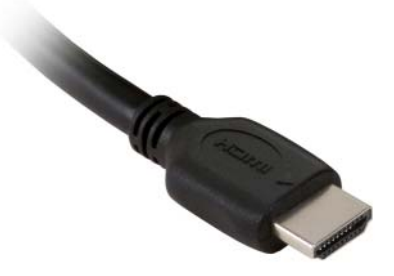

- **1** Подсоедините один конец кабеля HDMI к выходному разъему HDMI на компьютере. Местонахождение разъема HDMI указано в Руководстве по эксплуатации.
- **2** Подсоедините другой конец кабеля HDMI к входному разъему HDMI на телевизоре, совместимом со стандартом HDMI.

#### Включение параметров отображения для телевизора

- **1** Нажмите Пуск **(2)**, выберите Панель управления, а затем нажмите Оформление и персонализация.
- **2** В разделе Персонализация выберите Изменить разрешение экрана. Откроется окно Свойства**:** экран.
- **3** Нажмите кнопку Дополнительно.
- **4** Откройте вкладку для платы видеоадаптера.

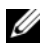

**И ПРИМЕЧАНИЕ.** Чтобы определить тип платы видеоадаптера, установленной в компьютере, воспользуйтесь разделом «Справка и поддержка» Windows. Для перехода в раздел «Справка и поддержка» нажмите Пуск → Справка и поддержка. В разделе Выбор задания выберите Использование служебных программ для просмотра информации о компьютере и диагностики неполадок. Затем в разделе Сведения о компьютере выберите Оборудование.

**5** В разделе устройств отображения выберите соответствующий пункт для использования одного дисплея или нескольких дисплеев, проверив при этом соответствие параметров дисплея вашему выбору.

#### Включение параметров воспроизведения звука для телевизора

- **1** Нажмите Пуск **(2)**, выберите Панель управления, а затем нажмите Звук.
- **2** В разделе Звук откройте вкладку Воспроизведение.

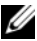

**И ПРИМЕЧАНИЕ.** Устройство воспроизведения по умолчанию отмечено зеленой «галочкой».

**3** Если устройство HDMI не является устройством по умолчанию, выберите его, нажмите кнопку По умолчанию, а затем нажмите **OK**.

ПРЕДУПРЕЖДЕНИЕ**.** Завершив использование компьютера с плоскопанельным телевизором**,** совместимым со стандартом **HDMI,** повторите шаги **1** и **2,** а затем измените настройку устройства воспроизведения по умолчанию обратно на **Speakers/Headphones (**Громкоговорители**/**Наушники**).** Если оставить устройство воспроизведения настроенным по умолчанию на интерфейс **HDMI,**  то разъем для громкоговорителей и наушников на компьютере не будет работать**.** 

# <span id="page-76-0"></span>Использование плат **ExpressCard**

Платы ExpressCard обеспечивают дополнительную память, мультимедийные возможности, функции проводной и беспроводной связи, а также функции защиты. Например, можно добавить плату ExpressCard, чтобы обеспечить возможность подключения компьютера к беспроводной глобальной сети (WWAN).

Платы ExpressCard поддерживают два форм-фактора:

- ExpressCard/34 (ширина 34 мм)
- ExpressCard/54 (плата шириной 54 мм, устанавливаемая в Г-образном адаптере с разъемом шириной 34 мм)

Плату шириной 34 мм можно устанавливать в слоты для плат шириной 34 мм и 54 мм. Плату шириной 54 мм можно установить только в слот для плат шириной 54 мм.

Информацию о поддерживаемых платах ExpressCard смотрите в разделе «Технические [характеристики](#page-196-0)» на стр. 197.

**И ПРИМЕЧАНИЕ.** Плата ExpressCard не является загрузочным устройством.

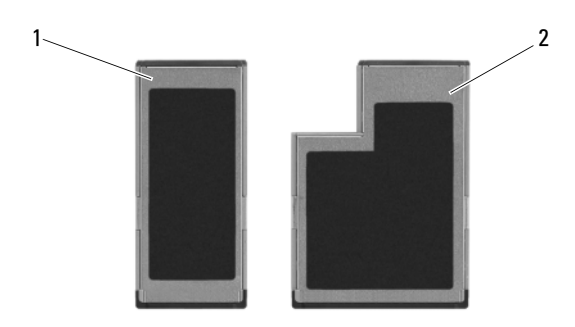

1 плата ExpressCard/34 2 плата ExpressCard/54

## Заглушки слота **ExpressCard**

В новом компьютере в слот ExpressCard установлена пластмассовая заглушка. Заглушки защищают неиспользуемые слоты от пыли и прочих загрязнений. Сохраните эту заглушку и устанавливайте ее в слот, когда в нем нет платы ExpressCard. Заглушки от других компьютеров могут не подойти.

Извлеките заглушку, прежде чем будете устанавливать плату ExpressCard. Инструкции по извлечению заглушки смотрите в разделе «[Извлечение](#page-79-0) платы [ExpressCard](#page-79-0) или заглушки» на стр. 80.

### Установка платы **ExpressCard**

Плату ExpressCard можно устанавливать во включенный компьютер. Операционная система компьютера автоматически обнаружит плату.

На плате ExpressCard обычно имеется значок (например, треугольник или стрелка) или ярлык, указывающий, каким концом вставлять плату в слот. Конструкция платы такова, что вставить ее неправильно невозможно. Если непонятно, как вставлять плату в компьютер, посмотрите документацию по этой плате.

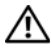

ПРЕДУПРЕЖДЕНИЕ**.** Перед тем как приступить к выполнению операций данного раздела**,** выполните инструкции по технике безопасности**,** описанные в Информационном руководстве по продуктам**.**

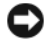

 $\Box$  **ЗАМЕЧАНИЕ.** При установке или извлечении платы ExpressCard не разрешается одновременно нажимать на плату ExpressCard и на защелку. Это приведет к повреждению устройства чтения плат ExpressCard.

Порядок установки платы ExpressCard описан ниже:

- **1** Возьмите плату так, чтобы ее верхняя часть была обращена вверх.
- **2** Вставьте плату в слот и задвиньте ее до плотной посадки в разъеме.

Если плата не вставляется, не применяйте силу. Проверьте, правильно ли расположена плата, и повторите попытку.

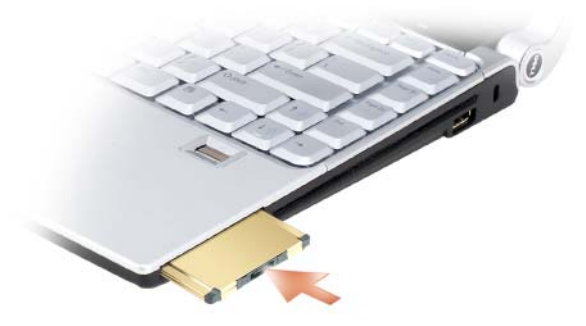

Операционная система компьютера распознает плату ExpressCard и автоматически загружает соответствующий драйвер устройства. Если программа конфигурирования выдаст запрос на загрузку драйверов производителя, используйте диск, который прилагается к плате ExpressCard.

### <span id="page-79-0"></span>Извлечение платы **ExpressCard** или заглушки

ПРЕДУПРЕЖДЕНИЕ**.** Перед тем как приступить к выполнению операций данного раздела**,** выполните инструкции по технике безопасности**,** описанные в Информационном руководстве по продуктам**.**

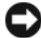

**3 ЗАМЕЧАНИЕ.** При установке или извлечении платы ExpressCard не разрешается одновременно нажимать на плату ExpressCard и на защелку. Это приведет к повреждению устройства чтения плат ExpressCard.

Для извлечения платы или заглушки слегка вдавите ее в слот.

Сохраните заглушку, чтобы использовать ее, когда в слот не установлена плата ExpressCard. Заглушки защищают неиспользуемые слоты от пыли и прочих загрязнений.

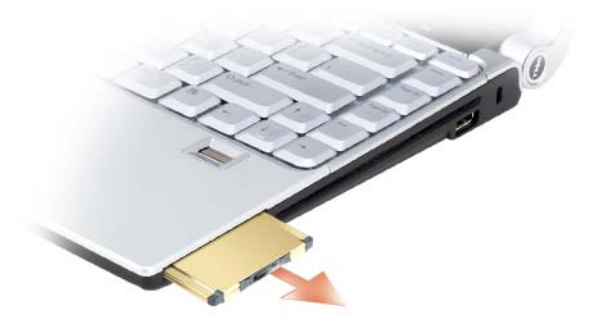

# Использование устройства чтения карт памяти

Устройство чтения карт памяти обеспечивает быстрый и удобный способ просмотра и обмена цифровыми фотографиями, музыкой и видео, хранящимися на карте памяти.

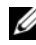

ПРИМЕЧАНИЕ**.** Устройство чтения карт памяти не является загрузочным устройством.

Устройство чтения карт памяти типа «8 в 1» обеспечивает чтение перечисленных ниже карт памяти:

- Secure Digital (SD)
- SDIO
- MultiMediaCard (MMC)
- Memory Stick
- Memory Stick PRO
- xD-Picture Card
- Hi Speed-SD
- Hi Density-SD

### Заглушки слотов для карт памяти

В новом компьютере в устройство чтения карт памяти типа «8 в 1» вставлена пластмассовая заглушка. Заглушки защищают неиспользуемые слоты от пыли и прочих загрязнений. Сохраните эту заглушку и устанавливайте ее в слот, когда в нем нет карты памяти. Заглушка от другого компьютера может не подойти.

Извлеките заглушку, прежде чем устанавливать карту памяти. Инструкции по извлечению заглушки смотрите в разделе «[Извлечение](#page-82-0) карты памяти или [заглушки](#page-82-0)» на стр. 83.

### Установка карты памяти

Карту памяти можно устанавливать во включенный компьютер. Операционная система компьютера автоматически обнаружит карту.

На картах памяти обычно имеется значок (например, треугольник или стрелка) или ярлык, указывающие, каким концом вставлять карту в слот. Конструкция карты такова, что вставить ее неправильно невозможно. Если непонятно, как вставлять карту в компьютер, посмотрите документацию по этой карте.

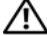

#### / ПРЕДУПРЕЖДЕНИЕ. Перед тем как приступить к выполнению операций данного раздела, выполните инструкции по технике безопасности, описанные в Информационном руководстве по продуктам.

Порядок установки карты памяти описан ниже:

- 1 Возьмите карту так, чтобы ее верхняя часть была обращена вверх.
- 2 Вставьте карту в слот и задвиньте ее до плотной посадки в разъеме.

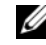

И ПРИМЕЧАНИЕ. Если карта не вставляется, не применяйте силу. Проверьте, правильно ли расположена карта, и повторите попытку.

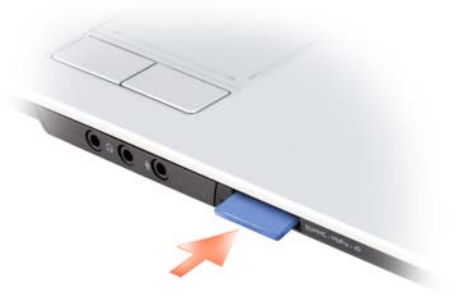

Операционная система компьютера распознает карту памяти и автоматически загружает соответствующий драйвер устройства. Если программа конфигурирования выдаст запрос на загрузку драйверов производителя, используйте носитель, который прилагается к карте памяти (если это применимо).

### <span id="page-82-0"></span>Извлечение карты памяти или заглушки

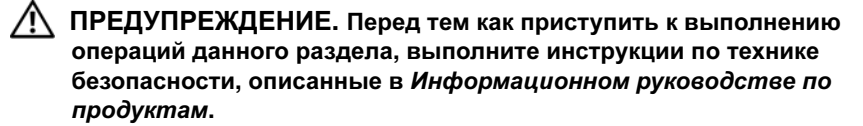

Чтобы извлечь карту из устройства чтения карт памяти, слегка вдавите ее в слот. Когда карта частично выскочит из слота, извлеките ее.

# Установка и использование сетей

Установка компьютерной сети обеспечивает возможность подключения компьютера к Интернету, другому компьютеру или сети. Например, установив сеть дома или в небольшом офисе, можно выводить задания на печать на совместно используемый принтер, получать доступ к дискам и файлам на другом компьютере, просматривать другие сети или работать в Интернете. Вы можете создать локальную сеть (LAN) с помощью сетевого кабеля или кабеля широкополосного модема, или создать беспроводную локальную сеть (WLAN).

В состав операционной системы Microsoft® Windows Vista™ входит мастер, помогающий объединить компьютеры в сеть. Для просмотра дополнительной информации по работе в сети откройте раздел «Справка и поддержка» Windows (нажмите Пуск  $\blacktriangledown$ ), а затем нажмите Справка и поддержка).

### <span id="page-84-0"></span>Подсоединение сетевого кабеля или кабеля широкополосного модема

Перед подключением компьютера к сети необходимо установить в компьютер сетевой адаптер и подсоединить к нему сетевой кабель.

**1** Подсоедините сетевой кабель к разъему сетевого адаптера на задней панели компьютера.

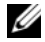

- ПРИМЕЧАНИЕ**.** Вставьте разъем кабеля до щелчка, а затем осторожно потяните кабель, чтобы убедиться в надежности его подсоединения.
- **2** Подсоедините другой конец сетевого кабеля к устройству для сетевого подключения или внешнему коммутационному сетевому разъему.

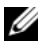

ПРИМЕЧАНИЕ**.** Не подсоединяйте сетевой кабель к телефонной розетке.

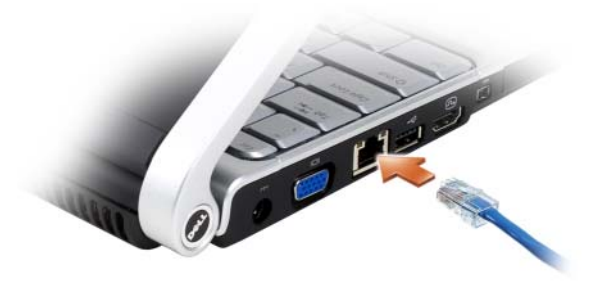

### Настройка сети

- **1** Нажмите Пуск **H**, а затем щелкните **Connect To** (Подключение).
- **2** Нажмите **Set up a connection or network** (Создать подключение или сеть).
- **3** Выберите один из вариантов в разделе **Choose a connection option** (Выбор способа подключения).
- **4** Нажмите кнопку Далее, а затем следуйте инструкциям в мастере.

### <span id="page-85-0"></span>Беспроводная локальная сеть **(WLAN)**

Беспроводная локальная сеть (WLAN) представляет собой ряд подключенных между собой компьютеров, обменивающихся данными друг с другом посредством радиосвязи, а не с помощью сетевого кабеля, подсоединенного к каждому компьютеру. В беспроводной локальной сети для объединения компьютеров и обеспечения доступа в Интернет или сеть используется устройство радиосвязи, которое называется точкой доступа или беспроводным маршрутизатором. Связь между точкой доступа или беспроводным маршрутизатором и беспроводной сетевой платой в компьютере обеспечивается путем широковещательной радиопередачи данных через антенны.

### Что необходимо для подключения к беспроводной локальной сети

Для установки беспроводной локальной сети необходимы:

- Высокоскоростной (широкополосный) доступ в Интернет (например, по кабелю или по технологии DSL)
- Подключенный и работоспособный широкополосный модем
- Беспроводной маршрутизатор или точка доступа
- Беспроводная сетевая плата для каждого компьютера, который вы хотите подключить к беспроводной локальной сети
- Сетевой кабель с сетевым (RJ-45) разъемом

#### <span id="page-86-0"></span>Проверка беспроводной сетевой платы

В зависимости от выбора, сделанного при покупке компьютера, он может иметь различные конфигурации. Подтвердить наличие в компьютере беспроводной сетевой платы и определить ее тип можно одним из указанных ниже способов:

- Использовать Диспетчер устройств
- Проверить подтверждение заказа на компьютер

#### Диспетчер устройств

- **1** Нажмите кнопку **Пуск (+)**, а затем выберите **Панель управления**.
- **2** Нажмите Классический вид в меню с левой стороны экрана Панель управления.
- **3** Дважды щелкните Диспетчер устройств.

ПРИМЕЧАНИЕ**.** Может открыться окно Контроль учетных записей пользователей.

- **4** Нажмите Продолжить в окне Контроль учетных записей пользователей, если оно откроется.
- **5** Нажмите **+** рядом с **Network adapters** (Сетевые адаптеры), чтобы отобразить утилиту, осуществляющую управление вашей беспроводной сетевой платой.

Если сетевой адаптер в списке не указан, возможно, в компьютере нет беспроводной сетевой платы.

Если сетевой адаптер указан в списке, в компьютере имеется беспроводная сетевая плата. Для просмотра подробной информации по беспроводной сетевой плате выполните указанные ниже действия:

- **1** Щелкните правой кнопкой мыши название сетевого адаптера.
- **2** Выберите Свойства.

#### Подтверждение заказа на компьютер

В подтверждении заказа, полученном вами при заказе компьютера, перечислены аппаратные средства и программное обеспечение, входящие в комплект поставки компьютера.

#### Установка новой беспроводной локальной сети с использованием беспроводного маршрутизатора и широкополосного модема

- **1** Обратитесь к своему поставщику услуг Интернета, чтобы получить конкретную информацию о требованиях к подключению широкополосного модема.
- **2** Прежде чем пытаться установить беспроводное подключение к Интернету, убедитесь в наличии проводного доступа в Интернет через широкополосный модем (смотрите раздел «[Подсоединение](#page-84-0) сетевого кабеля или кабеля [широкополосного](#page-84-0) модема» на стр. 85).
- **3** Установите программное обеспечение, необходимое для беспроводного маршрутизатора. В комплект поставки беспроводного маршрутизатора может входить установочный диск. На установочном диске обычно содержится информация по установке, а также по поиску и устранению неисправностей. Установите необходимое программное обеспечение в соответствии с инструкциями производителя маршрутизатора.
- **4** Выключите свой компьютер и все находящиеся поблизости компьютеры с функцией беспроводной связи с помощью кнопки «Пуск»  $\Box$  в Windows Vista.
- **5** Отсоедините кабель питания широкополосного модема от электросети.
- **6** Отсоедините сетевой кабель от компьютера и модема.
- **7** Отсоедините кабель адаптера переменного тока от беспроводного маршрутизатора, чтобы на маршрутизатор не подавалось питание.

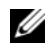

**И ПРИМЕЧАНИЕ.** Подождите не менее 5 минут после отсоединения широкополосного модема, прежде чем продолжите настройку сети.

- **8** Вставьте сетевой кабель в сетевой (RJ-45) разъем широкополосного модема, отключенного от электросети.
- **9** Подсоедините другой конец сетевого кабеля в сетевой (RJ-45) разъем для подключения к сети Интернет на беспроводном маршрутизаторе, отключенном от электросети.
- **10** Убедитесь, что к широкополосному модему не подсоединены никакие другие сетевые кабели или кабели USB, кроме сетевого кабеля, соединяющего модем и беспроводной маршрутизатор.

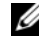

ПРИМЕЧАНИЕ**.** Повторно запустите беспроводное оборудование в указанном ниже порядке, чтобы предотвратить возможные неполадки подключения.

- 11 Включите только широкополосный модем и подождите не менее 2 минут, пока его работа не стабилизируется. По прошествии 2 минут перейдите к [шагу](#page-88-0) 12.
- <span id="page-88-0"></span>**12** Включите беспроводной маршрутизатор и подождите не менее 2 минут, пока его работа не стабилизируется. По прошествии 2 минут перейдите к [шагу](#page-88-1) 13.
- <span id="page-88-1"></span>**13** Запустите компьютер и дождитесь завершения процесса загрузки.
- **14** Чтобы выполнить нижеуказанные действия по настройке беспроводного маршрутизатора, ознакомьтесь с прилагаемой к нему документацией:
	- Установите связь между компьютером и беспроводным маршрутизатором.
	- Настройте параметры беспроводного маршрутизатора, чтобы обеспечить его связь с широкополосным маршрутизатором.
	- Узнайте широковещательное имя беспроводного маршрутизатора. Технические специалисты называют широковещательное имя маршрутизатора «идентификатором набора служб» (SSID) или «сетевым именем».
- **15** При необходимости настройте параметры беспроводной сетевой платы, чтобы обеспечить подключение к беспроводной сети (смотрите раздел «Подключение к [беспроводной](#page-89-0) локальной сети» на стр. 90).

### <span id="page-89-0"></span>Подключение к беспроводной локальной сети

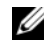

**И ПРИМЕЧАНИЕ.** Перед подключением к беспроводной локальной сети следует выполнить инструкции, указанные в разделе «[Беспроводная](#page-85-0) локальная сеть (WLAN)» на стр. 86.

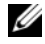

**И ПРИМЕЧАНИЕ.** Приведенные ниже инструкции по работе в сети не относятся к внутренним платам с беспроводной технологией Bluetooth® и устройствам сотовой связи.

В этом разделе описан общий порядок подключения к сети с помощью беспроводной технологии. Конкретные сетевые имена и параметры конфигурации могут быть другими. Дополнительную информацию по подготовке к подключению компьютера к беспроводной локальной сети смотрите в разделе «[Беспроводная](#page-85-0) локальная сеть (WLAN)» на стр. 86.

Для подключения к сети необходимо установить специальное программное обеспечение и драйверы для беспроводной сетевой платы. Программное обеспечение уже установлено.

**И ПРИМЕЧАНИЕ.** В случае удаления или повреждения данного программного обеспечения необходимо выполнить инструкции, приведенные в документации пользователя беспроводной сетевой платы. Проверьте тип беспроводной сетевой платы, установленной в компьютер, а затем поищите ее название на веб-сайте поддержки корпорации Dell™ **support.dell.com**. Информацию о типе беспроводной сетевой платы, установленной в компьютер, смотрите в разделе «Проверка [беспроводной](#page-86-0) сетевой платы» на стр. 87.

Если при включении компьютера в зоне его действия обнаруживается какая-либо сеть (для работы в которой компьютер не настроен), появится всплывающее окно рядом со значком сети в области уведомлений.

Порядок подключения к сети описан ниже:

- **1** Нажмите Пуск **и** выберите пункт Сеть.
- **2** Нажмите **Network and Sharing** (Сеть и общий доступ) на навигационной панели в верхней части папки «Network (Сеть)».
- **3** Нажмите Подключиться к сети в разделе Задачи.
- **4** Выберите сеть из списка и нажмите Подключиться.

После настройки компьютера для работы в беспроводной сети появится еще одно всплывающее окно с уведомлением о том, что компьютер подключен к этой сети.

После этого при каждом входе в систему в зоне действия выбранной беспроводной сети то же всплывающее окно сообщает о беспроводном сетевом подключении.

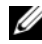

ПРИМЕЧАНИЕ**.** Если выбрана защищенная сеть, при появлении запроса необходимо ввести ключ WEP или WPA. Параметры защиты являются уникальными для вашей сети. Корпорация Dell не располагает данной информацией.

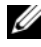

ПРИМЕЧАНИЕ**.** Подключение компьютера к сети может занять до 1 минуты.

#### <span id="page-90-0"></span>Контроль состояния беспроводной сетевой платы с помощью программы **Dell QuickSet**

Индикатор активности беспроводной сети позволяет легко контролировать состояние беспроводных устройств в компьютере. Для включения или выключения индикатора активности беспроводной сети нажмите значок QuickSet на панели задач и выберите **Hotkey Popups** (Контекстные «горячие» клавиши). Если не установлен флажок **Wireless Activity Indicator Off** (Индикатор активности беспроводной сети выключен), то индикатор включен. Если флажок **Wireless Activity Indicator Off** (Индикатор активности беспроводной сети выключен) установлен, то индикатор выключен.

Индикатор активности беспроводной сети показывает, включены или отключены встроенные беспроводные устройства компьютера. При включении или отключении функции беспроводной работы в сети изменяется вид индикатора активности беспроводной сети, показывая текущее состояние.

Для просмотра дополнительной информации по индикатору активности беспроводной сети в программе Dell QuickSet щелкните правой кнопкой мыши значок QuickSet на панели задач и выберите **Help** (Справка).

### Мобильная широкополосная сеть **(**или беспроводная глобальная сеть**)**

Мобильная широкополосная сеть, также называемая беспроводной глобальной сетью (WWAN), представляет собой высокоскоростную цифровую сотовую сеть, обеспечивающую доступ в Интернет на гораздо более обширной территории по сравнению с беспроводной локальной сетью (WLAN), которая обычно охватывает территорию в радиусе всего от 30 до 300 м. Компьютер может обеспечивать доступ к мобильной широкополосной сети до тех пор, пока компьютер находится в зоне действия сотовой сети передачи данных. Обратитесь к своему оператору, чтобы уточнить зону действия высокоскоростной цифровой сотовой сети.

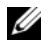

ПРИМЕЧАНИЕ**.** Даже если вы можете делать звонки со своего сотового телефона в какой-то географической местности, это не обязательно означает, что данная местность находится в зоне действия сотовой сети передачи данных.

### <span id="page-91-0"></span>Что необходимо для подключения к мобильной широкополосной сети

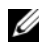

ПРИМЕЧАНИЕ**.** В зависимости от компьютера для установления мобильного широкополосного сетевого подключения можно использовать мобильную широкополосную плату ExpressCard или мини-платы, но не обе платы одновременно.

Для настройки мобильного широкополосного сетевого подключения необходимо следующее:

• Плата ExpressCard или мини-платы (в зависимости от конфигурации компьютера) для подключения к мобильной широкополосной сети

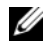

**И ПРИМЕЧАНИЕ.** Инструкции по использованию плат ExpressCard смотрите в разделе «[Использование](#page-76-0) плат ExpressCard» на стр. 77.

• Активированная плата мобильной широкополосной сети ExpressCard или активированный модуль идентификации абонента (SIM-карта) вашего оператора

• Утилита платы мобильной широкополосной сети Dell Mobile Broadband Card (уже установленная на компьютере, если вы приобрели плату при его покупке, или находящаяся на компакт-диске, прилагаемом к плате, если она была приобретена отдельно от компьютера)

Если утилита повреждена или стерта с компьютера, смотрите руководство пользователя утилиты платы мобильной широкополосной сети Dell Mobile Broadband Card в «Справке и поддержке» Windows (нажмите Пуск Э, а затем нажмите Справка и поддержка) или на носителе, прилагаемом к плате, если она была приобретена отдельно от компьютера.

#### Проверка платы мобильной широкополосной сети марки **Dell**

В зависимости от выбора, сделанного при покупке компьютера, он может иметь различные конфигурации. Чтобы определить конфигурацию компьютера, смотрите один из следующих документов:

- Подтверждение вашего заказа
- «Справка и поддержка» Microsoft Windows

Чтобы проверить плату мобильной широкополосной сети в разделе «Справка и поддержка» Windows, выполните следующее:

- **1** Нажмите Пуск <sup>→</sup> Справка и поддержка→ Использование служебных программ для просмотра информации о компьютере и диагностики неполадок.
- **2** В разделе Служебные программы нажмите Сведения о компьютере→ Поиск информации об установленном оборудовании.

На экране Сведения об этом компьютере **-** Оборудование можно посмотреть тип платы мобильной широкополосной сети, установленной в компьютер, а также другие аппаратные средства.

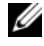

ПРИМЕЧАНИЕ**.** Плата мобильной широкополосной сети указана в списке Модемы.

#### Подключение к мобильной широкополосной сети

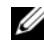

ПРИМЕЧАНИЕ**.** Эти инструкции применимы только в отношении плат мобильной широкополосной сети ExpressCard или мини-плат. Они не применимы в отношении внутренних плат с беспроводной технологией.

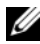

**И ПРИМЕЧАНИЕ.** Перед подключением к Интернету необходимо активировать услугу мобильной широкополосной связи, обратившись к оператору сотовой связи. Инструкции и дополнительную информацию по использованию утилиты платы мобильной широкополосной сети Dell Mobile Broadband Card смотрите в руководстве пользователя, которое можно найти с помощью раздела «Справка и поддержка» в Windows (нажмите Пуск  $\Box$ ), а затем нажмите Справка и поддержка). Руководство пользователя также имеется на веб-сайте поддержки корпорации Dell по адресу **support.dell.com** и на носителе, прилагаемом к плате мобильной широкополосной сети, если вы приобрели ее отдельно от компьютера.

Используйте утилиту платы мобильной широкополосной сети Dell Mobile Broadband Card для установления мобильного широкополосного сетевого подключения к Интернету и управления этим подключением:

- **1** Щелкните значок утилиты платы мобильной широкополосной сети Dell Mobile Broadband Card **Dell Mobile Broadband Card Dell** в области уведомлений Windows, чтобы запустить эту утилиту.
- **2** Нажмите кнопку **Connect** (Подключиться).

ПРИМЕЧАНИЕ**.** Кнопка **Connect** (Подключиться) меняется на кнопку **Disconnect** (Отключиться).

**3** Чтобы управлять сетевым подключением с помощью этой утилиты, следуйте инструкциям на экране.

или

- **1** Нажмите Пуск  $\bigoplus$  → Все программы→ Dell Wireless (Беспроводные устройства Dell).
- **2** Нажмите **Dell Wireless Broadband** (Беспроводное широкополосное устройство Dell) и следуйте инструкциям на экране.

#### Включение**/**отключение платы мобильной широкополосной сети марки **Dell**

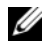

**И ПРИМЕЧАНИЕ.** Если вы не можете подключиться к мобильной широкополосной сети, убедитесь в наличии всех компонентов, необходимых для установления мобильного широкополосного подключения (смотрите раздел «Что необходимо для [подключения](#page-91-0) к мобильной [широкополосной](#page-91-0) сети» на стр. 92), а затем проверьте, включена ли плата мобильной широкополосной сети, для чего следует проверить настройки переключателя беспроводного режима.

Включать и отключать плату мобильной широкополосной сети можно с помощи переключателя беспроводного режима на компьютере.

Включать и выключать беспроводные устройства, установленные в компьютер, можно с помощью переключателя беспроводного режима, расположенного с левой стороны компьютера (смотрите раздел «[Вид](#page-29-0) [слева](#page-29-0)» на стр. 30).

Если переключатель находится в положении «on» (включено), переведите его в положение «off» (выключено), чтобы отключить переключатель и плату мобильной широкополосной сети. Если переключатель находится в полож ении «off» (выключено), переведите его в положение «on» (включено), чтобы включить переключатель и плату мобильной широкополосной сети Dell. Информацию о положениях переключателя беспроводного режима смотрите в разделе «Функция поиска [беспроводных](#page-95-0) сетей Dell Wi-Fi [Catcher™»](#page-95-0) на стр. 96.

Порядок контроля состояния беспроводного устройства описан в разделе «Контроль состояния [беспроводной](#page-90-0) сетевой платы с помощью программы [Dell QuickSet»](#page-90-0) на стр. 91.

### <span id="page-95-0"></span>Функция поиска беспроводных сетей **Dell Wi-Fi Catcher™**

В компьютер Dell установлен переключатель беспроводного режима, который использует функцию поиска беспроводных сетей Dell Wi-Fi Catcher для обнаружения находящихся поблизости беспроводных сетей.

Чтобы выполнить поиск беспроводной сети, нажмите переключатель функции поиска беспроводных сетей Wi-Fi Catcher (смотрите раздел «[Вид](#page-31-0) [справа](#page-31-0)» на стр. 32) и не отпускайте его несколько секунд. Функция поиска беспроводных сетей Wi-Fi Catcher работает независимо от того, включен компьютер или выключен, или же находится в режиме сна, если только переключатель с помощью программы Dell QuickSet или программы настройки системы (BIOS) настроен на управление сетевыми подключениями Wi-Fi.

Так как в новом компьютере функция поиска беспроводных сетей Wi-Fi Catcher отключена и не настроена для использования, необходимо сначала воспользоваться программой Dell QuickSet, чтобы включить и настроить переключатель для управления сетевыми подключениями WiFi. Для просмотра дополнительной информации по функции поиска беспроводных сетей Wi-Fi Catcher и включения этой функции с помощью программы Dell QuickSet щелкните правой кнопкой мыши значок QuickSet в области уведомлений, а затем выберите **Help** (Справка).

# Защита компьютера

### Замок защитного троса

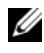

**24 ПРИМЕЧАНИЕ.** Замок защитного троса не входит в комплект поставки компьютера.

Замок защитного троса является устройством защиты от кражи, которое можно купить в магазине. Чтобы использовать замок, закрепите его в гнезде для защитного троса на компьютере Dell™. Дополнительную информацию смотрите в инструкциях, прилагаемых к такому устройству.

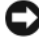

ЗАМЕЧАНИЕ**.** Перед покупкой устройства защиты от кражи убедитесь, что оно подходит к гнезду для защитного троса на компьютере.

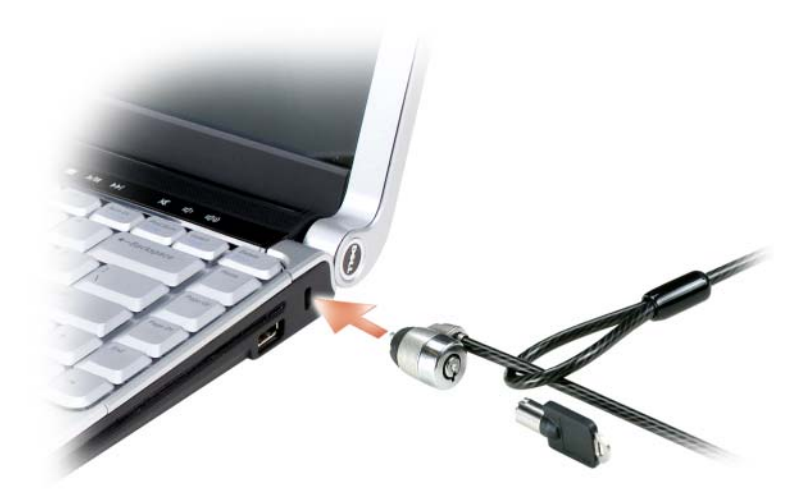

## Пароли

Пароли служат для предотвращения несанкционированного доступа к компьютеру. При первом запуске компьютера необходимо задать основной пароль в ответ на запрос. Если вы не введете пароль в течение 2 минут. операционная система компьютера вернется в предыдущее состояние.

При использовании паролей соблюдайте приведенные ниже рекомендации:

- Выберите пароль, который вы сможете запомнить, но который трудно будет угадать. Например, не используйте в качестве паролей имена членов семьи или клички домашних животных.
- Рекомендуется не записывать пароль. Если вы все же запишите пароль,  $\bullet$ обязательно храните его в надежном месте.
- Не сообщайте свой пароль другим людям.
- Вводя пароль (или пароли), убедитесь, что за вами не наблюдают посторонние.

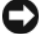

**3AMEYAHUE.** Пароли обеспечивают высокий уровень защиты данных на компьютере или жестком диске. Вместе с тем они не являются абсолютно надежными. Если требуется дополнительная безопасность, приобретите и используйте дополнительные формы защиты (например, программы шифрования данных).

Для создания учетных записей пользователей или смены паролей используйте раздел Учетные записи пользователей Панели управления в операционной системе Microsoft<sup>®</sup> Windows<sup>®</sup>. После создания пароля пользователя нужно будет вводить его при каждом включении или разблокировании компьютера. Если вы не введете пароль в течение 2 минут, операционная система компьютера вернется в предыдущее состояние. Дополнительную информацию смотрите в документации по Windows.

Если вы забудете какой-либо из паролей, обратитесь в корпорацию Dell (смотрите раздел «Обращение в корпорацию Dell» на стр. 196). В целях вашей безопасности персонал службы технической поддержки корпорации Dell попросит подтвердить вашу личность, чтобы убедиться в том, что компьютером пользуется только лицо, наделенное соответствующими полномочиями.

### Устройство для считывания отпечатков пальцев **(**дополнительно**)**

Если в компьютер установлено дополнительное устройство для считывания отпечатков пальцев, можно использовать Fingerprint Reader Suite (Пакет приложений по работе с устройством для считывания отпечатков пальцев), чтобы добавить биометрические средства защиты компьютера. Пакет приложений Fingerprint Reader Suite позволяет улучшить защиту за счет использования следующих возможностей:

- Сопоставление оцифрованных изображений ваших отпечатков пальцев с вашим именем пользователя, паролем и генерируемыми ключами защиты в вашем персональном защищенном паспорте
- Использование устройства для считывания отпечатков пальцев в целях управления проверкой подлинности на уровне операционной системы
- регистрация приложений и веб-страниц в банке паролей, чтобы можно было использовать устройство для считывания отпечатков пальцев для ввода пароля
- Запуск выбранного приложения путем прикладывания пальца к устройству для считывания отпечатков пальцев

Хранение конфиденциальной информации в зашифрованной папке

### В случае утраты или кражи компьютера

• Позвоните в милицию, чтобы заявить об утрате или краже компьютера. Когда будете давать описание компьютера, укажите метку производителя. Попросите сообщить вам номер дела и запишите его вместе с названием, адресом и номером телефона отделения милиции. По возможности попросите сообщить фамилию сотрудника, который будет вести расследование.

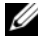

**И ПРИМЕЧАНИЕ.** Если вам известно, где был потерян или украден компьютер, позвоните в отделение милиции в этом районе. Если вы этого не знаете, обратитесь в отделение милиции по месту жительства.

• Если компьютер является собственностью компании, сообщите в ее службу безопасности.

• Свяжитесь с отделом обслуживания клиентов корпорации Dell и заявите о пропаже компьютера. Сообщите метку производителя, номер дела, а также название, адрес и номер телефона отделения милиции, в которое вы заявили о пропаже компьютера. По возможности сообщите фамилию сотрудника, который ведет расследование.

Представитель отдела обслуживания клиентов корпорации Dell зарегистрирует ваше заявление под меткой производителя компьютера и зарегистрирует компьютер как пропавший или украденный. Если кто-либо обратится в корпорацию Dell за техническим содействием и укажет метку производителя вашего компьютера, компьютер будет автоматически идентифицирован как пропавший или украденный. Представитель корпорации попытается узнать номер телефона и адрес звонящего. После этого корпорация Dell свяжется с отделением милиции, в которое вы заявили о пропаже компьютера.

# Поиск и устранение неисправностей

### Служба технических обновлений корпорации **Dell**

Служба технических обновлений корпорации Dell осуществляет рассылку по электронной почте уведомлений об обновлениях программного обеспечения и аппаратных средств компьютера. Эта услуга предоставляется бесплатно и обеспечивает возможность индивидуальной настройки содержания, формата и периодичности получения уведомлений.

Чтобы подписаться на рассылки Службы технических обновлений корпорации Dell, посетите веб-сайт **support.dell.com/technicalupdate**.

## **Dell Diagnostics**

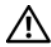

ПРЕДУПРЕЖДЕНИЕ**.** Перед тем как приступить к выполнению операций данного раздела**,** выполните инструкции по технике безопасности**,** описанные в Информационном руководстве по продуктам**.**

#### Когда использовать программу **Dell Diagnostics**

Если при работе на компьютере возникают неполадки, выполните тесты, указанные в разделе «Зависания и неполадки [программного](#page-125-0) обеспечения» на стр[. 126,](#page-125-0) и запустите программу Dell Diagnostics, прежде чем обращаться за консультацией в службу технической поддержки корпорации Dell.

Рекомендуется распечатать эти инструкции перед началом работы.

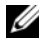

**И ПРИМЕЧАНИЕ.** Программа Dell Diagnostics работает только на компьютерах марки Dell.

Войдите в программу настройки системы, просмотрите информацию о конфигурации компьютера и убедитесь, что устройство, которое вы хотите проверить, отображается в программе настройки системы и является активным (смотрите раздел «Политика технической поддержки Dell (только для США)» на стр. 205).

Запустите программу Dell Diagnostics с жесткого лиска или с лиска Drivers and Utilities (Драйверы и утилиты) (смотрите разлел «Диск Drivers and Utilities (Драйверы и утилиты)» на стр. 15).

#### Запуск программы Dell Diagnostics с жесткого диска

Программа Dell Diagnostics находится в скрытом разделе с диагностической утилитой на жестком диске.

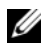

И ПРИМЕЧАНИЕ. Если на дисплее компьютера отсутствует изображение, обратитесь в корпорацию Dell (смотрите раздел «Обращение в корпорацию Dell» на стр. 196).

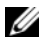

И ПРИМЕЧАНИЕ. Если компьютер подсоединен к стыковочному устройству (подстыкован), расстыкуйте его. Соответствующие инструкции смотрите в документации, прилагаемой к стыковочному устройству.

- 1 Убедитесь, что компьютер подключен к исправной электрической розетке.
- 2 Включите (или перезагрузите) компьютер.
- 3 Запустите программу Dell Diagnostics одним из двух способов, указанных ниже

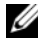

И ПРИМЕЧАНИЕ. Если вы не успели нажать эту клавишу и появился экран с логотипом операционной системы, дождитесь появления «рабочего стола» Microsoft® Windows®, затем выключите и снова включите компьютер.

При появлении логотипа DELL<sup>TM</sup> сразу нажмите клавишу <F12>. Выберите Diagnostics (Диагностика) из меню загрузки и нажмите клавишу <Enter>.

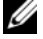

И ПРИМЕЧАНИЕ. Прежде чем пробовать следующий вариант, необходимо полностью выключить компьютер.

Нажмите и удерживайте клавишу <Fn>, пока включается питание системы.

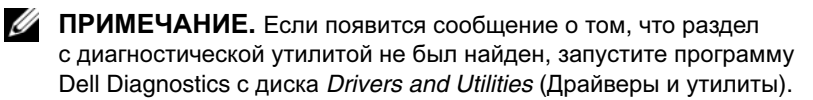

Компьютер запускает предзагрузочную проверку системы (PSA) - серию встроенных диагностических тестов для проверки системной платы, клавиатуры, дисплея, памяти, жесткого диска и т.д.

- Во время проверки отвечайте на вопросы, появляющиеся на экране.
- Если обнаружен какой-либо сбой, компьютер останавливается  $\bullet$ и выдает звуковой сигнал. Чтобы остановить проверку и перезагрузить компьютер, нажмите клавишу <n>. Чтобы перейти к следующему тесту, нажмите клавишу <y>. Чтобы повторно проверить неисправный компонент, нажмите клавишу <r>.
- Если во время предзагрузочной проверки системы обнаружен сбой, запишите код ошибки (или коды ошибок) и обратитесь в корпорацию Dell (смотрите раздел «Обращение в корпорацию Dell» на стр. 196).

Если предзагрузочная проверка системы прошла успешно, появится сообщение Booting Dell Diagnostic Utility Partition. Press any key to continue (Загрузка раздела с утилитой Dell Diagnostics. Нажмите любую клавишу для продолжения).

4 Нажмите любую клавишу, чтобы запустить программу Dell Diagnostics из раздела с диагностической утилитой на жестком диске.

#### Запуск программы Dell Diagnostics с диска Drivers and Utilities (Драйверы и утилиты)

- 1 Вставьте диск Drivers and Utilities (Драйверы и утилиты).
- 2 Выключите и перезагрузите компьютер.

При появлении логотипа DELL сразу нажмите клавишу <F12>.

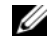

И ПРИМЕЧАНИЕ. Если вы не успели нажать эту клавишу и появился экран с логотипом операционной системы, дождитесь появления «рабочего стола» Microsoft<sup>®</sup> Windows®, затем выключите и снова включите компьютер.

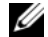

И ПРИМЕЧАНИЕ. Ниже описан порядок изменения последовательности загрузки только на один раз. В следующий раз загрузка компьютера будет выполняться с устройств, указанных в программе настройки системы, в порядке их перечисления.

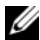

- **И ПРИМЕЧАНИЕ.** Длительное нажатие клавиши на клавиатуре может привести к отказу клавиатуры. Во избежание возможного отказа клавиатуры нажимайте и отпускайте клавишу <F12> через равные промежутки времени до появления меню загрузочного устройства.
- **3** В меню загрузочного устройства выделите пункт **CD/DVD/CD-RW** с помощью клавиш «стрелка вверх» и «стрелка вниз», а затем нажмите клавишу <Enter>.
	-

**И ПРИМЕЧАНИЕ.** Функция Quickboot (Быстрая загрузка) изменяет порядок загрузки только для текущей загрузки. После перезапуска компьютер загружается в соответствии с последовательностью загрузки, указанной в программе настройки системы.

- **4** Выберите из появившегося меню пункт **Boot from CD-ROM** (Загрузка с компакт-диска), а затем нажмите клавишу <Enter>.
- **5** Введите 1, чтобы запустить меню *Drivers and Utilities* (Драйверы и утилиты), а затем нажмите клавишу <Enter>.
- **6** В нумерованном списке выберите **Run the 32 Bit Dell Diagnostics**  (Запуск 32-разрядной программы Dell Diagnostics). Если в списке указаны несколько версий, выберите версию, соответствующую вашему компьютеру.
- **7** На экране **Main Menu** (Главное меню) программы Dell Diagnostics выберите тест, который вы хотите выполнить.
	-

ПРИМЕЧАНИЕ**.** Запишите все коды ошибок и описания неполадок в том виде, в каком они отображаются на экране, и следуй те инструкциям на экране.

- **8** После завершения всех тестов закройте окно тестов, чтобы вернуться в окно **Main Menu** (Главное меню) программы Dell Diagnostics.
- **9** Извлеките диск *Drivers and Utilities* (Драйверы и утилиты), затем закройте окно **Main Menu** (Главное меню), чтобы выйти из программы Dell Diagnostics и перезагрузить компьютер.

#### Главное меню программы **Dell Diagnostics**

После загрузки программы Dell Diagnostics и появления экрана **Main Menu** (Главное меню) щелкните кнопку требуемого пункта меню.

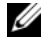

**И ПРИМЕЧАНИЕ.** Рекомендуется выбрать пункт Test System (Тестирование системы), чтобы выполнить полную проверку компьютера.

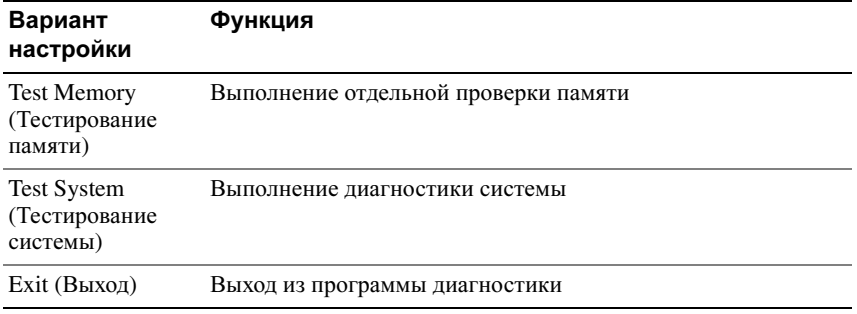

После выбора из главного меню пункта Test System (Тестирование системы) появляется следующее меню.

**И ПРИМЕЧАНИЕ.** Рекомендуется выбрать из приведенного ниже меню пункт Extended Test (Расширенный тест), чтобы выполнить более тщательную проверку устройств в компьютере.

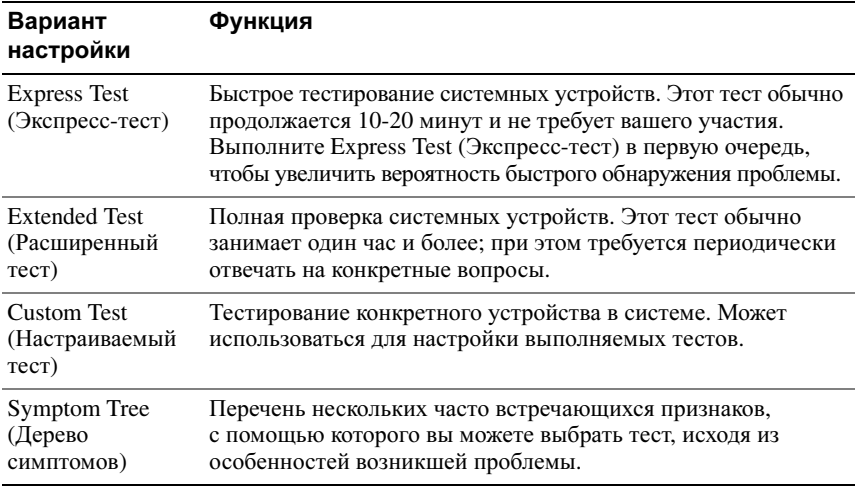

Если во время теста возникнет проблема, появится сообщение с кодом ошибки и описанием проблемы. Запишите код ошибки и описание неполадки в том виде, в каком они отображаются на экране, и следуйте инструкциям на экране. Если вам не удалось устранить неполадку, обратитесь в корпорацию Dell (смотрите раздел «Обращение в корпорацию Dell» на стр. 196).

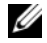

И ПРИМЕЧАНИЕ. Метка производителя компьютера отображается в верхней части экрана каждого теста. При обращении в корпорацию Dell за поддержкой необходимо знать метку производителя.

На указанных ниже вкладках приводится дополнительная информация по тестам, выполняемым при выборе пунктов Custom Test (Настраиваемый тест) или Symptom Tree (Дерево симптомов):

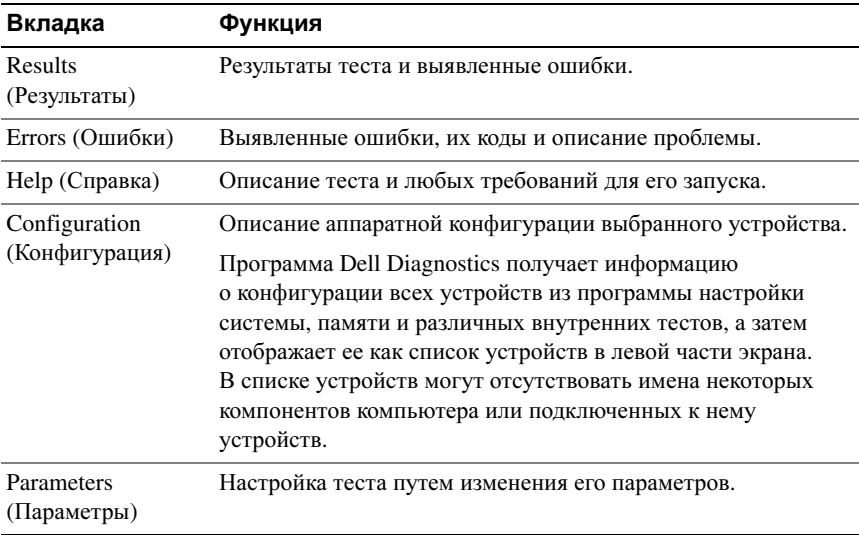

## Центр поддержки Dell

Программа Dell Support Center (Центр поддержки Dell) помогает найти требуемую информацию по конкретным услугам, видам поддержки и системам. Для просмотра дополнительной информации о Центре поддержки Dell и доступных средствах поддержки откройте вкладку Services (Сервисы) на веб-сайте support.dell.com.

Начиная с 26 июня 2007 года новые компьютеры поставляются с уже установленным Центром поддержки Dell. Щелкните значок <sup>1</sup> на «рабочем столе» и выберите область, в которой вам необходима поддержка.

Если компьютер был приобретен до 26 июля 2007 года, вы можете загрузить программу Dell Support Center (Центр поддержки Dell) со страницы Services (Сервисы) на веб-сайте support.dell.com.

Щелкните значок Центра поддержки Dell A на «рабочем столе» компьютера для запуска этого приложения и получения доступа к перечисленным ниже функциям:

- Средства для самостоятельного обслуживания (например, Dell Support 3, Dell PC Tune-Up, Dell PC CheckUp и Network Assistant)
- Утилита DellConnect для обеспечения возможности удаленной технической поддержки в реальном времени
- Контактная информация по службе поддержки корпорации Dell, включая  $\bullet$ адреса электронной почты и онлайнового чата, а также номера телефонов
- Ресурсы, предназначенные специально для вашего компьютера, доступны в разделе Drivers & Downloads, Upgrades and System Information (Драйверы и данные для загрузки, обновления и сведения о системе)

В верхней части начальной страницы Dell Support Center (Центра поддержки Dell) отображается номер модели вашего компьютера, а также метка производителя, код экспресс-обслуживания и срок истечения гарантии. Если вы дадите разрешение корпорации Dell использовать метку производителя, мы предоставим дополнительные сведения о компьютере (например, доступная память, место на диске, установленное оборудование, сетевые адреса и модем, установленное программное обеспечение для защиты данных и многое другое). Помимо этого, с помощью метки производителя корпорация Dell может предоставить вам ссылки на наиболее важные страницы веб-сайта www.dell.com для просмотра информации о гарантии на ваш компьютер, заказе принадлежностей, установке рекомендуемых драйверов и утилит.

### Утилита Dell Support 3

Утилита Dell Support 3 настроена под вашу компьютерную систему. Эта утилита обеспечивает информацию для самостоятельного решения возникающих вопросов, обновление программного обеспечения и проверку работоспособности компьютера. Используйте эту утилиту для решения следующих задач:

- Проверка компьютерной системы
- Просмотр параметров настройки утилиты Dell Support 3
- Доступ к файлам справки Dell Support 3
- Просмотр часто задаваемых вопросов
- Получение дополнительной информации по утилите Dell Support 3  $\bullet$
- Отключение утилиты Dell Support 3

Для просмотра дополнительной информации по утилите Dell Support 3 щелкните знак вопроса (?) в верхней части окна «Dell Support 3».

Порядок доступа к утилите Dell Support 3 описан ниже:

Щелкните значок Dell Support 3 **S** в области уведомлений на «рабочем столе» Windows.

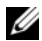

**2 ПРИМЕЧАНИЕ.** Поведение значка **1 будет различным, если** его щелкнуть, дважды щелкнуть или если щелкнуть его правой кнопкой мыши.

ипи

Нажмите в Microsoft® Windows Vista® кнопку «Пуск»  $+$  Все программы $\rightarrow$  Dell Support 3 $\rightarrow$  Dell Support Settings (Настройки утилиты Dell Support). Убедитесь, что установлен флажок Show icon on the taskbar (Отображать значок на панели задач).

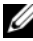

 $\mathscr{D}$  ПРИМЕЧАНИЕ. Если утилита Dell Support 3 недоступна из меню Пуск, посетите веб-сайт support.dell.com и загрузите это программное обеспечение.
## Утилита **Dell PC Tune-Up**

Автоматическая или ежемесячная версии утилиты Dell PC Tune-Up позволяют выбрать нужный день и нужное время для тонкой настройки компьютера. Обычно тонкая настройка включает дефрагментацию жестких дисков, удаление ненужных и временных файлов, обновление настроек безопасности, проверку действительных точек восстановления, а также другие операции по техническому обслуживанию, призванные повысить производительность и безопасность компьютера. Ежемесячная версия предлагается по годовой подписке и является функцией утилиты Dell Support 3, бесплатного приложения, которое обеспечивает сканирование системы в реальном времени для проверки ее работоспособности, а также содержит информацию по техническому обслуживанию компьютера (смотрите раздел «Утилита [Dell Support 3»](#page-107-0) на стр. 108).

Обе версии утилиты PC Tune-Up доступны пользователям в США и Канаде. Для просмотра последних обновлений и информации по обеспечению максимальной производительности компьютера выполните поиск по ключевому слову **PC TuneUp** на веб-сайте **support.dell.com**.

## Утилита **Dell PC CheckUp**

Утилита Dell PC Checkup является средством поиска, диагностики и устранения неисправностей, которое обеспечивает сканирование и тестирование компьютера Dell в соответствии с заданными настройками. Утилита PC Checkup проверяет правильность работы оборудования и обеспечивает автоматическое исправление часто встречающихся проблем конфигурации. Рекомендуется запускать утилиту PC Checkup регулярно или перед обращением в корпорацию Dell за содействием. Данное приложение создает подробный отчет, который специалисты службы технической поддержки корпорации Dell могут использовать для быстрого решения возникшей проблемы.

## Утилита **Dell Network Assistant**

Утилита Dell Network Assistant предназначена специально для пользователей компьютеров марки Dell™ и помогает упростить настройку, мониторинг, устранение неполадок и восстановление сети.

Утилита Dell Network Assistant обеспечивает следующие функции:

- Функции настройки и оповещения, а также информацию о состоянии устройств, доступные в одном месте
- Упрощение контроля за работой сетевых устройств с помощью визуального отображения состояния сети
- Упреждающие действия по поиску и устранению неполадок сети
- Самоучители, мастеры настройки и ответы на часто задаваемые вопросы (FAQ), которые позволяют лучше понять принципы работы в сети

Порядок доступа к утилите Dell Network Assistant описан ниже:

- **1** Щелкните значок Dell Support Center  $\gg$  на «рабочем столе» компьютера.
- **2** Выберите **Self Help** (Самостоятельное решение проблем)→ **Network / Internet** (Сеть / Интернет)→ **Network Management** (Управление сетью).

## Утилита **DellConnect**

Утилита DellConnect – простое средство онлайнового доступа, которое позволяет специалистам службы технической поддержки корпорации Dell получить доступ к вашему компьютеру через Интернет, диагностировать и устранить возникшую неполадку. Специалист корпорации Dell работает с вашего разрешения и под вашим наблюдением, и вы можете помогать ему в процессе поиска и устранения неисправности.

Чтобы воспользоваться этой услугой, необходимо иметь доступ в Интернет, а компьютер Dell должен находиться на гарантии. Услуга DellConnect также предоставляется на платной основе в рамках программы «Dell On Call (Dell по вызову)».

Начать сеанс интерактивной связи со специалистом службы технической поддержки корпорации Dell можно следующим образом:

- **1** Щелкните значок Dell Support Center  $\gg$  на «рабочем столе» компьютера.
- **2** Выберите **Assistance From Dell** (Помощь корпорации Dell)→ **Technical Support** (Техническая поддержка)→ **DellConnect**→ **Phone** (Телефон) и следуйте инструкциям.

## <span id="page-110-0"></span>Неполадки дисководов

#### ∕ 1. ПРЕДУПРЕЖДЕНИЕ. Перед тем как приступить к выполнению операций данного раздела, выполните инструкции по технике безопасности, описанные в Информационном руководстве по продуктам.

По мере выполнения тестов заполняйте форму «Диагностическая контрольная таблица» на стр. 195.

#### УБЕДИТЕСЬ, ЧТО СИСТЕМА MICROSOFT WINDOWS РАСПОЗНАЕТ дисковод -

Нажмите Пуск  $\bigoplus$   $\rightarrow$  Компьютер.

Если дисковод в списке отсутствует, выполните полную проверку системы с помощью антивирусной программы и удалите все обнаруженные вирусы. Иногда операционная система Windows не может распознать дисковод изза наличия вирусов.

#### ПРОВЕРЬТЕ ДИСКОВОД -

- Вставьте другой гибкий диск, компакт-диск или диск DVD, чтобы  $\bullet$ исключить вероятность неисправности исходного носителя.
- Вставьте загрузочный гибкий диск и перезапустите компьютер.

Почистите дисковод или диск - Смотрите раздел «Уход за компьютером» на стр. 48.

#### УБЕДИТЕСЬ, ЧТО КОМПАКТ-ДИСК ИЛИ ДИСК DVD ЗАЩЕЛКНУЛСЯ НА ШПИНДЕЛЕ

#### ПРОВЕРЬТЕ ПРАВИЛЬНОСТЬ ПОДСОЕДИНЕНИЯ КАБЕЛЕЙ

ПРОВЕРЬТЕ СОВМЕСТИМОСТЬ ОБОРУДОВАНИЯ - Смотрите раздел «Поиск и устранение неполадок программного и аппаратного обеспечения в операционной системе Windows Vista®» на стр. 144.

ЗАПУСТИТЕ ПРОГРАММУ DELL DIAGNOSTICS - Смотрите раздел «Dell Diagnostics» на стр. 101.

### Неполадки оптического дисковода

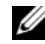

**И ПРИМЕЧАНИЕ.** Вибрация высокоскоростного оптического дисковода является нормальным явлением. При этом может возникать шум, который не является признаком неисправности дисковода или носителя.

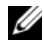

ПРИМЕЧАНИЕ**.** Поскольку в различных регионах мира используются различные форматы дисков, на дисководах DVD могут воспроизводиться не все диски DVD.

#### Неполадки при записи на дисковод **CD-RW** или **DVD+/-RW**

ЗАКРОЙТЕ ДРУГИЕ ПРОГРАММЫ **—** Во время записи дисководы CD-RW и DVD+/-RW должны получать непрерывный поток данных. Если поток прерывается, возникает ошибка. Попробуйте закрыть все программы перед записью на дисковод.

ПЕРЕД ЗАПИСЬЮ Н А КОМПАКТ**-**ДИСК ИЛИ ДИСК **DVD** ОТКЛЮЧИТЕ РЕЖИМ СНА В СИСТЕМЕ **WINDOWS —** Информацию по режиму сна смотрите в разделе «[Использование](#page-61-0) режима сна» на стр. 62.

Измените скорость записи на более медленную - Смотрите файлы справки в программе создания компакт-дисков или дисков DVD.

#### В дисководе слышен необычный скрип или скрежет

- Убедитесь, что этот звук не вызван работающей программой.
- Убедитесь, что диск вставлен правильно.

#### Неполадки же**.**сткого диска

ДАЙТЕ КОМПЬЮТЕРУ ОСТЫТЬ ПЕРЕД ВКЛЮЧЕНИЕМ **—** Горячий жесткий диск может помешать запуску операционной системы. Прежде чем включать компьютер, дайте ему остыть до комнатной температуры.

#### ЗАПУСТИТЕ ПРОГРАММУ ПРОВЕРКИ ДИСКА **CHECK DISK —**

- **1** Нажмите Пуск <sup>●</sup>→ Компьютер.
- **2** Щелкните правой кнопкой мыши значок Локальный диск **(C:)**.
- **3** Выберите Свойства→ Сервис→ Выполнить проверку**...**.
	- ПРИМЕЧАНИЕ**.** Может открыться окно Контроль учетных записей пользователей. Если вы работаете в системе в качестве администратора, нажмите Продолжить; в противном случае, обратитесь к администратору, чтобы продолжить выполнение желаемого действия.
- **4** Выберите Проверять и восстанавливать поврежденные сектора, а затем нажмите Запуск.

## Неполадки электронной почты**,** модема и подключения к Интернету

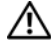

ПРЕДУПРЕЖДЕНИЕ**.** Перед тем как приступить к выполнению операций данного раздела**,** выполните инструкции по технике безопасности**,** описанные в Информационном руководстве по продуктам**.**

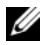

ПРИМЕЧАНИЕ**.** Модем является дополнительной функцией в данном компьютере. Вы можете приобрести внешний модем через торговую сеть корпорации Dell. Таким образом, шаги в данном разделе применимы лишь в том случае, если вы приобрели внешний модем.

ПР ОВЕР ЬТЕ ПАРАМЕТРЫ БЕЗОПАСНОСТИ **MICROSOFT WINDOWS MAIL —** Если не удается открыть вложения сообщений электронной почты, выполните следующие действия:

- **1** В программе Windows Mail выберите в меню пункт Сервис, выберите команду Параметры, а затем Безопасность.
- **2** Снимите флажок Не разрешать сохранение или открытие вложений.

#### ПР ОВЕР ЬТЕ ПОДКЛЮЧЕНИЕ К ТЕЛЕФОННОЙ ЛИНИИ ПР ОВЕР ЬТЕ ТЕЛЕФОННУЮ РОЗЕТКУ ПОДСОЕДИНИТЕ МОДЕМ НЕПОСРЕДСТВЕННО К ТЕЛЕФОННОЙ РОЗЕТКЕ

ПОПРОБУЙТЕ ИСПОЛЬЗОВАТЬ ДРУГУЮ ТЕЛЕФОННУЮ ЛИНИЮ

- Убедитесь, что телефонная линия подсоединена к разъему на модеме (на разъеме имеется зеленая этикетка или рядом с ним имеется значок в виде разъема).
- Убедитесь, что при подсоединении разъема телефонного кабеля к модему слышен щелчок.
- Отсоедините телефонный кабель от модема и подсоедините его к телефону, затем проверьте, имеется ли тональный сигнал (гудок).
- Если к этой же линии подключены другие телефонные устройства (например, автоответчик, факс, фильтр бросков напряжения или разветвитель), подключите модем напрямую к стенной телефонной розетке, минуя их. Если вы используете кабель длиной 3 м и более, попробуйте использовать более короткий кабель.

ЗАПУСТИТЕ ПРОГРАММУ ДИАГНОСТИКИ МОДЕМА — Нажмите Пуск  $\Pi$ рограммы $\rightarrow$  Modem Diagnostic Tool (Средство диагностики модема) $\rightarrow$ Modem Diagnostic Tool (Средство диагностики модема). Следуйте инструкциям на экране, чтобы определить и устранить неполадки модема (программа диагностики модема отсутствует на некоторых компьютерах).

#### УБЕДИТЕСЬ, ЧТО МОДЕМ ОБМЕНИВАЕТСЯ ИНФОРМАЦИЕЙ С WINDOWS -

- 1 Нажмите Пуск (Е), а затем выберите Панель управления.
- 2 Нажмите Оборудование и звук.
- 3 Нажмите Телефон и модем.
- 4 Откройте вкладку Модемы.
- 5 Щелкните СОМ-порт, используемый вашим модемом.
- 6 Нажмите Свойства, откройте вкладку Диагностика, а затем нажмите Опросить модем, чтобы проверить, осуществляется ли обмен информацией между модемом и Windows.

Если получены отклики на все команды, модем работает нормально.

УБЕДИТЕСЬ, ЧТО ВЫ ПОДКЛЮЧЕНЫ К ИНТЕРНЕТУ - Убедитесь, что вы оформили подписку на услуги доступа к Интернету. В открытой программе электронной почты Windows Mail откройте меню Файл. Если установлен флажок Работать автономно, снимите этот флажок, а затем подключитесь к Интернету. Если потребуется помощь, обратитесь к поставщику услуг Интернета.

Выполните сканирование компьютера для поиска ШПИОНСКОГО ПРОГРАММНОГО ОБЕСПЕЧЕНИЯ - ЕСЛИ СНИЗИЛАСЬ производительность компьютера, на экране часто появляются окна с рекламой или имеются проблемы подключения к Интернету, то, возможно, компьютер заражен шпионским программным обеспечением. Воспользуйтесь антивирусной программой, в которую входит защита от шпионского программного обеспечения (может потребоваться обновление программы), чтобы выполнить сканирование компьютера и удалить шпионские программы. Для получения дополнительной информации посетите веб-сайт support.dell.com и выполните поиск по ключевому слову *spyware* (шпионские программы).

# <span id="page-114-0"></span>Сообщения об ошибках

По мере выполнения тестов заполняйте форму «Диагностическая контрольная таблица» на стр. 195.

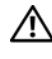

 $\bigwedge$  ПРЕДУПРЕЖДЕНИЕ. Перед тем как приступить к выполнению операций данного раздела, выполните инструкции по технике безопасности, описанные в Информационном руководстве по продуктам.

Если данного сообщения нет в списке, смотрите документацию по операционной системе или программе, которая работала в момент его появления.

**AUXILIARY DEVICE FAILURE (ОШИБКА ВСПОМОГАТЕЛЬНОГО** устройства) — Возможно, неисправна сенсорная панель или внешняя мышь. Если вы пользуетесь внешней мышью, проверьте правильность подсоединения кабеля. Включите параметр Указывающее устройство в программе настройки системы (смотрите раздел «Политика технической поддержки Dell (только для США)» на стр. 205). Если устранить неполадку не удается, обратитесь в корпорацию Dell (смотрите раздел «Обращение в корпорацию Dell» на стр. 196).

ВАД COMMAND OR FILE NAME (НЕПРАВИЛЬНАЯ КОМАНДА ИЛИ ИМЯ файла) — Убедитесь, что команда введена правильно, пробелы поставлены в нужных местах и путь указан верно.

САСНЕ DISABLED DUE TO FAILURE (КЭШ ОТКЛЮЧЕН ИЗ-ЗА ОШИБКИ) -Ошибка основного кэша микропроцессора. Обратитесь в корпорацию Dell (смотрите раздел «Обращение в корпорацию Dell» на стр. 196).

CD DRIVE CONTROLLER FAILURE (ОТКАЗ КОНТРОЛЛЕРА ДИСКОВОДА компакт-дисков) — Дисковод компакт-дисков не отвечает на команды с компьютера (смотрите раздел «Неполадки дисководов» на стр. 111).

**DATA ERROR (ОШИБКА ДАННЫХ)** — ОШИ бка чтения данных с жесткого диска (смотрите раздел «Неполадки дисководов» на стр. 111).

DECREASING AVAILABLE MEMORY (УМЕНЬШЕНИЕ ДОСТУПНОГО **ОБЪЕМА ПАМЯТИ)** — Возможно, один или несколько модулей памяти неисправны или неправильно установлены. Переустановите модули памяти или замените их, если это необходимо (смотрите раздел «Память» на стр. 164).

#### **DISK C: FAILED INITIALIZATION (**ДИСК **C:** ОШИБКА ПРИ

ИНИЦИАЛИЗАЦИИ**) —** Ошибка инициализации жесткого диска. Запустите тесты жесткого диска в программе Dell Diagnostics (смотрите раздел [«Dell](#page-100-0)  [Diagnostics»](#page-100-0) на стр. 101).

**DRIVE NOT READY (**ДИСК НЕ ГОТОВ**) —** Для выполнения операции необходимо установить в отсек жесткий диск. Установите жесткий диск в отсек жесткого диска (смотрите раздел «[Жесткий](#page-155-0) диск» на стр. 156).

**ERROR READING PCMCIA CARD (**ОШИБКА ЧТЕНИЯ ПЛАТЫ **PCMCIA) —** Компьютер не может определить плату ExpressCard. Переустановите плату или попробуйте использовать другую плату (смотрите раздел «[Использование](#page-76-0) плат ExpressCard» на стр. 77).

**EXTENDED MEMORY SIZE HAS CHANGED (**ИЗМЕНЕН ОБЪЕМ РАСШИРЕННОЙ ПАМЯТИ**) —** Объем памяти, записанный в энергонезависимое ОЗУ, не совпадает с объемом памяти, установленной в компьютер. Перезагрузите компьютер. Если ошибка повторяется, обратитесь в корпорацию Dell (смотрите раздел «Обращение в [корпорацию](#page-195-0) Dell» на стр. 196).

**THE FILE BEING COPIED IS TOO LARGE FOR THE DESTINATION DRIVE (**КОПИРУЕМЫЙ ФАЙЛ СЛИШКОМ ВЕЛИК ДЛЯ ЦЕЛЕВОГО ДИСКА**) —** Файл, который вы пытаетесь скопировать, слишком велик, или диск заполнен. Попытайтесь скопировать файл на другой диск или на диск большей емкости.

**A FILENAME CANNOT CONTAIN ANY OF THE FOLLOWING CHARACTERS (**В ИМЕНИ ФАЙЛА НЕ ДОЛЖНО БЫТЬ СЛЕДУЮЩИХ СИМВОЛОВ**): \ / : \* ? " < > | —** Не используйте эти символы в именах файлов.

**GATE A20 FAILURE (**СБОЙ ЛИНИИ **A20) —** Возможно, модуль памяти плохо закреплен. Переустановите модули памяти или замените их, если это необходимо (смотрите раздел «[Память](#page-163-0)» на стр. 164).

**GENERAL FAILURE (**ОБЩИЙ ОТКАЗ**) —** Операционная система не может выполнить команду. Это сообщение обычно сопровождается дополнительной информацией, например, Printer out of paper (в принтере нет бумаги). Примите соответствующие меры.

**HARD-DISK DRIVE CONFIGURATION ERROR (**ОШИБКА КОНФИГУРАЦИИ ЖЕСТКОГО ДИСКА**) —** Компьютер не может определить тип диска. Выключите компьютер, извлеките жесткий диск (смотрите раздел «[Жесткий](#page-155-0) диск» на стр. 156) и загрузите компьютер с компакт-диска. После этого снова выключите компьютер, переустановите жесткий диск и перезагрузите компьютер. Запустите тесты Hard-Disk Drive (Жесткий диск) в программе Dell Diagnostics (смотрите раздел [«Dell Diagnostics»](#page-100-0) на стр. 101).

**HARD-DISK DRIVE CONTROLLER FAILURE 0 (**ОШИБКА КОНТР ОЛЛЕР А ЖЕСТКОГО ДИСКА **0) —** Жесткий диск не реагирует на команды компьютера. Выключите компьютер, извлеките жесткий диск (смотрите раздел «[Жесткий](#page-155-0) диск» на стр. 156) и загрузите компьютер с компактдиска. После этого снова выключите компьютер, переустановите жесткий диск и перезагрузите компьютер. Если устранить неполадку не удается, попробуйте установить другой жесткий диск. Запустите тесты Hard-Disk Drive (Жесткий диск) в программе Dell Diagnostics (смотрите раздел [«Dell](#page-100-0)  [Diagnostics»](#page-100-0) на стр. 101).

**HARD-DISK DRIVE FAILURE (**ОТКАЗ ЖЕСТКОГО ДИСКА**) —** Жесткий диск не реагирует на команды компьютера. Выключите компьютер, извлеките жесткий диск (смотрите раздел «[Жесткий](#page-155-0) диск» на стр. 156) и загрузите компьютер с компакт-диска. После этого снова выключите компьютер, переустановите жесткий диск и перезагрузите компьютер. Если устранить неполадку не удается, попробуйте установить другой жесткий диск. Запустите тесты Hard-Disk Drive (Жесткий диск) в программе Dell Diagnostics (смотрите раздел [«Dell Diagnostics»](#page-100-0) на стр. 101).

**HARD-DISK DRIVE READ FAILURE (**ОШИБКА ЧТЕНИЯ ЖЕСТКОГО ДИСКА**) —** Возможно, жесткий диск несправен. Выключите компьютер, извлеките жесткий диск (смотрите раздел «[Жесткий](#page-155-0) диск» на стр. 156) и загрузите компьютер с компакт-диска. После этого снова выключите компьютер, переустановите жесткий диск и перезагрузите компьютер. Если устранить неполадку не удается, попробуйте установить другой жесткий диск. Запустите тесты Hard-Disk Drive (Жесткий диск) в программе Dell Diagnostics (смотрите раздел [«Dell Diagnostics»](#page-100-0) на стр. 101).

**INSERT BOOTABLE MEDIA (**ВСТАВЬТЕ ЗАГРУЗОЧНЫЙ НОСИТЕЛЬ**) —** Операционная система пытается загрузиться с незагрузочного носителя (например, гибкого диска или компакт-диска). Вставьте загрузочный носитель.

**INVALID CONFIGURATION INFORMATION-PLEASE RUN SYSTEM SETUP PROGRAM (**НЕВЕРНАЯ ИНФОРМАЦИЯ О КОНФИГУРАЦИИ **-** ЗАПУСТИТЕ ПРОГРАММУ НАСТРОЙКИ СИСТЕМЫ**) —** Информация о конфигурации системы не совпадает с конфигурацией аппаратного обеспечения. Такое сообщение чаще всего появляется после установки модуля памяти. Исправьте соответствующие параметры в программе настройки системы (смотрите раздел «Политика [технической](#page-204-0) поддержки Dell (только [для США](#page-204-0))» на стр. 205).

#### **KEYBOARD CLOCK LINE FAILURE (**ОШИБКА ЛИНИИ СИНХРОНИЗИРУЮЩЕГО СИГНАЛА КЛАВИАТУРЫ**) —** Если вы

пользуетесь внешней клавиатурой, проверьте правильность подсоединения кабеля. Запустите тест Keyboard Controller (Контроллер клавиатуры) в программе Dell Diagnostics (смотрите [«Dell Diagnostics»](#page-100-0) на стр. 101).

**KEYBOARD CONTROLLER FAILURE (**ОШИБКА КОНТР ОЛЛЕР А КЛАВИАТУРЫ**) —** Если вы пользуетесь внешней клавиатурой, проверьте правильность подсоединения кабеля. Перезагрузите компьютер, не дотрагиваясь до клавиатуры и мыши во время загрузки. Запустите тест Keyboard Controller (Контроллер клавиатуры) в программе Dell Diagnostics (смотрите [«Dell Diagnostics»](#page-100-0) на стр. 101).

**KEYBOARD DATA LINE FAILURE (**ОШИБКА ЛИНИИ ПЕРЕДАЧИ ДАННЫХ КЛАВИАТУРЫ**) —** Если вы пользуетесь внешней клавиатурой, проверьте правильность подсоединения кабеля. Запустите тест Keyboard Controller (Контроллер клавиатуры) в программе Dell Diagnostics (смотрите [«Dell](#page-100-0)  [Diagnostics»](#page-100-0) на стр. 101).

**KEYBOARD STUCK KEY FAILURE (**ОШИБКА ЗАПАВШЕЙ КЛАВИШИ КЛАВИАТУРЫ**) —** Если вы пользуетесь внешней клавиатурой или цифровой клавиатурой, проверьте правильность подсоединения кабеля. Перезагрузите компьютер, не дотрагиваясь до клавиатуры или клавиш во время загрузки. Запустите тест Stuck Key (Западающая клавиша) в программе Dell Diagnostics (смотрите [«Dell Diagnostics»](#page-100-0) на стр. 101).

**LICENSED CONTENT IS NOT ACCESSIBLE IN MEDIADIRECT (**ЛИЦЕНЗИРОВАННЫЕ МАТЕРИАЛЫ НЕДОСТУПНЫ В ПРОГРАММЕ **MEDIADIRECT) —** Программа Dell MediaDirect™ не может проверить ограничения, установленные в отношении файла программой управления правами на цифровые данные (DRM), поэтому воспроизведение файла не разрешается (смотрите раздел «Неполадки программы [Dell MediaDirect»](#page-126-0)  на стр[. 127\)](#page-126-0).

**MEMORY ADDRESS LINE FAILURE AT ADDRESS, READ VALUE EXPECTING VALUE (**ОШИБКА АДРЕСНОЙ ЛИНИИ ПАМЯТИ ПО АДРЕСУ**,**  ЧИТАЕМОЕ ЗНАЧЕНИЕ**,** ОЖИДАЕМОЕ ЗНАЧЕНИЕ**) —** Возможно, неисправен или неправильно установлен модуль памяти. Переустановите модули памяти или замените их, если это необходимо (смотрите раздел «[Память](#page-163-0)» на стр. 164).

#### **MEMORY ALLOCATION ERROR (**ОШИБКА РАСПРЕДЕЛЕНИЯ ПАМЯТИ**) —**

Запускаемая программа конфликтует с операционной системой, другой программой или утилитой. Выключите компьютер и через 30 секунд включите снова. Еще раз попробуйте запустить программу. Если опять появится сообщение об ошибке, смотрите документацию по соответствующей программе.

**MEMORY DATA LINE FAILURE AT ADDRESS, READ VALUE EXPECTING VALUE (**ОШИБКА ЛИНИИ ДАННЫХ ОПЕРАТИВНОЙ ПАМЯТИ ПО АДРЕСУ**,**  ЧИТАЕМОЕ ЗНАЧЕНИЕ**,** ОЖИДАЕМОЕ ЗНАЧЕНИЕ**) —** Возможно, неисправен или неправильно установлен модуль памяти. Переустановите модули памяти или замените их, если это необходимо (смотрите раздел «[Память](#page-163-0)» на стр. 164).

**MEMORY DOUBLE WORD LOGIC FAILURE AT ADDRESS, READ VALUE EXPECTING VALUE (**ОШИБКА ЛОГИКИ ДВОЙНОГО СЛОВА В ОПЕРАТИВНОЙ ПАМЯТИ ПО АДРЕСУ**,** ЧИТАЕМОЕ ЗНАЧЕНИЕ**,** ОЖИДАЕМОЕ ЗНАЧЕНИЕ**) —** Возможно, неисправен или неправильно установлен модуль памяти. Переустановите модули памяти или замените их, если это необходимо (смотрите раздел «[Память](#page-163-0)» на стр. 164).

#### **MEMORY ODD/EVEN LOGIC FAILURE AT ADDRESS, READ VALUE EXPECTING VALUE (**ОШИБКА ЛОГИКИ ЧЕТНОСТИ**-**НЕЧЕТНОСТИ ПО АДРЕСУ**,** ЧИТАЕМОЕ ЗНАЧЕНИЕ**,** ОЖИДАЕМОЕ ЗНАЧЕНИЕ**) —**

Возможно, неисправен или неправильно установлен модуль памяти. Переустановите модули памяти или замените их, если это необходимо (смотрите раздел «[Память](#page-163-0)» на стр. 164).

**MEMORY WRITE/READ FAILURE AT ADDRESS, READ VALUE EXPECTING VALUE (**ОШИБКА ЗАПИСИ**/**ЧТЕНИЯ ПО АДРЕСУ**,** ЧИТАЕМОЕ ЗНАЧЕНИЕ**,**  ОЖИДАЕМОЕ ЗНАЧЕНИЕ**) —** Возможно, неисправен или неправильно установлен модуль памяти. Переустановите модули памяти или замените их, если это необходимо (смотрите раздел «[Память](#page-163-0)» на стр. 164).

**NO BOOT DEVICE AVAILABLE (**НЕТ ЗАГРУЗОЧНЫХ УСТРОЙСТВ**) —** Система не может обнаружить жесткий диск. Если загрузочным устройством является жесткий диск, он должен быть правильно установлен и разбит на разделы как загрузочное устройство.

**NO BOOT SECTOR ON HARD DRIVE (**НА ЖЕСТКОМ ДИСКЕ ОТСУТСТВУЕТ СЕКТОР ЗАГРУЗКИ**) —** Возможно, повреждены файлы операционной системы. Обратитесь в корпорацию Dell (смотрите раздел «[Обращение](#page-195-0) в [корпорацию](#page-195-0) Dell» на стр. 196).

#### **NO TIMER TICK INTERRUPT (**ОТСУТСТВУЕТ ПРЕРЫВАНИЕ ОТ

ТАЙМЕРА**) —** Возможно, неисправна микросхема на системной плате. Запустите тесты System Set (Системный набор микросхем) в программе Dell Diagnostics (смотрите раздел [«Dell Diagnostics»](#page-100-0) на стр. 101).

**NOT ENOUGH MEMORY OR RESOURCES. EXIT SOME PROGRAMS AND TRY AGAIN (**НЕДОСТАТОЧНО ПАМЯТИ ИЛИ РЕСУРСОВ**.** ВЫЙДИТЕ ИЗ НЕКОТОРЫХ ПРОГРАММ И ПОПРОБУЙТЕ ЕЩЕ РАЗ**) —** Слишком много открытых программ. Закройте все окна и откройте программу, с которой вы хотите работать.

**OPERATING SYSTEM NOT FOUND (**НЕ НАЙДЕНА ОПЕРАЦИОННАЯ СИСТЕМА**) —** Переустановите жесткий диск (смотрите раздел «[Жесткий](#page-155-0) диск» на стр[. 156\)](#page-155-0). Если устранить неполадку не удается, обратитесь в корпорацию Dell (смотрите раздел «Обращение в [корпорацию](#page-195-0) Dell» на стр[. 196](#page-195-0)).

**OPTIONAL ROM BAD CHECKSUM (**НЕВЕРНАЯ КОНТРОЛЬНАЯ СУММА ДОПОЛНИТЕЛЬНОГО ПЗУ**) —** Произошел сбой дополнительного ПЗУ. Обратитесь в корпорацию Dell (смотрите раздел «Обращение в [корпорацию](#page-195-0) [Dell»](#page-195-0) на стр. 196).

**A REQUIRED .DLL FILE WAS NOT FOUND (**НЕ НАЙДЕН ТРЕБУЕМЫЙ ФАЙЛ **.DLL) —** В программе, которую вы пытаетесь запустить, не хватает важного файла. Удалите, а затем переустановите программу.

- **1** Нажмите Пуск  $+$   $\rightarrow$  Панель управления.
- **2** В разделе Программы нажмите Удалить программу.
- **3** Выберите программу, которую вы хотите удалить.
- **4** Нажмите Удалить и следуйте подсказкам на экране.
- **5** Инструкции по установке смотрите в документации по программе.

**SECTOR NOT FOUND (**СЕКТОР НЕ НАЙДЕН**) —** Операционная система не может найти один из секторов на жестком диске. Возможно, на жестком диске имеется дефектный сектор или повреждена таблица размещения файлов (FAT). Запустите утилиту проверки диска Windows, чтобы проверить файловую структуру на жестком диске. Смотрите инструкции в разделе «Справка и поддержка» Windows (нажмите Пуск  $\Box$ )  $\rightarrow$  Справка и поддержка). Если дефектных секторов очень много, сделайте резервную копию данных (если это возможно), а затем переформатируйте жесткий диск.

**SEEK ERROR (**ОШИБКА ПОДВОДА ГОЛОВКИ**) —** Операционная система не может найти требуемую дорожку на жестком диске.

#### **SHUTDOWN FAILURE (**СБОЙ ЗАВЕРШЕНИЯ Р АБОТЫ СИСТЕМЫ**) —**

Возможно, неисправна микросхема на системной плате. Запустите тесты System Set (Системный набор микросхем) в программе Dell Diagnostics (смотрите раздел [«Dell Diagnostics»](#page-100-0) на стр. 101).

**TIME-OF-DAY CLOCK LOST POWER (**НЕТ ПИТАНИЯ В ЧАСАХ ИСТИННОГО ВРЕМЕНИ**) —** Испорчены настройки конфигурации системы. Подключите компьютер к электросети, чтобы зарядить аккумулятор. Если ошибка не исчезает, попробуйте восстановить данные, запустив программу настройки системы, затем сразу же выйдите из программы (смотрите раздел «Политика [технической](#page-204-0) поддержки Dell (только для США)» на стр. 205). Если сообщение будет появляться снова, обратитесь в корпорацию Dell (смотрите раздел «Обращение в [корпорацию](#page-195-0) Dell» на стр. 196).

**TIME-OF-DAY CLOCK STOPPED (**ОСТАНОВКА ЧАСОВ ИСТИННОГО ВРЕМЕНИ**) —** Возможно, требуется подзарядка резервного аккумулятора, обеспечивающего сохранение параметров конфигурации системы. Подключите компьютер к электросети, чтобы зарядить аккумулятор. Если устранить неполадку не удается, обратитесь в корпорацию Dell (смотрите раздел «Обращение в [корпорацию](#page-195-0) Dell» на стр. 196).

**TIME-OF-DAY NOT SET-PLEASE RUN THE SYSTEM SETUP PROGRAM (**НЕ УСТАНОВЛЕНЫ ВРЕМЯ И ДАТА**.** ЗАПУСТИТЕ ПРОГРАММУ НАСТРОЙКИ СИСТЕМЫ**) —** Время или дата, установленные в программе настройки системы, не совпадают с показаниями системных часов. Измените значения параметров Дата и Время (смотрите раздел «[Политика](#page-204-0) [технической](#page-204-0) поддержки Dell (только для США)» на стр. 205).

**TIMER CHIP COUNTER 2 FAILED (**ОШИБКА СЧЕТЧИКА **2** МИКРОСХЕМЫ ТАЙМЕРА**) —** Возможно, неисправна микросхема на системной плате. Запустите тесты System Set (Системный набор микросхем) в программе Dell Diagnostics (смотрите раздел [«Dell Diagnostics»](#page-100-0) на стр. 101).

**UNEXPECTED INTERRUPT IN PROTECTED MODE (**НЕОЖИДАННОЕ ПРЕРЫВАНИЕ В ЗАЩИЩЕННОМ РЕЖИМЕ**) —** Возможно, неправильно функционирует контроллер клавиатуры или плохо вставлен модуль памяти. Запустите тесты System Memory (Системная память) и Keyboard Controller (Контроллер клавиатуры) в программе Dell Diagnostics (смотрите [«Dell Diagnostics»](#page-100-0) на стр. 101).

**X:\ IS NOT ACCESSIBLE. THE DEVICE IS NOT READY (**ДИСК **X:\**  НЕДОСТУПЕН**.** УСТРОЙСТВО НЕ ГОТОВО**) —** Вставьте диск в дисковод и повторите попытку.

#### WARNING: BATTERY IS CRITICALLY LOW (ПРЕДУПРЕЖДЕНИЕ:

недопустимо низкий заряд аккумулятора) - Заряд аккумулятора на исходе. Замените аккумулятор или подключите компьютер к электросети; в противном случае, активируйте спящий режим или выключите компьютер.

# Неполадки платы ExpressCard

∕ ПРЕДУПРЕЖДЕНИЕ. Перед тем как приступить к выполнению операций данного раздела, выполните инструкции по технике безопасности, описанные в Информационном руководстве по продуктам.

ПРОВЕРЬТЕ ПЛАТУ EXPRESSCARD - Убедитесь, что плата ExpressCard правильно вставлена в разъем.

УБЕДИТЕСЬ, ЧТО WINDOWS РАСПОЗНАЕТ ПЛАТУ - ДВАЖДЫ ЩЕЛКНИТЕ значок Безопасное извлечение устройства на панели задач Windows. Некоторые платы на поддерживаю эту функцию. Если плата поддерживает эту функцию Windows, она будет указана в списке.

ПРИ НАЛИЧИИ ПРОБЛЕМ С ПЛАТОЙ EXPRESSCARD, ПОСТАВЛЯЕМОЙ корпорацией DELL — Обратитесь в корпорацию Dell (смотрите раздел «Обращение в корпорацию Dell» на стр. 196). Информацию по платам ExpressCard для подключения к мобильным широкополосным сетям (WWAN) смотрите в разделе «Мобильная широкополосная сеть (беспроводная глобальная сеть [WWAN])» на стр. 130.

ПРИ НАЛИЧИИ ПРОБЛЕМ С ПЛАТОЙ EXPRESSCARD, ПОСТАВЛЯЕМОЙ не корпорацией DELL - Обратитесь к производителю платы ExpressCard.

# Неполадки устройства IEEE 1394

∧ ПРЕДУПРЕЖДЕНИЕ. Перед тем как приступить к выполнению операций данного раздела, выполните инструкции по технике безопасности, описанные в Информационном руководстве по продуктам.

УБЕДИТЕСЬ, ЧТО WINDOWS РАСПОЗНАЕТ УСТРОЙСТВО IEEE 1394 -

- 1 Нажмите Пуск → Панель управления → Система и обслуживание→ Диспетчер устройств.
	-

И ПРИМЕЧАНИЕ. Может открыться окно Контроль учетных записей пользователей. Если вы работаете в системе в качестве администратора, нажмите Продолжить; в противном случае, обратитесь к администратору, чтобы продолжить выполнение желаемого действия.

Если устройство IEEE 1394 есть в списке, Windows распознает это устройство.

ПРИ НАЛИЧИИ ПРОБЛЕМ С УСТРОЙСТВОМ ЈЕЕЕ 1394, ПОСТАВЛЯЕМЫМ **КОРПОРАЦИЕЙ DELL —** Обратитесь в корпорацию Dell или к производителю устройства IEEE 1394 (смотрите раздел «Обращение в корпорацию Dell» на стр. 196).

ПРИ НАЛИЧИИ ПРОБЛЕМ С УСТРОЙСТВОМ ЈЕЕЕ 1394, ПОСТАВЛЯЕМЫМ НЕ КОР ПОРАЦИЕЙ DELL — Обратитесь в корпорацию Dell или к производителю устройства IEEE 1394 (смотрите раздел «Обращение в корпорацию Dell» на стр. 196).

Убедитесь, что устройство IEEE 1394 правильно вставлено в разъем.

# Неполадки клавиатуры

/ ПРЕДУПРЕЖДЕНИЕ. Перед тем как приступить к выполнению операций данного раздела, выполните инструкции по технике безопасности, описанные в Информационном руководстве по продуктам.

По мере выполнения тестов заполняйте форму «Диагностическая контрольная таблица» на стр. 195.

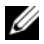

И ПРИМЕЧАНИЕ. Используйте встроенную клавиатуру при запуске диагностической программы Dell Diagnostics или программы настройки системы. При подключении к компьютеру внешней клавиатуры встроенная клавиатура полностью сохраняет свои функции.

### Неполадки внешней клавиатуры

И ПРИМЕЧАНИЕ. При подключении к компьютеру внешней клавиатуры встроенная клавиатура полностью сохраняет свои функции.

ПРОВЕРЬТЕ КАБЕЛЬ КЛАВИАТУРЫ — ВЫКЛЮЧИТЕ КОМПЬЮТЕР, отсоедините кабель клавиатуры, проверьте его на наличие повреждений, а затем подсоедините обратно.

Если используется удлинительный кабель клавиатуры, отсоедините его и подключите клавиатуру непосредственно к компьютеру.

#### ПРОВЕРЬТЕ ВНЕШНЮЮ КЛАВИАТУРУ -

- 1 Выключите компьютер, подождите 1 минуту и включите его снова.
- 2 Убедитесь, что в процессе загрузки на клавиатуре мигают световые индикаторы numbers (цифры), capitals (заглавные буквы) и scroll (прокрутка).
- 3 Находясь на «рабочем столе» Windows, нажмите Пуск  $\Pi$ рограммы $\rightarrow$  Стандартные $\rightarrow$  Блокнот.
- 4 Наберите при помощи внешней клавиатуры несколько символов и убедитесь, что они появляются на экране.

Если проверка прошла неудачно, возможно, внешняя клавиатура неисправна.

#### ПР ОВЕР ЬТЕ ВСТРОЕННУЮ КЛАВИАТУРУ**,** ЧТОБЫ УБЕДИТЬСЯ**,** ЧТО НЕПОЛАДКА СВЯЗАНА С ВНЕШНЕЙ КЛАВИАТУРОЙ **—**

- **1** Выключите компьютер.
- **2** Отсоедините внешнюю клавиатуру.
- **3** Включите компьютер.
- **4** Находясь на «рабочем столе» Windows, нажмите Пуск → Программы→ Стандартные→ Блокнот.
- **5** Наберите при помощи встроенной клавиатуры несколько символов и убедитесь, что они появляются на экране.

Если теперь символы отображаются на экране, а при работе с внешней клавиатурой они не появлялись, возможно, внешняя клавиатура неисправна. Обратитесь в корпорацию Dell (смотрите раздел «Обращение в [корпорацию](#page-195-0) Dell» на стр. 196).

ЗАПУСТИТЕ ДИАГНОСТИЧЕСКИЕ ТЕСТЫ КЛАВИАТУРЫ **—** Запустите тесты PC-AT Compatible Keyboards (Клавиатуры, совместимые с PC-AT) в программе Dell Diagnostics (смотрите раздел [«Dell Diagnostics»](#page-100-0) на стр[. 101\)](#page-100-0). Если результаты тестов указывают на неисправность внешней клавиатуры, обратитесь в корпорацию Dell (смотрите раздел «[Обращение](#page-195-0) в [корпорацию](#page-195-0) Dell» на стр. 196).

### Необычные символы

ОТКЛЮЧИТЕ ЦИФРОВУЮ КЛАВИАТУРУ **—** Если вместо букв отображаются цифры, нажмите клавишу <Num Lk> для отключения цифровой клавиатуры. Убедитесь, что индикатор фиксации числового регистра не горит.

## Зависания и неполадки программного обеспечения

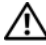

⁄ ↑ ПРЕДУПРЕЖДЕНИЕ. Перед тем как приступить к выполнению операций данного раздела, выполните инструкции по технике безопасности, описанные в Информационном руководстве по продуктам.

### Компьютер не запускается

ПРОВЕРЬТЕ АДАПТЕР ПЕРЕМЕННОГО ТОКА - Убедитесь, что адаптер переменного тока надежно подсоединен к компьютеру и электросети.

### Компьютер не реагирует на действия пользователя

ЗАМЕЧАНИЕ. Если не удастся нормально завершить работу операционной системы, может произойти потеря данных.

Выключите компьютер — Если компьютер не реагирует на нажатие клавиш на клавиатуре или перемещение мыши, нажмите кнопку питания и не отпускайте ее не менее 8-10 секунд, пока компьютер не выключится, затем перезапустите его.

### Программа не реагирует на действия пользователя или неоднократно происходит ее аварийное завершение

#### ЗАВЕРШИТЕ РАБОТУ ПРОГРАММЫ -

- 1 Одновременно нажмите клавиши <Ctrl><Shift><Esc>.
- 2 Откройте вкладку Приложения и выберите программу, которая перестала реагировать на ваши действия.
- 3 Нажмите кнопку Снять задачу.

И ПРИМЕЧАНИЕ. При перезагрузке компьютера может быть запущена программа проверки жесткого диска chkdsk. Следуйте инструкциям на экране.

ПРОЧИТАЙТЕ ДОКУМЕНТАЦИЮ ПО ПРОГРАММЕ - Если необходимо, удалите и переустановите программу. Инструкции по установке программного обеспечения обычно содержатся в соответствующей документации, или на компакт-диске или диске DVD.

### Программа разработана для более ранней версии операционной системы Microsoft Windows

ЗАПУСТИТЕ МАСТЕР СОВМЕСТИМОСТИ ПРОГРАММ - СОВМЕСТИМОСТЬ программ - режим в Windows, позволяющий запускать программы, написанные для более ранних версий Windows. Для просмотра дополнительной информации, выполните поиск по ключевым словам мастер совместимости программ в разделе Справка и поддержка Windows.

### Появляется сплошной синий экран

Выключите компьютер - Если компьютер не реагирует на нажатие клавиш на клавиатуре или перемещение мыши, нажмите кнопку питания и не отпускайте ее не менее 8-10 секунд, пока компьютер не выключится, затем перезапустите его.

### <span id="page-126-0"></span>Неполадки программы Dell MediaDirect

Попробуйте найти соответствующую информацию в файле справки программы DELL MEDIADIRECT - Для доступа к справке по программе Dell MediaDirect используйте меню Help (Справка).

ДЛЯ ПРОСМОТРА ФИЛЬМОВ С ПОМОЩЬЮ ПРОГРАММЫ DELL .<br>Меріа Direct необходимы дисковод DVD и проигрыватель **DELL DVD PLAYER —** Если вы приобрели дисковод DVD в составе компьютера, это программное обеспечение уже должно быть установлено.

ПРОБЛЕМЫ С КАЧЕСТВОМ ВИДЕОИЗОБРАЖЕНИЯ - Снимите флажок Использовать аппаратное ускорение. Эта функция использует специальные возможности обработки, имеющиеся в некоторых графических адаптерах, для уменьшения требований к производительности процессора при воспроизведении дисков DVD и некоторых типов видеофайлов.

НЕ ВОСПРОИЗВОДЯТСЯ НЕКОТОРЫЕ МУЛЬТИМЕДИЙНЫЕ ФАЙЛЫ -Ввиду того, что программа Dell MediaDirect обеспечивает доступ к мультимедийным файлам вне среды операционной системы Windows, доступ к лицензированным материалам ограничен. Лицензированные материалы представляют собой цифровые материалы с ограничениями, установленными программой управления правами на цифровые данные (DRM). Среда Dell MediaDirect не может проверить ограничения DRM, поэтому воспроизведение лицензированных файлов не разрешается. Рядом с лицензированными музыкальными файлами и видеофайлами отображается значок в виде замка. Доступ к лицензированным файлам возможен в среде операционной системы Windows.

#### НАСТРОЙКА ПАРАМЕТРОВ ЦВЕТА ДЛЯ ФИЛЬМОВ, В КОТОРЫХ ИМЕЮТСЯ СЛИШКОМ ТЕМНЫЕ ИЛИ СЛИШКОМ ЯРКИЕ СЦЕНЫ -

Шелкните EagleVision (Орлиное зрение), чтобы использовать технологию улучшения видеоизображения, которая позволяет определять качество вилеоизображения и линамически настраивать соотношения яркости. контрастности и насышенности.

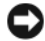

ЗАМЕЧАНИЕ. Если вы по собственному желанию переформатируете жесткий диск, вы не сможете переустановить функцию Dell MediaDirect. Обратитесь за помощью в корпорацию Dell (смотрите раздел «Обращение в корпорацию Dell» на стр. 196).

### Другие неполадки программного обеспечения

#### ПРОЧИТАЙТЕ ДОКУМЕНТАЦИЮ ПО ПРОГРАММЕ ИЛИ ОБРАТИТЕСЬ К РАЗРАБОТЧИКУ ЗА ИНФОРМАЦИЕЙ ПО УСТРАНЕНИЮ НЕПОЛАДОК -

- Убедитесь, что программа совместима с операционной системой, установленной на компьютере.
- Убедитесь, что компьютер соответствует минимальным требованиям к оборудованию, необходимым для запуска программного обеспечения. Соответствующую информацию смотрите в документации по программе.
- Убедитесь, что программа была правильно установлена и настроена.
- Убедитесь, что драйверы устройств не конфликтуют с программой.  $\bullet$
- Если необходимо, удалите и переустановите программу.

#### СРАЗУ ЖЕ СОЗДАЙТЕ РЕЗЕРВНЫЕ КОПИИ ФАЙЛОВ

#### ПРОВЕРЬТЕ ЖЕСТКИЙ ДИСК, ГИБКИЕ ДИСКИ И КОМПАКТ-ДИСКИ С ПОМОШЬЮ ПРОГРАММЫ ПОИСКА ВИРУСОВ

#### СОХРАНИТЕ И ЗАКРОЙТЕ ВСЕ ОТКРЫТЫЕ ФАЙЛЫ И ПРОГРАММЫ. А ЗАТЕМ ЗАВЕРШИТЕ РАБОТУ КОМПЬЮТЕРА С ПОМОЩЬЮ МЕНЮ «ПУСК»

Выполните сканирование компьютера для поиска шпионского программного обеспечения - Если снизилась производительность компьютера, на экране часто появляются окна с рекламой или имеются проблемы подключения к Интернету, то, возможно, компьютер заражен шпионским программным обеспечением. Воспользуйтесь антивирусной программой, в которую входит защита от шпионского программного обеспечения (может потребоваться обновление программы), чтобы выполнить сканирование компьютера и удалить шпионские программы. Для получения дополнительной информации посетите веб-сайт support.dell.com и выполните поиск по ключевому слову *spyware* (шпионские программы).

ЗАПУСТИТЕ ПРОГРАММУ DELL DIAGNOSTICS - ЕСЛИ ВСЕ ТЕСТЫ пройдены успешно, ошибка связана с программным обеспечением (смотрите раздел «Dell Diagnostics» на стр. 101).

## Неполадки памяти

По мере выполнения тестов заполняйте форму «Диагностическая контрольная таблица» на стр. 195.

#### / ПРЕДУПРЕЖДЕНИЕ. Перед тем как приступить к выполнению операций данного раздела, выполните инструкции по технике безопасности, описанные в Информационном руководстве по продуктам.

#### Если выдается сообщение о недостаточной памяти -

- Сохраните и закройте все файлы, закройте все неиспользуемые программы и посмотрите, помогло ли это решить проблему.
- $\bullet$ Минимальные требования к памяти указаны в документации по программному обеспечению. Если необходимо, установите дополнительные модули памяти (смотрите раздел «Память» на стр. 164).
- $\bullet$ Переустановите модули памяти, чтобы убедиться, что обмен данными между компьютером и модулями памяти осуществляется нормально (смотрите раздел «Память» на стр. 164).
- Запустите программу Dell Diagnostics (смотрите раздел «Dell Diagnostics» на стр. 101).

#### Если возникают другие проблемы с памятью -

- Переустановите модули памяти, чтобы убедиться, что обмен данными  $\bullet$ между компьютером и модулями памяти осуществляется нормально (смотрите раздел «Память» на стр. 164).
- $\bullet$ Соблюдайте указания по установке модулей памяти (смотрите раздел «Память» на стр. 164).
- Запустите программу Dell Diagnostics (смотрите раздел «Dell  $\bullet$ Diagnostics» на стр. 101).

# Неполадки сети

По мере выполнения тестов заполняйте форму «Диагностическая контрольная таблица» на стр. 195.

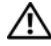

операций данного раздела, выполните инструкции по технике безопасности, описанные в Информационном руководстве по продуктам.

ПРОВЕРЬТЕ РАЗЪЕМ СЕТЕВОГО КАБЕЛЯ - Убедитесь, что сетевой кабель надежно вставлен в сетевой разъем на задней панели компьютера и в разъем локальной сети.

ПРОВЕРЬТЕ ИНДИКАТОРЫ СЕТИ НА СЕТЕВОМ РАЗЪЕМЕ - ЕСЛИ индикатор не горит, значит обмен данными в сети не осуществляется. Замените сетевой кабель

ПЕРЕЗАГРУЗИТЕ КОМПЬЮТЕР И ПОПРОБУЙТЕ ВОЙТИ В СЕТЬ ЕЩЕ РАЗ

ПРОВЕРЬТЕ ПАРАМЕТРЫ НАСТРОЙКИ СЕТИ - Обратитесь к администратору сети или человеку, который настраивал вашу сеть, чтобы проверить правильность настроек и работоспособность сети.

### <span id="page-129-0"></span>Мобильная широкополосная сеть (беспроводная глобальная сеть [WWAN])

**2 ПРИМЕЧАНИЕ.** Руководство пользователя утилиты Dell Mobile Broadband Card (Плата мобильной широкополосной сети) и руководство пользователя платы мобильной широкополосной сети ExpressCard имеются в разделе «Справка и поддержка» Windows (нажмите Пуск  $\rightarrow$  Справка и поддержка). Руководство пользователя утилиты платы мобильной широкополосной сети Dell Mobile Broadband Card также можно загрузить с веб-сайта support.dell.com.

И ПРИМЕЧАНИЕ. Если в компьютер установлено мобильное широкополосное сетевое устройство, в области уведомлений будет отображаться значок **[**] П. Дважды щелкните этот значок, чтобы запустить утилиту.

#### АКТИВИРУЙТЕ ПЛАТУ МОБИЛЬНОЙ ШИР ОКОПОЛОСНОЙ СЕТИ

**EXPRESSCARD —** Для подключения к сети необходимо активировать плату мобильной широкополосной сети ExpressCard. С помощью мыши наведите курсор на значок  $\prod_{r=1}^{10}$  в области уведомлений, чтобы проверить состояние подключения. Если плата не активирована, следуйте инструкциям по активации платы, содержащимся в утилите платы мобильной широкополосной сети Dell Mobile Broadband Card. Для запуска этой утилиты дважды щелкните значок , расположенный на панели задач в нижнем правом углу экрана. Если вы используете плату ExpressCard не марки Dell, ознакомьтесь с инструкциями производителя платы.

ПР ОВЕР ЬТЕ СОСТОЯНИЕ СЕТЕВОГО ПОДКЛЮЧЕНИЯ С ПОМОЩЬЮ УТИЛИТЫ ПЛАТЫ МОБИЛЬНОЙ ШИР ОКОПОЛОСНОЙ СЕТИ **DELL MOBILE BROADBAND CARD** — Дважды щелкните значок **LH**, чтобы запустить утилиту платы мобильной широкополосной сети Dell Mobile Broadband Card. Проверьте состояние подключения в главном окне:

- **No card detected** (Плата не обнаружена) Перезагрузите компьютер и повторно запустите утилиту платы мобильной широкополосной сети Dell Mobile Broadband Card.
- **Check your WWAN service** (Проверьте состояние беспроводной глобальной сети) — Обратитесь к своему провайдеру услуг сотовой связи, чтобы уточнить зону действия вашего плана и поддерживаемые услуги.

## Неполадки питания

По мере выполнения тестов заполняйте форму «[Диагностическая](#page-194-0) [контрольная](#page-194-0) таблица» на стр. 195.

ПРЕДУПРЕЖДЕНИЕ**.** Перед тем как приступить к выполнению операций данного раздела**,** выполните инструкции по технике безопасности**,** описанные в Информационном руководстве по продуктам**.**

ПР ОВЕР ЬТЕ ИНДИКАТОР ПИТАНИЯ **—** Если индикатор питания горит постоянно или мигает, питание подключено к компьютеру. Если индикатор питания мигает, значит, компьютер находится в режиме сна. Нажмите кнопку питания, чтобы выйти из режима сна. Если этот индикатор не горит, нажмите кнопку питания, чтобы включить компьютер.

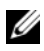

ПРИМЕЧАНИЕ**.** Информацию по режиму сна смотрите в разделе «[Использование](#page-61-0) режима сна» на стр. 62.

ЗАР ЯДИТЕ АККУМУЛЯТОР **—** Возможно, разрядился аккумулятор.

- **1** Переустановите аккумулятор.
- **2** Подсоедините компьютер к электросети с помощью адаптера переменного тока.
- **3** Включите компьютер.

ПРИМЕЧАНИЕ**.** Время работы аккумулятора (время, в течение которого аккумулятор остается заряженным) со временем уменьшается. В зависимости от частоты и условий использования аккумулятора может потребоваться его замена в течение срока службы компьютера.

ПР ОВЕР ЬТЕ ИНДИКАТОР СОСТОЯНИЯ АККУМУЛЯТОР А **—** Если световой индикатор мигает желтым светом или горит желтым светом, заряд аккумулятора недостаточен или аккумулятор разряжен. Подключите компьютер к электросети.

Если индикатор состояния аккумулятора мигает попеременно синим и желтым светом, аккумулятор слишком сильно нагрет для подзарядки. Выключите компьютер и отсоедините его от электросети, затем дайте аккумулятору и компьютеру остыть до комнатной температуры.

Если индикатор состояния аккумулятора быстро мигает желтым светом, возможно, аккумулятор неисправен. Обратитесь в корпорацию Dell (смотрите раздел «Обращение в [корпорацию](#page-195-0) Dell» на стр. 196).

ПР ОВЕР ЬТЕ ТЕМПЕРАТУРУ АККУМУЛЯТОР А **—** Если температура ниже 0 °C, компьютер не запустится.

ПР ОВЕР ЬТЕ ЭЛЕКТР ИЧЕСКУЮ РОЗЕТКУ **—** Убедитесь, что электрическая розетка исправна, проверив ее при помощи иного устройства, например светильника.

ПР ОВЕР ЬТЕ АДАПТЕР ПЕРЕМЕННОГО ТОКА **—** Проверьте правильность подсоединения кабеля адаптера переменного тока. Если на адаптере переменного тока имеется индикатор, убедитесь, что он горит.

ПОДКЛЮЧИТЕ КОМПЬЮТЕР НЕПОСРЕДСТВЕННО К ЭЛЕКТР ИЧЕСКОЙ РОЗЕТКЕ **—** Чтобы определить, включается ли компьютер, необходимо подключить его к электросети напрямую, без использования устройств защиты питания, сетевых фильтров и удлинительных кабелей.

УСТРАНИТЕ ВОЗМОЖНЫЕ ПОМЕХИ **—** Выключите находящиеся поблизости вентиляторы, люминесцентные светильники, галогенные светильники и другие бытовые приборы.

НАСТРОЙТЕ ПАРАМЕТРЫ ПИТАНИЯ **—** Смотрите раздел «[Настройка](#page-61-1) параметров управления [потреблением](#page-61-1) энергии» на стр. 62.

ПЕРЕУСТАНОВИТЕ МОДУЛИ ПАМЯТИ **—** Если индикатор питания компьютера горит, но на экране отсутствует изображение, переустановите модули памяти (смотрите раздел «[Память](#page-163-0)» на стр. 164).

# Неполадки принтера

По мере выполнения тестов заполняйте форму «[Диагностическая](#page-194-0) [контрольная](#page-194-0) таблица» на стр. 195.

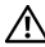

ПРЕДУПРЕЖДЕНИЕ**.** Перед тем как приступить к выполнению операций данного раздела**,** выполните инструкции по технике безопасности**,** описанные в Информационном руководстве по продуктам**.**

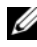

ПРИМЕЧАНИЕ**.** Если потребуется техническая поддержка в отношении принтера, обратитесь к его производителю.

ПРОЧИТАЙТЕ ДОКУМЕНТАЦИЮ ПО ПРИНТЕРУ **—** Информацию по установке, настройке и устранению неполадок смотрите в документации по принтеру.

#### УБЕДИТЕСЬ**,** ЧТО ПРИНТЕР ВКЛЮЧЕН

#### ПР ОВЕР ЬТЕ ПРАВИЛЬНОСТЬ ПОДСОЕДИНЕНИЯ КАБЕЛЕЙ ПРИНТЕРА **—**

- Информацию по подсоединению кабелей смотрите в документации по принтеру.
- Убедитесь, что кабели принтера надежно подсоединены к принтеру и компьютеру.

ПР ОВЕР ЬТЕ ЭЛЕКТР ИЧЕСКУЮ РОЗЕТКУ **—** Убедитесь, что электрическая розетка исправна, проверив ее при помощи иного устройства, например светильника.

#### УБЕДИТЕСЬ, ЧТО ПРИНТЕР РАСПОЗНАЕТСЯ ОПЕРАЦИОННОЙ CUCTEMOЙ WINDOWS -

- Нажмите Пуск  $\Psi$  → Панель управления → Оборудование и звук →  $\mathbf{1}$ Принтеры.
- 2 Щелкните правой кнопкой мыши значок принтера.
- 3 Выберите Свойства, а затем откройте вкладку Порты. Если принтер подключен к параллельному порту, убелитесь, что для параметра Печатать в следующие порты: установлено значение LPT1 (Порт принтера). Если принтер полключен к порту USB, убелитесь, что для параметра Печатать в следующие порты: установлено значение USB.

Переустановите драйвер принтера - Инструкции смотрите в документации по принтеру.

# Неполадки сканера

1 ПРЕДУПРЕЖДЕНИЕ. Перед тем как приступить к выполнению операций данного раздела, выполните инструкции по технике безопасности, описанные в Информационном руководстве по продуктам.

И ПРИМЕЧАНИЕ. Если потребуется техническая поддержка в отношении сканера, обратитесь к его производителю.

ПРОЧИТАЙТЕ ДОКУМЕНТАЦИЮ ПО СКАНЕРУ - Информацию по установке, настройке и устранению неисправностей смотрите в документации по сканеру.

Разьлокируйте сканер — Убедитесь, что сканер не заблокирован.

ПЕРЕЗАГРУЗИТЕ КОМПЬЮТЕР И ПОВТОРИТЕ ПОПЫТКУ СКАНИРОВАНИЯ

#### ПРОВЕРЬТЕ ПРАВИЛЬНОСТЬ ПОДСОЕДИНЕНИЯ КАБЕЛЕЙ -

- Информанию по полсоелинению кабелей смотрите в локументании по сканеру.
- Убедитесь, что кабели сканера надежно подсоединены к сканеру и компьютеру.

УБЕДИТЕСЬ**,** ЧТО СКАНЕР РАСПОЗНАЕТСЯ ОПЕРАЦИОННОЙ СИСТЕМОЙ **MICROSOFT WINDOWS —**

Нажмите Пуск  $\leftrightarrow$  Панель управления $\rightarrow$  Оборудование и звук $\rightarrow$ Сканеры и камеры. Если сканер указан в списке, система Windows распознает этот сканер.

ПЕРЕУСТАНОВИТЕ ДРАЙВЕР СКАНЕРА **—** Инструкции смотрите в документации по сканеру.

## Неполадки**,** связанные со звуком и динамиками

По мере выполнения тестов заполняйте форму «[Диагностическая](#page-194-0) [контрольная](#page-194-0) таблица» на стр. 195.

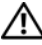

ПРЕДУПРЕЖДЕНИЕ**.** Перед тем как приступить к выполнению операций данного раздела**,** выполните инструкции по технике безопасности**,** описанные в Информационном руководстве по продуктам**.**

#### Не слышен звук из встроенных динамиков

НАСТРОЙТЕ РЕГУЛЯТОР ГРОМКОСТИ WINDOWS - Дважды щелкните значок динамика в правом нижнем углу экрана. Убедитесь, что звук не приглушен до предела и не отключен. Отрегулируйте громкость, низкие и высокие частоты, чтобы исключить искажения звука.

ОТРЕГУЛИРУЙТЕ ГРОМКОСТЬ**,** ИСПОЛЬЗУЯ КЛАВИШИ БЫСТРОГО ВЫБОРА КОМАНД **—** Нажмите клавиши <Fn><End>, чтобы отключить (приглушить) или вновь включить встроенные динамики.

ПЕРЕУСТАНОВИТЕ АУДИОДР АЙВЕР **—** Смотрите раздел «[Переустановка](#page-140-0) [драйверов](#page-140-0) и утилит» на стр. 141.

#### Не слышен звук из внешних динамиков

УБЕДИТЕСЬ**,** ЧТО НИЗКОЧАСТОТНЫЙ ДИНАМИК **(**САБВУФЕР **)** И ДРУГИЕ ДИНАМИКИ ВКЛЮЧЕНЫ **—** Смотрите схему подключения, которая прилагается к динамикам. Если на динамиках есть регулятор громкости, отрегулируйте громкость, низкие и высокие частоты, чтобы исключить искажения звука.

НАСТРОЙТЕ Р Е ГУЛЯТОР ГРОМКОСТИ **WINDOWS —** Щелкните или дважды щелкните значок динамика в правом нижнем углу экрана. Убедитесь, что звук не приглушен до предела и не отключен.

ОТСОЕДИНИТЕ НАУШНИКИ ОТ Р АЗЪЕМА ДЛЯ НАУШНИКОВ **—** Звук от динамиков автоматически отключается при подключении наушников к разъему наушников.

ПР ОВЕР ЬТЕ ЭЛЕКТР ИЧЕСКУЮ РОЗЕТКУ **—** Убедитесь, что электрическая розетка исправна, проверив ее при помощи иного устройства, например светильника.

УСТРАНИТЕ ВОЗМОЖНЫЕ ПОМЕХИ **—** Для проверки наличия помех выключите расположенные поблизости вентиляторы, люминесцентные и галогенные светильники.

ПЕРЕУСТАНОВИТЕ АУДИОДР АЙВЕР **—** Смотрите раздел «[Переустановка](#page-140-0) [драйверов](#page-140-0) и утилит» на стр. 141.

ЗАПУСТИТЕ ПРОГРАММУ **DELL DIAGNOSTICS —** Смотрите раздел [«Dell](#page-100-0)  [Diagnostics»](#page-100-0) на стр. 101.

ПРИМЕЧАНИЕ**.** Регулятор громкости в некоторых MP3 проигрывателях отменяет настройку громкости в Windows. Если до этого вы слушали музыку в формате MP3, убедитесь, что вы не приглушили громкость и не отключили звук в проигрывателе.

### Не слышен звук из наушников

ПР ОВЕР ЬТЕ ПРАВИЛЬНОСТЬ ПОДСОЕДИНЕНИЯ КАБЕЛЯ НАУШНИКОВ **—** Убедитесь, что кабель наушников надежно вставлен в разъем для наушников (смотрите раздел «разъем для микрофона и [аудиоразъемы](#page-26-0)» на стр. 27).

НАСТРОЙТЕ РЕГУЛЯТОР ГРОМКОСТИ WINDOWS - Щелкните или дважды щелкните значок динамика в правом нижнем углу экрана. Убедитесь, что звук не приглушен до предела и не отключен.

# Неполадки сенсорной панели или мыши

ПРОВЕРЬТЕ ПАРАМЕТРЫ НАСТРОЙКИ СЕНСОРНОЙ ПАНЕЛИ -

- Нажмите Пуск <sup>(+)</sup> → Панель управления → Оборудование и звук →  $\mathbf{1}$ Мышь
- 2 Настройте параметры, как это необходимо.

ПРОВЕРЬТЕ КАБЕЛЬ МЫШИ - Выключите компьютер, отсоедините кабель мыши, проверьте его на наличие повреждений, а затем подсоедините обратно.

Если используется удлинительный кабель для мыши, отсоедините его и подключите мышь непосредственно к компьютеру.

#### ЧТОБЫ УБЕДИТЬСЯ В ТОМ, ЧТО НЕИСПРАВНОСТЬ СВЯЗАНА С МЫШЬЮ, ПРОВЕРЬТЕ СЕНСОРНУЮ ПАНЕЛЬ -

- 1 Выключите компьютер.
- 2 Отсоелините мышь.
- 3 Включите компьютер.
- 4 Перемещая курсор с помощью сенсорной панели, выберите и щелкните какой-нибудь значок на «рабочем столе» Windows.

Если сенсорная панель работает нормально, возможно, неисправна мышь.

ПРОВЕРЬТЕ НАСТРОЙКИ В ПРОГРАММЕ НАСТРОЙКИ СИСТЕМЫ -Убедитесь, что в программе настройки системы указано правильное указывающее устройство (компьютер автоматически распознает мышь USB без какой-либо настройки параметров).

ПРОВЕРЬТЕ КОНТРОЛЛЕР МЫШИ - Чтобы проверить работу контроллера мыши (от которого зависит перемещение указателя на экране) и кнопок сенсорной панели или мыши, выполните тест Mouse (Мышь) из группы тестов **Pointing Devices** (Указывающие устройства) в программе Dell Diagnostics (смотрите раздел «Dell Diagnostics» на стр. 101).

Переустановите драйвер сенсорной панели - Смотрите раздел «Переустановка драйверов и утилит» на стр. 141.

# Неполадки видео и дисплея

По мере выполнения тестов заполняйте форму «[Диагностическая](#page-194-0) [контрольная](#page-194-0) таблица» на стр. 195.

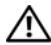

ПРЕДУПРЕЖДЕНИЕ**.** Перед тем как приступить к выполнению операций данного раздела**,** выполните инструкции по технике безопасности**,** описанные в Информационном руководстве по продуктам**.**

### Если на дисплее нет изображения

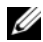

**И ПРИМЕЧАНИЕ.** Если используется программа, которая требует более высокого разрешения, не поддерживаемого компьютером, рекомендуется подсоединить к компьютеру внешний монитор.

ПР ОВЕР ЬТЕ АККУМУЛЯТОР **—** Если компьютер работает от аккумулятора, возможно, аккумулятор разрядился. Подключите компьютер к электросети с помощью адаптера переменного тока, а затем включите компьютер.

ПР ОВЕР ЬТЕ ЭЛЕКТР ИЧЕСКУЮ РОЗЕТКУ **—** Убедитесь, что электрическая розетка исправна, проверив ее при помощи иного устройства, например светильника.

ПР ОВЕР ЬТЕ АДАПТЕР ПЕРЕМЕННОГО ТОКА **—** Проверьте правильность подсоединения кабеля адаптера переменного тока. Если на адаптере переменного тока имеется индикатор, убедитесь, что он горит.

ПОДКЛЮЧИТЕ КОМПЬЮТЕР НЕПОСРЕДСТВЕННО К ЭЛЕКТР ИЧЕСКОЙ РОЗЕТКЕ **—** Чтобы определить, включается ли компьютер, необходимо подключить его к электросети напрямую, без использования устройств защиты питания, сетевых фильтров и удлинительных кабелей.

НАСТРОЙТЕ ПАРАМЕТРЫ ПИТАНИЯ **—** Выполните поиск по ключевому слову режим сна в разделе Справка и поддержка Windows.

ПЕРЕКЛЮЧИТЕ ВИДЕОИЗОБР АЖЕНИЕ **—** Если к компьютеру подсоединен внешний монитор, для переключения изображения на дисплей нажмите клавиши <Fn> <F8>.

### Если возникают затруднения при чтении информации с дисплея

НАСТРОЙТЕ ЯР КОСТЬ **—** Нажмите клавишу <Fn> и клавишу «стрелка вверх» или «стрелка вниз».

ОТОДВИНЬТЕ ВНЕШНИЙ НИЗКОЧАСТОТНЫЙ ДИНАМИК **(**САБВУФЕР **)** ОТ КОМПЬЮТЕРА ИЛИ МОНИТОРА **—** Если в состав внешней акустической системы входит сабвуфер, убедитесь, что он находится не ближе 60 см от компьютера или внешнего монитора.

УСТРАНИТЕ ВОЗМОЖНЫЕ ПОМЕХИ **—** Выключите находящиеся поблизости вентиляторы, люминесцентные светильники, галогенные светильники и другие бытовые приборы.

ПОВЕРНИТЕ КОМПЬЮТЕР, ЧТОБЫ ОН СМОТРЕЛ В ДРУГОМ НАПРАВЛЕНИИ **—** Исключите солнечные блики, которые могут снизить качество изображения.

#### НАСТРОЙТЕ ПАРАМЕТРЫ ОТОБР АЖЕНИЯ В ОПЕРАЦИОННОЙ СИСТЕМЕ **WINDOWS —**

- **1** Нажмите Пуск <sup>(→</sup>) → Панель управления → Оформление и персонализация→ Пер**c**онализация→ Параметры экрана.
- **2** Щелкните область, в которой требуется произвести изменения, или щелкните значок Экран.

Попробуйте установить различные значения для параметров Разрешение и Качество цветопередачи.

ЗАПУСТИТЕ ДИАГНОСТИЧЕСКИЕ ТЕСТЫ ВИДЕОПЛАТЫ **—** Если сообщения об ошибке не выдаются, но по-прежнему имеются неполадки в работе дисплея, причем какое-то изображение на дисплее имеется, выполните группу тестов **Video** (Видео) в программе Dell Diagnostics (смотрите раздел [«Dell Diagnostics»](#page-100-0) на стр. 101), а затем обратитесь в корпорацию Dell (смотрите раздел «Обращение в [корпорацию](#page-195-0) Dell» на стр[. 196\)](#page-195-0).

Смотрите раздел «Сообщения об ошибках» - Если появится сообщение об ошибке, смотрите раздел «[Сообщения](#page-114-0) об ошибках» на стр[. 115](#page-114-0).

### Если информация нормально читается только на части экрана

#### Подсоедините внешний монитор -

- Выключите компьютер и подключите к нему внешний монитор.
- 2 Включите компьютер и монитор, а затем отрегулируйте яркость и контрастность монитора.

Если внешний монитор работает, возможно, неисправен дисплей компьютера или видеоконтроллер. Обратитесь в корпорацию Dell (смотрите раздел «Обращение в корпорацию Dell» на стр. 196).

# Драйверы

## Что такое драйвер?

Драйвер это программа, которая управляет устройством (например, принтером, мышью или клавиатурой). Драйверы необходимы для всех устройств.

Драйвер играет роль «переводчика» между устройством и любыми другими программами, которые его используют. Каждое устройство имеет собственный набор специализированных команд, которые распознает только его драйвер.

Корпорация Dell поставляет компьютеры с уже установленными необходимыми драйверами, и какая-либо дальнейшая установка или настройка конфигурации не нужны.

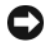

**3AMEYAHUE.** На диске Drivers and Utilities (Драйверы и утилиты) могут находиться драйверы для операционных систем, которые не установлены на компьютере. Убедитесь, что устанавливаемое программное обеспечение соответствует операционной системе.

Многие драйверы (например, драйвер для клавиатуры) входят в состав операционной системы Microsoft Windows. Установка драйверов может потребоваться в следующих случаях:

- Обновление операционной системы.
- Переустановка операционной системы.
- Подключение или установка нового устройства.  $\bullet$

## Идентификация драйверов

Если возникли неполадки в работе какого-либо устройством, выясните, является ли причиной неполадок драйвер, и, если необходимо, обновите его.

- **1** Нажмите кнопку **Пуск <sup>(4)</sup>, а затем щелкните правой кнопкой мыши** пункт Компьютер.
- **2** Нажмите Свойства, а затем нажмите Диспетчер устройств.
	- ПРИМЕЧАНИЕ**.** Может открыться окно Контроль учетных записей пользователей. Если вы работаете в системе в качестве администратора, нажмите Продолжить; в противном случае, обратитесь к администратору, чтобы продолжить работу.

Прокрутите вниз список устройств и проверьте, не стоит ли рядом с названием устройства восклицательный знак (кружок со знаком **[!]**). Если рядом с названием устройства стоит восклицательный знак, возможно, понадобится переустановить драйвер или установить новый драйвер (смотрите раздел «[Переустановка](#page-140-0) драйверов и утилит» на стр. 141).

## <span id="page-140-0"></span>Переустановка драйверов и утилит

ЗАМЕЧАНИЕ**.** Одобренные драйверы для компьютеров Dell имеются на веб-сайте поддержки корпорации Dell **support.dell.com** и на диске Drivers and Utilities (Драйверы и утилиты). Если вы установите драйверы, полученные из других источников, в работе компьютера могут возникать неполадки.

### Использование отката драйверов устройств в **Windows**

Если после установки или обновления драйвера возникнут неполадки в работе компьютера, можно с помощью функции отката драйверов устройств в Windows восстановить предыдущую версию драйвера.

- 1 Нажмите Пуск <sup>Ф</sup>, а затем щелкните правой кнопкой мыши пункт Компьютер.
- **2** Нажмите Свойства, а затем нажмите Диспетчер устройств.
	- ПРИМЕЧАНИЕ**.** Может открыться окно Контроль учетных записей пользователей. Если вы работаете в системе в качестве администратора, нажмите Продолжить; в противном случае, обратитесь к администратору, чтобы открыть окно «Диспетчер устройств».
- 3 Щелкните правой кнопкой мыши устройство, для которого был установлен новый драйвер, и нажмите кнопку Свойства.
- 4 Откройте вкладку Лрайвер, а затем нажмите Откатить.

Если функция отката драйверов устройств не устранит неполадки, используйте функцию восстановления системы (смотрите раздел «Восстановление операционной системы Microsoft® Windows Vista®» на стр. 145), чтобы привести операционную систему компьютера в состояние, в котором она была до установки нового драйвера.

### Использование диска Drivers and Utilities (Драйверы и утилиты)

Если использование функций отката драйверов устройств или восстановления системы (смотрите раздел «Восстановление операционной системы Microsoft® Windows Vista®» на стр. 145) не устранит неполадки, переустановите драйвер с диска Drivers and Utilities (Драйверы и утилиты).

1 Находясь на «рабочем столе» Windows, вставьте диск Drivers and Utilities (Драйверы и утилиты).

Если диск Drivers and Utilities (Драйверы и утилиты) используется впервые, перейдите к шагу 2. Если нет, перейдите к шагу 5.

- <span id="page-141-0"></span>2 После запуска программы установки на диске Drivers and Utilities (Драйверы и утилиты) следуйте подсказкам на экране.
	- $\mathscr{U}$  ПРИМЕЧАНИЕ. В большинстве случаев программа Drivers and Utilities (Драйверы и утилиты) запускается автоматически. Если этого не произойдет, запустите Проводник Windows, щелкните каталог дисковода, чтобы отобразить содержимое диска, а затем дважды щелкните файл autorcd.exe.
- 3 После появления окна InstallShield Wizard Complete (Работа мастера установки InstallShield завершена) извлеките диск Drivers and Utilities (Драйверы и утилиты) и нажмите кнопку Готово, чтобы перезагрузить компьютер.
- 4 После появления на экране «рабочего стола» Windows снова вставьте диск Drivers and Utilities (Драйверы и утилиты).
- <span id="page-141-1"></span>5 На экране Welcome Dell System Owner (Добро пожаловать в систему Dell) нажмите кнопку Next (Далее).

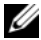

**И ПРИМЕЧАНИЕ.** Программа Drivers and Utilities (Драйверы и утилиты) отображает драйверы только для тех аппаратных средств. которые установлены в компьютер. Если было установлено дополнительное оборудование, драйверы для нового оборудования могут не отображаться. Если этих драйверов нет в списке, выйдите из программы Drivers and Utilities (Драйверы и утилиты). Информацию по драйверам смотрите в документации, прилагаемой к устройству.

Появится сообщение, что программой Drivers and Utilities (Драйверы и утилиты) обнаружены аппаратные средства, установленные в компьютер.

Драйверы, используемые компьютером, автоматически отображаются **B OKHe My Drivers—The ResourceCD has identified these components in** your system (Мои драйверы — ResourceCD обнаружил эти компоненты в вашей системе).

6 Щелкните имя драйвера, который вы желаете переустановить, и следуйте инструкциям на экране.

Если какой-то конкретный драйвер не указан в списке, значит, он не нужен операционной системе.

#### Переустановка драйверов вручную

- И ПРИМЕЧАНИЕ. Если в компьютере имеется бытовой ИК-порт, а вы переустанавливаете драйвер бытового ИК-датчика, то перед продолжением установки драйвера (смотрите раздел «Политика технической поддержки Dell (только для США)» на стр. 205) необходимо сначала включить бытовой ИК-порт в программе настройки системы (смотрите раздел «Переустановка драйверов и утилит» на стр. 141). Информацию о компонентах, установленных в компьютер, смотрите в разделе «Определение конфигурации компьютера» на стр. 23.
	- 1 После извлечения файлов драйвера и их записи на жесткий диск, как описано в предыдущем разделе, нажмите кнопку Пуск (+), а затем щелкните правой кнопкой мыши Компьютер.
	- 2 Нажмите Свойства, а затем нажмите Диспетчер устройств.
	- 3 Дважды щелкните тип устройства, для которого устанавливается драйвер (например, Модемы или ИК-устройства).
	- 4 Дважды щелкните название устройства, для которого устанавливается драйвер.
- 5 Откройте вкладку Драйвер, а затем нажмите кнопку Обновить...
- 6 Выберите Установка из указанного места, а затем нажмите кнопку Лалее.
- 7 Нажмите кнопку Обзор, чтобы найти каталог, в который ранее были скопированы файлы драйвера.
- 8 Когда появится имя соответствующего драйвера, нажмите кнопку Лалее.
- 9 Нажмите кнопку Готово, а затем перезагрузите компьютер.

## <span id="page-143-0"></span>Поиск и устранение неполадок программного и аппаратного обеспечения в операционной системе Windows Vista<sup>®</sup>

Если во время запуска операционной системы не обнаружено или обнаружено, но неправильно конфигурировано, какое-либо устройство, то для устранения ошибок несовместимости можно использовать раздел «Справка и поддержка» Windows Vista.

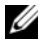

 $\mathbb Z$  ПРИМЕЧАНИЕ. Windows Vista® является новой операционной системой, поэтому драйверы или приложения, поддерживающие работу некоторых устройств, могут быть пока еще недоступны. Уточните у производителя вашего устройства, поддерживается ли оно операционной системой Windows Vista.

Порядок запуска средства устранения неполадок оборудования описан ниже:

- 1 Нажмите Пуск (+), а затем выберите Справка и поддержка.
- 2 В разделе Find an answer (Найти ответ) нажмите Устранение неполадок. ИЛИ

Введите в поле поиска средство устранения неполадок оборудования, затем нажмите клавишу <Enter>.

3 В результатах поиска выберите пункт, точнее всего описывающий неполадку, и выполните шаги по ее поиску и устранению.

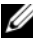

И ПРИМЕЧАНИЕ. Если вы не найдете ответ на свой вопрос в пунктах раздела Устранение неполадок, можете воспользоваться интерактивной справкой, введя свой вопрос в поле Найти в верхней части окна.
### <span id="page-144-0"></span>Восстановление операционной системы **Microsoft® Windows Vista®**

Восстановить операционную систему Windows Vista можно следующими способами:

- В Windows Vista имеется Центр архивации и восстановления, который обеспечивает резервное копирование важных файлов на компьютере или создание резервного «образа» всего компьютера. После этого можно при необходимости восстановить операционную систему или файлы.
- Функция восстановления системы в Microsoft Windows приводит жесткий диск в более раннее состояние, не влияя при этом на файлы данных. Используйте функцию восстановления системы в качестве первого средства восстановления операционной системы и сохранения файлов данных. Инструкции смотрите в разделе «[Использование](#page-145-0) функции восстановления системы [Windows Vista»](#page-145-0) на стр. 146.
- Утилита восстановления заводского образа диска Dell Factory Image Restore приводит жесткий диск в состояние, в котором он был при покупке компьютера. Утилита Dell Factory Image Restore полностью удаляет все данные на жестком диске, включая все приложения, установленные после приобретения компьютера. Используйте утилиту восстановления заводского образа диска Factory Image Restore только в том случае, если вы не смогли устранить неполадки операционной системы с помощью функции восстановления системы.
- Если вместе с компьютером вы получили диск *Operating System*  (Операционная система), можете воспользоваться им для восстановления операционной системы. Вместе с тем, при использовании диска *Operating System* (Операционная система) также стираются все данные на жестком диске. Используйте этот диск только в том случае, если не сможете устранить неполадки операционной системы с помощью функции восстановления системы.

#### <span id="page-145-0"></span>Использование функции восстановления системы **Windows Vista**

Операционная система Windows имеет функцию восстановления системы, которая позволяет восстановить предыдущее состояние операционной системы компьютера (без изменения файлов данных), если изменения в оборудовании, программном обеспечении или других параметрах системы нарушили стабильную работу компьютера. Информацию об использовании функции восстановления системы смотрите в Центре справки и поддержки Windows.

Для перехода в Центр справки и поддержки нажмите Пуск  $\Box$  > Справка и поддержка.

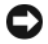

ЗАМЕЧАНИЕ**.** Регулярно создавайте резервные копии файлов данных. Функция восстановления системы не отслеживает изменения в файлах данных и не восстанавливает эти файлы.

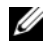

**И ПРИМЕЧАНИЕ.** В этом документе описаны процедуры для вида Windows по умолчанию. Они могут не действовать, если на компьютере Dell был выбран классический вид Windows.

#### Создание точки восстановления

Вы можете автоматически или вручную создать точку восстановления в Центре архивации и восстановления Windows Vista. Порядок доступа в Центр архивации и восстановления Windows Vista описан ниже:

- Нажмите Пуск  $\bigoplus$  Центр начальной настройки. В разделе Начало работы с **Windows** выберите **Show all 14 items...** (Показать все 14 пунктов) $\rightarrow$  Центр архивации и восстановления. ИЛИ
- Нажмите Пуск  $\rightarrow$  Все программы $\rightarrow$  Обслуживание $\rightarrow$  Центр архивации и восстановления. В разделе Задачи выберите Создание точки восстановления и настройка параметров.

Для получения дополнительной информации выполните следующие действия:

- **1** Нажмите Пуск <sup>●</sup> → Справка и поддержка.
- **2** Введите в поле поиска восстановление системы и нажмите клавишу <Enter>.

#### Восстановление более раннего состояния операционной системы компьютера

Если после установки драйвера устройства возникли неполадки, используйте для их устранения функцию отката драйверов устройств (смотрите «[Использование](#page-140-0) отката драйверов устройств в Windows» на стр. 141). Если не удастся устранить неполадку с помощью функции отката драйверов устройств, используйте функцию восстановления системы.

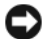

ЗАМЕЧАНИЕ**.** Перед восстановлением более раннего состояния операционной системы компьютера сохраните и закройте все открытые файлы и выйдите из всех открытых программ. Не изменяйте, не открывайте и не удаляйте файлы и программы до завершения восстановления системы.

- **1** Нажмите Пуск → Панель управления→ Система и ее обслуживание→ Центр архивации и восстановления.
- **2** В списке «Задачи» выберите Устранение неполадок **Windows**  с помощью восстановления системы.
- **3** Нажмите Продолжить в диалоговом окне Контроль учетных записей пользователей (UAC) с запросом разрешения на запуск приложения.
- **4** Нажмите Далее в окне Восстановление системы для просмотра самых последних точек восстановления в хронологическом порядке.
- **5** Установите флажок Отображать точки восстановления старше **5** дней для просмотра полного списка точек восстановления.
- **6** Выберите точку восстановления Попробуйте восстановить систему с самой последней точки восстановления. Если возврат к этой точке восстановления не устранит неполадку, попробуйте использовать следующую по времени точку восстановления (повторяйте эту процедуру до устранения неполадки). Необходимо будет переустановить все программное обеспечение, установленное после выбранной точки восстановления.
- **7** Нажмите кнопку **Далее**→ Готово.
- **8** При появлении запроса нажмите Да.
- **9** После завершения сбора данных функцией восстановления системы будет выполнена перезагрузка компьютера.
- **10** После перезагрузки компьютера нажмите **OK**.

Чтобы сменить точку восстановления, повторите действия с другой точкой восстановления или отмените восстановление.

Если в процессе восстановления будут выдаваться какие-либо сообщения об ошибках, следуйте подсказкам на экране для устранения ошибки.

#### Отмена последнего восстановления системы

- ЗАМЕЧАНИЕ**.** Перед отменой последнего восстановления системы сохраните и закройте все открытые файлы и выйдите из всех открытых программ. Не изменяйте, не открывайте и не удаляйте файлы и программы до завершения восстановления системы.
	- **1** Нажмите Пуск  $\rightarrow$  Справка и поддержка.
	- **2** Введите в поле поиска восстановление системы и нажмите клавишу <Enter>.
	- **3** Выберите **Undo my last restoration** (Отменить последнее восстановление), а затем нажмите кнопку Далее.

#### Восстановление заводской конфигурации компьютера по умолчанию

Дополнительная утилита **Dell Factory Image Restore** (Восстановление заводского образа диска Dell) позволяет привести жесткий диск в первоначальную заводскую конфигурацию, в которой он был поставлен корпорацией Dell по вашему заказу. Эта дополнительная утилита доступна на компьютерах Dell, которые первоначально поставляются с предустановленной операционной системой Windows Vista<sup>(8)</sup>, и отсутствует на компьютерах, приобретенных в рамках рекламной акции Express Upgrade (Экспресс-модернизация), или на компьютерах, которые обновлялись до Windows Vista с более ранних версий операционной системы Windows®.

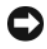

ЗАМЕЧАНИЕ**.** При восстановлении заводской конфигурации компьютера по умолчанию стираются все данные на жестком диске. Перед выполнением этой процедуры сделайте резервные копии личных файлов. Если вы не сделаете резервные копии личных файлов, эти данные будут потеряны.

- **1** Перезагрузите компьютер. Для этого нажмите Пуск → → Перезагрузка.
- **2** При перезагрузке компьютера нажмите клавишу <F8>, чтобы на экран было выведено меню **Advanced Boot Options** (Дополнительные параметры загрузки).

- ПРИМЕЧАНИЕ**.** Необходимо успеть нажать клавишу <F8> до появления на экране логотипа Windows. Если нажать клавишу <F8> после появления на экране логотипа Windows, меню **Advanced Boot Options** (Дополнительные параметры загрузки) на экран выведено не будет. Если вы не увидите меню **Advanced Boot Options** (Дополнительные параметры загрузки), перезагрузите компьютер, а затем повторяйте этот шаг, пока не увидите это меню на экране.
- **3** Нажмите <стрелку вниз>, чтобы выбрать **Repair Your Computer**  (Восстановление системы) в меню **Advanced Boot Options**  (Дополнительные параметры загрузки), а затем нажмите клавишу <Enter>.
- **4** Установите нужные языковые параметры, а затем нажмите кнопку Далее.
- **5** Войдите в систему в качестве пользователя с административными полномочиями, а затем нажмите **OK**.
- **6** Нажмите **Dell Factory Image Restore** (Восстановление заводского образа диска Dell).
- **7** В окне **Dell Factory Image Restore** (Восстановление заводского образа диска Dell) нажмите кнопку Далее.
- **8** Установите флажок **Yes, reformat hard drive and restore system software to factory condition** (Да, переформатировать жесткий диск и восстановить системное программное обеспечение в том состоянии, в котором она находилась при поставке с завода).
- **9** Нажмите кнопку Далее. При этом будет восстановлена заводская конфигурация компьютера по умолчанию.
- **10** После завершения процесса восстановления нажмите кнопку Готово, чтобы перезагрузить компьютер.

### Использование носителя **Operating System (**Операционная система**)**

#### Перед началом работы

Если вы собираетесь переустановить операционную систему Windows для устранения неполадок с вновь установленным драйвером, попробуйте сначала воспользоваться функцией отката драйверов в Windows (смотрите раздел «[Использование](#page-140-0) отката драйверов устройств в Windows» на стр[. 141](#page-140-0)). Если функция отката драйверов устройств не устранит неполадки, используйте функцию восстановления системы, чтобы привести операционную систему в состояние, в котором она была до установки драйвера нового устройства (смотрите раздел «[Использование](#page-145-0) функции восстановления системы [Windows Vista»](#page-145-0) на стр. 146).

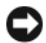

**• ЗАМЕЧАНИЕ.** Перед установкой создайте резервные копии всех файлов данных на основном жестком диске. При использовании обычных конфигураций жестких дисков основным жестким диском является первый диск, обнаруженный компьютером.

Для переустановки Windows понадобятся следующие диски:

- Диск *Operating System* (Операционная система)
- Диск *Drivers and Utilities* (Драйверы и утилиты)

**2 ПРИМЕЧАНИЕ.** На диске Drivers and Utilities (Драйверы и утилиты) находятся драйверы, которые были установлены во время сборки компьютера. Используйте диск Drivers and Utilities (Драйверы и утилиты) для загрузки всех необходимых драйверов, в том числе драйверов, которые необходимы, если в компьютере имеется контроллер RAID.

#### Переустановка **Windows Vista**

Процесс переустановки может занять от 1 до 2 часов. После переустановки операционной системы необходимо также переустановить драйверы устройств, антивирусную программу и другое программное обеспечение.

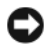

**3 ЗАМЕЧАНИЕ.** Диск Operating System (Операционная система) обеспечивает разные варианты переустановки Windows. Эти варианты могут привести к затиранию предыдущих файлов и могут повлиять на программы, установленные на жесткий диск. В связи с этим, не следует переустанавливать Windows, если только вы не получите соответствующие инструкции от представителя службы технической поддержки корпорации Dell.

- **1** Сохраните и закройте все открытые файлы, выйдите из всех открытых программ.
- **2** Вставьте диск *Operating System* (Операционная система).
- **3** Нажмите кнопку Выход, если появится сообщение Установка Windows.
- **4** Перезагрузите компьютер.

При появлении логотипа DELL сразу нажмите клавишу <F12>.

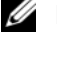

**И ПРИМЕЧАНИЕ.** Если вы не успели вовремя нажать эту клавишу и появился экран с логотипом операционной системы, дождитесь появления «рабочего стола» Microsoft Windows, затем выключите компьютер и повторите попытку.

**И ПРИМЕЧАНИЕ.** Ниже описан порядок изменения последовательности загрузки только на один раз. В следующий раз загрузка компьютера будет выполняться с устройств, указанных в программе настройки системы, в порядке их перечисления.

- **5** При появлении списка загрузочных устройств выделите **CD/DVD/CD-RW Drive** (Дисковод CD/DVD/CD-RW), а затем нажмите клавишу <Enter>.
- **6** Нажмите любую клавишу, чтобы выбрать **Boot from CD-ROM**  (Загрузка с компакт-диска).
- **7** Для завершения процесса установки следуйте инструкциям на экране.

# Установка и замена компонентов

### <span id="page-152-0"></span>Перед началом работы

В этой главе описывается порядок снятия и установки компонентов компьютера. Если не указано иное, в каждой процедуре подразумевается соблюдение следующих условий:

- Уже выполнены шаги, описанные в разделах «[Выключение](#page-153-0) [компьютера](#page-153-0)» на стр. 154 и «Перед началом работы с [внутренними](#page-153-1) [компонентами](#page-153-1) компьютера» на стр. 154.
- Прочитаны сведения по технике безопасности в Информационном руководстве по продуктам Dell.
- Для замены компонента или установки отдельно приобретенного компонента выполните процедуру снятия в обратном порядке.

#### Рекомендуемые инструменты

Для выполнения процедур, описанных в этом документе, могут потребоваться следующие инструменты:

- Небольшая отвертка с плоским шлицем
- Крестовая отвертка
- Небольшая пластмассовая палочка
- Обновление флэш-BIOS (смотрите веб-сайт поддержки корпорации Dell **support.dell.com**)

#### <span id="page-153-0"></span>Выключение компьютера

- ЗАМЕЧАНИЕ**.** Во избежание потери данных сохраните и закройте все файлы и программы перед выключением компьютера.
	- **1** Сохраните и закройте все открытые файлы, выйдите из всех открытых программ.
	- **2** Нажмите Пуск <sup>(† )</sup>, нажмите стрелку **1.** а затем нажмите **Выключение**.

Компьютер выключится после окончания процесса завершения работы операционной системы.

**3** Убедитесь, что компьютер и все подключенные к нему устройства выключены. Если компьютер и подключенные к нему устройства не выключились автоматически при завершении работы операционной системы, нажмите кнопку питания и не отпускайте ее, по меньшей мере, 8-10 секунд, пока компьютер не выключится.

#### <span id="page-153-1"></span>Перед началом работы с внутренними компонентами компьютера

Во избежание повреждения компьютера и для собственной безопасности следуйте приведенным ниже инструкциям по технике безопасности.

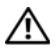

ПРЕДУПРЕЖДЕНИЕ**.** Перед тем как приступить к выполнению операций данного раздела**,** выполните инструкции по технике безопасности**,** описанные в Информационном руководстве по продуктам**.**

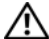

ПРЕДУПРЕЖДЕНИЕ**.** Бережно обращайтесь с компонентами и платами**.** Не дотрагивайтесь до компонентов и контактов платы**.**  Держите плату за края или за металлическую монтажную скобу**.**  Держите компоненты **(**например**,** процессор**)** за края**,** а не за контакты**.**

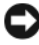

**В. ЗАМЕЧАНИЕ.** Ремонт компьютера должен выполнять только квалифицированный специалист. На повреждения, вызванные неавторизованным обслуживанием, гарантия корпорации Dell не распространяется.

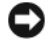

ЗАМЕЧАНИЕ**.** При отключении кабеля от сети беритесь за вилку или за специальную петлю на вилке. Не тяните за кабель. У некоторых кабелей имеется разъем с фиксирующими лапками; перед отсоединением кабеля такого типа нажмите на фиксирующие лапки. При разъединении разъемов старайтесь разносить их по прямой линии, чтобы не погнуть контакты. А перед подсоединением кабеля убедитесь в правильной ориентации и соответствии частей разъемов.

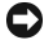

**• ЗАМЕЧАНИЕ.** Заземлитесь для предотвращения электростатического разряда, надев антистатический браслет или периодически прикасаясь к некрашеной металлической поверхности (например, к разъему на задней панели компьютера).

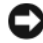

**Э ЗАМЕЧАНИЕ.** Во избежание повреждения компьютера перед началом работы с внутренними компонентами компьютера выполните следующие действия.

- **1** Рабочая поверхность должна быть ровной и чистой, чтобы не поцарапать крышку компьютера.
- **2** Выключите компьютер (смотрите раздел «[Выключение](#page-153-0) компьютера» на стр[. 154](#page-153-0)).

**• ЗАМЕЧАНИЕ.** При отсоединении сетевого кабеля необходимо сначала отсоединить его от компьютера, а затем от стенной розетки.

- **3** Отсоедините от компьютера все телефонные и сетевые кабели.
- **4** Отключите компьютер и все внешние устройства от электросети.

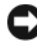

**Э ЗАМЕЧАНИЕ.** Во избежание повреждения системной платы необходимо перед обслуживанием компьютера извлечь аккумулятор из отсека.

**Э ЗАМЕЧАНИЕ.** Во избежание повреждения компьютера следует использовать только аккумулятор, предназначенный для данного компьютера Dell. Не используйте аккумуляторы, предназначенные для других компьютеров Dell.

- **5** Закройте крышку, переверните компьютер и положите его на ровную поверхность.
- **6** Сдвиньте защелку отсека аккумулятора до щелчка.
- **7** Выдвиньте аккумулятор и извлеките его из отсека.

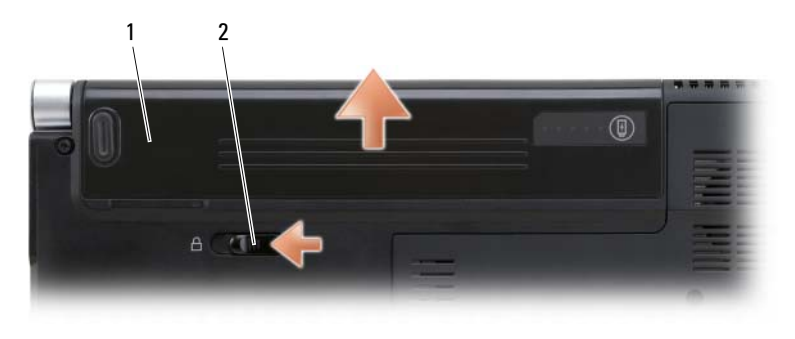

1 аккумулятор 2 защелка отсека аккумулятора

- **8** Переверните компьютер вверх дном, откройте дисплей, и нажмите кнопку питания, чтобы снять статическое электричество с системной платы.
- **9** Извлеките все установленные платы и карты из слота ExpressCard (смотрите раздел «Извлечение платы [ExpressCard](#page-79-0) или заглушки» на стр[. 80](#page-79-0)) и устройства чтения карт памяти типа «8 в 1» (смотрите раздел «[Извлечение](#page-82-0) карты памяти или заглушки» на стр. 83).

### Жесткий диск

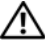

ПРЕДУПРЕЖДЕНИЕ**.** При извлечении из компьютера горячего жесткого диска не дотрагивайтесь до его металлического корпуса**.**

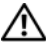

ПРЕДУПРЕЖДЕНИЕ**.** Перед тем как приступить к выполнению операций данного раздела**,** выполните инструкции по технике безопасности**,** описанные в Информационном руководстве по продуктам**.**

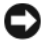

**В ЗАМЕЧАНИЕ.** Во избежание потери данных сначала выключите компьютер (смотрите раздел «[Выключение](#page-153-0) компьютера» на стр. 154), а затем извлеките жесткий диск. Не извлекайте жесткий диск, пока компьютер включен или находится в режиме сна.

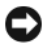

ЗАМЕЧАНИЕ**.** Жесткие диски крайне хрупкие. Соблюдайте осторожность при обращении с жестким диском.

**И ПРИМЕЧАНИЕ.** Корпорация Dell не гарантирует совместимости жестких дисков других фирм и не обеспечивает их поддержку.

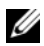

ПРИМЕЧАНИЕ**.** При установке жесткого диска другой фирмы (не Dell) необходимо установить операционную систему, драйверы и утилиты на новый жесткий диск (смотрите разделы «[Восстановление](#page-144-0) операционной системы [Microsoft® Windows Vista®»](#page-144-0) на стр. 145 и «[Переустановка](#page-140-1) драйверов и утилит» на стр. 141).

#### Извлечение жесткого диска

- **1** Выполните процедуры, описанные в разделе «Перед [началом](#page-152-0) работы» на стр[. 153](#page-152-0).
- **2** Переверните компьютер.
- **3** Выверните четыре винта M3 x 3 мм и выдвиньте жесткий диск из отсека.

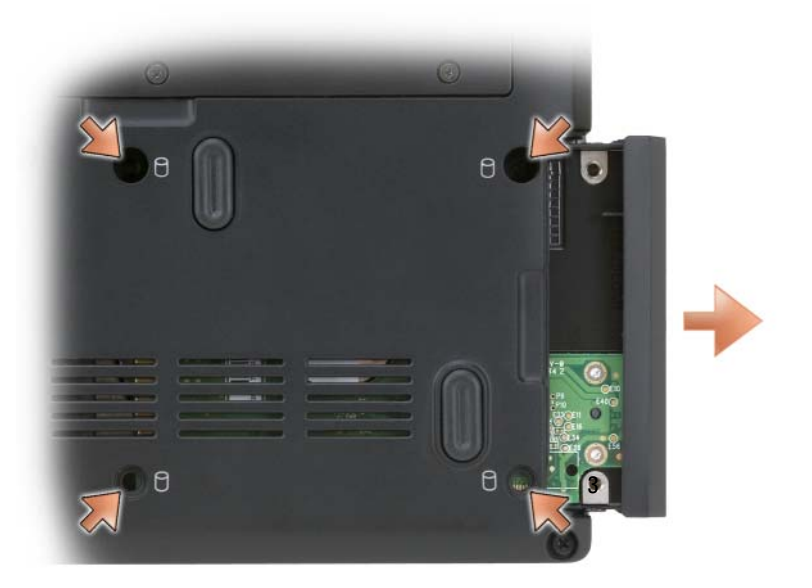

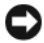

ЗАМЕЧАНИЕ**.** Если жесткий диск находится не в компьютере, храните его в защитной антистатической упаковке (смотрите раздел «Защита от электростатического разряда» в Информационном руководстве по продуктам).

#### Замена жесткого диска

**1** Выньте новый диск из упаковки.

Сохраните оригинальную упаковку для хранения или транспортировки жесткого диска.

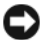

ЗАМЕЧАНИЕ**.** Чтобы задвинуть жесткий диск на место, надавите на него с силой и равномерно. Если приложить слишком большое усилие, можно повредить разъем.

- **2** Задвиньте жесткий диск в отсек.
- **3** Вставьте на место и затяните четыре винта, которыми крепится жесткий диск.
- **4** Установите на компьютер операционную систему (смотрите раздел «Восстановление операционной системы [Microsoft® Windows Vista®»](#page-144-0)  на стр[. 145\)](#page-144-0).
- **5** Установите необходимые драйверы и утилиты для компьютера (смотрите раздел «[Переустановка](#page-140-1) драйверов и утилит» на стр. 141).

#### Возврат жесткого диска в корпорацию **Dell**

Возврат старого жесткого диска в корпорацию Dell осуществляется в оригинальной или аналогичной упаковке из пеноматериала. В противном случае жесткий диск может быть поврежден в процессе транспортировки.

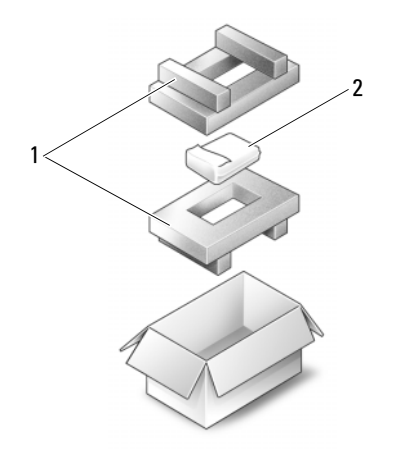

1 упаковка из пеноматериала 2 жесткий диск

### <span id="page-158-0"></span>Шарнирные крышки и центральная крышка с органами управления

ПРЕДУПРЕЖДЕНИЕ**.** Перед тем как приступить к выполнению операций данного раздела**,** выполните инструкции по технике безопасности**,** описанные в Информационном руководстве по продуктам**.**

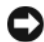

ЗАМЕЧАНИЕ**.** Заземлитесь для предотвращения электростатического разряда, надев антистатический браслет или периодически прикасаясь к некрашеной металлической поверхности (например, к разъему на задней панели компьютера).

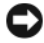

ЗАМЕЧАНИЕ**.** Во избежание повреждения системной платы необходимо перед работой с внутренними компонентами компьютера извлечь аккумулятор из отсека.

#### Снятие шарнирных крышек и центральной крышки с органами управления

- **1** Выполните процедуры, указанные в разделе «Перед началом работы» на стр[. 153](#page-152-0).
- **2** Переверните компьютер и выверните два винта M2 x 3 мм, которыми крепится центральная крышка с органами управления.

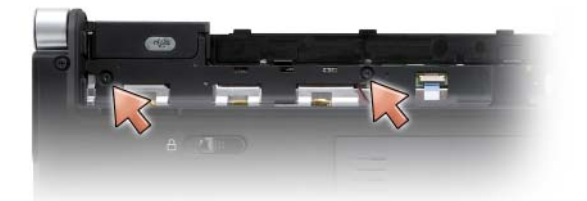

- **3** Переверните компьютер, чтобы верхняя панель была обращена вверх, и раскройте дисплей до упора.
- **4** Снимите шарнирные крышки с каждой стороны компьютера.

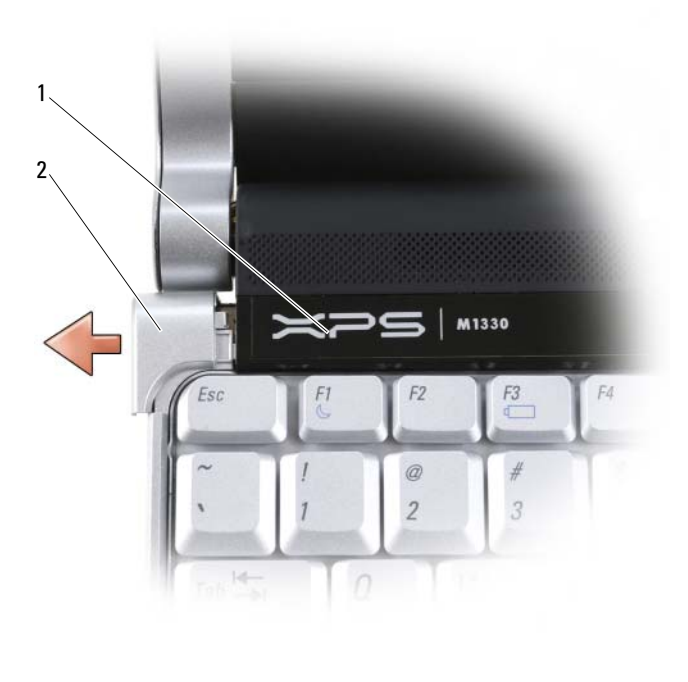

 центральная крышка с органами управления шарнирная крышка (2)

 Приподнимите центральную крышку с органами управления, и отсоедините кабель, которым она подключается к системной плате.

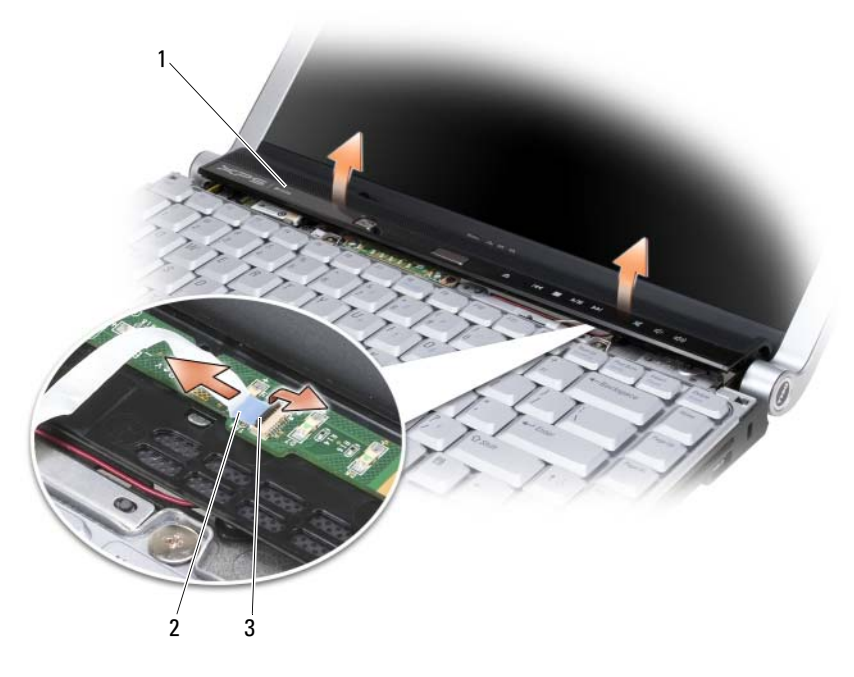

- 1 центральная крышка с органами управления
- 2 кабель центральной крышки с органами управления 3 фиксатор

#### Обратная установка шарнирных крышек и центральной крышки с органами управления

- **1** Подсоедините обратно кабель, которым центральная крышка с органами управления подключается к системной плате, у установите на место центральную крышку с органами управления до щелчка.
- **2** Установите на место шарнирные крышки.
- **3** Переверните компьютер и вверните обратно два винта M2 x 3 мм, которыми центральная крышка с органами управления крепится к основанию компьютера.

## Клавиатура

Дополнительную информацию по клавиатуре смотрите в разделе «[Использование](#page-50-0) клавиатуры и сенсорной панели» на стр. 51.

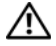

ПРЕДУПРЕЖДЕНИЕ**.** Перед тем как приступить к выполнению операций данного раздела**,** выполните инструкции по технике безопасности**,** описанные в Информационном руководстве по продуктам**.**

**Э ЗАМЕЧАНИЕ.** Заземлитесь для предотвращения электростатического разряда, надев антистатический браслет или периодически прикасаясь к некрашеной металлической поверхности (например, к разъему на задней панели компьютера).

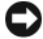

ЗАМЕЧАНИЕ**.** Во избежание повреждения системной платы необходимо перед работой с внутренними компонентами компьютера извлечь аккумулятор из отсека.

#### Извлечение клавиатуры

- **1** Выполните процедуры, описанные в разделе «Перед [началом](#page-152-0) работы» на стр[. 153.](#page-152-0)
- **2** Снимите шарнирные крышки и центральную крышку с органами управления (смотрите раздел «Шарнирные крышки и [центральная](#page-158-0) крышка с органами [управления](#page-158-0)» на стр. 159).
- **3** Выверните два винта M2 x 2 мм, расположенные в верхней части клавиатуры.

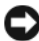

ЗАМЕЧАНИЕ**.** Колпачки клавиш на клавиатуре хрупкие и легко смещаются, а их замена требует много времени. Будьте осторожны во время разборки клавиатуры и манипулирования с ней.

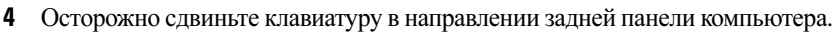

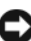

ЗАМЕЧАНИЕ**.** Соблюдайте крайнюю осторожность во время разборки клавиатуры и манипулирования с ней. При невыполнении этого требования можно поцарапать панель дисплея.

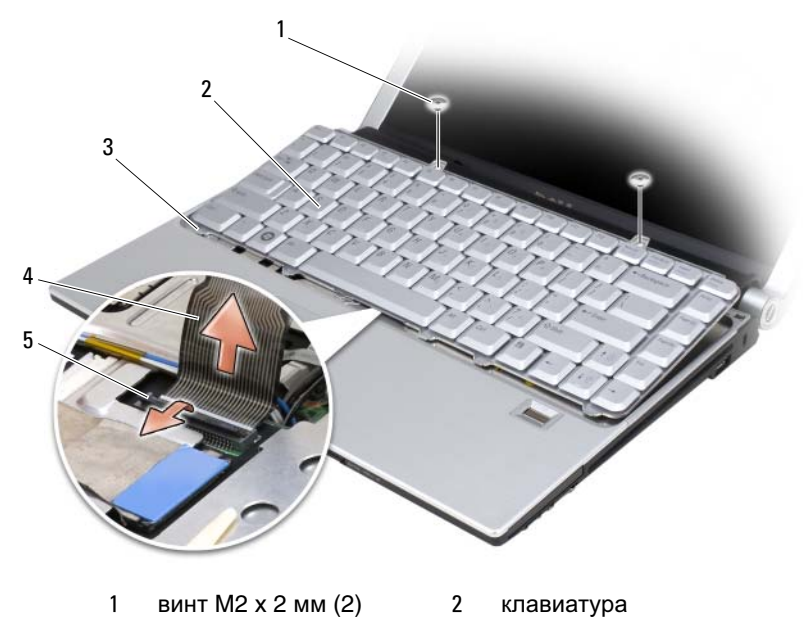

- 3 выступы клавиатуры (5) 4 кабель клавиатуры
- 5 пластмассовая фиксирующая планка
- **5** Потяните вверх пластмассовую фиксирующую планку, которой кабель клавиатуры крепится к системной плате, и извлеките клавиатуру.

#### Обратная установка клавиатуры

- **1** Вставьте разъем клавиатуры в слот до щелчка и потяните вниз пластмассовую планку, которой разъем клавиатуры крепится к системной плате.
- **2** Совместите пять выступов, расположенных вдоль нижней панели компьютера, и задвиньте их под упор для рук.

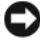

ЗАМЕЧАНИЕ**.** Колпачки клавиш на клавиатуре хрупкие и легко смещаются, а их замена требует много времени. Будьте осторожны во время разборки клавиатуры и манипулирования с ней.

**3** Вверните обратно два винта M2 x 2 мм, расположенные в верхней части клавиатуры.

### Память

ПРЕДУПРЕЖДЕНИЕ**.** Перед тем как приступить к выполнению операций данного раздела**,** выполните инструкции по технике безопасности**,** описанные в Информационном руководстве по продуктам**.**

Объем оперативной памяти компьютера можно увеличить, установив на системную плату модули памяти. Информацию о поддерживаемых компьютером модулях памяти смотрите в разделе «[Технические](#page-196-0) [характеристики](#page-196-0)» на стр. 197. Устанавливайте только те модули памяти, которые подходят для вашего компьютера.

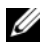

ПРИМЕЧАНИЕ**.** На модули памяти, приобретенные у корпорации Dell, распространяется гарантия на компьютер.

В компьютере имеются два доступных для пользователя гнезда SODIMM, которые доступны через нижнюю панель компьютера.

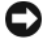

ЗАМЕЧАНИЕ**.** Если модули памяти необходимо установить в два разъема, сначала установите модуль в разъем с маркировкой «DIMM1», а затем - в разъем с маркировкой «DIMM2».

#### Извлечение модуля памяти из разъема **DIMM1**

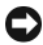

ЗАМЕЧАНИЕ**.** Заземлитесь для предотвращения электростатического разряда, надев антистатический браслет или периодически прикасаясь к некрашеной металлической поверхности (например, к разъему на задней панели компьютера).

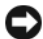

ЗАМЕЧАНИЕ**.** Если в разъем DIMM2 установлен модуль памяти, извлеките его, прежде чем извлекать модуль памяти из разъема DIMM1. Невыполнение этого требования может привести к повреждению обоих модулей памяти.

- **1** Выполните процедуры, описанные в разделе «Перед [началом](#page-152-0) работы» на стр[. 153.](#page-152-0)
- **2** Переверните компьютер и ослабьте три невыпадающих винта и винт M2,5 x 5 мм. Снимите крышку отсека для модулей.

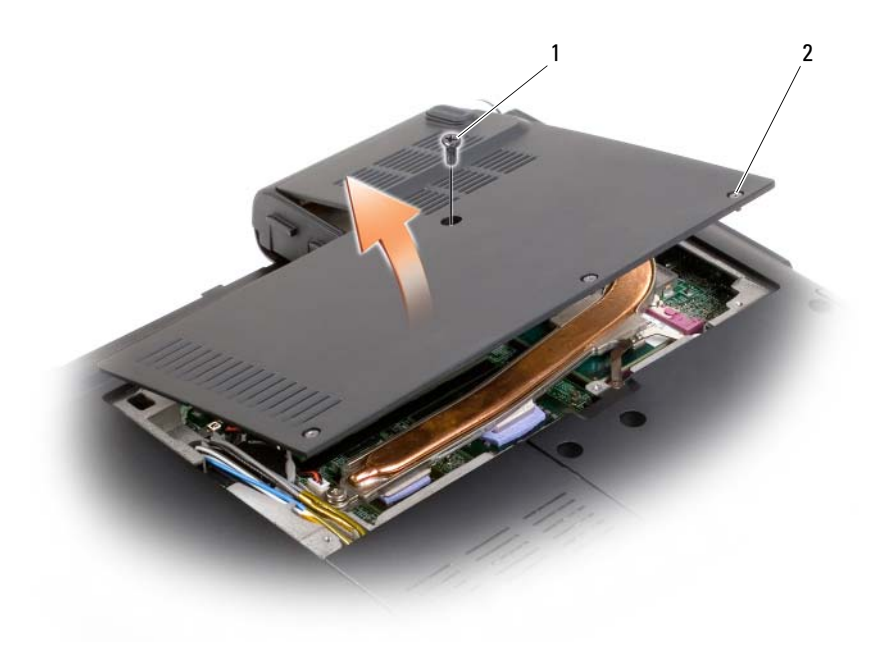

1 винт M2,5 x 5 мм 2 невыпадающие винты (3)

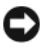

**3АМЕЧАНИЕ.** Во избежание повреждения разъема модуля памяти не пользуйтесь инструментами, чтобы раздвинуть фиксаторы, удерживающие модуль памяти.

- **3** Подушечками пальцев осторожно раскрывайте зажимные клипсы с каждой стороны разъема модуля памяти до тех пор, пока модуль памяти не выскочит.
- **4** Извлеките модуль из разъема.

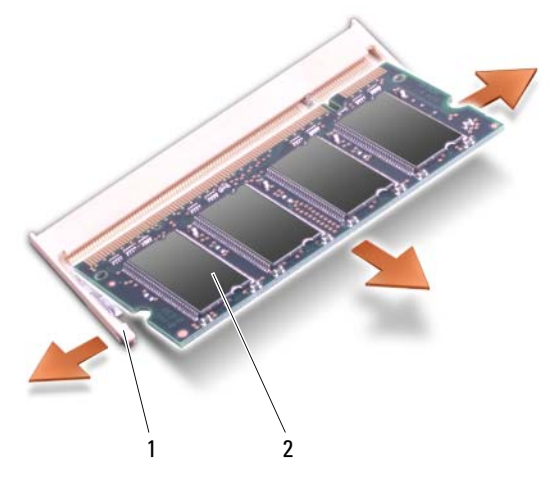

1 фиксаторы (2) 2 модуль памяти (DIMM 1)

#### Обратная установка модуля памяти в разъем **DIMM 1**

ЗАМЕЧАНИЕ**.** Заземлитесь для предотвращения электростатического разряда, надев антистатический браслет или периодически прикасаясь к некрашеной металлической поверхности (например, к разъему на задней панели компьютера).

- **1** Совместите выемку краевого соединителя модуля с выступом в центре разъема.
- **2** Задвиньте модуль в слот до упора под углом 45 градусов и прижмите модуль вниз до щелчка. Если вы не услышали щелчка, выньте модуль и переустановите его.

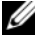

ПРИМЕЧАНИЕ**.** Если модуль памяти установлен неправильно, компьютер может не загружаться. При этом никаких сообщений об ошибке не появится.

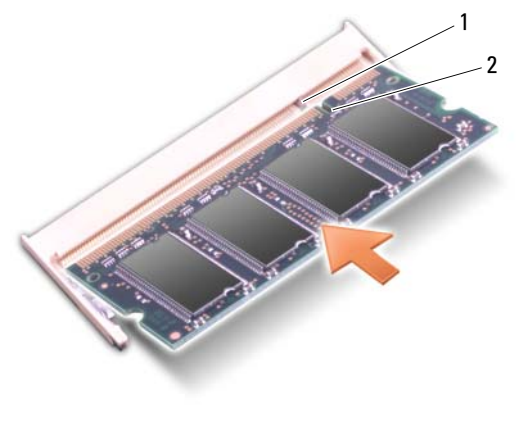

1 фиксатор 2 выемка

- **3** Установите на место крышку отсека для модулей.
- **4** Вставьте аккумулятор в отсек аккумулятора или подсоедините адаптер переменного тока к компьютеру и электросети.
- **5** Включите компьютер.

При загрузке компьютера система распознает дополнительную оперативную память и автоматически обновляет информацию о конфигурации системы.

Чтобы проверить объем памяти, установленной в компьютер, нажмите Пуск  $\bigoplus$  → Справка и поддержка→ Dell System Information (Информация по системе Dell).

#### Извлечение модуля памяти из разъема **DIMM 2**

Модуль памяти DIMM 2 находится непосредственно над модулем памяти DIMM 1 на нижней панели компьютера.

- **1** Выполните процедуры, описанные в разделе «Перед [началом](#page-152-0) работы» на стр[. 153](#page-152-0).
- **2** Переверните компьютер и ослабьте три невыпадающих винта и винт M2,5 x 5 мм. Снимите крышку отсека для модулей.

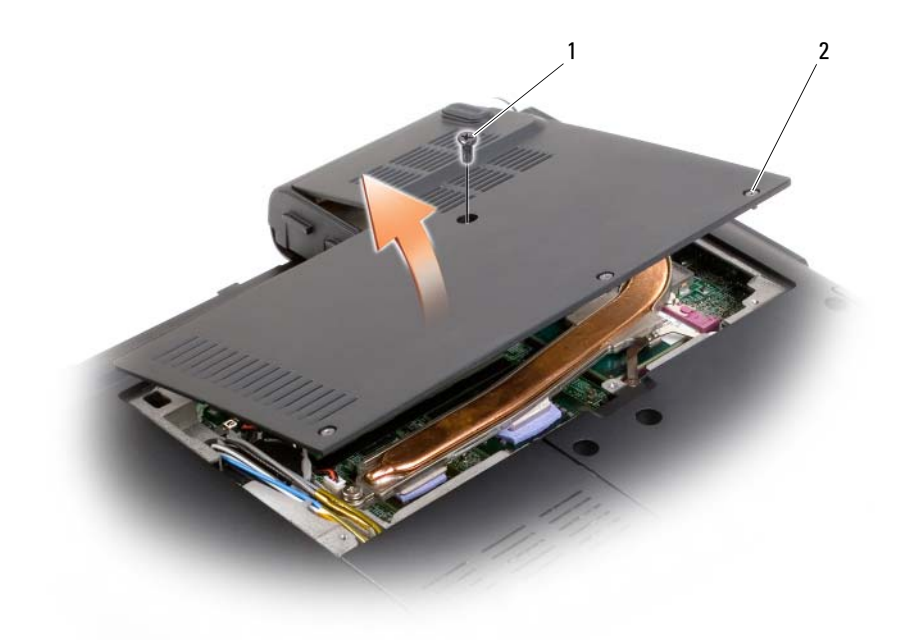

- 1 винт M2,5 x 5 мм 2 невыпадающие винты (3)
- ЗАМЕЧАНИЕ**.** Во избежание повреждения разъема модуля памяти не пользуйтесь инструментами, чтобы раздвинуть фиксаторы, удерживающие модуль памяти.

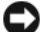

ЗАМЕЧАНИЕ**.** Заземлитесь для предотвращения электростатического разряда, надев антистатический браслет или периодически прикасаясь к некрашеной металлической поверхности (например, к разъему на задней панели компьютера).

**3** Подушечками пальцев осторожно раскрывайте зажимные клипсы с каждой стороны разъема модуля памяти до тех пор, пока модуль памяти не выскочит.

**4** Извлеките модуль из разъема.

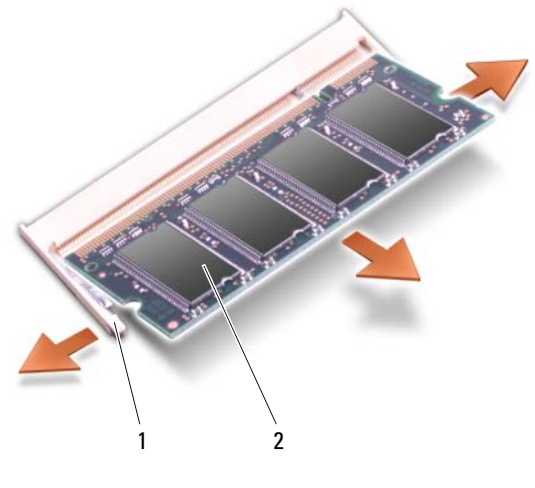

#### 1 фиксаторы (2) 2 модуль памяти (DIMM 1)

#### Обратная установка модуля памяти в разъем **DIMM 2**

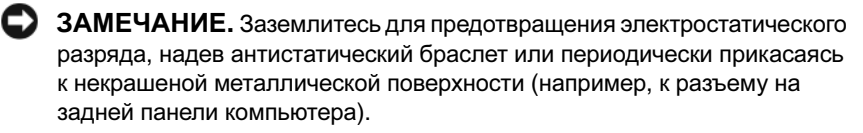

- **1** Совместите выемку краевого соединителя модуля с выступом в центре разъема.
- **2** Задвиньте модуль в слот до упора под углом 45 градусов и прижмите модуль вниз до щелчка. Если вы не услышали щелчка, выньте модуль и переустановите его.

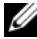

**И ПРИМЕЧАНИЕ.** Если модуль памяти установлен неправильно, компьютер может не загружаться. При этом никаких сообщений об ошибке не появится.

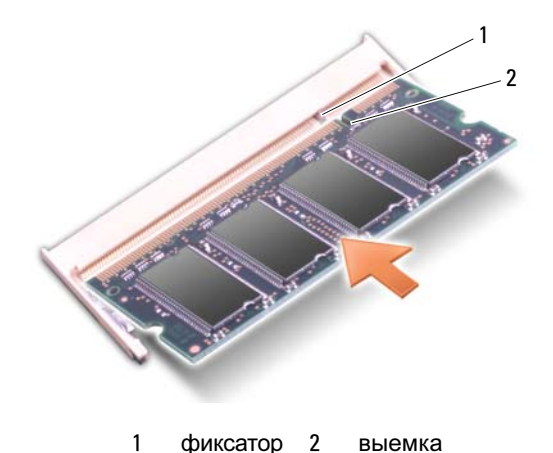

ЗАМЕЧАНИЕ**.** Если крышка закрывается с трудом, извлеките модуль и переустановите его. Не закрывайте крышку силой, это может повредить компьютер.

- **3** Установите на место крышку отсека для модулей.
- **4** Вставьте аккумулятор в отсек аккумулятора или подсоедините адаптер переменного тока к компьютеру и электросети.
- **5** Включите компьютер.

При загрузке компьютера система распознает дополнительную оперативную память и автоматически обновляет информацию о конфигурации системы.

Чтобы проверить объем памяти, установленной в компьютер, нажмите Пуск → Справка и поддержка→ **Dell System Information**  (Информация по системе Dell).

## Модуль идентификации абонента

Модули идентификации абонента (SIM-карты) обеспечивают однозначную идентификацию пользователей посредством международной идентификации абонентов мобильной связи.

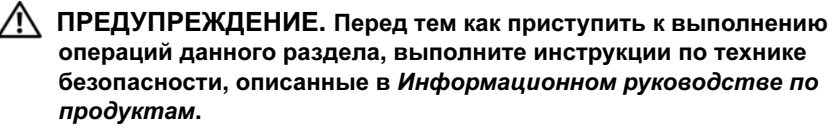

**И ПРИМЕЧАНИЕ.** SIM-карта нужна только абонентам сетей Cingular и Vodafone. В сетях Verizon, Sprint и Telus SIM-карты не используются.

- **1** Выполните процедуры, описанные в разделе «Перед [началом](#page-152-0) работы» на стр[. 153](#page-152-0).
- **2** Установите SIM-карту на соответствующее посадочное место в отсеке аккумулятора таким образом, чтобы обрезанный уголок карты был обращен в обратную от посадочного места сторону.

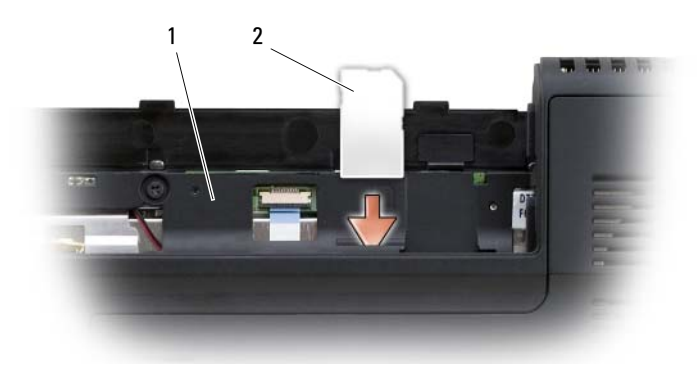

1 отсек аккумулятора 2 SIM-карта

### Беспроводные мини**-**платы

ПРЕДУПРЕЖДЕНИЕ**.** Перед тем как приступить к выполнению операций данного раздела**,** выполните инструкции по технике безопасности**,** описанные в Информационном руководстве по продуктам**.**

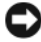

ЗАМЕЧАНИЕ**.** Во избежание повреждения системной платы необходимо перед работой с внутренними компонентами компьютера извлечь аккумулятор из отсека.

Если вместе с компьютером вы заказали беспроводную мини-платы, она уже установлена в компьютер. Компьютер поддерживает три типа беспроводных мини-плат:

- Беспроводная локальная сеть (WLAN)
- Мобильная широкополосная сеть или беспроводная глобальная сеть (WWAN)
- Модуль флэш-кэша (FCM)

#### Извлечение платы беспроводной локальной сети

- **1** Выполните процедуры, описанные в разделе «Перед [началом](#page-152-0) работы» на стр[. 153.](#page-152-0)
- **2** Переверните компьютер.
- **3** Ослабьте невыпадающий винт на крышке отсека мини-платы и снимите крышку.

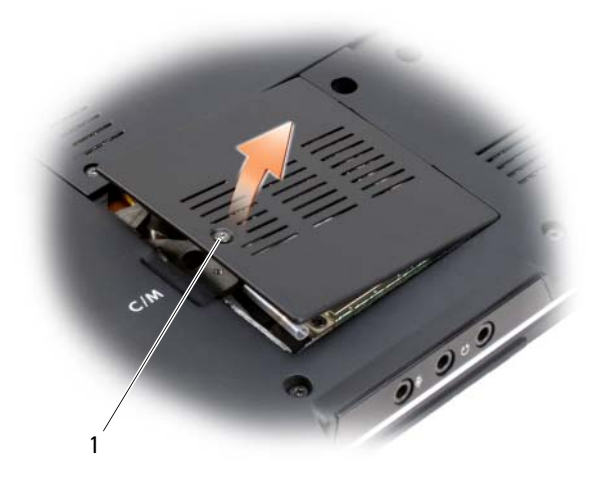

невыпадающий винт

Отсоедините от платы беспроводной локальной сети антенные кабели.

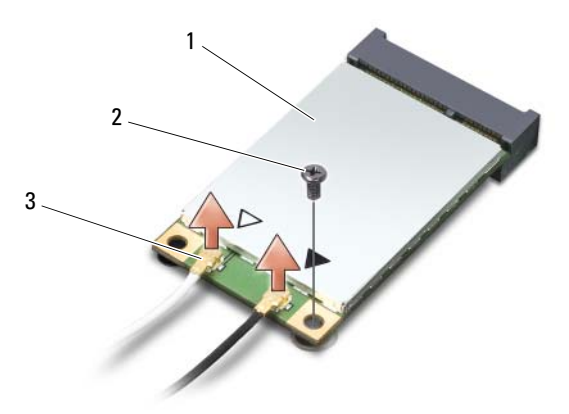

 платабеспроводной 2 винт M2 x 3 мм 3 разъемы антенных локальной сети кабелей (2)

- **5** Высвободите плату беспроводной локальной сети, вывернув винт.
- **6** Приподнимите плату беспроводной локальной сети и извлеките ее из разъема на системной плате.

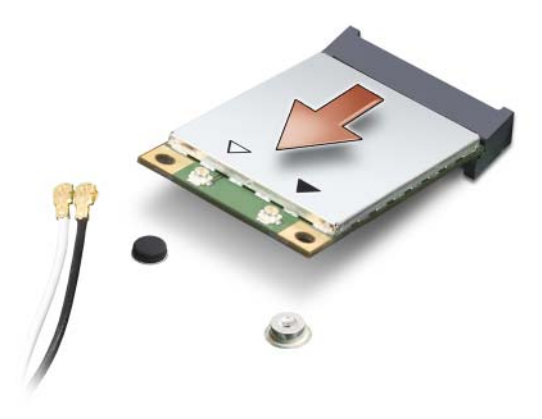

Обратная установка платы беспроводной локальной сети

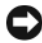

ЗАМЕЧАНИЕ**.** Разъемы сконструированы так, чтобы обеспечить правильность подсоединения. Если при установке чувствуется сопротивление, проверьте разъемы на плате и на системной плате, и измените направление установки платы.

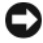

**• ЗАМЕЧАНИЕ.** Во избежание повреждения платы беспроводной локальной сети не следует размещать кабели под платой.

- **1** Вставьте разъем платы беспроводной локальной сети под углом 45 градусов в разъем системной платы с маркировкой «WLAN».
- **2** Вставьте другой конец платы беспроводной локальной сети в разъем на системной плате и вдавите эту плату в разъем до щелчка.
- **3** Вверните обратно винт M2 x 3 мм.

**4** Подсоедините к устанавливаемой плате беспроводной локальной сети соответствующие антенные кабели:

Если на этикетке платы беспроводной локальной сети имеются два треугольника (белый и черный), подсоедините белый антенный кабель к разъему с маркировкой «main» (основной) (белый треугольник), а черный антенный кабель - к разъему с маркировкой «aux» (вспомогательный) (черный треугольник).

Если на этикетке платы беспроводной локальной сети имеются три треугольника (белый, черный и серый), подсоедините белый антенный кабель к белому треугольнику, черный антенный кабель - к черному треугольнику, а серый антенный кабель - к серому треугольнику.

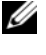

**И ПРИМЕЧАНИЕ.** Серый антенный кабель может отсутствовать в некоторых компьютерах. Наличие серого антенного кабеля в отсеке мини-платы зависит от типа дисплея.

- **5** Закрепите неиспользуемые антенные кабели в защитном майларовом хомуте.
- **6** Установите на место крышку и затяните невыпадающие винты.

#### Извлечение платы мобильной широкополосной сети или беспроводной глобальной сети

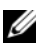

- ПРИМЕЧАНИЕ**.** В качестве платы беспроводной глобальной сети также может использоваться плата ExpressCard (смотрите раздел «[Использование](#page-76-0) плат ExpressCard» на стр. 77).
	- **1** Выполните процедуры, описанные в разделе «Перед [началом](#page-152-0) работы» на стр[. 153](#page-152-0).
	- **2** Переверните компьютер.

 Ослабьте невыпадающий винт на крышке отсека мини-платы и снимите крышку.

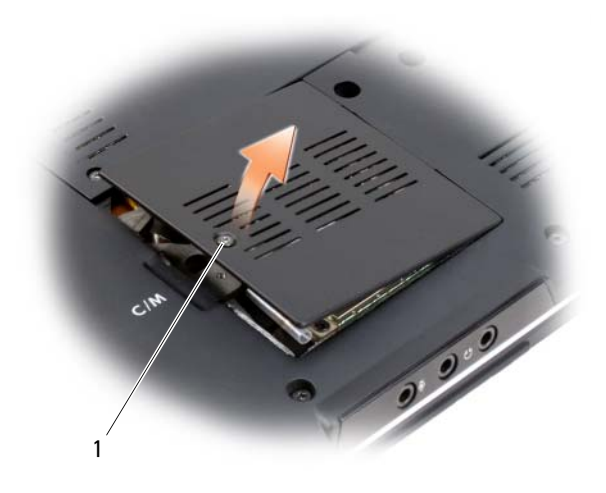

невыпадающий винт

Отсоедините от платы беспроводной глобальной сети два антенных кабеля.

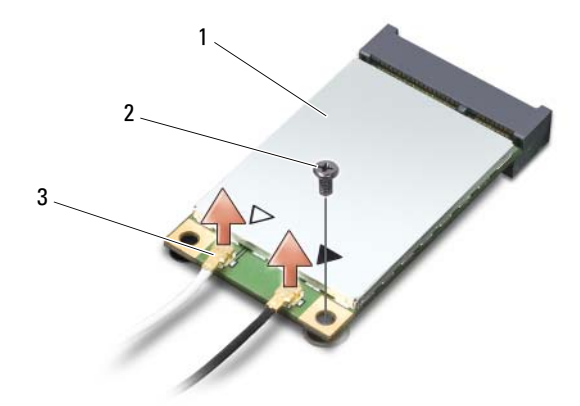

1 плата беспроводной 2 винт M2 х 3 мм глобальной сети 3 разъемы антенных кабелей (2)

- **5** Высвободите плату беспроводной глобальной сети, вывернув винт.
- **6** Приподнимите плату беспроводной глобальной сети и извлеките ее из разъема на системной плате.

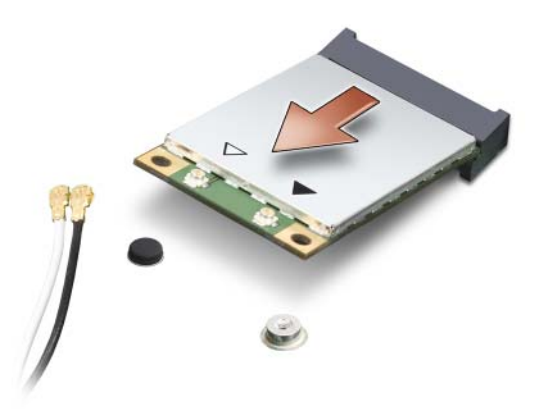

### Обратная установка платы беспроводной глобальной сети

**3АМЕЧАНИЕ.** Разъемы сконструированы так, чтобы обеспечить правильность подсоединения. Если при установке чувствуется сопротивление, проверьте разъемы на плате и на системной плате, и измените направление установки платы.

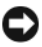

**В ЗАМЕЧАНИЕ.** Во избежание повреждения платы беспроводной глобальной сети не следует размещать кабели под платой.

- **1** Вставьте разъем платы беспроводной локальной сети под углом 45 градусов в разъем системной платы с маркировкой «WWAN».
- **2** Вставьте другой конец платы беспроводной глобальной сети в разъем на системной плате и вдавите эту плату в разъем до щелчка.
- **3** Вверните обратно крепежный винт M2 x 3 мм.
- **4** Подсоедините черный антенный кабель с серой полоской в разъем с маркировкой «aux» (вспомогательный) (черный треугольник), и подсоедините белый антенный кабель с серой полоской к разъему с маркировкой «main» (основной) (белый треугольник).
- **5** Закрепите неиспользуемые антенные кабели в защитном майларовом хомуте.
- **6** Установите на место крышку и затяните невыпадающий винт.

## Модуль флэш**-**кэша **(FCM)**

Плата FCM представляет собой встроенную плату памяти, которая помогает улучшить работу компьютера. Плата FCM также называется Intel Turbo Memory (турбо-память Intel) и мини-платой Intel Flash Cache Logic Chip (логическая микросхема флэш-кэша Intel).

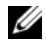

ПРИМЕЧАНИЕ**.** Эта плата совместима только с операционной системой Microsoft Windows Vista™.

Если вы заказали плату FCM вместе с компьютером, то плата уже установлена в компьютер.

### Извлечение платы **FCM**

- **1** Выполните процедуры, описанные в разделе «Перед [началом](#page-152-0) работы» на стр[. 153.](#page-152-0)
- **2** Переверните компьютер вверх дном и снимите крышку отсека мини-платы.
- **3** Снимите статическое электричество, прикоснувшись к одному из металлических разъемов на задней панели компьютера.

**И ПРИМЕЧАНИЕ.** Если вы уходили с рабочего места, снова снимите статическое электричество, прежде чем продолжите работу с компьютером.

- **4** Выверните винт M2 x 3 мм.
- **5** Извлеките плату FCM.

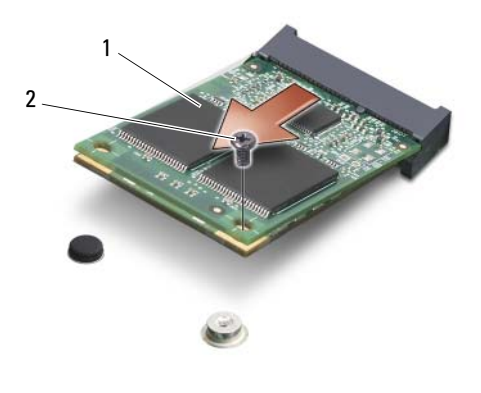

1 плата FCM 2 крепежный винт M2 x 3 мм

### Обратная установка платы **FCM**

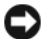

ЗАМЕЧАНИЕ**.** Установите плату FCM в слот платы беспроводной глобальной (WWAN) или беспроводной персональной (WPAN) сети. Не устанавливайте плату FCM в слот платы локальной (WLAN) сети. Это может привести к повреждению компьютера.

- **1** Вставьте разъем платы FCM под углом 45 градусов в разъем на системной плате с маркировкой «FCM».
- **2** Вставьте другой конец платы FCM в разъем на системной плате и вдавите эту плату в разъем до щелчка.
- **3** Вверните обратно винт M2 x 3 мм.

### Внутренняя плата с беспроводной технологией **Bluetooth®**

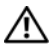

ПРЕДУПРЕЖДЕНИЕ**.** Перед тем как приступить к выполнению операций данного раздела**,** выполните инструкции по технике безопасности**,** описанные в Информационном руководстве по продуктам**.**

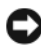

**3АМЕЧАНИЕ.** Заземлитесь для предотвращения электростатического разряда, надев антистатический браслет или периодически прикасаясь к некрашеной металлической поверхности (например, к разъему на задней панели компьютера).

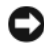

ЗАМЕЧАНИЕ**.** Во избежание повреждения системной платы необходимо перед работой с внутренними компонентами компьютера извлечь аккумулятор из отсека.

Если плата с беспроводной технологией Bluetooth была заказана вместе с компьютером, она уже установлена.

#### Извлечение платы

- **1** Выполните процедуры, описанные в разделе «Перед [началом](#page-152-0) работы» на стр[. 153](#page-152-0).
- **2** Снимите шарнирные крышки и центральную крышку с органами управления (смотрите раздел «Шарнирные крышки и [центральная](#page-158-0) крышка с органами [управления](#page-158-0)» на стр. 159).
- **3** Отсоедините от платы кабель и извлеките плату из компьютера.

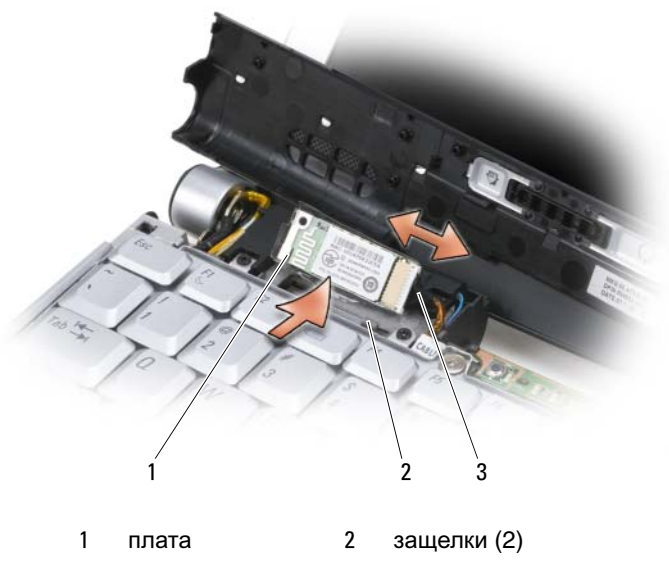

3 кабель

#### Обратная установка платы

- **1** Установите плату обратно под углом, чтобы задвинуть ее под защелки в отсек платы.
- **2** Подсоедините к плате кабель.

### Батарейка типа **«**таблетка**»**

ПРЕДУПРЕЖДЕНИЕ**.** Перед тем как приступить к выполнению операций данного раздела**,** выполните инструкции по технике безопасности**,** описанные в Информационном руководстве по продуктам**.**

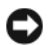

**Э ЗАМЕЧАНИЕ.** Заземлитесь для предотвращения электростатического разряда, надев антистатический браслет или периодически прикасаясь к некрашеной металлической поверхности (например, к разъему на задней панели компьютера).

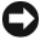

ЗАМЕЧАНИЕ**.** Во избежание повреждения системной платы необходимо перед работой с внутренними компонентами компьютера извлечь аккумулятор из отсека.
#### Извлечение батарейки типа **«**таблетка**»**

- **1** Выполните процедуры, описанные в разделе «Перед [началом](#page-152-0) работы» на стр[. 153](#page-152-0).
- **2** Переверните компьютер и ослабьте три невыпадающих винта вместе с винтом M2,5 x 5 мм. Снимите крышку отсека для модулей.
- **3** Отсоедините кабель батарейки типа «таблетка» от системной платы.

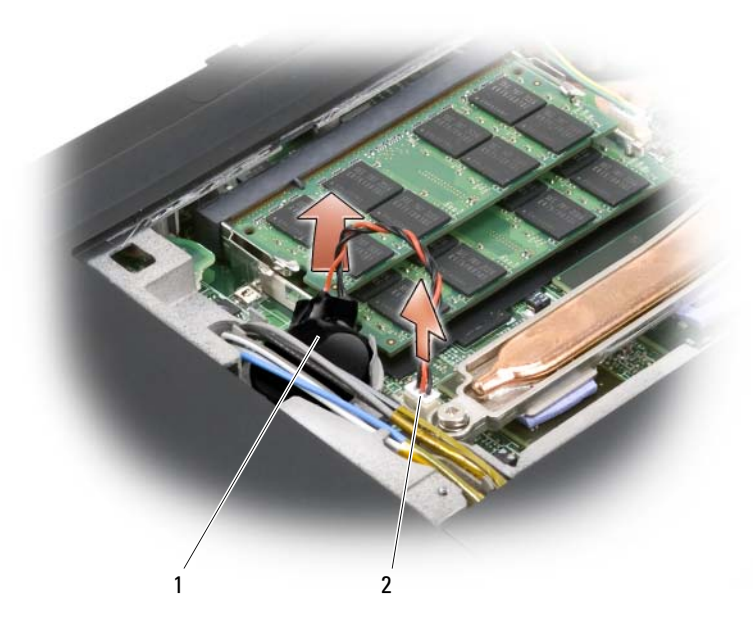

1 батарейка типа «таблетка» 2 разъем кабеля

**4** Выдвиньте батарейку типа «таблетка» из-под антенных кабелей и извлеките батарейку из компьютера.

#### Обратная установка батарейки типа **«**таблетка**»**

- **1** Подсоедините кабель батарейки типа «таблетка» к системной плате.
- **2** Задвиньте батарейку типа «таблетка» на ее посадочное место под антенными кабелями.
- **3** Установите на место крышку отсека для модулей.

# **Dell™ QuickSet**

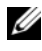

ПРИМЕЧАНИЕ**.** Эта функция может отсутствовать на вашем компьютере.

Программа Dell QuickSet обеспечивает легкий доступ к конфигурированию и просмотру следующих видов настроек:

- Возможность подключения к сети
- Управление потреблением энергии
- Дисплей
- Информация о системе

В зависимости от того, что вы хотите сделать в программе Dell QuickSet, ее можно запустить либо щелкнув, либо дважды щелкнув, либо щелкнув правой кнопкой мыши значок QuickSet в области уведомлений Microsoft® Windows®. Область уведомлений расположена в нижнем правом углу экрана.

Для просмотра дополнительной информации по программе QuickSet щелкните правой кнопкой мыши значок QuickSet и выберите **Help**  (Справка).

# Обращение с компьютером во время поездок

## Идентификация компьютера

- Прикрепите на компьютер бирку со своей фамилией или визитную карточку.
- Запишите метку производителя и храните ее в надежном месте отдельно от компьютера и сумки для переноски. Используйте метку производителя, если вам понадобится заявить об утрате или краже компьютера в милицию и корпорацию Dell.
- Создайте файл на «рабочем столе» Microsoft<sup>®</sup> Windows<sup>®</sup> под названием нашедшему этот компьютер. Укажите в этом файле сведения о себе (например, имя и фамилию, адрес и номер телефона).
- Обратитесь в компанию, оформившую вам кредитную карту, и узнайте, выдают ли они кодированные идентификационные бирки.

## Упаковка компьютера

- Отсоедините все внешние устройства, подключенные к компьютеру, и положите их в надежное место.
- Полностью зарядите основной аккумулятор и все запасные аккумуляторы, которые вы планируете взять с собой.
- Выключите компьютер.
- Отсоедините адаптер переменного тока.

**Э ЗАМЕЧАНИЕ.** Посторонние предметы на клавиатуре или упоре для рук могут повредить дисплей при его закрытии.

- Удалите любые посторонние предметы (например, канцелярские скрепки, ручки и бумагу) с клавиатуры и упора для рук и закройте дисплей.
- Для безопасной упаковки компьютера вместе с принадлежностями используйте дополнительную сумку для переноски Dell.
- Не следует упаковывать компьютер с такими предметами, как крем для бритья, одеколон, духи или продукты питания.

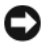

ЗАМЕЧАНИЕ**.** Если компьютер подвергался воздействию предельных температур, необходимо перед включением дать ему акклиматизироваться до комнатной температуры в течение 1 часа.

- Оберегайте компьютер, аккумуляторы и жесткий диск от опасных воздействий (например, предельные температуры и чрезмерное воздействие солнечных лучей, грязи, пыли или жидкостей).
- Упакуйте компьютер таким образом, чтобы он не двигался в багажнике автомобиля или отсеке для ручной клади, расположенном над вашим креслом.

### Советы путешественнику

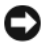

ЗАМЕЧАНИЕ**.** Во избежание потери данных не двигайте компьютер при использовании оптического дисковода.

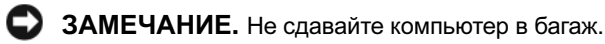

- Рассмотрите целесообразность отключения функций беспроводной связи на компьютере в целях максимального продления времени работы аккумулятора. Чтобы отключить функции беспроводной связи, воспользуйтесь переключателем беспроводного режима (смотрите раздел «Функция поиска беспроводных сетей [Dell Wi-Fi Catcher™»](#page-95-0) на стр[. 96\)](#page-95-0).
- Возможно, стоит изменить параметры управления потреблением энергии (смотрите раздел «Настройка параметров управления [потреблением](#page-61-0) [энергии](#page-61-0)» на стр. 62) в целях максимального продления времени работы аккумулятора.
- Если вы совершаете зарубежную поездку, имейте при себе подтверждение права собственности на компьютер (или права на его использование, если компьютер является служебным), чтобы ускорить прохождение таможенного контроля. Изучите таможенные правила предполагаемой страны посещения и рассмотрите целесообразность оформления международного таможенного разрешения на временный ввоз (также называемого товарным паспортом) в соответствующем государственном органе.
- Узнайте, какого типа электрические розетки используются в странах посещения, и приобретите соответствующие адаптеры питания.

• Узнайте в компании, оформившей вам кредитную карту, какого рода содействие она может оказать пользователям портативных компьютеров в случае чрезвычайных ситуаций во время поездок.

#### Путешествие на самолете

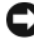

**• ЗАМЕЧАНИЕ.** Не проходите с компьютером через металлоискатель. Пропустите компьютер через рентгеновскую установку или дайте провести ручной досмотр.

- Убедитесь в наличии заряженного аккумулятора на тот случай, если вас попросят включить компьютер.
- Перед тем как пройти на борт самолета, убедитесь, что там разрешается пользоваться компьютером. Некоторые авиакомпании запрещают пользоваться электронными устройствами во время полета. Все авиакомпании запрещают пользоваться электронными устройствами во время взлета и посадки.

#### Обращение с компьютером во время поездок

## Получение справки

## Обращение за помощью

#### ПРЕДУПРЕЖДЕНИЕ**.** Если потребуется снять крышку корпуса компьютера**,** сначала выключите его и отсоедините кабели питания компьютера и модема от электросети**.**

В случае возникновения неполадок в работе компьютера можно выполнить следующие действия в целях диагностики и устранения неполадок:

- **1** Информацию и порядок действий, касающиеся возникшей неполадки компьютера, смотрите в разделе «Поиск и устранение [неисправностей](#page-100-0)» на стр[. 101](#page-100-0).
- **2** Порядок запуска программы Dell Diagnostics смотрите в разделе [«Dell](#page-100-1)  [Diagnostics»](#page-100-1) на стр. 101.
- **3** Заполните форму «[Диагностическая](#page-194-0) контрольная таблица» на стр. 195.
- **4** Инструкции по установке компонентов, поиску и устранению неисправностей смотрите в онлайновых службах на веб-сайте поддержки корпорации Dell (**support.dell.com**). Более подробный перечень онлайновых служб технической поддержки корпорации Dell смотрите в разделе «[Онлайновые](#page-190-0) службы» на стр. 191.
- **5** Если с помощью вышеуказанных мер устранить неполадку не удалось, смотрите раздел «Обращение в [корпорацию](#page-195-0) Dell» на стр. 196.

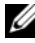

ПРИМЕЧАНИЕ**.** Чтобы специалисты службы поддержки корпорации Dell смогли оказать необходимое содействие, звонить в службу поддержки следует с телефона, расположенного рядом с компьютером.

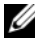

ПРИМЕЧАНИЕ**.** Система обслуживания клиентов Dell через код экспресс-обслуживания может быть недоступна в некоторых странах. Когда автоматическая служба приема звонков Dell выдаст запрос на ввод кода экспресс-обслуживания, введите его, чтобы ваш звонок был переадресован соответствующему специалисту службы поддержки. Если вы не знаете код экспресс-обслуживания, откройте папку **Dell Accessories**  (Сопутствующие средства Dell), дважды щелкните значок **Express Service Code** (Код экспресс-обслуживания), а затем следуйте инструкциям на экране.

Инструкции по пользованию службами поддержки корпорации Dell смотрите в разделе «Техническая поддержка и [обслуживание](#page-189-0) клиентов» на стр[. 190](#page-189-0).

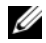

**И ПРИМЕЧАНИЕ.** Некоторые из этих служб могут быть недоступны за пределами континентальной части США. Информацию о доступных службах можно получить в местном представительстве корпорации Dell.

#### <span id="page-189-0"></span>Техническая поддержка и обслуживание клиентов

Сотрудники службы поддержки корпорации Dell ответят на ваши вопросы, касающиеся оборудования марки Dell™. Персонал службы поддержки использует компьютерные методы диагностики, что позволяет быстро и точно отвечать на вопросы клиентов.

При необходимости обратиться в службу поддержки корпорации Dell ознакомьтесь с разделом «Прежде чем [позвонить](#page-193-0)» на стр. 194, а затем смотрите раздел «Обращение в [корпорацию](#page-195-0) Dell» на стр. 196.

### **DellConnect**

DellConnect – простое средство онлайнового доступа, которое позволяет сотрудникам службы технической поддержки корпорации Dell получить доступ к вашему компьютеру через широкополосное подключение, диагностировать возникшую неполадку и устранить ее под вашим наблюдением. Для просмотра дополнительной информации посетите вебсайт **support.dell.com** и щелкните DellConnect.

### <span id="page-190-0"></span>Онлайновые службы

Ознакомиться с продуктами и услугами корпорации Dell можно на следующих веб-сайтах:

**www.dell.com www.dell.com/ap** (только для стран азиатско-тихоокеанского региона) **www.dell.com/jp** (только для Японии) **www.euro.dell.com** (только для стран Европы) **www.dell.com/la** (для стран Латинской Америки и Карибского бассейна) **www.dell.ca** (только для Канады)

Доступ к службе поддержки корпорации Dell можно получить с помощью следующих веб-сайтов и адресов электронной почты:

• Веб-сайты поддержки корпорации Dell

**support.dell.com**

**support.jp.dell.com** (только для Японии)

**support.euro.dell.com** (только для стран Европы)

• Адреса электронной почты службы поддержки корпорации Dell mobile\_support@us.dell.com

support@us.dell.com

la-techsupport@dell.com (только для стран Латинской Америки и Карибского бассейна)

apsupport@dell.com (только для стран азиатско-тихоокеанского региона)

- Адреса электронной почты службы маркетинга и отдела продаж корпорации Dell apmarketing@dell.com (только для стран азиатско-тихоокеанского региона) sales\_canada@dell.com (только для Канады)
- Анонимный протокол передачи файлов (FTP)

#### **ftp.dell.com**

Войдите на сайт, используя в качестве имени пользователя: anonymous, а в качестве пароля укажите свой адрес электронной почты.

### Служба **AutoTech**

Автоматизированная служба поддержки корпорации Dell (AutoTech) предоставляет записанные на пленку ответы на наиболее часто задаваемые клиентами корпорации Dell вопросы по работе с портативными и настольными компьютерами.

Для звонков в службу AutoTech пользуйтесь телефоном с кнопочным тональным набором, чтобы можно было выбирать темы, связанные с вашими вопросами. Номер телефона для своего региона смотрите в разделе «Обращение в [корпорацию](#page-195-0) Dell» на стр. 196.

#### Автоматизированная система отслеживания заказов

Чтобы проверить состояние заказа по любым продуктам марки Dell, можно посетить веб-сайт **support.dell.com** или позвонить в автоматизированную систему отслеживания заказов. Следуйте подсказкам, записанным на магнитофон, чтобы система идентифицировала ваш заказ и выдала информацию по его исполнению. Номер телефона для своего региона смотрите в разделе «Обращение в [корпорацию](#page-195-0) Dell» на стр. 196.

## Проблемы с заказом

Если при получении заказа возникнут проблемы, например недостающие или ошибочно заказанные детали, ошибки в счете и т.д., свяжитесь для их устранения со службой поддержки корпорации Dell. Во время звонка имейте под рукой счет или упаковочный лист. Номер телефона для своего региона смотрите в разделе «Обращение в [корпорацию](#page-195-0) Dell» на стр. 196.

## Информация о продуктах

Если вам понадобится информация о других продуктах, предлагаемых корпорацией Dell, или вы пожелаете сделать заказ, посетите веб-сайт корпорации Dell по адресу **www.dell.com**. Номер телефона для своего региона или номер телефона, по которому можно поговорить со специалистом по продажам, смотрите в разделе «Обращение в [корпорацию](#page-195-0) [Dell»](#page-195-0) на стр. 196.

## Возврат изделий для гарантийного ремонта или в счет кредита

Прежде чем возвращать изделия для гарантийного ремонта или в счет кредита, выполните следующие действия:

**1** Обратитесь в корпорацию Dell, чтобы получить номер разрешения на возврат изделия, и крупно напишите его на наружной стороне коробки.

Номер телефона для своего региона смотрите в разделе «[Обращение](#page-195-0) в [корпорацию](#page-195-0) Dell» на стр. 196.

- **2** Вложите копию счета и письмо с указанием причины возврата.
- **3** Вложите копию диагностической контрольной таблицы (смотрите раздел «[Диагностическая](#page-194-0) контрольная таблица» на стр. 195), указав в ней выполненные тесты и все сообщения об ошибках, выданные программой Dell Diagnostics (смотрите раздел [«Dell Diagnostics»](#page-100-1) на стр. 101).
- **4** При возврате изделия в счет кредита вложите в посылку все принадлежности, прилагаемые к изделию (кабели питания, дискеты с программным обеспечением, руководства пользователя и т.д.).
- **5** Упакуйте оборудование в первоначальную (или аналогичную) упаковку.

Вы должны оплатить стоимость пересылки. Пользователь также самостоятельно страхует все возвращаемые изделия и принимает на себя риск потери посылки во время доставки в корпорацию Dell. Отправка посылок наложенным платежом не разрешается.

Посылки, при отправке которых не было выполнено любое из этих требований, будут отосланы принимающей станцией корпорации Dell обратно.

## <span id="page-193-0"></span>Прежде чем позвонить

ПРИМЕЧАНИЕ**.** Во время звонка будьте готовы сообщить код экспресс-обслуживания. С помощью этого кода автоматическая телефонная служба поддержки корпорации Dell сможет быстро соединить вас с нужным специалистом. Вас могут также попросить сообщить номер метки производителя (расположенной на задней или нижней панели компьютера).

Не забудьте заполнить диагностическую контрольную таблицу (смотрите раздел «[Диагностическая](#page-194-0) контрольная таблица» на стр. 195). Желательно перед звонком в службу поддержки корпорации Dell включить компьютер и находиться рядом с ним во время звонка. Вас могут попросить ввести некоторые команды, подробно рассказать, что происходит с компьютером при выполнении различных операций, или выполнить другие действия для устранения неполадок, возможные только при непосредственной работе с компьютером. Документация на компьютер должна быть под рукой.

ПРЕДУПРЕЖДЕНИЕ**.** Перед началом работы с внутренними компонентами компьютера выполните указания по технике безопасности**,** описанные в Информационном руководстве по продуктам**.**

#### <span id="page-194-0"></span>Диагностическая контрольная таблица

Имя и фамилия:

Дата заполнения:

Адрес:

Телефон:

Метка производителя (штрих-код на задней или нижней панели компьютера):

Код экспресс-обслуживания:

Номер разрешения на возврат изделия (если таковой был назначен сотрудником службы поддержки корпорации Dell):

Тип и версия операционной системы:

Устройства:

Платы расширения:

Подключены ли вы к сети? Да Нет

Тип сети, версия и используемая сетевая плата:

Установленные программы и их версии:

В документации по операционной системе выясните содержимое файлов, загружаемых при запуске системы. Если к компьютеру подключен принтер, распечатайте каждый файл. В противном случае выпишите содержимое каждого файла перед тем, как позвонить в корпорацию Dell.

Сообщение об ошибке, звуковой сигнал или код диагностики:

Описание неполадки и действия, которые вы предприняли для ее устранения:

## <span id="page-195-0"></span>Обращение в корпорацию **Dell**

**И ПРИМЕЧАНИЕ.** При отсутствии действующего подключения к Интернету можно найти контактные сведения в счете на приобретенное изделие, упаковочном листе, накладной или каталоге продукции корпорации Dell.

Корпорация Dell предоставляет несколько вариантов поддержки и обслуживания через Интернет и по телефону. Доступность служб различается по странам и видам продукции, и некоторые службы могут быть недоступны в вашем регионе. Порядок обращения в корпорацию Dell по вопросам сбыта, технической поддержки или обслуживания потребителей описан ниже:

- **1** Посетите веб-сайт **support.dell.com**.
- **2** Укажите свою страну или регион в раскрывающемся меню **Choose A Country/Region** (Выбор страны/региона) в нижней части страницы.
- **3** Нажмите **Contact Us** (Контакты) с левой стороны страницы.
- **4** Выберите соответствующую службу или ссылку на ресурс техподдержки, в зависимости от ваших потребностей.
- **5** Выберите удобный для вас способ обращения в корпорацию Dell.

17

## Технические характеристики

**24 ПРИМЕЧАНИЕ.** Предложения в разных регионах могут отличаться друг от друга. Для просмотра дополнительной информации о конфигурации компьютера нажмите Пуск (П), выберите Справка и поддержка, а затем выберите нужный пункт для просмотра информации о компьютере.

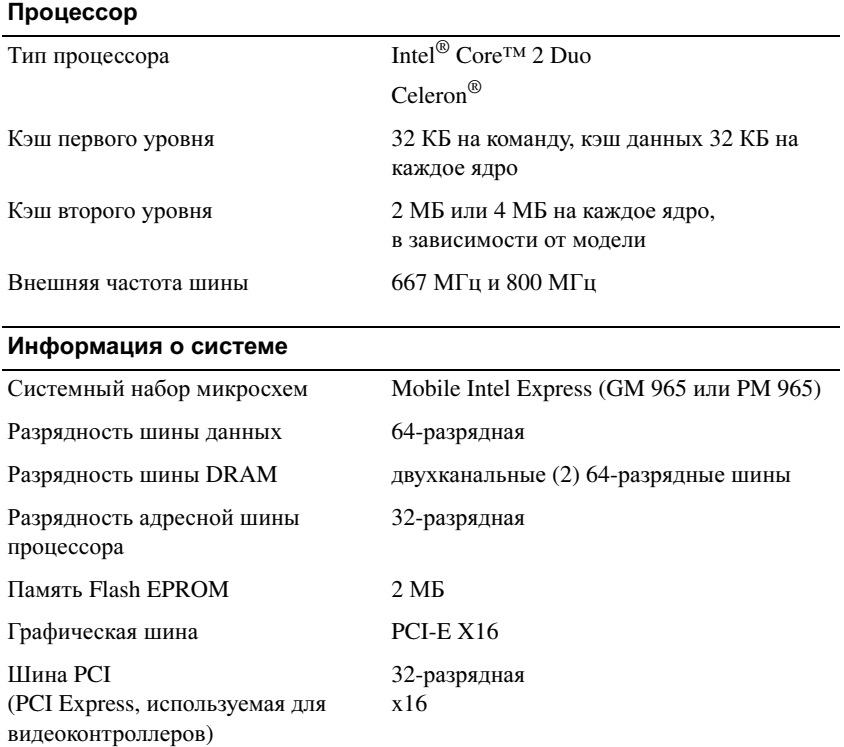

#### Плата **ExpressCard**

ПРИМЕЧАНИЕ**.** Слот ExpressCard предназначен только для плат ExpressCard. Он НЕ поддерживает платы PC Card.

ПРИМЕЧАНИЕ**.** Платы PCMCIA могут быть недоступны в некоторых регионах.

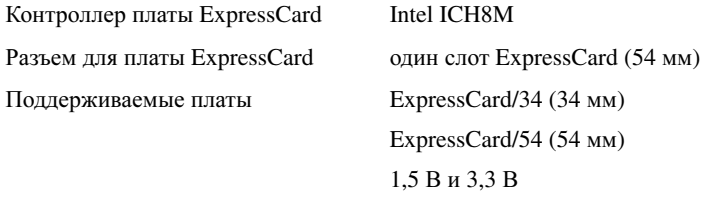

Тип разъема для платы ExpressCard 26-контактный

#### Устройство чтения карт памяти типа **«8** в **1»**

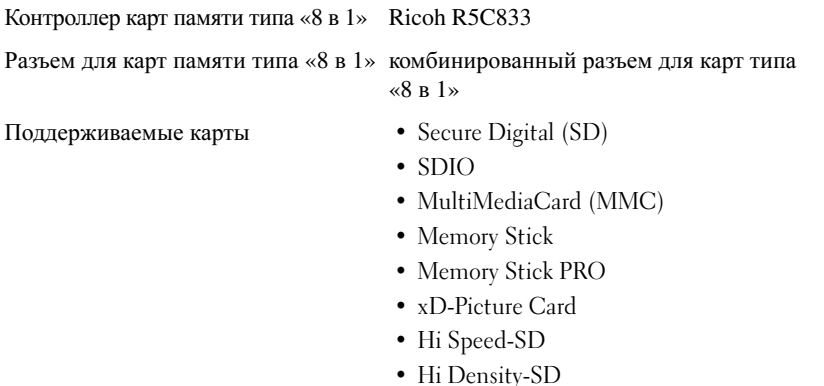

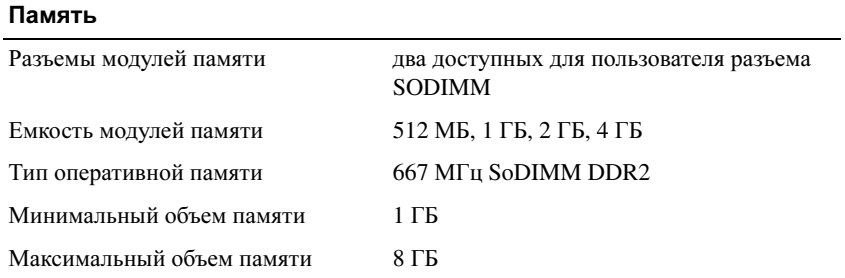

#### Память **(**продолжение**)**

ПРИМЕЧАНИЕ**.** Чтобы воспользоваться преимуществами двухканальной пропускной способности, необходимо в оба разъема установить модули памяти одинаковой емкости.

ПРИМЕЧАНИЕ**.** Отображаемый доступный объем памяти не отражает полный максимальный объем установленной памяти, так как часть памяти отводится под системные файлы.

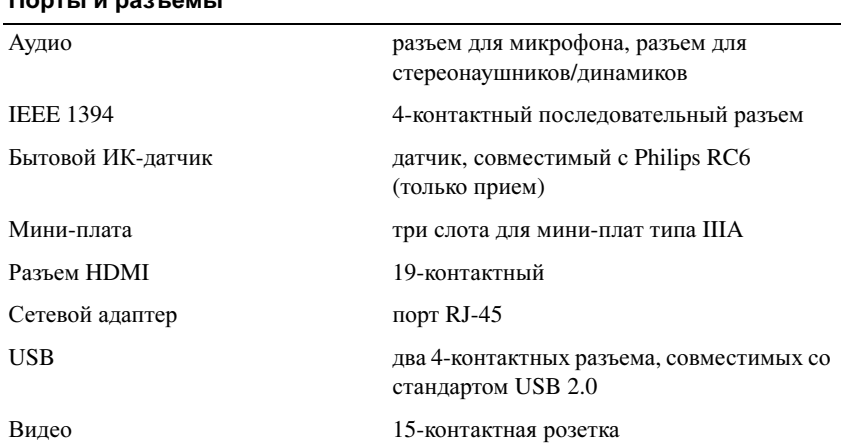

#### $\underline{\mathsf{Hom}}$  . If  $\underline{\mathsf{Hom}}$  and  $\underline{\mathsf{Hom}}$

Средства связи

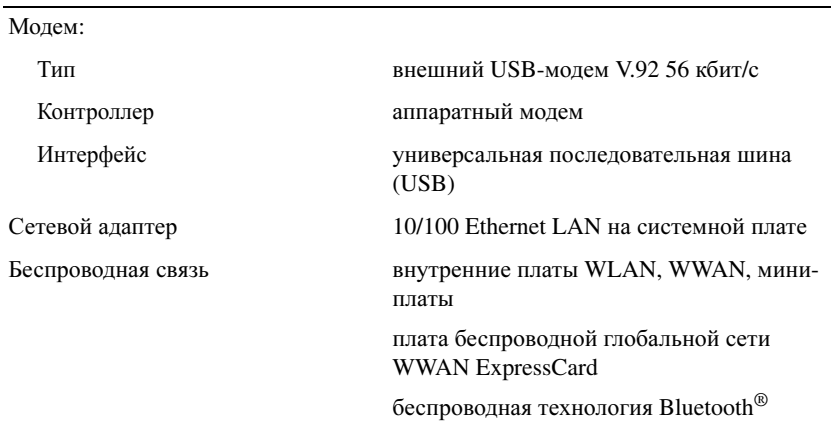

#### Видео

 $A$ 

ПРИМЕЧАНИЕ**.** При желании можно заменить видеоконтроллер на более мощный (если таковой имеется в наличии) при покупке компьютера. Чтобы определить конфигурацию компьютера, смотрите раздел «Определение [конфигурации](#page-22-0) компьютера» на стр. 23.

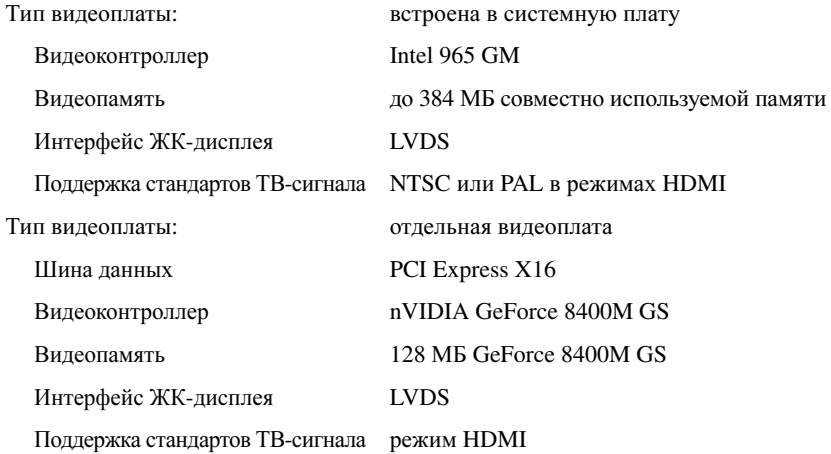

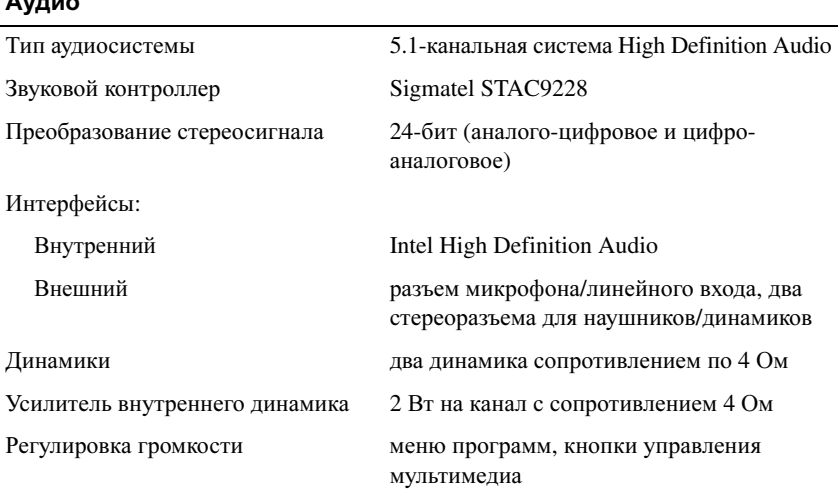

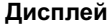

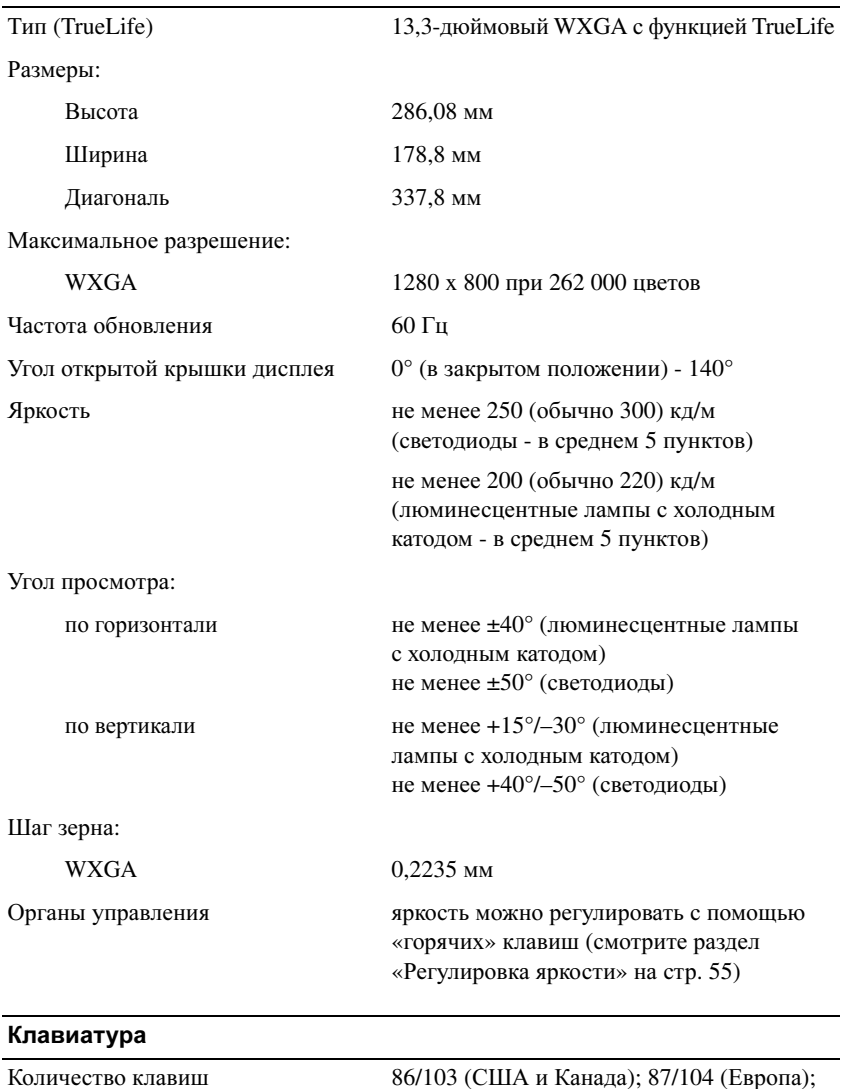

90/107 (Япония) Раскладка QWERTY/AZERTY/Kanji

### Сенсорная панель Разрешение по осям X/Y (режим <sup>240</sup> знаков на дюйм Размер: Ширина 71,7 мм; чувствительная область Высота 34,0 мм; прямоугольник Аккумулятор Тип 9-элементный «интеллектуальный» литийионный аккумулятор 6-элементный «интеллектуальный» литийионный аккумулятор Размеры: Глубина 67,6 мм (9 элементов) 47,5 мм (6 элементов) Высота 20,4 мм Ширина 209,9 мм Масса 0,48 кг (9 элементов) 0,33 кг (6 элементов) Напряжение 11,1 В постоянного тока Время зарядки (приблизительно): При выключенном компьютере 4 часа Время работы Время работы аккумулятора зависит от условий эксплуатации и может быть значительно меньше при определенных условиях повышенного энергопотребления (смотрите раздел «[Неполадки](#page-130-0) питания» на стр[. 131](#page-130-0)). Дополнительную информацию по сроку службы аккумулятора смотрите <sup>в</sup> разделе «[Использование](#page-56-0) аккумулятора» на стр. 57. Срок службы (приблизительно) 300 циклов разрядки/зарядки Диапазон температур: Во время работы  $0^{\circ}$  - 35 °C При хранении  $-40^\circ$  - 65 °С

Батарейка типа «таблетка» CR-2032

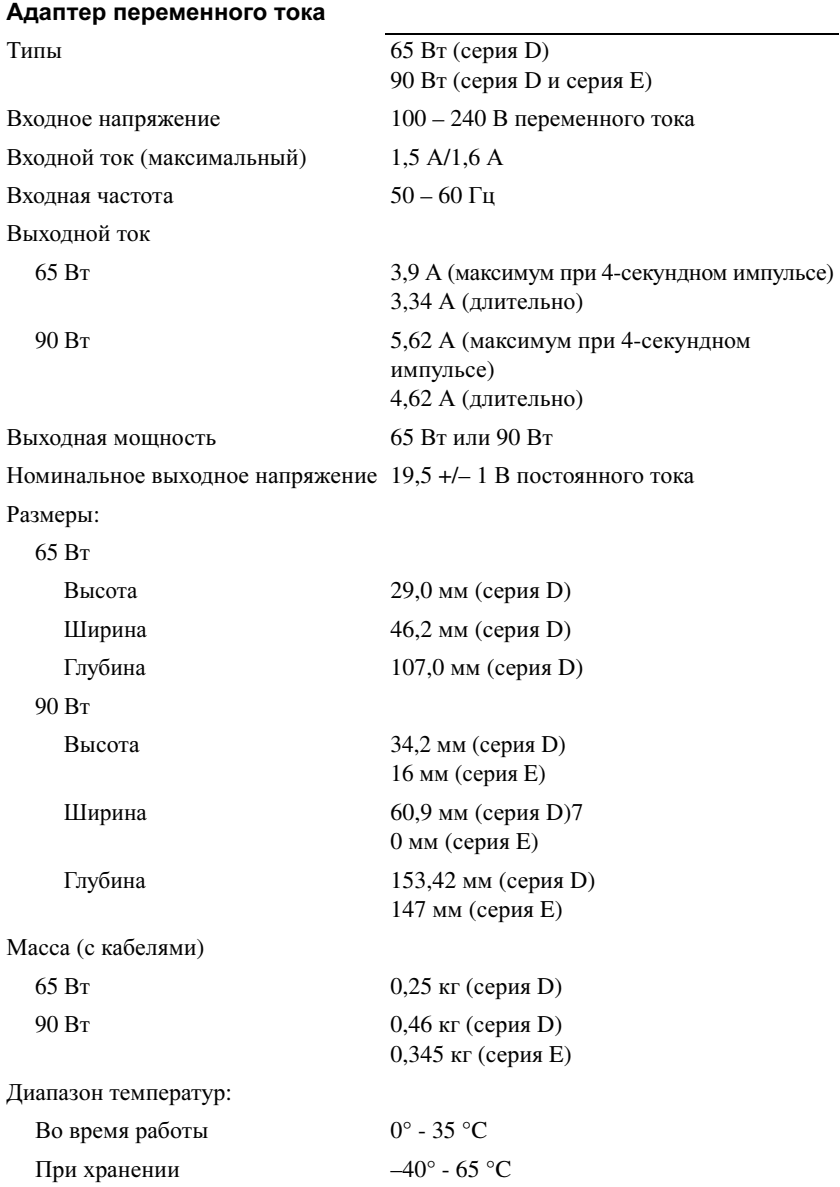

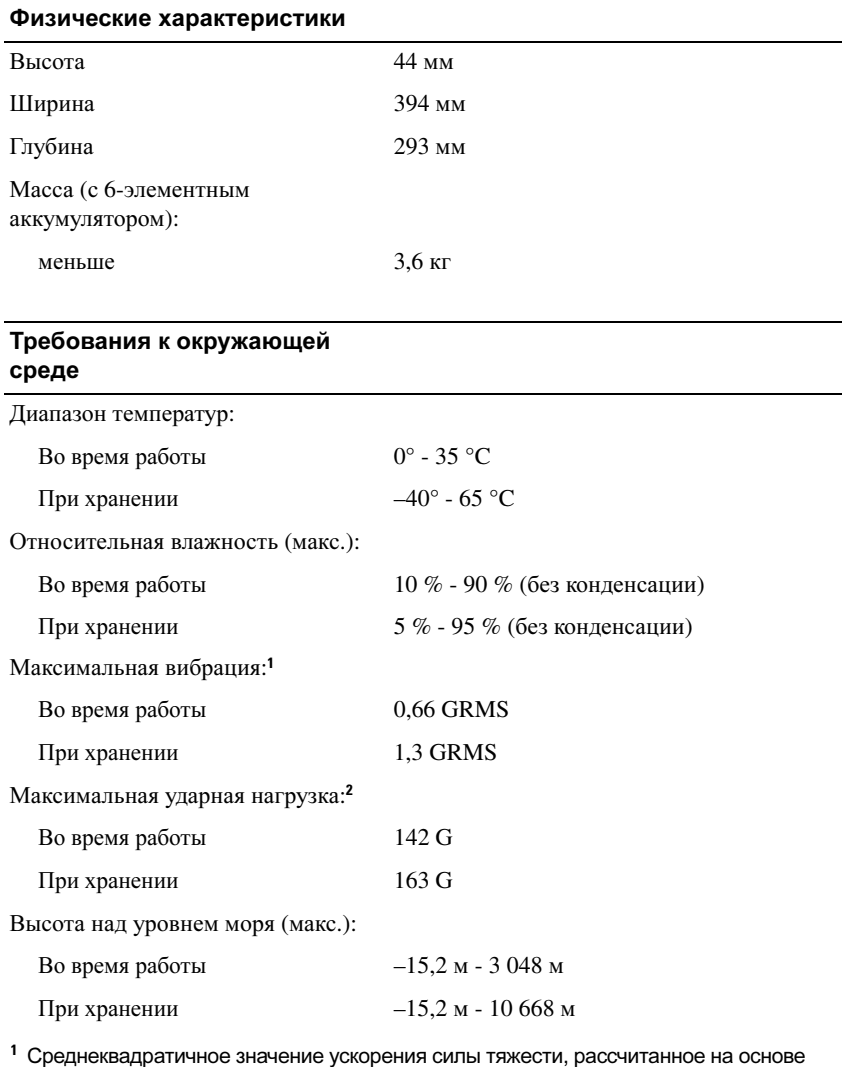

случайного набора вибрационных частот, имитирующих работу пользователя.

**<sup>2</sup>** Измеренная при рабочем состоянии жесткого диска и при полусинусоидальном импульсе 2 мс в условиях работы. Также измеренная при исходном положении головки жесткого диска и при полусинусоидальном импульсе 2 мс в условиях хранения.

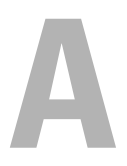

# Приложение

## Политика технической поддержки **Dell (**только для США**)**

Для предоставления технической помощи с привлечением технического специалиста потребуется содействие со стороны покупателя и его участие в процессе поиска неисправностей. При этом предусматривается приведение операционной системы, применяемого программного обеспечения и драйверов устройств в состояние первоначальной конфигурации по умолчанию, поставленной корпорацией Dell, а также проверка надлежащей работы компьютера и всех аппаратных средств, установленных корпорацией Dell. Кроме этой технической поддержки с привлечением технического специалиста предоставляется интерактивная техническая поддержка на веб-сайте **support.dell.com**. Возможно приобретение дополнительных видов технической поддержки.

Корпорация Dell обеспечивает ограниченную техническую поддержку в отношении компьютера и всех программ и периферийных устройств, установленных корпорацией Dell*1*. Поддержка в отношении программ и периферийных устройств «третьих сторон», включая те программы и периферийные устройства, которые были приобретены и/или установлены в рамках программ Dell Software and Peripherals (ПО и периферийное оборудование других фирм, предлагаемые корпорацией Dell), ReadyWare (установка ПО других фирм в процессе изготовления компьютера) и Custom Factory Integration (заводская сборка на заказ) *2* , обеспечивается первоначальными изготовителями.

- *<sup>1</sup>* Ремонтное обслуживание осуществляется в соответствии с условиями ограниченной гарантии и любого дополнительного договора о сервисном обслуживании, оформленного при приобретении компьютера.
- *<sup>2</sup>* На все стандартные компоненты марки Dell, используемые при заводской сборке на заказ, распространяется действие стандартной ограниченной гарантии корпорации Dell на компьютер. Вместе с тем, корпорация Dell также распространяет действие программы замены компонентов на все нестандартные компоненты «третьих сторон», устанавливаемые в компьютер при заводской сборке на заказ, на весь срок действия договора о сервисном обслуживании компьютера.

#### Определение программ и периферийных устройств**,**  установленных корпорацией **Dell**

Установленное корпорацией Dell программное обеспечение включает операционную систему и некоторые приложения, которые устанавливаются на компьютере в процессе производства (Microsoft Office, Norton Antivirus и т.д.).

Установленные корпорацией Dell периферийные устройства включают все внутренние платы расширения, или модульные отсеки марки Dell, или вспомогательные устройства на основе плат ExpressCard. Кроме того, сюда включены все носящие марку Dell мониторы, клавиатуры, мыши, динамики, микрофоны для телефонных модемов, стыковочные станции/репликаторы портов, сетевые устройства и все соответствующие кабели.

#### Определение программ и периферийных устройств **«**третьих сторон**»**

Произведенные «третьей стороной» программы и периферийные устройства включают любые периферийные устройства, принадлежности или программные продукты, проданные корпорацией Dell, но не под маркой Dell (принтеры, сканеры, камеры, игры и т.д.). Поддержка всех программ и периферийных устройств «третьих сторон» осуществляется их первоначальными изготовителями.

### Декларация соответствия правилам ФКС **(**только для США**)**

### Класс **B** по классификации ФКС

Данное оборудование генерирует, использует и может излучать энергию радиочастотного диапазона, и, если оно установлено и используется с нарушением инструкций производителя, может создавать помехи на линиях радиосвязи и при приеме телевизионных программ. Данное оборудование было испытано и признано соответствующим ограничениям, установленным для цифровых устройств класса B согласно части 15 Правил Федеральной комиссии по связи (ФКС) США.

Технические характеристики данного устройства соответствуют требованиям, указанным в части 15 Правил ФКС. При работе устройства должны соблюдаться два условия:

- Устройство не должно создавать нежелательных помех.
- Устройство должно быть устойчивым ко всем внешним помехам, включая помехи, которые могут привести к его неправильной работе.

ЗАМЕЧАНИЕ**.** В соответствии с нормативными документами ФКС внесение изменений и модификаций, не утвержденных корпорацией Dell, может лишить вас права пользования этим оборудованием.

Эти ограничения предусмотрены для обеспечения приемлемой защиты от нежелательных помех при работе оборудования в жилых помещениях. Вместе с тем, не гарантируется отсутствие помех в каждом конкретном случае установки. Если данное оборудование действительно станет причиной нежелательных помех в приеме радио- или телевизионных программ, что можно определить путем выключения и повторного включения оборудования, рекомендуется попытаться устранить помехи следующим образом:

- Переориентируйте приемную антенну.
- Переместите систему относительно приемника.
- Отодвиньте систему от приемника.
- Подключите систему к другой розетке, чтобы система и приемник были подключены к разным ответвлениям электросети.

При необходимости обратитесь за дополнительными рекомендациями к представителю корпорации Dell или опытному специалисту по радио- и телевизионной технике.

В соответствии с нормативными документами ФКС для описываемого в данном документе устройства (или устройств) указываются следующие сведения:

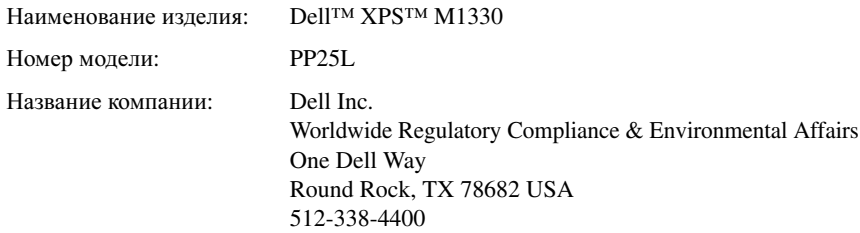

### Предупреждение в отношении продукта компании **Macrovision**

В данном продукте используется технология защиты авторского права, защищенная патентами США и иностранными патентами, в том числе патентами № 5 315 448 и 6 836 549, а также другими правами на интеллектуальную собственность. Технология защиты авторских прав, реализованная в данном продукте, может использоваться только с разрешения компании Macrovision. Запрещается осуществлять инженерный анализ и дизассемблирование.

# Глоссарий

Термины в этом глоссарии представлены только для общего сведения и не обязательно описывают функции, используемые в конкретном компьютере.

## **A**

адрес ввода**-**вывода — адрес в ОЗУ, выделенный под какое-то конкретное устройство (например, разъем последовательного порта, разъем параллельного порта или разъем расширения) и обеспечивающий возможность обмена данными между процессором и этим устройством.

адрес ячейки памяти — конкретное место в ОЗУ, где временно хранятся данные.

антивирусное программное обеспечение — программа, предназначенная для выявления, изоляции и/или удаления вирусов с компьютера.

### Б

байт — основная единица данных, обрабатываемая компьютером. Байт обычно равен 8 битам.

беспроводная технология **Bluetooth**® — стандарт беспроводной связи для сетевых устройств ближнего действия (порядка 9 м), который позволяет поддерживающим его устройствам автоматически опознавать друг друга.

бит — наименьшая единица данных, обрабатываемая компьютером.

бит**/**с — бит в секунду — стандартная единица измерения скорости передачи данных.

быстродействие шины — скорость, выраженная в МГц и указывающая, насколько быстро шина может передавать информацию.

бытовой ИК**-**датчик — инфракрасный датчик для дорожного пульта дистанционного управления Dell.

### **B**

В — вольт — единица измерения электрического потенциала или электродвижущей силы. Напряжение в один вольт создается в проводнике сопротивлением 1Ом при прохождении через такое сопротивление тока в 1 ампер.

ввод**-**вывод — операция или устройство, которые вводят данные в компьютер или извлекают их из него. Примерами устройств ввода-вывода являются клавиатуры и принтеры.

видеоконтроллер — схема на видеоадаптере или на системной плате (в компьютерах со встроенным видеоконтроллером), которая обеспечивает, в сочетании с монитором, возможности обработки и просмотра видеоизображений на компьютере.

видеопамять — память, состоящая из микросхем памяти, выделенных под функции обработки видеоданных. Видеопамять обычно быстрее системной памяти. Объем установленной видеопамяти влияет, главным образом, на количество цветов, которые может отображать программа.

видеорежим — режим, который определяет, как текст и графика отображаются на мониторе. Графическое программное обеспечение (например, операционные системы Windows) отображает информацию в видеорежимах, которые можно определить как *x* пикселов по горизонтали, умноженные на *y* пикселов по вертикали, умноженные на *z* цветов. Символьно-ориентированное программное обеспечение (например, текстовые редакторы) отображает информацию в видеорежимах, которые можно определить как *x* столбцов, умноженные на *y* рядов символов.

вирус — программа, целью которой является причинение неудобств пользователю или уничтожение данных, хранящихся на компьютере. Программа-вирус переносится с одного компьютера на другой посредством зараженного диска, программного обеспечения, загруженного из Интернета, или вложений электронной почты. При запуске зараженной программы также запускается внедренный вирус.

Распространенным типом вируса является загрузочный вирус, который хранится в загру зочных секторах гибкого диска. Если гибкий диск оставить в дисководе при выключении и повторном включении компьютера, компьютер будет заражен во время чтения загрузочных секторов гибкого диска, где он будет искать операционную систему. В случае заражения компьютера могут создаваться копии загрузочного вируса на всех гибких дисках, которые читаются и записываются на этом компьютере, до тех пор, пока вирус не будет уничтожен.

время работы аккумулятора — продолжительность времени (в минутах или часах), в течение которого аккумулятор портативного компьютера обеспечивает питание компьютера.

Вт — ватт — единица измерения электрической мощности. Один ватт – мощность тока в 1 ампер при напряжении в 1 вольт.

Вт**·**ч — ватт-час — единица измерения, обычно используемая для указания примерной емкости аккумулятора. Например, аккумулятор емкостью 66 Вт·ч может обеспечивать мощность 66 Вт в течение 1 часа или 33 Вт в течение 2 часов.

# Г

ГБ — гигабайт — единица измерения объема хранимых данных, равная 1 024 МБ (1 073 741 824 байт). Для жестких дисков эта единица может округляться до 1 000 000 000 байт.

ГГц — гигагерц — единица измерения частоты, равная одной тысячи миллионов Гц, или одной тысячи МГц. ГГц часто используется для измерения быстродействия процессоров, шин и интерфейсов компьютеров.

ГИП — графический интерфейс пользователя — программное обеспечение, которое обеспечивает взаимодействие с пользователем посредством меню, окон и значков. В большинстве программ, работающих под операционными системами Windows, используются графические интерфейсы пользователя.

графический режим — видеорежим, который определяется как *x* пикселов по горизонтали на *y* пикселов по вертикали при наличии *z* цветов. Графические режимы позволяют отображать неограниченное количество фигур и шрифтов.

Гц — герц — единица измерения частоты, равная 1 циклу в секунду. Быстродействие компьютеров и электронных устройств часто измеряется в килогерцах (кГц), мегагерцах (МГц), гигагерцах (ГГц) или терагерцах (ТГц).

## Д

двухъядерный процессор — технология корпорации Intel<sup>®</sup>, при которой два вычислительных блока расположены в одном корпусе, тем самым повышая эффективность вычислений и усиливая возможности работы во многозадачном режиме.

дисковод **CD-RW** — дисковод, который обеспечивает чтение компакт-дисков и запись дисков CD-RW (перезаписываемых компакт-дисков) и CD-R (записываемых компакт-дисков). Запись на диски CD-RW можно производить многократно, а на диски CD-R только один раз.

дисковод **CD-RW/DVD** — дисковод, иногда называемый комбинированным дисководом, который обеспечивает чтение компакт-дисков и дисков DVD, а также запись дисков CD-RW (перезаписываемых компакт-дисков) и CD-R (записываемых компакт-дисков). Запись на диски CD-RW можно производить многократно, а на диски CD-R только один раз.

дисковод **DVD+RW** — дисковод, который обеспечивает чтение дисков DVD и большинства видов компакт-дисков, а также запись дисков DVD+RW (перезаписываемых дисков DVD).

дисковод **Zip** — разработанный корпорацией Iomega дисковод гибких дисков высокой емкости, в котором применяются 3,5-дюймовые сменные диски, называемые Zip-дисками. Zip-диски слегка крупнее обычных гибких дисков, примерно вдвое толще, и вмещают до 100 МБ данных.

домен — группа компьютеров, программ и устройств в сети, которые с точки зрения администрирования рассматриваются как одно целое, с общими правилами и процедурами, используемыми определенной группой пользователей. Для получения доступа к ресурсам пользователю необходимо войти в домен.

драйвер — программа, которая позволяет операционной системе управлять какимлибо устройством (например, принтером). Многие устройства не будут работать надлежащим образом, если на компьютере не установлен требуемый драйвер.

драйвер устройства — смотрите драйвер.

## Ж

ЖК**-**дисплей — жидкокристаллический дисплей — технология, используемая в портативных компьютерах и плоских дисплеях.

ждущий режим — режим управления потреблением энергии, при котором в целях экономии энергии завершается выполнение всех операций компьютера, не являющихся необходимыми.

## З

загрузочный диск — диск, который можно использовать для запуска компьютера. На случай повреждения жесткого диска или заражения компьютера вирусом необходимо обязательно иметь загрузочный компакт-диск или гибкий диск.

загрузочный компакт**-**диск — компакт-диск, который можно использовать для запуска компьютера. На случай повреждения жесткого диска или заражения компьютера вирусом необходимо обязательно иметь загрузочный компакт-диск или гибкий диск. Диск *Drivers and Utilities* (Драйверы и утилиты) является загрузочным компакт-диском.

запрос на прерывание — электронная магистраль, выделенная под какое-то конкретное устройство, чтобы обеспечить связь этого устройства с процессором. Каждому подключенному устройству должен быть назначен запрос на прерывание. Хотя один и тот же запрос на прерывание может быть назначен двум устройствам, нельзя использовать оба устройства одновременно.

защита от записи — термин «с защитой от записи» используется в отношении файлов или носителей, которые нельзя изменить. Защиту от записи следует использовать, если вы хотите защитить данные от изменения или уничтожения. Для защиты от записи 3,5-дюймового гибкого диска сдвиньте переключатель защиты от записи в открытое положение.

## И

ИБП — источник бесперебойного питания — резервный источник питания, используемый в случае перебоев питания или падения напряжения до недопустимо низкого уровня. ИБП обеспечивает работу компьютера в течение ограниченного времени в случае отсутствия электропитания. Системы бесперебойного питания обычно имеют защиту от бросков напряжения, а также могут обеспечивать стабилизацию напряжения. Небольшие системы бесперебойного питания обеспечивают питание от аккумулятора в течение нескольких минут, позволяя завершить работу и выключить компьютер.

интегральная схема — полупроводниковая пластина или кристалл, на поверхности которых размещены тысячи или миллионы крошечных электронных компонентов, предназначенная для использования в компьютерах, аудио- и видеооборудовании.

интегрированный — этот термин обычно применяется в отношении компонентов, которые физически расположены на системной плате компьютера. Используется также термин встроенный.

инфракрасный датчик — порт, обеспечивающий обмен данными между компьютером и ИК-совместимыми устройствами без использования кабельных подключений.

## К

КБ — килобайт — единица данных, равная 1 024 байт, но часто принимаемая за 1 000 байт.

Кбит — килобит — единица данных, равная 1 024 бит. Единица измерения емкости интегральных схем памяти.

 $\kappa\Gamma$ ц — килогерц — единица измерения частоты, равная 1 000 Гц.

код экспресс**-**обслуживания — цифровой код на наклейке, прикрепленной к компьютеру Dell™. Код экспресс-обслуживания необходим при обращении в корпорацию Dell за содействием. Система обслуживания клиентов с использованием кода экспресс-обслуживания может быть недоступна в некоторых странах.

контроллер — микросхема, управляющая передачей данных между процессором и памятью, или между процессором и устройствами.

курсор — указатель на дисплее или экране, который показывает, где будет выполнено следующее действие (с помощью клавиатуры, сенсорной панели или мыши). Часто представляет собой мигающую черточку, символ подчеркивания или маленькую стрелку.

кэш — специальный быстродействующий механизм хранения данных, который может представлять собой либо зарезервированный участок основной памяти, либо отдельное быстродействующее запоминающее устройство. Кэш повышает эффективность многих операций процессора.

кэш второго уровня — вспомогательный кэш, который может быть внешним по отношению к процессору или встроенным в архитектуру процессора.

кэш первого уровня — основной кэш, расположенный внутри процессора.

## Л

локальная шина — шина данных, обеспечивающая высокую пропускную способность при передаче данных от устройств в процессор.

## **M**

МБ — мегабайт — единица измерения объема хранимых данных, равная 1 048 576 байт. 1 МБ равен 1 024 КБ. Для жестких дисков эта единица может округляться до 1 000 000 байт.

МБ**/**с — мегабайт в секунду — один миллион байт в секунду. Эта единица измерения обычно используется для обозначения скорости передачи данных.

Мбит — мегабит — единица измерения емкости микросхем памяти, равная 1 024 Кбит.

Мбит**/**с — мегабит в секунду — один миллион бит в секунду. Эта единица измерения обычно используется для обозначения скорости передачи данных в сетях и модемах.

МГц — мегагерц — единица измерения частоты, равная 1 миллиону циклов в секунду. МГц часто используется для измерения быстродействия процессоров, шин и интерфейсов компьютеров.

мегапиксел — единица измерения разрешения изображения, используемая в цифровых фотоаппаратах.

метка производителя — ярлык со штриховым кодом на вашем компьютере, служащий для идентификации компьютера при доступе на веб-сайт поддержки корпорации Dell **support.dell.com** или при обращении в отдел обслуживания клиентов или службу технической поддержки корпорации Dell по телефону.

мини**-**плата **—** небольшая плата, предназначенная для встроенных периферийных устройств (например, сетевых контроллеров связи). По своим функциям миниплата является эквивалентом стандартной платы расширения PCI.

мобильная широкополосная сеть **—** (также называемая сетью WWAN) представляет собой ряд подключенных между собой компьютеров, которые обмениваются данными друг с другом с помощью технологии беспроводной сотовой связи, и обеспечивает доступ в Интернет в тех же различных пунктах, где имеется сотовая телефонная связь. Компьютер может поддерживать мобильное широкополосное сетевое подключение независимо от своего физического местоположения до тех пор, пока компьютер находится в зоне обслуживания оператора сотовой связи.

модем — устройство, обеспечивающее компьютеру возможность связи с другими компьютерами по аналоговым телефонным линиям. Существует три типа модемов: внешние, внутренние и платы PC Card. Обычно модем используется для подключения к Интернету и обмена сообщениями электронной почты.

модуль для перевозки — пластмассовое устройство, предназначенное для установки в модульный отсек портативного компьютера с целью снижения веса компьютера.

модуль памяти — небольшая монтажная плата с микросхемами памяти, подсоединенная к системной плате.

модульный отсек — отсек, поддерживающий такие устройства, как оптические дисководы, второй аккумулятор или модуль Dell TravelLite™.

модульный отсек — см. отсек для носителей.

мс — миллисекунда — единица измерения времени, равная одной тысячной доли секунды. В миллисекундах часто измеряется время доступа в запоминающих устройствах.

## **H**

накопитель на жестких дисках — накопитель, обеспечивающий чтение данных с жесткого диска и их запись на него. Термины «накопитель на жестких дисках» и «жесткий диск» часто используются как взаимозаменяемые.

неэкранированная витая пара — этим термином описывается тип кабеля, используемого в большинстве телефонных сетей и в некоторых компьютерных сетях. Пары неэкранированных проводов перевиваются вокруг друг друга с целью защиты от электромагнитных помех вместо того, чтобы использовать для защиты от помех металлическую оплетку вокруг каждой пары проводов.

нс — наносекунда — единица измерения времени, равная одной миллиардной доли секунды.

## **O**

область уведомлений — часть панели задач Windows, в которой расположены значки для обеспечения быстрого доступа к программам и функциям компьютера (например, часам, регулятору громкости и состоянию печати). Также называется системной областью.

об**/**мин — оборотов в минуту — число оборотов, совершаемых за одну минуту. Скорость вращения жестких дисков часто измеряется в об./мин.

обои — фоновый узор или рисунок на «рабочем столе» Windows. Сменить «обои» можно с помощью Панели управления Windows. Можно также сканировать любимый рисунок и использовать его в качестве «обоев».

ОЗУ — оперативное запоминающее устройство — основная область для временного хранения команд программ и данных. Вся информация, хранящаяся в ОЗУ, теряется при выключении компьютера.

оптический дисковод — дисковод, в котором для чтения данных с компактдисков, дисков DVD или DVD+RW, а также записи данных на них используется оптическая технология. Примерами оптических дисководов являются дисководы компакт-дисков, дисководы DVD, дисководы CD-RW и комбинированные дисководы CD-RW/DVD.

## П

память — область временного хранения данных внутри компьютера. Ввиду того, что данные в памяти не являются постоянными, рекомендуется часто сохранять файл в процессе работы с ними и всегда сохранять их перед выключением компьютера. В компьютере может быть несколько различных видов памяти (например, ОЗУ, ПЗУ и видеопамять). Слово «память» часто используется как синоним термина «ОЗУ».

Панель управления — утилита Windows, которая позволяет менять параметры настройки операционной системы и оборудования (например, параметры настройки дисплея).

папка — термин, используемый для описания места на диске, где организованы и сгруппированы файлы. Файлы в папке можно просматривать и упорядочивать различными способами (например, по алфавиту, по дате и по размеру).

переменный ток **—** вид электричества, который обеспечивает питание компьютера при подсоединении кабеля питания адаптера переменного тока к электросети.

ПЗУ — постоянное запоминающее устройство — память с записанными данными и программами, которую компьютер не может стереть и в которую он не может записывать данные. В отличие от ОЗУ постоянное запоминающее устройство сохраняет записанные данные после выключения компьютера. Некоторые программы, необходимые для работы компьютера, записаны в ПЗУ.
пиксел — точка на экране дисплея. Пикселы упорядочены в ряды и столбцы с целью формирования изображения. Разрешение видеоизображения (например, 800 x 600) определяется количеством пикселов по горизонтали, умноженным на количество пикселов по вертикали.

плата **PC Card** с расширенным интерфейсом — плата PC Card, края которой при установке выступают за края слота PC Card.

плата расширения — монтажная плата, устанавливаемая в разъем расширения на системной плате некоторых компьютеров и расширяющая возможности компьютера. Примерами являются платы видеоадаптера, платы модема и звуковые платы.

последовательность загрузки — определяет очередность устройств, с которых компьютер пытается произвести загрузку.

поставщик услуг Интернета — компания, разрешающая вам доступ к своему хост-серверу с целью прямого подключения к Интернету, отправки и приема электронной почты, а также посещения веб-сайтов. Поставщик услуг Интернета обычно предоставляет за плату пакет программного обеспечения, имя пользователя и номера телефонов доступа.

программа настройки — программа, используемая для установки и настройки конфигурации аппаратного и программного обеспечения. Программа **setup.exe** или **install.exe** входит в состав большинства пакетов программного обеспечения, работающих в Windows. Программа настройки отличается от программы настройки системы.

программа настройки системы — утилита, служащая в качестве интерфейса между аппаратными средствами компьютера и операционной системой. Настройка системы позволяет задать выбираемые пользователем параметры в BIOS (например, дату и время или системный пароль). Если вы не знаете, как эти настройки влияют на компьютер, не изменяйте их.

процессор — компьютерная микросхема, которая интерпретирует и выполняет команды программ. Иногда процессор называют ЦП (центральный процессор).

### **P**

радиатор — металлическая пластина на некоторых процессорах, которая обеспечивает теплоотвод.

радиопомехи — помехи, создаваемые на типичных радиочастотах, в диапазоне от 10 кГц до 100 000 МГц. Радиочастоты находятся в нижнем диапазоне спектра электромагнитных частот и более подвержены помехам по сравнению с излучениями более высокой частоты (например, инфракрасным излучением и световым излучением).

раздел — физическая область для хранения данных на жестком диске, выделенная под одну или несколько логических областей для хранения данных, называемых логическими дисками. В каждом разделе может иметься несколько логических дисков.

разрешение — резкость и четкость изображения, создаваемого принтером или отображаемого на мониторе. Чем выше разрешение, тем четче изображение.

разрешение видеоизображения — смотрите разрешение.

разъем **DIN** — круглый 6-контактный разъем, соответствующий стандартам DIN (промышленные стандарты Германии); обычно используется для подсоединения разъемов кабелей PS/2 клавиатуры или мыши.

разъем параллельного порта — порт ввода-вывода, часто используемый для подключения к компьютеру параллельного принтера. Также называется портом *LPT*.

разъем последовательного порта — порт ввода-вывода, часто используемый для подключения к компьютеру устройств (например, карманного цифрового устройства или цифровой камеры).

разъем расширения — разъем на системной плате (в некоторых компьютерах), куда устанавливается плата расширения, обеспечивающий подсоединение этой платы к системной шине.

распределение памяти — процесс сопоставления компьютером адресов ячеек памяти физическим участкам во время запуска компьютера. После этого устройства и программное обеспечение могут идентифицировать информацию, к которой может получить доступ процессор.

режим гибернации — режим управления потреблением энергии, при котором все содержимое оперативной памяти копируется в специальный раздел на жестком диске, после чего происходит выключение компьютера. При перезагрузке компьютера информация, записанная из памяти на жесткий диск, автоматически восстанавливается.

режим работы с двумя дисплеями — режим отображения, который позволяет использовать второй монитор в дополнение к дисплею компьютера. Также называется режимом расширенного дисплея.

режим расширенного дисплея — режим отображения, который позволяет использовать второй монитор в дополнение к дисплею компьютера. Также называется режимом работы с двумя дисплеями.

# C

светодиод — электронный компонент, который испускает свет, обозначающий состояние компьютера.

свидетельство подлинности — буквенно-цифровой код Windows на наклейке. прикрепленной к компьютеру. Также называется *Product Key* (ключ продукта) или Product ID.

сетевой адаптер - микросхема, обеспечивающая возможности работы в сети. Сетевой алаптер может нахолиться на системной плате компьютера или на плате РС Card. Сетевой адаптер также называют сетевым контроллером.

сетевой контроллер — смотрите сетевой адаптер.

системная плата - основная монтажная плата в компьютере. Ее также называют материнской платой.

смарт-карта - плата, в которую встроены процессор и микросхема памяти. Смарт-карты могут использоваться для отождествления пользователя компьютера, способного обрабатывать смарт-карты.

сочетание клавиш — команда, требующая одновременного нажатия нескольких клавиш.

срок службы аккумулятора — продолжительность времени (в годах), в течение которого аккумулятор портативного компьютера способен разряжаться и подзаряжаться.

стандарт энергосбережения ENERGY STAR<sup>®</sup> — требования Управления по охране окружающей среды США по снижению общего потребления электроэнергии.

стыковочное устройство — смотрите APR.

# Т

тактовая частота — быстродействие, выраженное в МГц и указывающее, насколько быстро работают компоненты компьютера, подсоединенные к системной шине.

таможенное разрешение на временный ввоз - международный таможенный документ, который упрощает оформление временного ввоза в зарубежные страны. Также называется товарным паспортом.

текстовый редактор — программа, используемая для создания и редактирования файлов, в которых содержится только текст; например, текстовый редактор используется в Блокноте Windows. Текстовые редакторы обычно не имеют функции переноса строк или функций форматирования (возможность подчеркивания, изменения шрифтов и т.д.).

только для чтения — данные или файлы, которые можно просмотреть, но нельзя редактировать или стереть. Файл может иметь статус «только для чтения» в следующих случаях:

- он находится на гибком диске, компакт-диске или диске DVD, физически защищенном от записи;
- он находится в сети или каталоге, а системный администратор предоставил права только конкретным лицам.

## У

устройство — аппаратное средство (например, дисковод, принтер или клавиатура), установленное в компьютер или подсоединенное к нему.

устройство для считывания отпечатков пальцев — полосковый датчик, который обеспечивает отождествление пользователя путем считывания его отпечатка пальца в целях защиты компьютера.

#### Ф

файл **readme** — текстовый файл, входящий в состав пакета программного обеспечения или в комплект поставки аппаратного средства. Обычно в файлах readme содержатся информация по установке и описание новых усовершенствований или исправлений продукта, которые еще не были документированы.

фильтры бросков напряжения — предотвращают воздействие на компьютер скачков напряжения электросети, которые могут возникнуть, например, во время грозы. Фильтры бросков напряжения не защищают от ударов молний или падения напряжения, которое наблюдается при понижении напряжения более чем на 20 % относительно нормального уровня напряжения в сети переменного тока.

Фильтры бросков напряжения не обеспечивают защиту сетевых соединений. Во время грозы необходимо всегда отсоединять сетевой кабель от сетевого разъема.

форматирование — процесс подготовки диска или дискеты к записи и хранению файлов. При форматировании информация, находящаяся на диске или дискете, теряется.

фронтальная шина — информационный канал и физический интерфейс между процессором и ОЗУ.

## Ч

частота обновления — частота, выраженная в Гц, с которой происходит обновление горизонтальных строк на экране (эту характеристику иногда также называют частотой вертикальной развертки). Чем выше частота обновления, тем менее заметно для глаза человека дрожание видеоизображения.

часы реального времени — часы на системной плате с питанием от батарейки, которые обеспечивают отсчет дат и времени после выключения компьютера.

чередование дисков — способ распределения данных по нескольким дискам массива. Чередование дисков может ускорить операции извлечения данных из дискового запоминающего устройства. Компьютеры с использованием чередования дисков обычно позволяют пользователю выбирать размер единицы данных или ширину полоски*.*

### Ш

шина — канал связи между компонентами компьютера.

## Э

электромагнитные помехи — электрические помехи, вызванные электромагнитным излучением.

электростатический разряд — быстрый разряд статического электричества. Электростатический разряд способен вывести из строя интегральные схемы компьютера и аппаратуры связи.

#### Я

ярлык — значок, обеспечивающий быстрый доступ к часто используемым программам, файлам, папкам и дисководам. Разместив ярлык на «рабочем столе» Windows и дважды щелкнув его значок, можно открыть соответствующую папку или соответствующий файл без необходимости их поиска. Значки ярлыков не изменяют местонахождение файлов. Удаление ярлыка не влияет на исходный файл. Кроме того, значок ярлыка можно переименовывать.

# Δ

**ACPI** — advanced configuration and power interface (дополнительный интерфейс конфигурации и питания) — спецификация управления потреблением энергии. которая позволяет операционным системам Microsoft® Windows® переволить компьютер в ждущий режим или режим гибернации с целью сохранения электропитания в объеме, необходимом для каждого устройства, подключенного к компьютеру.

 $AGP$  — accelerated graphics port (ускоренный графический порт) — выделенный графический порт, который позволяет использовать системную память для задач, связанных с обработкой видеоизображений. Благодаря увеличению скорости обмена данными между видеосхемами и оперативной памятью порт AGP обеспечивает просмотр видеоизображения с реалистичным воспроизведением цветов и без рывков.

**АНСІ** — Advanced Host Controller Interface (усовершенствованный интерфейс хост-контроллера) — интерфейс хост-контроллера жесткого диска стандарта SATA, который обеспечивает использование драйвером устройства хранения таких технологий, как собственная организация очереди команд (NCQ) и «горячее полключение».

ALS — ambient light sensor (датчик внешнего освещения) — служит для управления яркостью дисплея.

 $\overline{\text{ASF}}$  — alert standards format (стандартный формат предупреждений) — стандарт, определяющий механизм передачи предупреждений о состоянии аппаратного и программного обеспечения в консоль управления. Стандарт ASF не зависит от платформ и операционных систем.

## R

 $BIOS$  — basic input/output system (базовая система ввода-вывода) — программа (или утилита), которая служит в качестве интерфейса межлу аппаратными средствами компьютера и операционной системой. Если вы точно не знаете, какое влияние эти настройки оказывают на компьютер, не меняйте их. Также называется настройкой системы.

 $BTU$  — British thermal unit (британская тепловая единица) — единица измерения теплоотлачи.

# C

 $C$  — Celsius (по Цельсию) — шкала измерения температуры, по которой 0° является точкой замерзания, а 100° - точкой кипения волы.

CD-R — CD recordable (записываемый компакт-диск) — вариант компакт-диска, на который можно записать данные. На диск CD-R данные можно записать только один раз. Записанные данные нельзя удалить или перезаписать.

 $CD-RW - CD$  rewritable (перезаписываемый компакт-диск) — вариант компактдиска, обеспечивающий возможность перезаписи данных. На диск CD-RW данные можно записывать, затем стирать их и перезаписывать снова.

**CMOS** — КМОП-структура — тип электронной схемы. В компьютерах используется маленькая микросхема памяти с КМОП-структурой и питанием от батарейки, в которой сохраняются дата, время и параметры настройки системы.

 $CRIMM$  — continuity rambus in-line memory module (MOJVJIb CRIMM) специальный модуль, в котором нет микросхем памяти и который вставляется в неиспользуемые слоты для памяти RIMM.

## D

DDR SDRAM - double-data-rate SDRAM (память SDRAM с удвоенной скоростью обмена данными) — тип синхронного динамического ОЗУ, в котором пакеты данных передаются дважды за один цикл, что повышает производительность системы.

DDR2 SDRAM — double-data-rate 2 SDRAM (память SDRAM с четырехкратной скоростью обмена данными) — вид памяти DDR SDRAM, в котором используются 4-битный блок упреждающей выборки и другие архитектурные изменения в целях повышения быстродействия памяти до 400 МГц и выше.

 **— dual in-line memory module (модуль памяти с двухрядным расположением** выводов) — монтажная плата с микросхемами памяти, подсоединенная к модулю памяти на системной плате.

**DMA** — direct memory access (прямой доступ к памяти) — канал, обеспечивающий передачу определенных видов данных между ОЗУ и устройством, минуя процессор.

**DMTF** — Distributed Management Task Force (Рабочая группа по распределенному управлению) — консорциум производителей оборудования и разработчиков программного обеспечения, который занимается разработкой стандартов управления для распределенной среды настольного ПК, сети, предприятия и Интернета.

**DRAM** — dynamic random-access memory (динамическое ОЗУ) — память, в которой информация хранится в интегральных схемах с конденсаторами. **DSL** — Digital Subscriber Line (цифровая абонентская линия) — технология, обеспечивающая постоянное высокоскоростное подключение к Интернету по аналоговой телефонной линии.

**DVD-R** — DVD recordable (записываемый диск DVD) — вид диска DVD, на который можно записать данные. На диск CD-R данные можно записать только один раз. Записанные данные нельзя удалить или перезаписать.

**DVD+RW** — DVD rewritable (перезаписываемый диск DVD) — вид диска DVD с возможностью перезаписи данных. На диск DVD+RW данные можно записывать, а затем стирать и перезаписывать. (Технология DVD+RW отличается от технологии DVD-RW).

**DVI** — digital video interface (цифровой видеоинтерфейс) — стандарт цифровой передачи данных между компьютером и цифровым устройством отображения.

# **E**

**ECC** — error checking and correction (код корректировки ошибок) — тип памяти, включающий специальные схемы для проверки правильности данных при их записи в память и извлечении из памяти.

**ECP** — extended capabilities port (порт с расширенными возможностями) конструкция разъема параллельного порта, которая обеспечивает улучшение двусторонней передачи данных. Подобно порту EPP, порт ECP использует для передачи данных прямой доступ к памяти, что часто позволяет повысить производительность.

**EIDE** — enhanced integrated device electronics (улучшенная встроенная электроника управления устройством) — усовершенствованный вариант интерфейса IDE для жестких дисков и дисководов компакт-дисков.

**EPP** — enhanced parallel port (улучшенный параллельный порт) — конструкция разъема параллельного порта, которая обеспечивает двустороннюю передачу данных.

**ExpressCard** — съемная плата ввода-вывода, соответствующая стандарту PCMCIA. Распространенными типами плат ExpressCard являются модемы и сетевые адаптеры. Платы ExpressCard поддерживают как стандарт PCI Express, так и стандарт USB 2.0.

## **F**

**F** — Fahrenheit (по Фаренгейту) — шкала измерения температуры, по которой 32° является точкой замерзания, а 212° - точкой кипения воды.

 $FBD$  — fully-buffered DIMM (модуль памяти DIMM с полной буферизацией) модуль памяти с двухрядным расположением выводов с микросхемами DDR2 DRAM и расширенным буфером памяти (AMB), который ускоряет обмен данными между микросхемами DDR2 SDRAM и системой.

 $\text{FCC}$  — Federal Communications Commission (Федеральная комиссия по связи) американское ведомство, которое отвечает за соблюдение исполнения нормативных актов, касающихся средств связи и определяющих предельную величину излучения, создаваемого компьютерами и другим электронным оборудованием.

 $FTP$ — file transfer protocol (протокол передачи файлов) — стандартный протокол Интернет, используемый для обмена файлами между компьютерами, подключенными к сети Интернет.

## G

 $G$  — gravity (сила тяжести) — единица измерения массы и силы.

## н

**HDMI** — мультимедийный интерфейс высокой четкости (HDMI) представляет собой полностью цифровой аудио-/видеоинтерфейс, обеспечивающий передачу потоков без сжатия.

HTTP - hypertext transfer protocol (протокол передачи гипертекстовых документов) — протокол обмена файлами между компьютерами, подключенными к Интернету.

Hyper-Threading — разработанная корпорацией Intel технология, которая повышает общую производительность компьютера за счет того, что один физический процессор может работать как два логических процессора, способных выполнять некоторые задачи одновременно.

## ı

**IDE** — integrated device electronics (встроенная электроника управления устройством) — интерфейс для запоминающих устройств большой емкости, контроллер которого встроен в жесткий диск или дисковод компакт-дисков.

IEEE 1394 — Institute of Electrical and Electronics Engineers, Inc. (Институт инженеров по электротехнике и электронике) - высокопроизводительная последовательная шина, используемая для подключения к компьютеру устройств, совместимых со стандартом IEEE 1394 (например, цифровых камер и дисководов DVD).

IrDA — Infrared Data Association (Ассоциация по технологии инфракрасной передачи данных) — организация, разрабатывающая международные стандарты в области инфракрасной связи.

# L

 $LAN$ — local area network (локальная сеть) — компьютерная сеть, охватывающая небольшую территорию. Локальные сети обычно ограничены пределами одного злания или нескольких близлежаших зланий. Локальная сеть может быть подсоединена к другой локальной сети на любом расстоянии посредством телефонных линий и радиоволн, образуя региональную сеть (WAN).

 $LPT$  — line print terminal (разъем для построчно-печатающего устройства) обозначение параллельного соединения с принтером или другим параллельно подключенным устройством.

## м

Mini PCI — стандарт на встроенные периферийные устройства, основной функцией которых является обеспечение связи (например, модемы и сетевые контроллеры). Плата Mini PCI представляет собой небольшую внешнюю плату, которая по своим функциям является эквивалентом стандартной платы расширения PCI.

## N

 $NVRAM$  — nonvolatile random access memory (энергонезависимое ОЗУ) — тип памяти, в которой хранятся данные, когда компьютер выключен или теряет питание от внешнего источника. Используется для хранения информации о конфигурации компьютера, например даты и времени, и других параметров настройки системы, которые можно изменять.

### P

PC Card — съемная плата ввода-вывода, соответствующая стандарту PCMCIA. Распространенными типами плат PC Card являются модемы и сетевые адаптеры.

**PCI** — peripheral component interconnect (взаимодействие периферийных устройств) шина РСІ представляет собой локальную шину, которая поддерживает 32- и 64разрядные пути доступа к данным, обеспечивая высокоскоростной информационный канал между процессором и устройствами (например, платой видеоадаптера, дисководами и сетями).

PCI Express — модификация интерфейса PCI, обеспечивающая увеличение скорости передачи данных между процессором и подсоединенными к нему устройствами. Интерфейс PCI Express обеспечивает обмен данными на скоростях от 250 МБ/с до 4 ГБ/с. Если набор микросхем PCI Express и устройство поддерживают разные скорости, они будут взаимодействовать на более низкой из этих скоростей.

**PCMCIA** — Personal Computer Memory Card International Association (Международная ассоциация производителей карт памяти для персональных компьютеров) — организация, устанавливающая стандарты на платы PC Card.

 $PIO$  — programmed input/output (программируемый ввод-вывод) — способ обмена данными между двумя устройствами через процессор, который является частью информационного канала.

Plug-and-Play — способность компьютера автоматически настраивать конфигурацию устройств. Технология Plug and Play обеспечивает автоматическую установку, конфигурирование и совместимость с имеющимися аппаратными средствами, если BIOS, операционная система и все устройства совместимы со стандартом Plug and Play.

 $POST$  — power-on self-test (самотестирование при включении питания) диагностические программы, автоматически загружаемые BIOS и выполняющие основные тесты важнейших компонентов компьютера (например, памяти, жестких дисков и платы видеоадаптера). Если при выполнении процедуры POST не выявлено никаких проблем, компьютер продолжает процесс загрузки.

 $PS/2$  — personal system/2 (персональная система/2) — тип разъема для подсоединения клавиатуры, мыши или вспомогательной клавиатуры, совместимых с интерфейсом PS/2.

 $PXE$  — pre-boot execution environment (предзагрузочная среда выполнения) стандарт WfM (Wired for Management [удаленное управление и контроль]), который обеспечивает возможность удаленной настройки конфигурации и удаленного запуска компьютеров, объединенных в сеть и не имеющих операционной системы.

## R

**RAID** — redundant array of independent disks (избыточный массив независимых лисков) — метол обеспечения избыточности ланных. Примерами распространенных реализаций технологии RAID являются RAID 0, RAID 1, RAID 5, RAID 10 и RAID 50.

 $RTCRST$  — real-time clock reset (сброс часов реального времени) — перемычка на системной плате некоторых компьютеров, которую часто можно использовать в целях поиска и устранения неполадок.

# S.

SAS — serial attached SCSI (SCSI с последовательным подключением) — более быстрая последовательная версия интерфейса SCSI (в противоположность исходной параллельной архитектуре интерфейса SCSI).

**SATA** — serial ATA (последовательный интерфейс ATA) — более быстрая последовательная версия интерфейса ATA (IDE).

**ScanDisk** — утилита корпорации Microsoft, осуществляющая проверку файлов, папок и поверхности жесткого лиска на наличие ошибок. Утилита ScanDisk часто запускается при перезагрузке компьютера после того, как он перестал реагировать на действия пользователя.

**SCSI** — small computer system interface (интерфейс малых компьютерных систем) - высокоскоростной интерфейс, используемый для подключения к компьютеру различных устройств (например, жестких дисков, дисководов компакт-дисков, принтеров и сканеров). Интерфейс SCSI обеспечивает подключение нескольких устройств при помощи одного контроллера. Каждому устройство присваивается собственный идентификационный номер на шине контроллера SCSI.

**SDRAM** — synchronous dynamic random-access memory (синхронное динамическое оперативное запоминающее устройство) - тип памяти DRAM, который синхронизируется с оптимальной тактовой частотой процессора.

 $SIM$ -карта — subscriber identity module (модуль идентификации абонента) — на SIM-карте имеется микросхема, которая шифрует речь и передаваемые данные. SIM-карты могут использоваться в телефонах и портативных компьютерах.

 $S/P$ DIF — Sony/Philips Digital Interface (цифровой интерфейс Sony/Philips) формат файлов для передачи звуковых данных, который позволяет перемещать звуковые данные из одного файла в другой без преобразования в аналоговый формат и из аналогового формата, что могло бы привести к ухудшению качества файла.

Strike Zone<sup>TM</sup> — усиленная область основания платформы, которая защищает жесткий диск, выступая в качестве амортизирующего устройства, когда компьютер подвергается ударному воздействию или падает (независимо от того, включен или выключен компьютер).

 $SVGA$  — super-video graphics array (улучшенная матрица видеографики) стандарт видеоизображения для плат видеоадаптеров и видеоконтроллеров. Типичными разрешениями стандарта SVGA являются 800 х 600 и 1024 х 768.

Количество цветов и разрешение, отображаемые программой, зависят от возможностей монитора, видеоконтроллера и его драйверов, а также от объема видеопамяти, установленной в компьютер.

S-video (ТВ-выход) - разъем, используемый для подключения телевизора или цифрового звукового устройства к компьютеру.

 $\mathbf{S} \mathbf{X} \mathbf{G} \mathbf{A}$  — super-extended graphics array (улучшенная расширенная матрица видеографики) — стандарт видеоизображения для плат видеоадаптеров и видеоконтроллеров, поддерживающий разрешения до 1280 х 1024.

 $\text{S}XGA + \text{---}$  super-extended graphics array plus (улучшенная расширенная матрица видеографики с дополнительными возможностями) — стандарт видеоизображения для плат видеоадаптеров и видеоконтроллеров, поддерживающий разрешения до  $1400 \times 1050$ 

## $\mathbf T$

**TAPI** — telephony application programming interface (интерфейс программирования приложений телефонной связи) — позволяет программам Windows работать с широким рядом устройств телефонной связи, включая речевую связь, передачу данных, факсимильную связь и видеосвязь.

**TPM** — trusted platform module (доверенный платформенный модуль) — средство аппаратной защиты, которое в сочетании с программными средствами защиты повышает безопасность сетей и компьютеров за счет таких функций, как защита файлов и электронной почты.

## $\mathbf{U}$

UAC — user account control (контроль учетных записей пользователей) — функция защиты Microsoft Windows® Vista<sup>TM</sup>, при активации которой обеспечивается дополнительный уровень защиты между учетными записями пользователей и доступом к настройкам операционной системы.

 $UMA$  — unified memory allocation (унифицированное распределение памяти) системная память, динамически выделяемая под видеопамять.

 $\text{USB}$  — universal serial bus (универсальная последовательная шина) — аппаратный интерфейс для низкоскоростных устройств, например, для USB-совместимой клавиатуры, мыши, джойстика, сканера, комплекта динамиков, принтера, широкополосных устройств (DSL-модемов и кабельных модемов), устройств обработки изображений или устройств хранения данных. Устройства подключаются непосредственно в 4-контактное гнездо на компьютере или к многопортовому концентратору, подсоединенному к компьютеру. Устройства USB можно подсоединять и отсоединять, не выключая питание компьютера; их также можно подсоединять друг к другу в гирляндную цепь.

 $UXGA$  — ultra extended graphics array (сверхулучшенная расширенная матрица видеографики) — стандарт видеоизображения для плат видеоадаптеров и видеоконтроллеров, поддерживающий разрешения до 1600 х 1200.

## W

WLAN — wireless local area network (беспроводная локальная сеть) — ряд подключенных между собой компьютеров, обменивающихся данными друг с другом посредством радиосвязи и использующих точки доступа или беспроводные маршрутизаторы в целях обеспечения доступа в Интернет.

 $WPAN$  — wireless personal area network (беспроводная персональная сеть) компьютерная сеть, используемая для связи между компьютерными устройствами (в том числе телефонами и карманными персональными компьютерами), находящимися рядом с одним пользователем.

 $WWAN$  — wireless wide area network (беспроводная глобальная сеть) беспроводная высокоскоростная сеть передачи данных с использованием технологии сотовой связи, которая охватывает гораздо более обширную территорию по сравнению с беспроводной локальной сетью (WLAN). Также называется мобильной широкополосной сетью.

WXGA — wide aspect extended graphics array (широкоформатная расширенная матрица видеографики) — стандарт видеоизображения для плат видеоадаптеров и видеоконтроллеров, поддерживающий разрешения до 1280 х 800.

# X

 $XGA$  — extended graphics array (расширенная матрица видеографики) — стандарт видеоизображения для плат видеоадаптеров и видеоконтроллеров, поддерживающий разрешения до 1024 х 768.

## $\overline{\mathbf{z}}$

ZIF - zero insertion force (нулевое усилие сочленения) - тип гнезда или разъема, который позволяет вставлять или снимать компьютерную микросхему без приложения усилия к микросхеме или ее гнезду.

**Zip** — популярный формат сжатия данных. Файлы, сжатые с применением формата Zip, называются Zip-файлами и обычно имеют расширение имени файла .zip. Особым видом архивированных файлов в формате Zip являются саморазархивирующиеся файлы, которые имеют расширение имени файла .exe. Для развертывания саморазархивирующегося файла нужно дважды щелкнуть его.

# Указатель

#### А

аккумулятор замена батарейки типа «таблетка», [180](#page-179-0) извлечение, [63](#page-62-0) индикатор батарей, [59](#page-58-0) подзарядка, [63](#page-62-1) проверка заряда, [59](#page-58-1) работа, [57](#page-56-0) хранение, [64](#page-63-0) шкала заряда, [59](#page-58-2) [аудио](#page-134-0). См. звук

Б

батарейка типа «таблетка» обратная установка, [180](#page-179-0)

беспроводная связь включение и отключение активности, [183](#page-182-0)

#### В

веб-сайт поддержки, [18](#page-17-0) видео неполадки, [138](#page-137-0) видеоконтроллер определение конфигурации, [23](#page-22-0) восстановление системы, [145](#page-144-0)-[147](#page-146-0)

#### Г

гнездо для защитного троса описание, [32](#page-31-0) громкость регулировка, [136](#page-135-0)

#### Д

диагностика Dell, [101](#page-100-0) динамики громкость, [135](#page-134-0) неполадки, [135](#page-134-0) диск воспроизведение, [65](#page-64-0) диск Drivers and Utilities (Драйверы и утилиты), [15](#page-14-0) Dell Diagnostics, [101](#page-100-0) общие сведения, [142](#page-141-0) дисководы неполадки, [111](#page-110-0) [См](#page-155-0). тж. жесткий диск [См](#page-155-0). тж. оптический дисковод дисплей настройка размеров значков, [183](#page-182-0)

настройка размеров панелей инструментов, [183](#page-182-0) описание, [25](#page-24-0) переключение видеоизображения, [55](#page-54-0) разрешение, [56](#page-55-0) регулировка яркости, [55](#page-54-1) документация гарантия, [16](#page-15-0) Информационное руководствопо продуктам, [16](#page-15-0) Лицензионное соглашение конечного пользователя, [16](#page-15-0) соответствие стандартам, [16](#page-15-0) техника безопасности, [16](#page-15-0) электронная, [18](#page-17-0) эргономика, [16](#page-15-0) драйверы идентификация, [141](#page-140-0) общие сведения, [140](#page-139-0) переустановка, [141](#page-140-1)

#### Ж

жесткий диск возврат в корпорацию Dell, [158](#page-157-0) неполадки, [112](#page-111-0) обратная установка, [156](#page-155-0)

#### З

заглушки извлечение, [80](#page-79-0), [83](#page-82-0) платы ExpressCard, [78](#page-77-0), [81](#page-80-0) защелка для отсоединения устройства описание, [35](#page-34-0) звук громкость, [135](#page-134-0) неполадки, [135](#page-134-0) значки настройка размера, [183](#page-182-0)

#### И

ИБП, [42](#page-41-0) Информационное руководство по продуктам, [16](#page-15-0) индикатор питания внешний вид, [131](#page-130-0) индикаторы состояния устройств

описание, [28](#page-27-0)

инструкции по технике безопасности, [16](#page-15-0)

информация по гарантийным обязательствам, [16](#page-15-0)

информация по эргономике, [16](#page-15-0)

источник [бесперебойного](#page-41-0) [питания](#page-41-0). См. ИБП

#### К

карта памяти, [81](#page-80-1) заглушки, [83](#page-82-0) извлечение, [83](#page-82-0)

типы, [81](#page-80-1) установка, [82](#page-81-0) устройство чтения, [26](#page-25-0) клавиатура извлечение, [162](#page-161-0) клавиши быстрого выбора команд, [51](#page-50-0) неполадки, [124](#page-123-0) цифровая, [51](#page-50-1) цифровая клавиатура, [51](#page-50-1) кнопка питания описание, [27](#page-26-0) кнопки микроджойстика/сенсорной панели описание, [27](#page-26-1) кнопки сенсорной панели описание, [27](#page-26-2) кнопки управления мультимедиа кнопка Dell MediaDirect, [72](#page-71-0) описание, [25](#page-24-1) компьютер восстановление предыдущего состояния, [146](#page-145-0)-[147](#page-146-0) не реагирует на действия пользователя, [126](#page-125-0) снижение производительности, [114](#page-113-0), [128](#page-127-0) технические характеристики, [197](#page-196-0) фатальный сбой, [126](#page-125-0)-[127](#page-126-0) компакт-диск

неполадки дисковода, [112](#page-111-1) неполадки дисковода CD-RW, [112](#page-111-2) общие сведения, [69](#page-68-0) конфигурация видеоконтроллера определение модели установленного контроллера, [23](#page-22-1) копирование дисков DVD информация общего характера, [69](#page-68-0) полезные советы, [71](#page-70-0) порядок действий, [69](#page-68-1) копирование компакт-дисков информация общего характера, [69](#page-68-0) полезные советы, [71](#page-70-0) порядок действий, [69](#page-68-1) крышка отсека модуля памяти описание, [36](#page-35-0) кража компьютера, [99](#page-98-0)

#### Л

Лицензионное соглашение конечного пользователя, [16](#page-15-0)

#### М

мастер переноса данных Windows, [39](#page-38-0)

мастеры

мастер совместимости программ, [127](#page-126-1) средство переноса данных Windows, [39](#page-38-0) метка производителя, [17](#page-16-0) мини-плата установка, [172](#page-171-0) мобильная широкополосная сеть неполадки, [130](#page-129-0) [См](#page-91-0). тж. переключатель беспроводного режима сетевые подключения, [92](#page-91-0) модуль идентификации абонента, [171](#page-170-0) модуль флэш-кэша, [178](#page-177-0) [монитор](#page-137-0) См. дисплей

#### Н

неполадки Dell Diagnostics, [101](#page-100-0) Dell MediaDirect, [127](#page-126-2) [видеоадаптер](#page-137-0) и монитор внешний вид индикатора питания, [131](#page-130-0) восстановление предыдущего состояния компьютера, [146](#page-145-0)-[147](#page-146-0) восстановление предыдущего состояния операционной системы, [145](#page-144-0) динамики, [135](#page-134-0) дисковод CD-RW, [112](#page-111-2)

дисковод DVD, [112](#page-111-1) дисковод компакт-дисков, [112](#page-111-1) дисководы, [111](#page-110-0) жесткий диск, [112](#page-111-0) зависания, [126](#page-125-1) звук и динамики, [135](#page-134-0) клавиатура, [124](#page-123-0) компьютер не запускается, [126](#page-125-2) компьютер не реагирует на действия пользователя, [126](#page-125-0) неоднократное аварийное завершение программы, [126](#page-125-3) питание, [131](#page-130-0) принтер, [133](#page-132-0) программы и совместимость с Windows, [127](#page-126-1) программа не реагирует на действия пользователя, [126](#page-125-3) программное обеспечение, [126](#page-125-1)-[128](#page-127-1) разъем IEEE 1394, [123](#page-122-0) сеть, [130](#page-129-0) синий экран, [127](#page-126-0) сканер, [134](#page-133-0) снижение производительности компьютера, [114](#page-113-0), [128](#page-127-0) сообщения об ошибках, [115](#page-114-0) фатальный сбой компьютера, [126](#page-125-0)-[127](#page-126-0) шпионское программное обеспечение, [114](#page-113-0), [128](#page-127-0) несовместимость программного и аппаратного обеспечения, [144](#page-143-0) номера телефонов, [196](#page-195-0)

#### О

[ОЗУ](#page-163-0). См. память оборудование Dell Diagnostics, [101](#page-100-0) обращение в корпорацию Dell, [196](#page-195-0) обращение с компьютером во время поездок идентификационная бирка, [185](#page-184-0) полезные советы, [186](#page-185-0) путешествие на самолете, [187](#page-186-0) упаковка, [185](#page-184-1) операционная система переустановка Windows Vista, [146](#page-145-1) откат драйверов устройств, [141](#page-140-2)

#### П

память DIMM A, [166](#page-165-0) DIMM B, [167](#page-166-0) извлечение, [165](#page-164-0) установка, [164](#page-163-0) панель задач значок QuickSet, [183](#page-182-0) панели инструментов настройка размера, [183](#page-182-0) перенос информации на новый компьютер, [39](#page-38-0) переустановка Windows Vista, [146](#page-145-1)

питание ИБП, [42](#page-41-0) неполадки, [131](#page-130-0) стабилизаторы напряжения, [42](#page-41-0) устройства защиты, [42](#page-41-0) фильтры бросков напряжения, [42](#page-41-0) платы ExpressCard, [77](#page-76-0) заглушки, [78](#page-77-0), [80](#page-79-0)-[81](#page-80-0) извлечение, [80](#page-79-0) установка, [78](#page-77-1) плата с беспроводной технологией Bluetooth индикатор состояния устройства, [29](#page-28-0) установка, [179](#page-178-0) поддержка обращение в корпорацию Dell, [196](#page-195-0) подключение мобильная широкополосная сеть, [92](#page-91-0) подключение к Интернету настройка, [38](#page-37-0) общие сведения, [37](#page-36-0) параметры, [37](#page-36-0) поиск и устранение неисправностей Dell Diagnostics, [101](#page-100-0) восстановление предыдущего состояния компьютера, [145](#page-144-0)-[147](#page-146-0) средство устранения неполадок оборудования, [144](#page-143-0)

последовательность загрузки, 46 принтер **USB, 41** кабель. 40 настройка, 40 неполадки, 133 подключение, 40 программа Check Disk, 112 программа настройки системы просмотр, 46 часто используемые параметры, 46 экраны, 46 программное обеспечение неполадки, 127-128

#### P

разъем IEEE 1394 неполадки, 123 описание, 32 разъем модема описание, 35 разрешение настройка, 56

#### $\overline{c}$

сайт поддержки корпорации Dell, 18

сведения о соответствии стандартам, 16

сенсорная панель, 53 настройка, 54 чистка, 49 **CATL** QuickSet, 183 мобильная широкополосная сеть (WWAN), 130 неполалки. 130 установка мини-платы беспроводной локальной сети. 172 сетевой разъем описание. 31 сканер неполадки, 134 слот ExpressCard описание. 32 сообшения ошибка. 115 сообщения об ошибках, 115 справка по программе OuickSet, 21 средство устранения неполадок оборудования, 144

#### т

таможенное разрешение на временный ввоз, 186 технические

характеристики, 197

#### У

управление потреблением энергии QuickSet, [183](#page-182-0) настройка параметров, [183](#page-182-0) установка, [172](#page-171-1) устройство чтения карт памяти, [81](#page-80-1) устройство чтения карт памяти типа «8 в 1», [81](#page-80-1) утрата компьютера, [99](#page-98-1)

#### Ч

чистка диск, [50](#page-49-0) дисплей, [48](#page-47-0) клавиатура, [48](#page-47-1) мышь, [49](#page-48-1) сенсорная панель, [49](#page-48-0)

#### Ш

шарнирная крышка извлечение, [159](#page-158-0) шпионское программное обеспечение, [114](#page-113-0), [128](#page-127-0)

#### Э

[экран](#page-137-0). См. дисплей этикетки

Microsoft Windows, [17](#page-16-0) метка производителя, [17](#page-16-0)

#### Я

яркость регулировка, [55](#page-54-1)

#### **D**

Dell обращение, [196](#page-195-0) Dell Diagnostics запуск с диска Drivers and Utilities (Драйверы и утилиты), [103](#page-102-0) запуск с жесткого диска, [102](#page-101-0) общие сведения, [101](#page-100-0) Dell MediaDirect неполадки, [127](#page-126-2) общие сведения, [27](#page-26-3)

DellConnect, [190](#page-189-0)

DVD неполадки дисковода, [112](#page-111-1) общие сведения, [69](#page-68-0)

#### **F**

[FCM.](#page-177-0) См. модуль флэш*-*кэша

#### **Q**

QuickSet, [183](#page-182-0)

#### **S**

SIM-[карта](#page-170-0). См. модуль идентификации абонента

#### **W**

Windows откат драйверов устройств, [141](#page-140-3) Windows Vista восстановление системы, [145](#page-144-0)-[147](#page-146-0) мастер переноса данных Windows, [39](#page-38-0) мастер совместимости программ, [127](#page-126-1) переустановка, [146](#page-145-1) WLAN, [172](#page-171-1) установка мини-платы, [172](#page-171-0) WWAN [См](#page-91-0). тж. мобильная широкополосная сеть установка, [175](#page-174-0)